# Käyttöopas

Dell™ XPS™ 720

Malli DCDO

## Huomautukset, ilmoitukset ja varoitukset

 $\mathscr U$  HUOMAUTUS: HUOMAUTUKSET ovat tärkeitä tietoja, joiden avulla voit käyttää tietokonetta entistä paremmin.

ILMOITUS: ILMOITUKSET ovat varoituksia tilanteista, joissa laitteisto voi vahingoittua tai joissa tietoja voidaan menettää. Niissä kerrotaan myös, miten nämä tilanteet voidaan välttää.

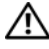

VAARA: VAROITUKSISSA kerrotaan tilanteista, joihin saattaa liittyä omaisuusvahinkojen, loukkaantumisen tai kuoleman vaara.

Jos ostit Dell™ n Series -tietokoneen, mitkään tässä oppaassa olevat viittaukset Microsoft® Windows® -käyttöjärjestelmiin eivät koske sitä.

Muut tekstissä mahdollisesti käytetyt tavaramerkit ja tuotenimet viittaavat joko merkkien ja nimien haltijoihin tai näiden tuotteisiin. Dell Inc. kieltää omistusoikeutensa muihin kuin omiin tavaramerkkeihinsä ja tuotenimiinsä.

Malli DCDO

Huhtikuu 2007 P/N KP691 Rev. A00

<sup>—&</sup>lt;br>Tässä asiakirjassa olevia tieto<br>© 2007 Dell Inc. Kaikki oikeu<br>Tämän tekstin kaikanlainen kor **Tässä asiakirjassa olevia tietoja voidaan muuttaa ilman erillistä ilmoitusta. © 2007 Dell Inc. Kaikki oikeudet pidätetään.**

Tämän tekstin kaikenlainen kopioiminen ilman Dell Inc:n kirjallista lupaa on ehdottomasti kielletty.

Tekstissä käytetyt tavaramerkit: *Dell*, *DELL*-logo, *XPS*, *H2C, Inspiron*, *Dell Precision*, *Dimension*, *OptiPlex*, *Latitude, PowerEdge, PowerVault, PowerApp, TravelLite, Strike Zone* ja *Dell OpenManage* Dell Inc.:n tavaramerkkejä; *Intel*, *Pentium*, *Celeron,* ja *Intel Core 2 Extreme* ovat joko Intel Corporationin tavaramerkkejä tai rekisteröityjä tavaramerkkejä; *Microsoft*, *Windows, Windows Vista* ja *Windows Vista* Käynnistyspainike ovat joko Yhdysvaltojen tai muiden maiden Microsoft Corporationin tavaramerkkejä tai rekisteröityjä tavaramerkkejä. *Bluetooth* on Bluetooth SIG, Inc.:n omistama rekisteröity tavaramerkki, jota Dell käyttää lisenssillä.

# Sisällysluettelo

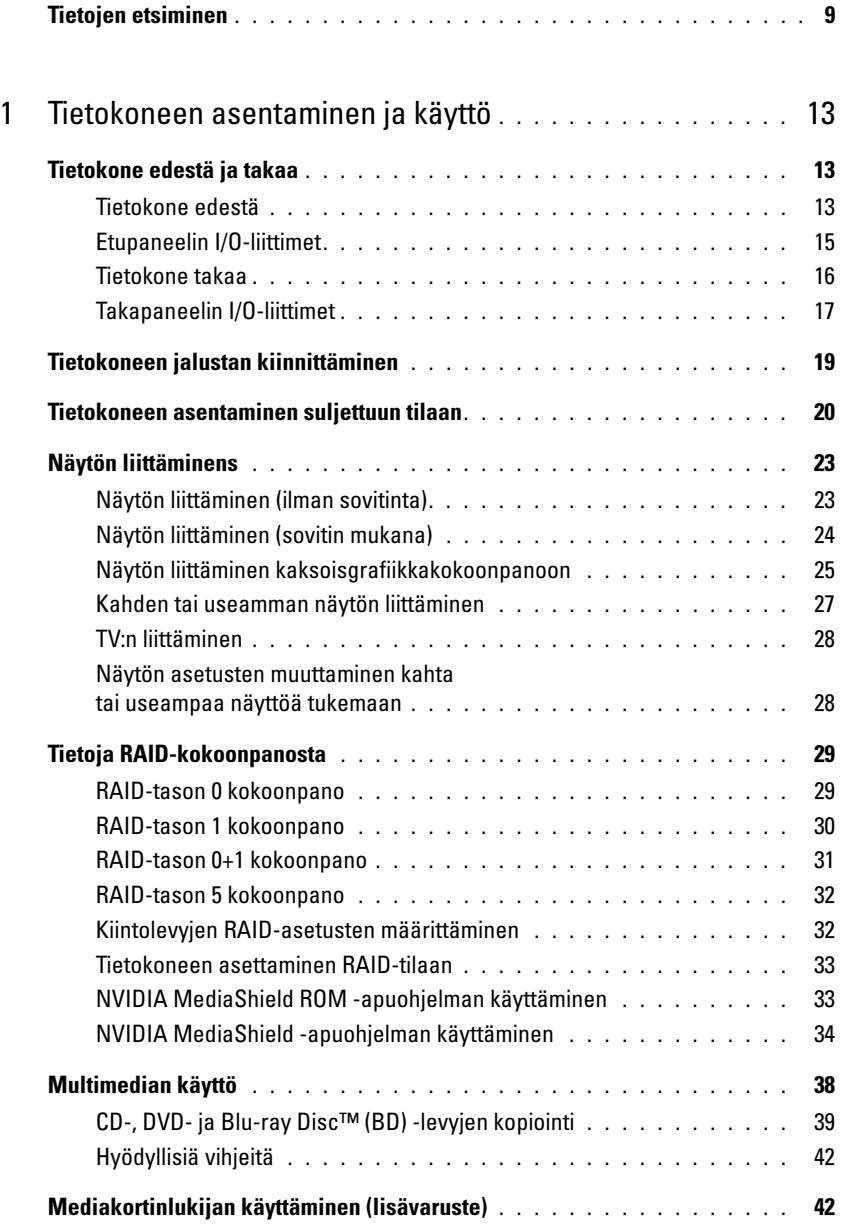

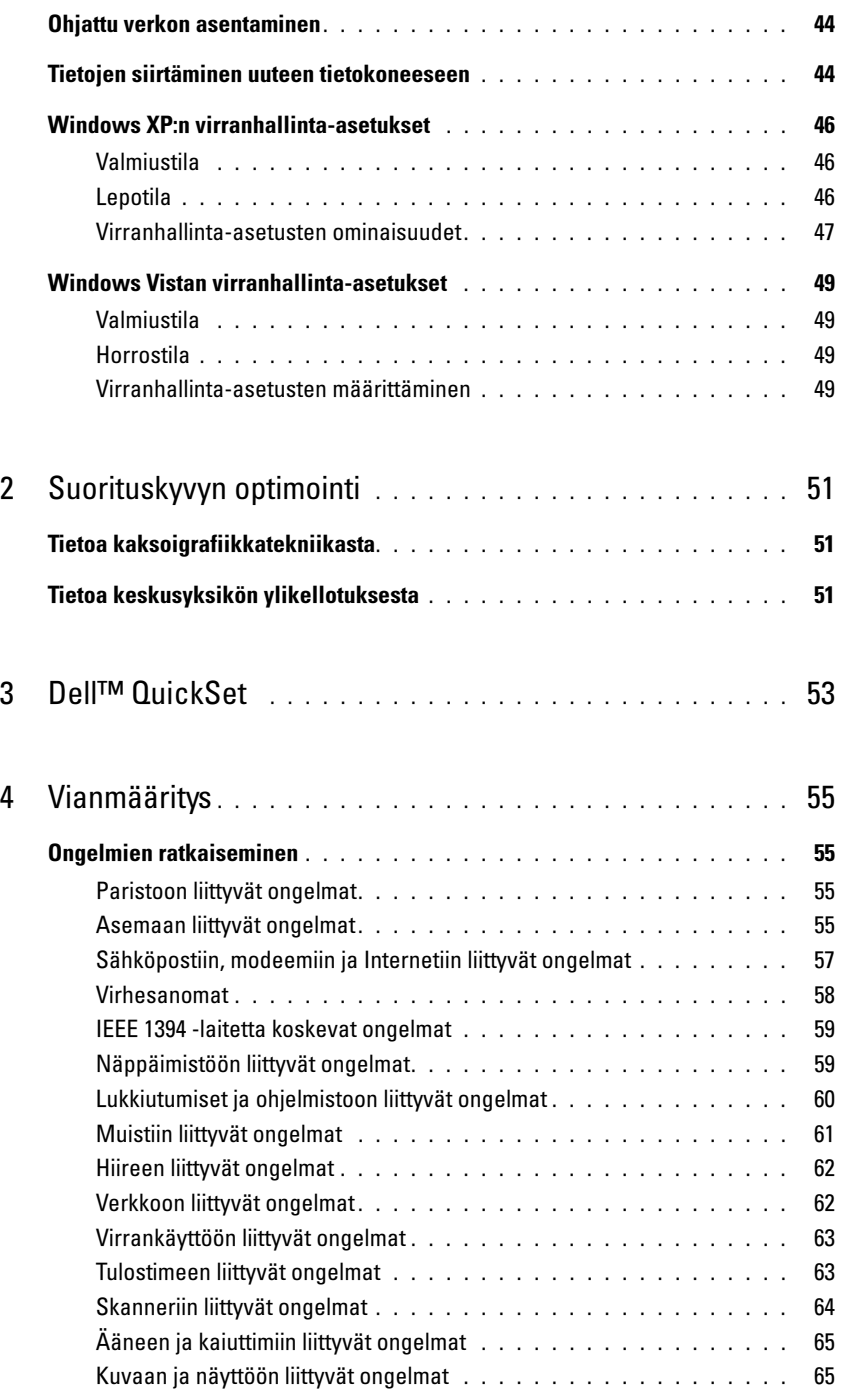

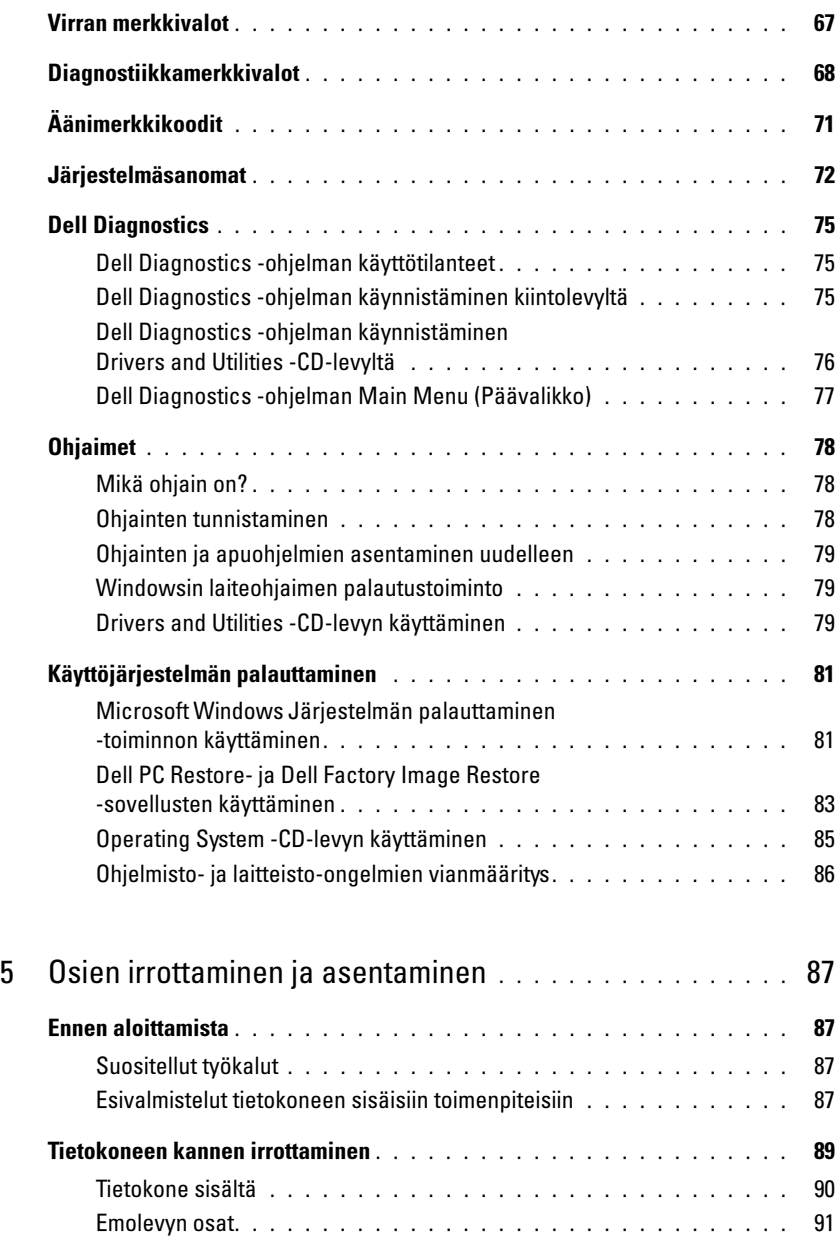

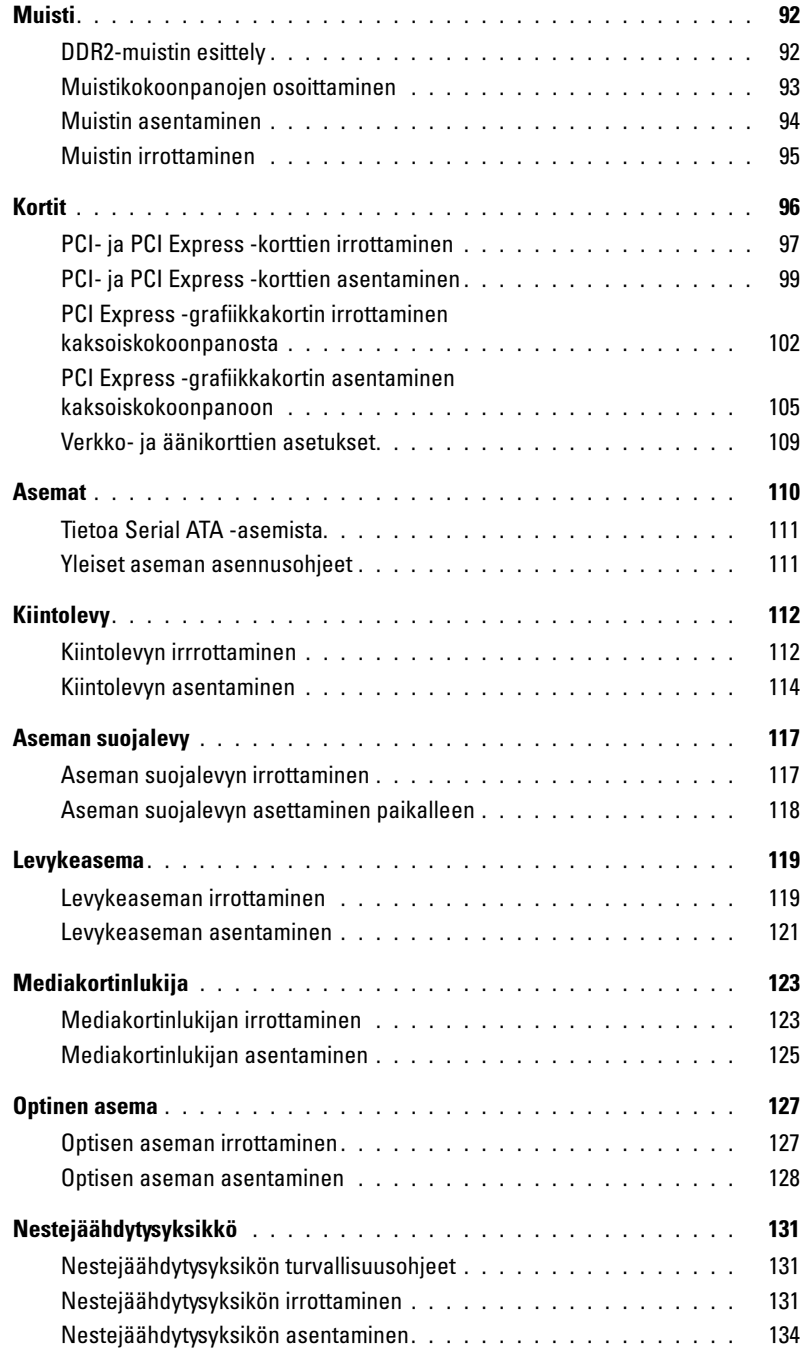

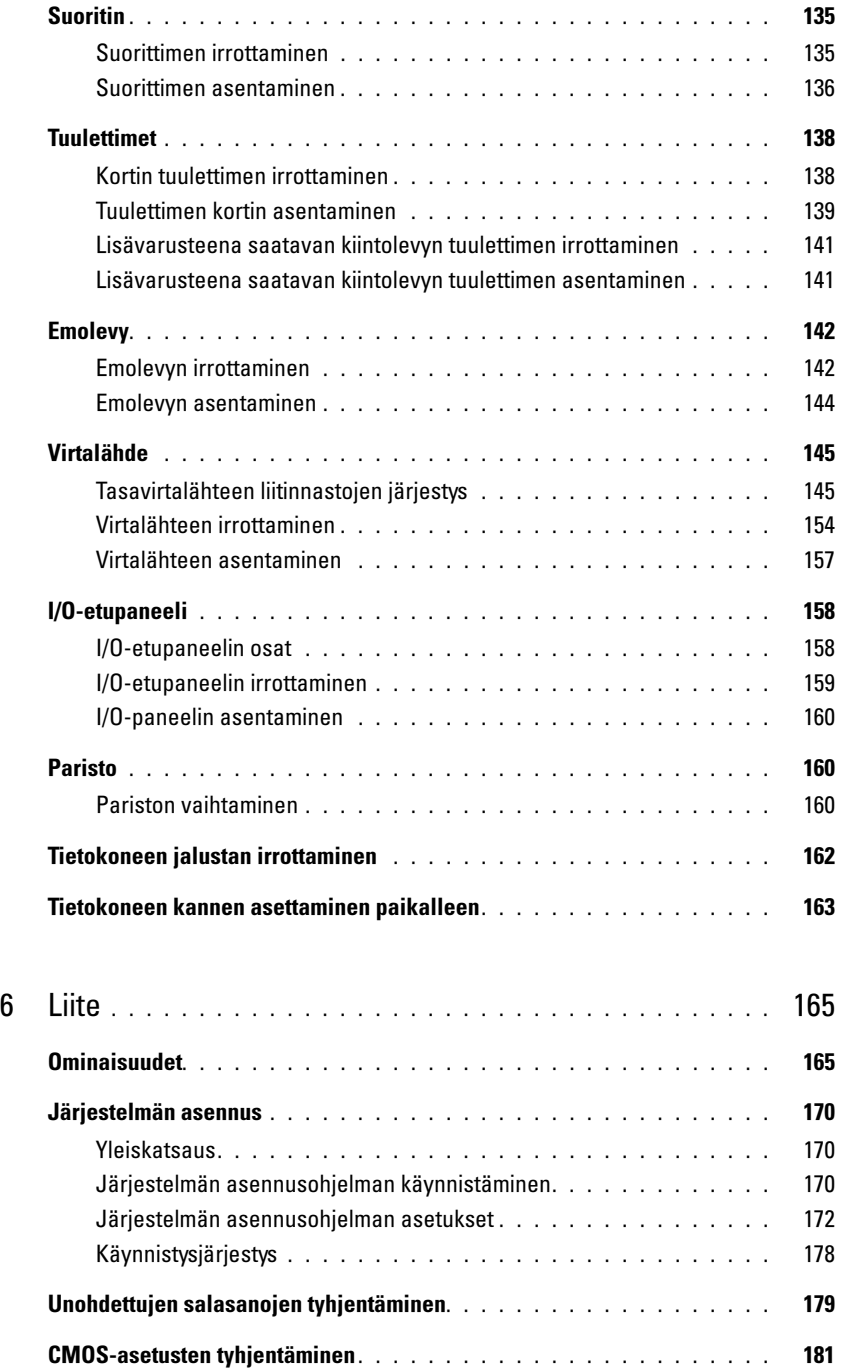

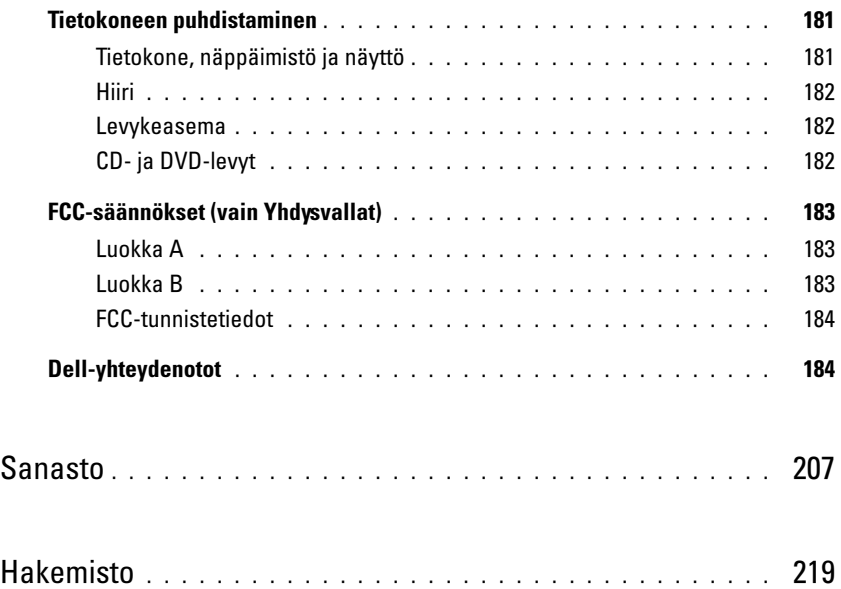

## <span id="page-8-0"></span>Tietojen etsiminen

**ZA HUOMAUTUS:** Jotkin ominaisuudet tai välineet saattavat olla lisävarusteita, joita ei aina toimiteta tietokoneen mukana. Kaikkia ominaisuuksia tai välineitä ai välttämättä ole saatavilla kaikissa maissa.

**HUOMAUTUS:** Tietokoneen mukana voidaan toimittaa lisätietoja.

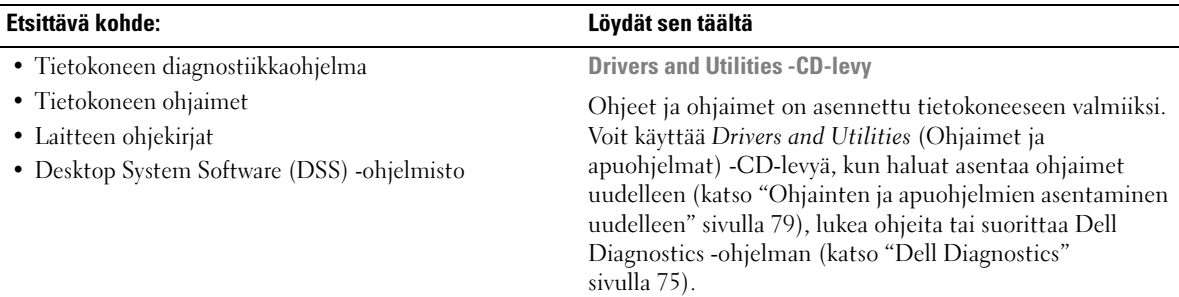

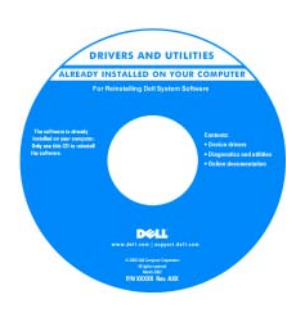

CD-levyllä saattaa myös olla Readme (Lueminut) -tiedostoja, joissa on viime hetken päivityksiä tietokoneen teknisistä muutoksista tai teknisiä lisätietoja teknikoille ja kokeneille käyttäjille.

#### HUOMAUTUS: Uusimmat ohjaimet ja päivitykset ovat osoitteessa support.dell.com.

- Takuutiedot
- Käyttöehdot (vain Yhdysvallat)
- Turvallisuusohjeet
- Säädökset
- Ergonomiatiedot
- Käyttöoikeussopimus

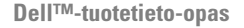

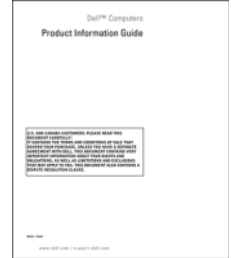

• Tietokoneen käyttöönotto Käyttöönotto Käyttöönotto kuvasarjana

#### Etsittävä kohde: Löydät sen täältä

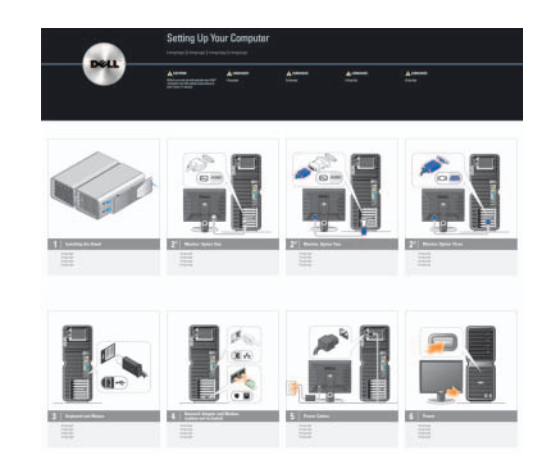

- Huoltomerkki ja pikapalvelukoodi
- Microsoft® Windows® Product Key -tarra

<span id="page-9-0"></span>Huoltomerkki ja Microsoft Windows Product Key -tarra

Tarrat ovat tietokoneessa.

• Huoltomerkissä on tunnistetiedot, joita tarvitset, kun käytät support.dell.com -online-tukea tai otat yhteyttä asiakastukipalveluun.

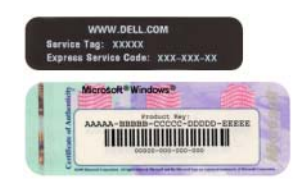

• Anna pikapalvelukoodi ottaessasi yhteyttä tukipalveluun.

- Solutions vianmääritysvihjeitä, huoltohenkilöiden artikkeleita, verkkokursseja ja usein kysyttyjä kysymyksiä
- Community online-keskustelua Dellin muiden asiakkaiden kanssa
- Upgrades tietoa järjestelmän osien, kuten muistin, kiintolevyn ja käyttöjärjestelmän, päivittämistä varten
- Customer Care yhteystietoja, palvelukutsujen ja tilauksen tilatietoja sekä takuu- ja korjaustietoja
- Service and support palvelukutsujen tilatiedot, tukihistoria, palvelusopimukset ja onlinekeskustelut teknisen tuen kanssa
- Reference tietokoneen käyttöohjeita, tietoja tietokoneen kokoonpanosta, tuoteselosteita ja tuoteasiakirjoja
- Downloads hyväksyttyjä ohjaimia, korjaustiedostoja ja ohjelmistopäivityksiä
- Desktop System Software (DSS) Jos asennat käyttöjärjestelmän tietokoneeseen uudelleen, DSS-apuohjelma on asennettava uudelleen ennen ohjainten asentamista. DSS havaitsee tietokoneen ja käyttöjärjestelmän automaattisesti, minkä jälkeen se asentaa kokoonpanoa vastaavat päivitykset. Ne sisältävät tärkeitä käyttöjärjestelmän päivityksiä, ja ne tukevat Dell™ 3.5-tuuman USB-levykeasemia, Intel® Pentium® M -suorittimia, optisia asemia ja USB-laitteita. DSS on välttämätön Delltietokoneen moitteettoman toiminnan kannalta.
- Windows™-käyttöjärjestelmän käyttäminen
- Työskentely ohjelmien ja tiedostojen kanssa
- Työpöydän mukauttaminen

#### Etsittävä kohde: Löydät sen täältä

Dellin tukisivusto — support.dell.com

HUOMAUTUS: Voit tarkastella haluamaasi tukisivustoa valitsemalla maasi tai toimialueesi.

Desktop System Software -apuohjelman lataaminen

- 1 Avaa sivusto osoitteesta support.dell.com, valitse toimialasi ja anna huoltomerkin koodi tai tuotemalli.
- 2 Valitse Drivers & Downloads ja napsauta Go.
- 3 Valitse käyttöjärjestelmäsi ja kieli, ja suorita haku avainsanoilla Desktop System Software.

HUOMAUTUS: Verkkosivuston support.dell.com käyttöliittymän ulkonäkö saattaa vaihdella tehtyjen valintojen mukaan.

Windowsin ohje ja tuki

- 1 Voit käyttää Windowsin Ohje ja tukipalveluita seuraavasti:
	- Windows XP -käyttöjärjestelmässä napsauta Käynnistä ja sen jälkeen napsauta Ohje ja tuki.
	- Windows Vista™ -käyttöjärjestelmässä napsauta Windows Vistan Käynnistä-painiketta (59 ja sen jälkeen napsauta Ohje ja tuki.
- 2 Kirjoita ongelmaa kuvaava sana tai lause ja napsauta sitten nuolikuvaketta.
- 3 Napsauta ohjeaihetta, joka kuvaa ongelmaa.
- 4 Toimi näytön ohjeiden mukaan.

• Käyttöjärjestelmän uudelleenasentaminen **Operating System -CD-levy** 

#### Etsittävä kohde: Löydät sen täältä

Käyttöjärjestelmä on jo asennettu tietokoneeseen. Käyttöjärjestelmän voi asentaa uudelleen Operating System -CD-levyltä.

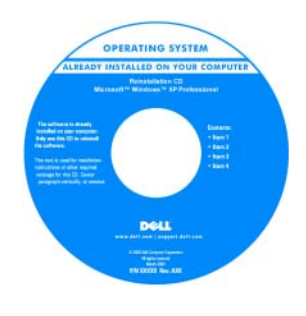

Kun olet asentanut käyttöjärjestelmän uudelleen, asenna uudelleen tietokoneen mukana tulleiden laitteiden ohjaimet Drivers and Utilities -tallennusvälineeltä.

[Käyttöjärjestelmän](#page-9-0)  Product Key -tarra on kiinnitetty tietokoneeseen.

HUOMAUTUS: Operating System -CD-levyn väri vaihtelee tilatun käyttöjärjestelmän mukaan.

# <span id="page-12-0"></span>Tietokoneen asentaminen ja käyttö

# <span id="page-12-1"></span>Tietokone edestä ja takaa

#### <span id="page-12-2"></span>Tietokone edestä

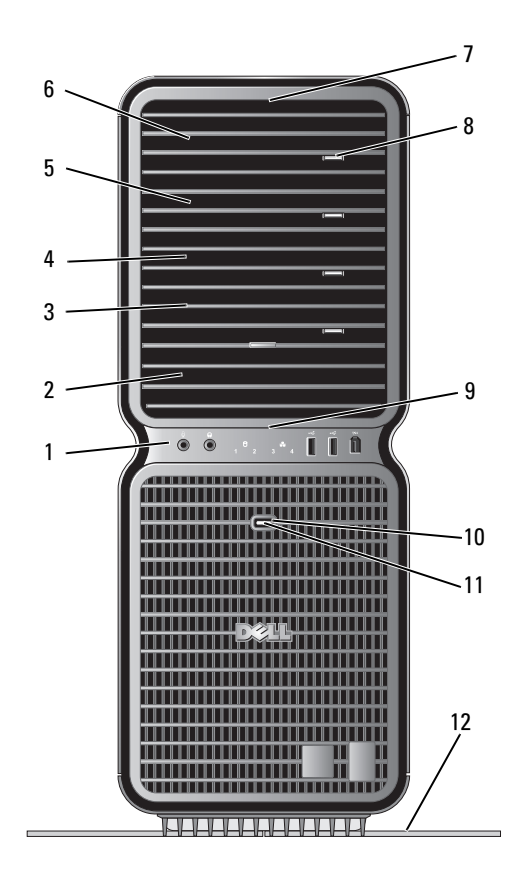

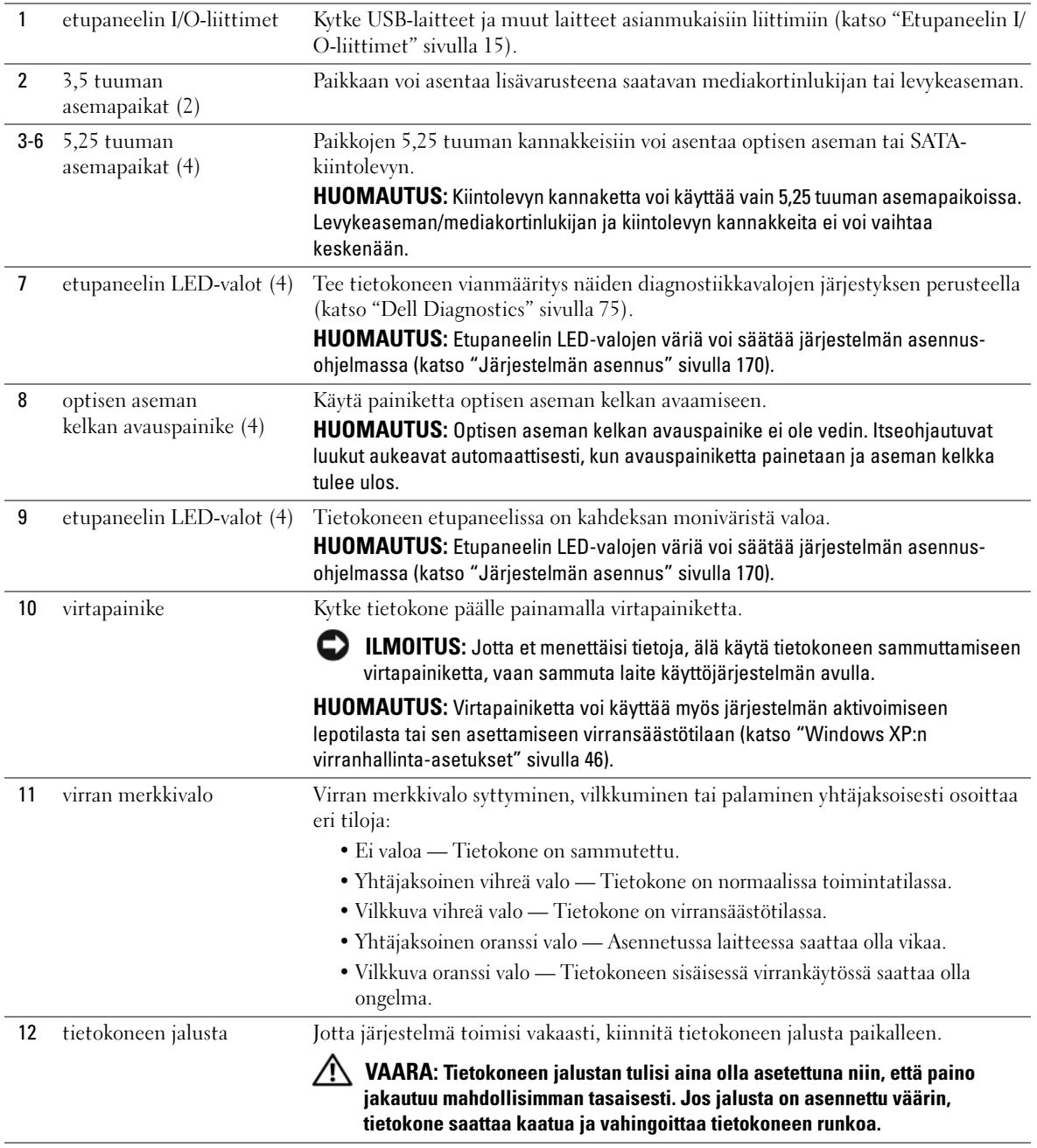

## <span id="page-14-0"></span>Etupaneelin I/O-liittimet

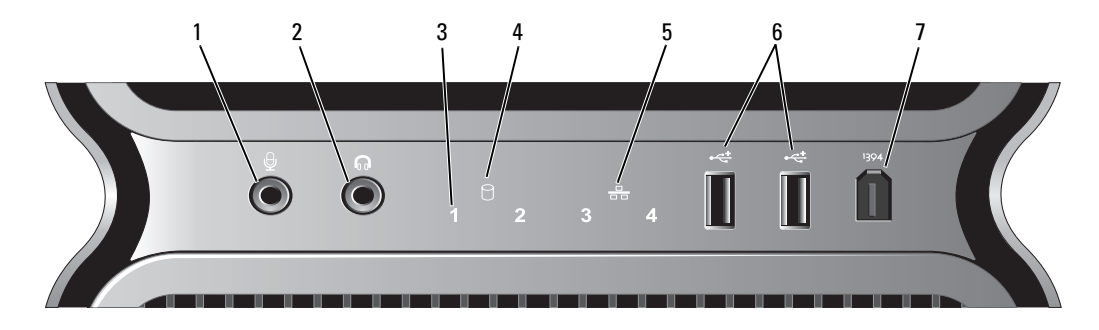

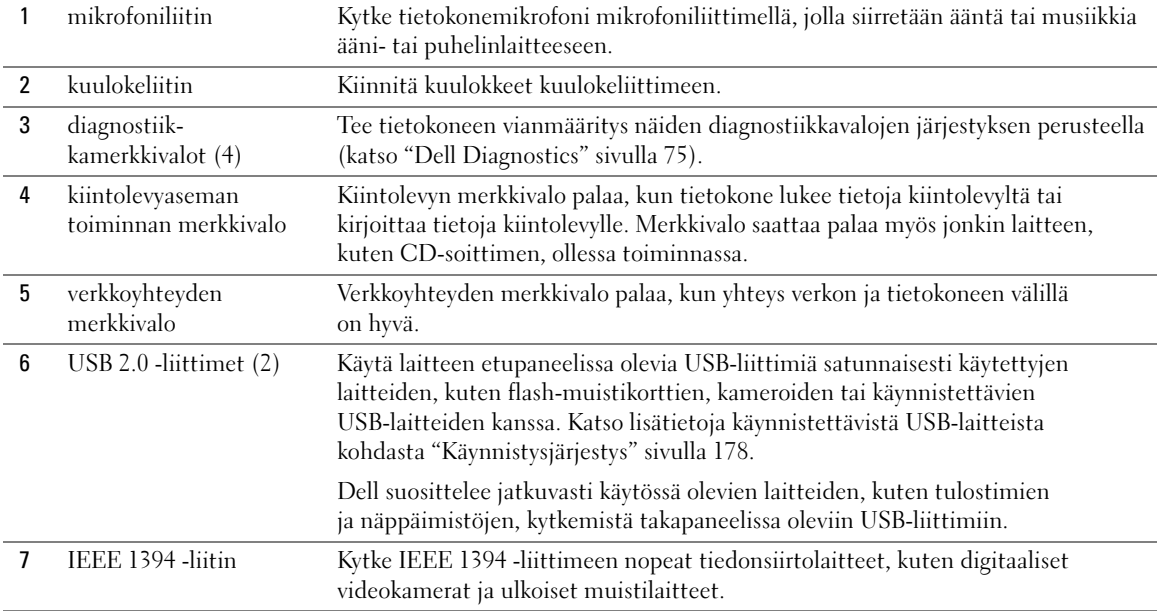

#### <span id="page-15-0"></span>Tietokone takaa

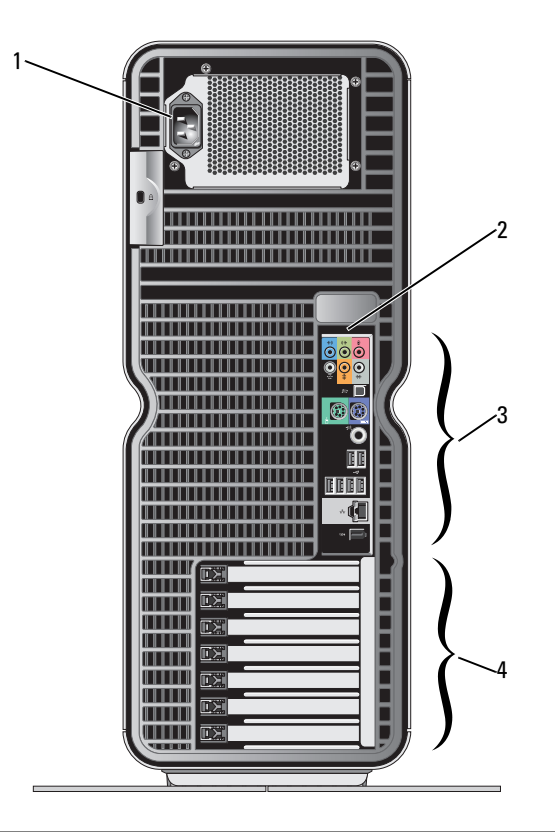

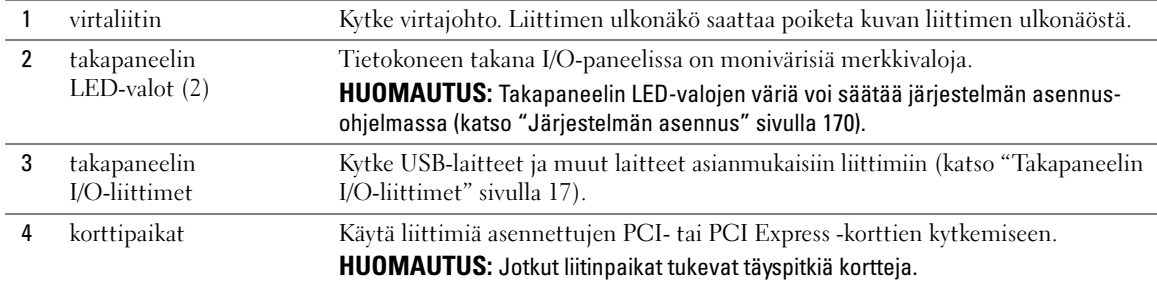

## <span id="page-16-0"></span>Takapaneelin I/O-liittimet

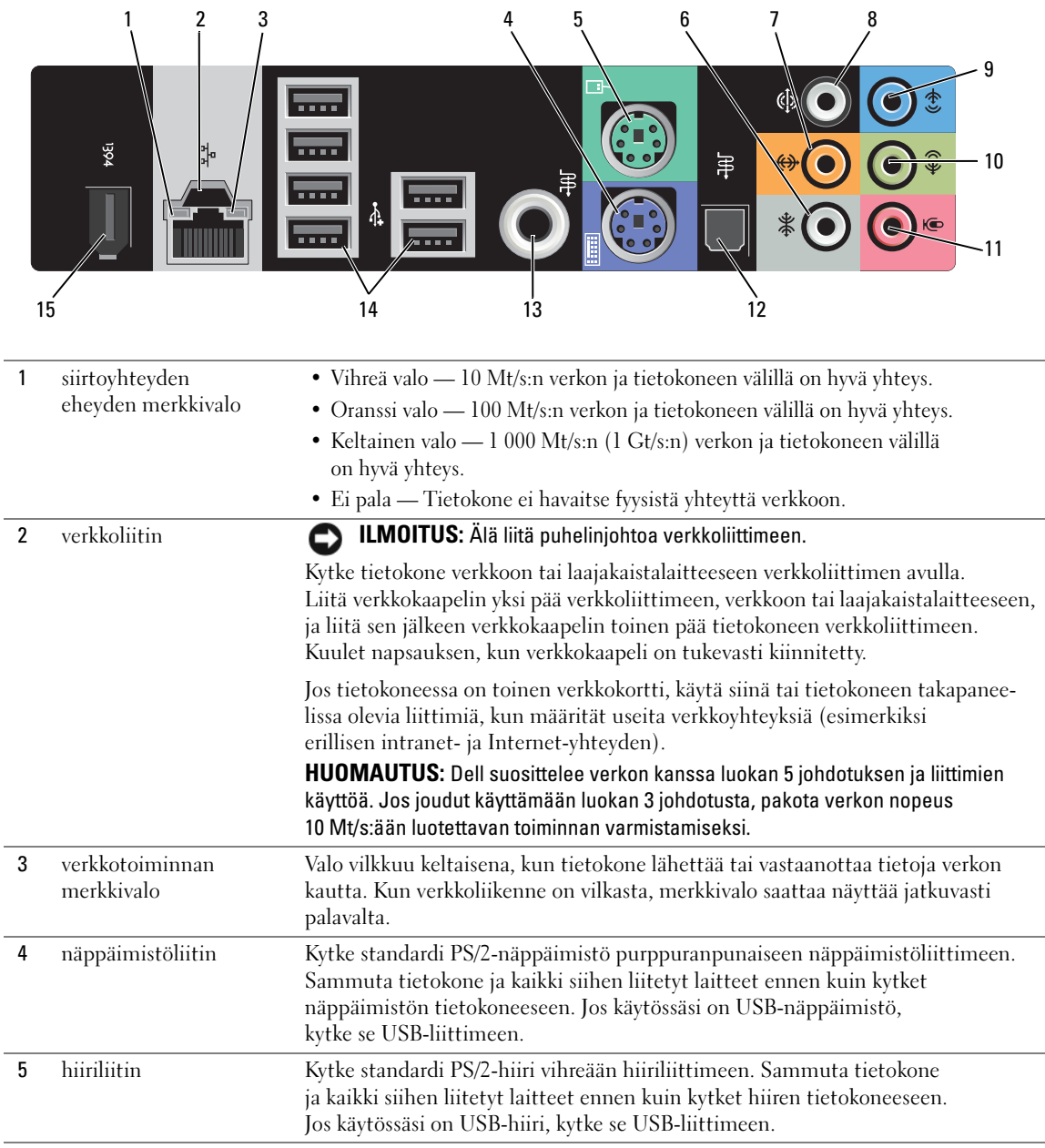

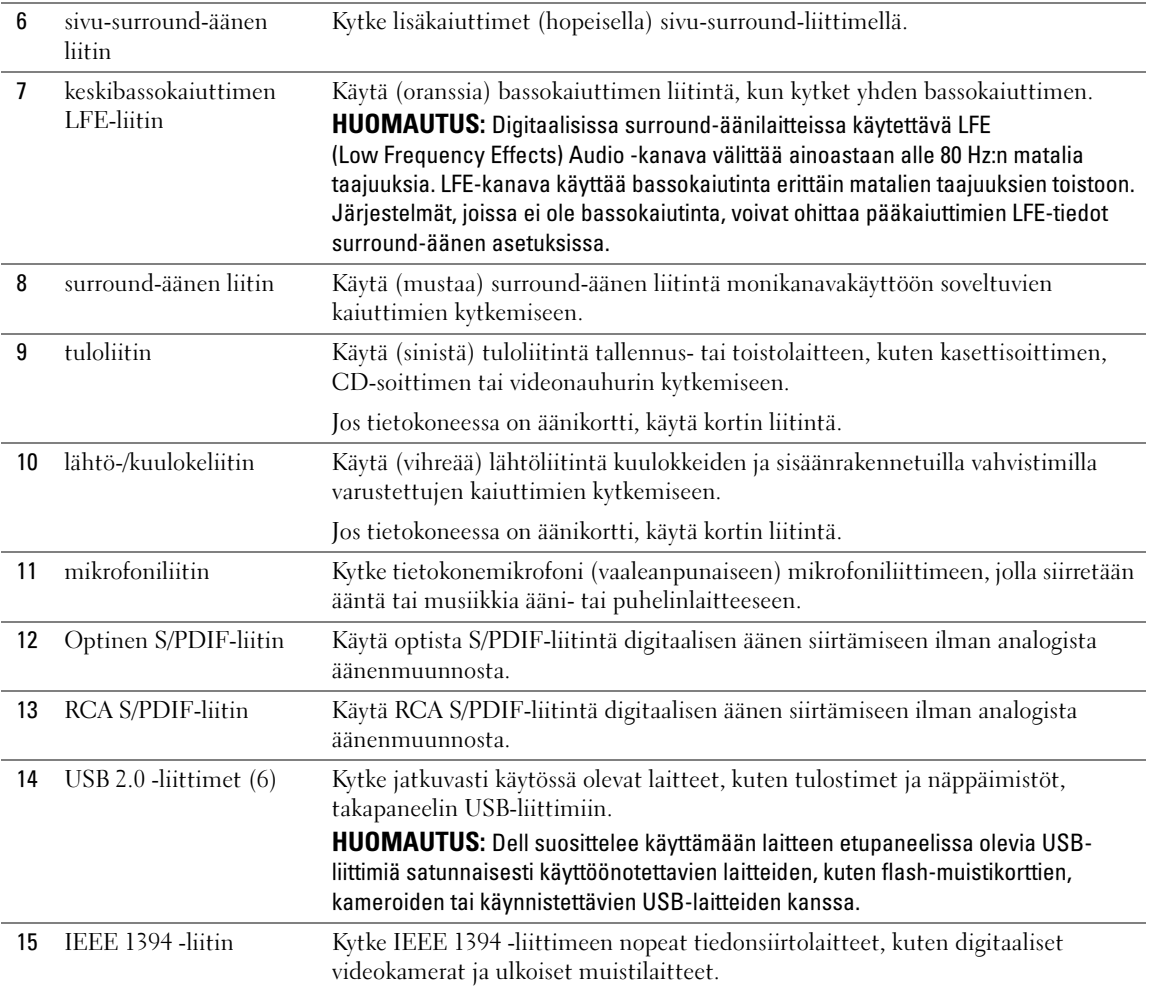

# <span id="page-18-0"></span>Tietokoneen jalustan kiinnittäminen

**/\\ VAARA:** Tutustu *Tuotetieto-oppaan* turvallisuusohjeisiin ennen tässä esitettyjen toimenpiteiden suorittamista.

 $\bigwedge$  VAARA: Tietokone on painava, ja sen liikuttaminen saattaa olla vaikeaa. Vahinkojen välttämiseksi pyydä apua, kun yrität nostaa, siirtää tai kallistaa tietokonetta. Huolehdi aina, että nostat selkä suorana.

 $\hat{P}$  VAARA: Tietokoneen jalustan tulisi aina olla asetettuna niin, että paino jakautuu mahdollisimman tasaisesti. Jos jalusta on asennettu väärin, tietokone saattaa kaatua ja vahingoittaa tietokoneen runkoa.

- 1 Toimi kohdassa ["Ennen aloittamista" sivulla 87](#page-86-4) annettujen ohjeiden mukaan.
- 2 Irrota tietokoneen pohjassa oleva siipiruuvi.

HUOMAUTUS: Jos jalustaan ei vielä ole kiinnitetty siipiruuvia, se on erillisessä pakkauksessa.

- 3 Kiinnitä jalustan kuusi kohdistuskielekettä tietokoneen pohjassa oleviin vastaaviin paikkoihin ja työnnä jalustaa eteenpäin, kunnes kaikki kuusi kielekettä kiinnittyvät paikoilleen.
- 4 Varmista, että jalustan ruuvireikä on kohdistettu tietokoneen pohjassa olevaan ruuvireikään.
- 5 Aseta ankkurointiruuvi reikään ja kiristä se niin, että jalusta kiinnittyy tietokoneen pohjaan.

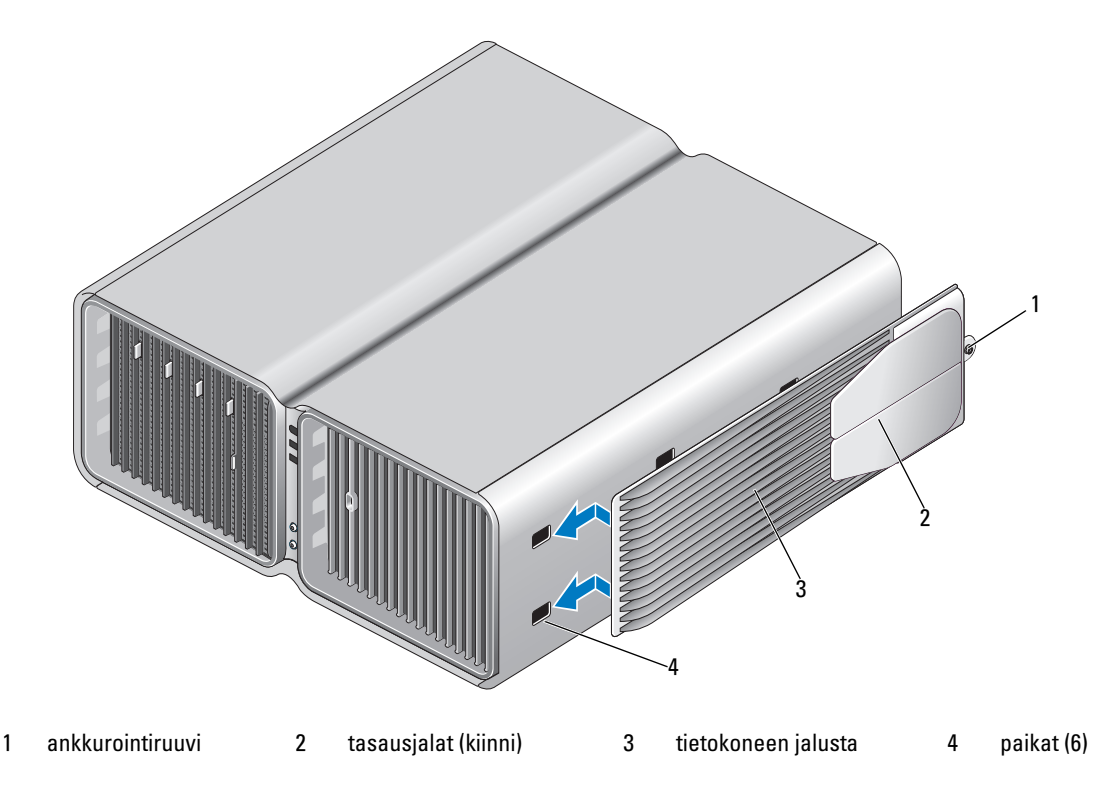

- 6 Aseta tietokone pystysuoraan asentoon jonkun muun henkilön avustuksella.
- 7 Nosta tietokoneen takaosaa varovaisesti ja käännä tasausjalat ulospäin auki-asentoon.

# <span id="page-19-0"></span>Tietokoneen asentaminen suljettuun tilaan

Tietokoneen asentaminen suljettuun tilaan voi rajoittaa ilmavirtausta ja heikentää tietokoneen suorituskykyä sekä mahdollisesti aiheuttaa ylikuumenemista. Toimi seuraavien ohjeiden mukaan, kun asennat tietokoneen suljettuun tilaan:

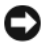

ILMOITUS: Tässä käyttöoppaassa ilmoitettu käyttölämpötila viittaa ympäristön maksimikäyttölämpötilaan. Huoneessa vallitseva ympäristön lämpötila on otettava huomioon, kun tietokone asennetaan suljettuun tilaan. Esimerkiksi jos huoneessa vallitseva ympäristön lämpötila on 25 °C, tietokoneen ominaisuuksista riippuen käytössäsi on vain 5 - 10 °C:n lämpötila-alue, ennen kuin tietokoneen maksimikäyttölämpötila saavutetaan. Lisätietoja tietokoneen ominaisuuksista on kohdassa ["Ominaisuudet" sivulla 165.](#page-164-2)

- Jätä tietokoneen tuuletusaukollisten sivujen ympärille vähintään 10,2 cm tilaa, jotta riittävään tuuletukseen tarvittava ilma pääsee kiertämään.
- Jos kotelossa on luukkuja, niiden on oltava sellaisia, että vähintään 30 prosenttia ilmasta pääsee kulkemaan kotelon läpi (edestä ja takaa).

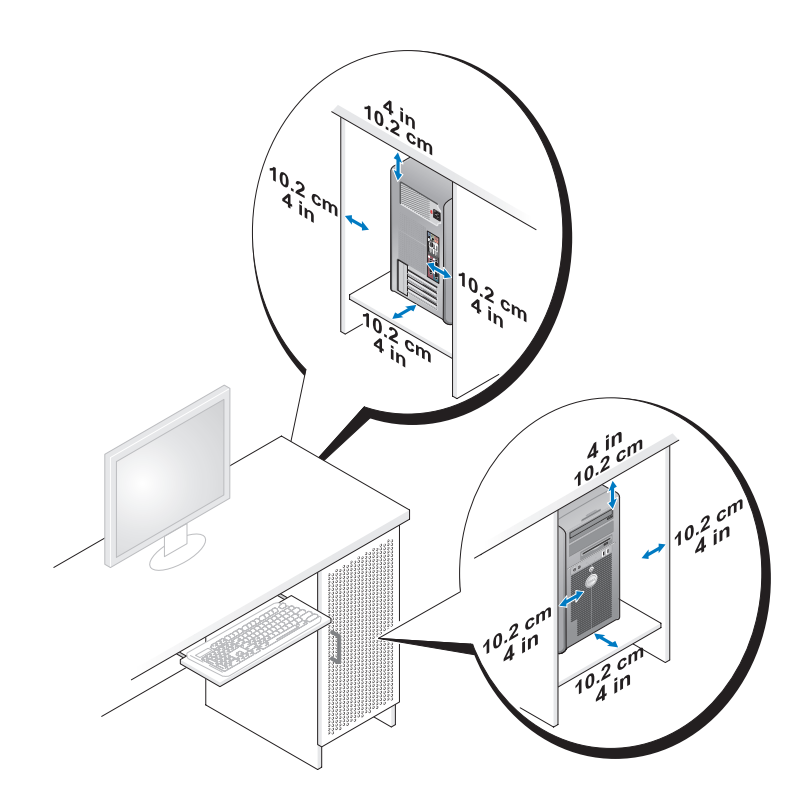

• Jos tietokone on sijoitettu nurkkaan pöydän päälle tai sen alle, jätä tietokoneen takapaneelin ja seinän väliin vähintään 5,1 cm tilaa, jotta riittävään tuuletukseen tarvittava ilma pääsee kiertämään.

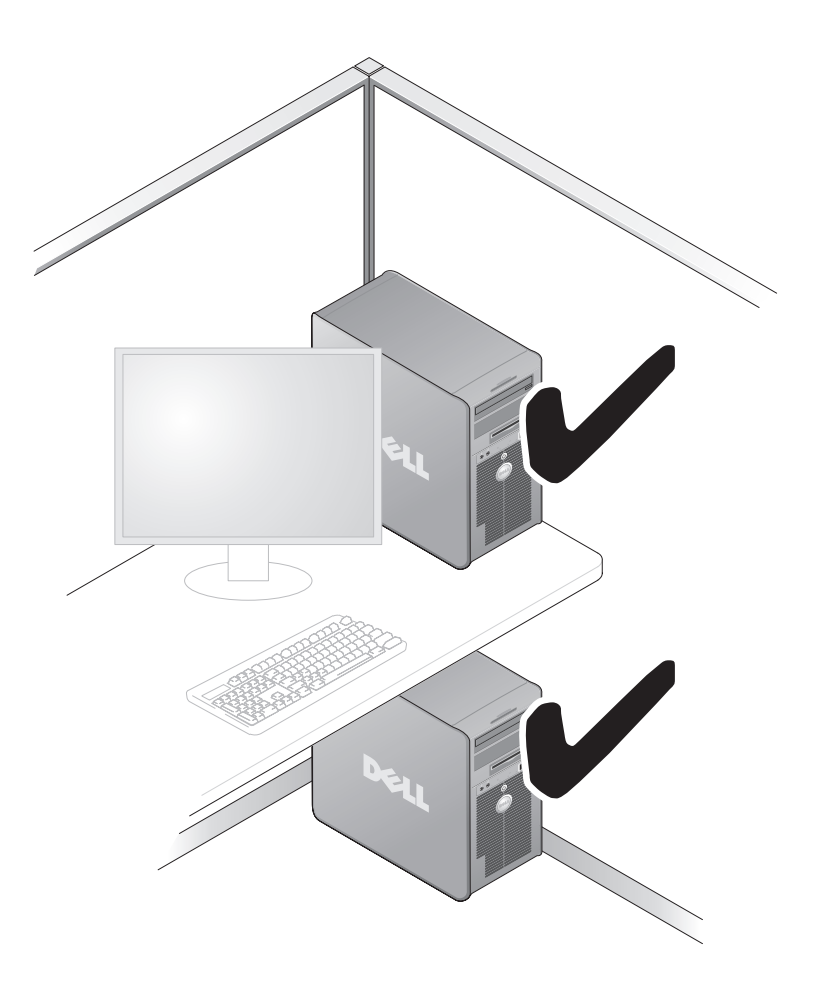

• Älä sijoita tietokonetta suljettuun tilaan, jossa ilma ei pääse kiertämään. Ilmavirtauksen rajoittaminen heikentää tietokoneen suorituskykyä ja aiheuttaa mahdollisesti ylikuumenemista.

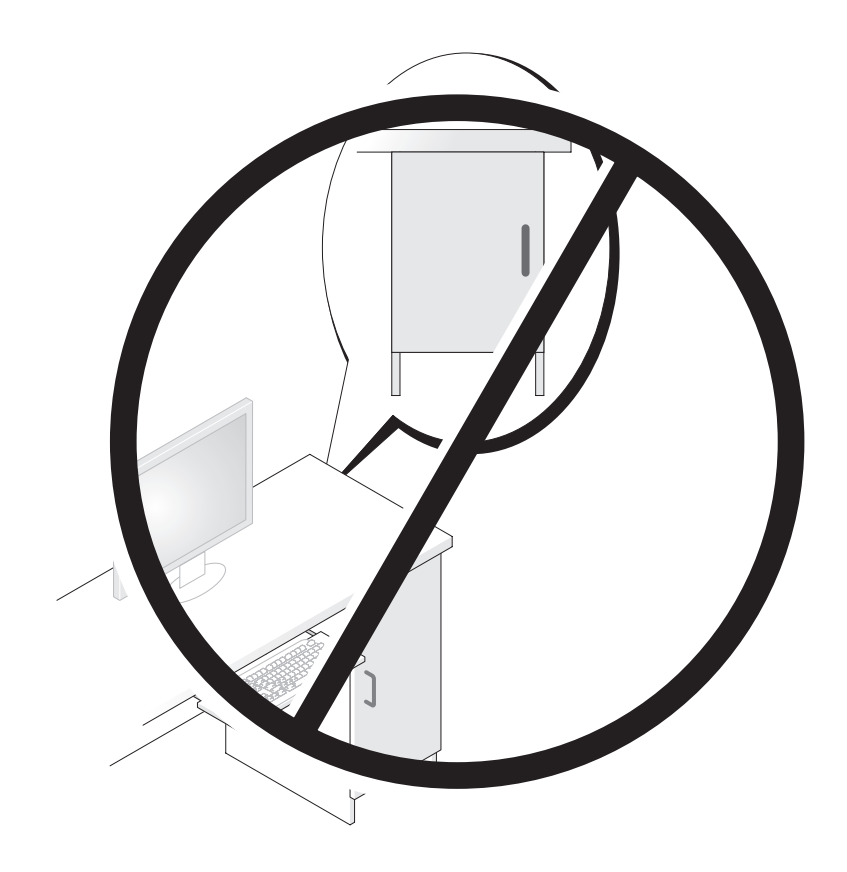

# <span id="page-22-0"></span>Näytön liittäminens

VAARA: Tutustu Tuotetieto-oppaan turvallisuusohjeisiin ennen tässä esitettyjen toimenpiteiden suorittamista.

 $\sqrt{N}$  VAARA: Vähentääksesi tulipalon, sähköiskun tai muun vahingon riskiä, älä ylikuormita pistorasiaa, ylivirtasuojaa tai sovitinta. Kaikkien pistorasiaan, ylivirtasuojaan tai muuhun liittimeen kytkettyjen laitteiden kokonaisampeerilukema ei saa olla yli 80 prosenttia haaroituspiirin lukemasta.

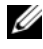

HUOMAUTUS: Riippuen tietokonetta ostaessasi valitsemista lisävarusteista, videokortissasi saattaa olla kaksi DVI-porttia tai yksi DVI- ja yksi VGA-portti.

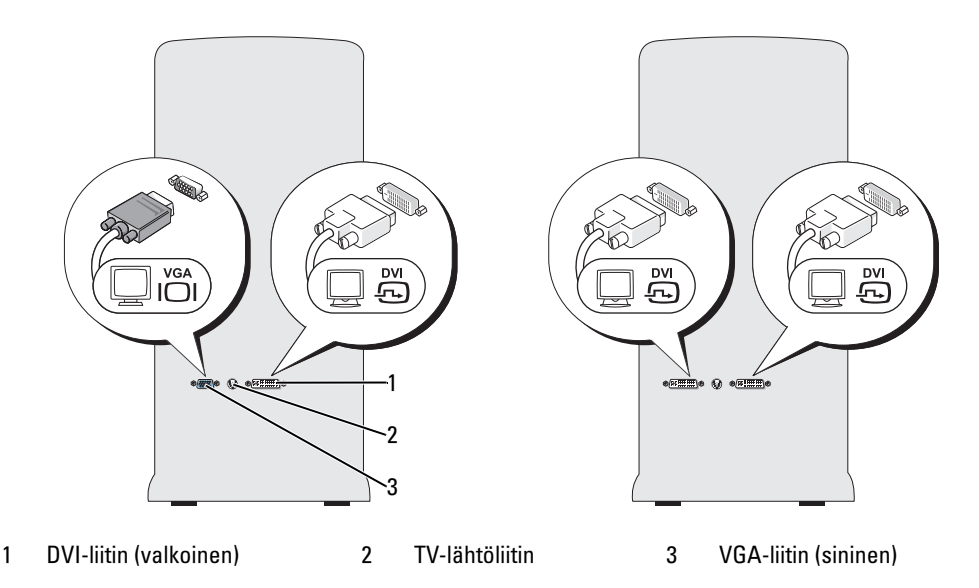

### <span id="page-22-1"></span>Näytön liittäminen (ilman sovitinta)

#### **/\\ VAARA:** Tutustu *Tuotetieto-oppaan* turvallisuusohjeisiin ennen tässä esitettyjen toimenpiteiden suorittamista.

 $\mathscr O$  HUOMAUTUS: Jos näytössäsi on VGA-liitin, mutta tietokoneessa ei ole VGA-porttia, toimi seuraavien ohjeiden mukaan ["Näytön liittäminen \(sovitin mukana\)" sivulla 24](#page-23-0).

- 1 Tallenna ja sulje kaikki avoimet tiedostot ja sulje avoimet ohjelmat.
- 2 Käyttöjärjestelmän sulkeminen:
	- Windows XP -käyttöjärjestelmässä, napsauta Käynnistä→ Sammuta tietokone→ Sammuta.
	- Napsauta Windows Vista™ -käyttöjärjestelmässä Windows Vistan Käynnistä-painiketta , sen jälkeen Käynnistys-valikon oikeassa alakulmassa olevaa nuolta, joka näkyy alla olevassa kuvassa ja lopuksi Sammuta.

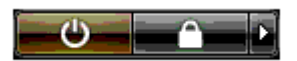

Tietokone sammuu, kun käyttöjärjestelmä on sulkeutunut kokonaan.

- 3 Varmista, että virta on katkaistu tietokoneesta ja kaikista sen oheislaitteista. Jos tietokoneen ja sen oheislaitteiden virta ei katkennut automaattisesti käyttöjärjestelmää sammutettaessa, pidä virtanäppäintä alhaalla 4 sekunnin ajan, kunnes laitteet sammuvat. Irrota tietokone ja oheislaitteet pistorasioista.
- 4 Kiinnitä näytön DVI- tai VGA-liitin tietokoneen takaosassa olevaan vastaavaan liittimeen seuraavasti: Kytke DVI-liitin tietokoneen (valkoiseen) DVI-porttiin.

Kytke VGA-liitin tietokoneen (siniseen) VGA-porttiin.

#### <span id="page-23-0"></span>Näytön liittäminen (sovitin mukana)

**/ \ VAARA:** Tutustu *Tuotetieto-oppaan* turvallisuusohjeisiin ennen tässä esitettyjen toimenpiteiden suorittamista.

HUOMAUTUS: Jotta näytön, jossa on VGA-liitin, voi kytkeä tietokoneen DVI-porttiin, tarvitaan DVI-VGA-sovitin.

- 1 Tallenna ja sulje kaikki avoimet tiedostot ja sulje avoimet ohjelmat.
- 2 Käyttöjärjestelmän sulkeminen:
	- Windows XP -käyttöjärjestelmässä, napsauta Käynnistä→ Sammuta tietokone→ Sammuta.
	- Windows Vista -käyttöjärjestelmässä napsauta Käynnistä (5), napsauta Käynnistys-valikon oikeassa alakulmassa olevaa nuolta, joka näkyy alla olevassa kuvassa ja napsauta Sammuta.

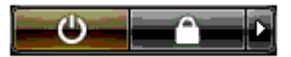

Tietokone sammuu, kun käyttöjärjestelmä on sulkeutunut kokonaan.

- 3 Varmista, että virta on katkaistu tietokoneesta ja kaikista sen oheislaitteista. Jos tietokoneen ja sen oheislaitteiden virta ei katkennut automaattisesti tietokonetta sammutettaessa, pidä virtanäppäintä alhaalla 4 sekunnin ajan, kunnes laitteet sammuvat.
- 4 Kytke DVI-VGA-sovitin näytön VGA-liittimeen ja sovittimen toinen pää tietokoneen takaosan (valkoiseen) DVI-porttiin.

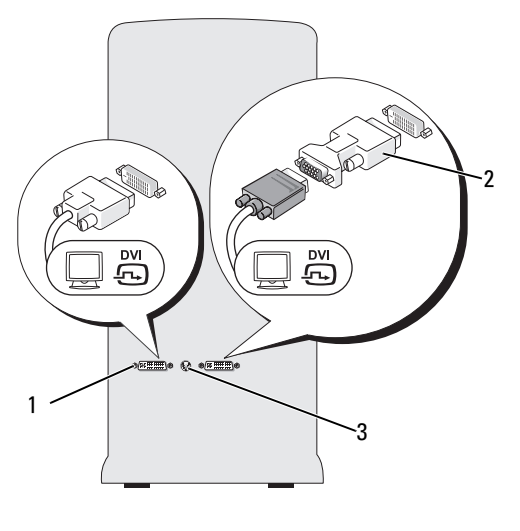

1 DVI-liitin (valkoinen) 2 DVI-VGA-sovitin (lisävaruste) 3 TV-lähtöliitin

#### <span id="page-24-0"></span>Näytön liittäminen kaksoisgrafiikkakokoonpanoon

#### VAARA: Tutustu *Tuotetieto-oppaan* turvallisuusohjeisiin ennen tässä esitettyjen toimenpiteiden suorittamista.

Kaksoisgrafiikkakokoonpanot, jotka käyttävät usean grafiikan käsittely-yksikön tekniikkaa, tukevat vain yhtä näyttöä. Näyttö pitää kytkeä ensisijaiseen grafiikkakorttiin, jotta se toimii.

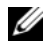

 $\mathscr{U}$  HUOMAUTUS: Jos BIOS-järjestelmän ensisijaisia grafiikkakorttia koskevia asetuksia on muokattu, tietokoneen takaosan vasemmanpuoleinen DVI-liitin on oletusarvoisesti ensisijainen liitin.

HUOMAUTUS: Jos ensisijaisessa grafiikkakortissa on kaksi DVI-porttia ja käytössä on näyttö, jossa on VGA-liitin, näytön liittämiseen tarvitaan DVI-VGA-sovitinta. Katso ["Näytön liittäminen \(sovitin mukana\)" sivulla 24.](#page-23-0)

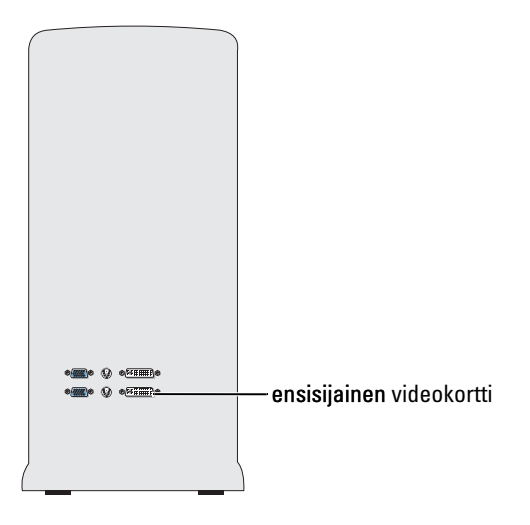

- 1 Tallenna ja sulje kaikki avoimet tiedostot ja sulje avoimet ohjelmat.
- 2 Käyttöjärjestelmän sulkeminen:
	- Windows XP -käyttöjärjestelmässä, napsauta Käynnistä→ Sammuta tietokone→ Sammuta.
	- Windows Vista -käyttöjärjestelmässä napsauta ensin Käynnistä <sup>(+)</sup>, sen jälkeen Käynnistys-valikon oikeassa alakulmassa olevaa nuolta, joka näkyy alla olevassa kuvassa ja lopuksi Sammuta.

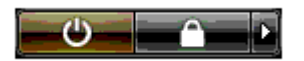

Tietokone sammuu, kun käyttöjärjestelmä on sulkeutunut kokonaan.

- 3 Varmista, että virta on katkaistu tietokoneesta ja kaikista sen oheislaitteista. Jos tietokoneen ja sen oheislaitteiden virta ei katkennut automaattisesti tietokonetta sammutettaessa, pidä virtanäppäintä alhaalla 4 sekunnin ajan, kunnes laitteet sammuvat.
- 4 Kiinnitä näytön DVI- tai VGA-liitin tietokoneen ensisijaisen grafiikkakortin vastaavaan liittimeen seuraavasti:

Kytke näyttö, jossa on DVI-liitin, ensisijaisen grafiikkakortin (valkoiseen) DVI-porttiin.

Kytke näyttö, jossa on VGA-liitin, ensisijaisen grafiikkakortin (siniseen) VGA-porttiin.

#### <span id="page-26-0"></span>Kahden tai useamman näytön liittäminen

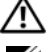

VAARA: Tutustu Tuotetieto-oppaan turvallisuusohjeisiin ennen tässä esitettyjen toimenpiteiden suorittamista.

 $\mathscr{U}_1$  HUOMAUTUS: Jotta kaksoisgrafiikkakokoonpanoon voi liittää ja siinä voi käyttää kahta tai useampaa näyttöä, usean grafiikan käsittely-yksikön tekniikka pitää olla poissa käytöstä. Ohjeita usean grafiikan käsittely-yksikön tekniikan poistamisesta käytöstä on kohdassa ["Näytön asetusten muuttaminen kahta tai useampaa näyttöä](#page-27-1)  [tukemaan" sivulla 28.](#page-27-1)

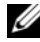

 $\mathscr{U}$  HUOMAUTUS: Riippuen tietokonetta ostaessasi valitsemista lisävarusteista, videokortissasi saattaa olla kaksi DVI-porttia tai yksi DVI- ja yksi VGA-portti.

- 1 Tallenna ja sulje kaikki avoimet tiedostot ja sulje avoimet ohjelmat.
- 2 Käyttöjärjestelmän sulkeminen:
	- Windows XP -käyttöjärjestelmässä, napsauta Käynnistä→ Sammuta tietokone→ Sammuta.
	- Windows Vista -käyttöjärjestelmässä napsauta ensin Käynnistä + en jälkeen Käynnistys-valikon oikeassa alakulmassa olevaa nuolta, joka näkyy alla olevassa kuvassa ja lopuksi Sammuta.

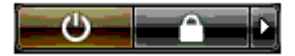

Tietokone sammuu, kun käyttöjärjestelmä on sulkeutunut kokonaan.

- 3 Varmista, että virta on katkaistu tietokoneesta ja kaikista sen oheislaitteista. Jos tietokoneen ja sen oheislaitteiden virta ei katkennut automaattisesti tietokonetta sammutettaessa, pidä virtanäppäintä alhaalla 4 sekunnin ajan, kunnes laitteet sammuvat.
- 4 Kytke kaksi tai useampi näyttöä tietokoneen takaosan asianmukaisiin DVI- tai VGA-portteihin.

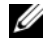

HUOMAUTUS: Jotta näytön, jossa on VGA-liitin, voi kytkeä tietokoneen DVI-porttiin, tarvitaan DVI-VGAsovitin.

Kytkiessäsi kahta tai useampaa näyttöä suoraan tietokoneen DVI- tai VGA-portteihin, katso ["Näytön](#page-22-1)  [liittäminen \(ilman sovitinta\)" sivulla 23.](#page-22-1)

Kytkiessäsi yhden tai useamman näytön VGA-liittimiä tietokoneen DVI-portteihin, katso ["Näytön](#page-23-0)  [liittäminen \(sovitin mukana\)" sivulla 24](#page-23-0).

5 Muuta näytön asetukset niin, että ne tukevat useaa näyttöä (katso ["Näytön asetusten muuttaminen](#page-27-1)  [kahta tai useampaa näyttöä tukemaan" sivulla 28\)](#page-27-1).

#### <span id="page-27-0"></span>TV:n liittäminen

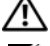

**/ \ VAARA:** Tutustu *Tuotetieto-oppaan* turvallisuusohjeisiin ennen tässä esitettyjen toimenpiteiden suorittamista.

 $\mathscr{C}_4$  HUOMAUTUS: Jos olet liittämässä televisiota tietokoneeseen, voit liittää televisioon vain yhden näytön (VGA tai DVI).

 $\mathscr{U}_1$  HUOMAUTUS: Perehdy TV:n mukana toimitettuihin ohjeisiin ja varmista, että määrität TV:n asetukset ja liität sen oikein.

TV:n liittäminen tietokoneeseen vaatii S-videokaapelin. Jos sinulla ei ole S-videokaapelia, voit ostaa sellaisen useimmista sähköliikkeistä Tietokoneen mukana ei toimiteta S-videokaapelia.

- 1 Tallenna ja sulje kaikki avoimet tiedostot ja sulje avoimet ohjelmat.
- 2 Käyttöjärjestelmän sulkeminen:
	- Windows XP -käyttöjärjestelmässä, napsauta Käynnistä→ Sammuta tietokone→ Sammuta.
	- Windows Vista -käyttöjärjestelmässä, napsauta ensin Käynnistä (<sup>5</sup>.), sen jälkeen Käynnistysvalikon oikeassa alakulmassa olevaa nuolta, joka näkyy alla olevassa kuvassa ja lopuksi napsauta Sammuta.

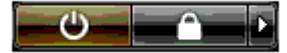

Tietokone sammuu, kun käyttöjärjestelmä on sulkeutunut kokonaan.

- 3 Varmista, että virta on katkaistu tietokoneesta ja kaikista sen oheislaitteista. Jos tietokoneen ja sen oheislaitteiden virta ei katkennut automaattisesti tietokonetta sammutettaessa, pidä virtanäppäintä alhaalla 4 sekunnin ajan, kunnes laitteet sammuvat.
- 4 Irrota tietokone ja kaikki siihen liitetyt oheislaitteet pistorasioista.
- 5 Liitä S-videokaapelin yksi pää tietokoneen takapaneelissa olevaan TV-lähtöliittimeen.
- 6 Liitä S-videokaapelin toinen pää TV:n S-videotuloliittimeen.
- 7 Kytke yksi näyttö tarvittaessa DVI- tai VGA-liittimeen ohjeiden mukaisesti, katso ["Näytön](#page-22-0)  [liittäminens" sivulla 23](#page-22-0).

#### <span id="page-27-1"></span>Näytön asetusten muuttaminen kahta tai useampaa näyttöä tukemaan

- HUOMAUTUS: Kaksoisgrafiikkakokoonpanot, jotka käyttävät usean grafiikan käsittely-yksikön tekniikkaa, tukevat vain yhtä näyttöä. Jotta kaksoisgrafiikkakokoonpanoon voi liittää ja siinä voi käyttää kahta tai useampaa näyttöä, usean grafiikan käsittely-yksikön tekniikka pitää olla poissa käytöstä.
- 1 Kun näytöt on kytketty ja käynnistetty, käynnistä tietokone.

Microsoft® Windows® -työpöytä näkyy ensisijaisessa näytössä.

2 Monen grafiikan käsittely-yksikön tekniikan poistaminen käytöstä näytön asetuksissa (koskee ainoastaan kaksoisgrafiikkakokoonpanoja, joissa on usean grafiikan käsittely-yksikön tekniikka).

- 3 Ota kloonitila tai laajennettu työpöytätila näyttöasetuksissa käyttöön.
	- Kloonitilassa kaikissa näytöissä näkyy sama kuva.
	- Laajennetussa työpöytätilassa voit vetää kohteita yhdeltä näytöltä toiselle ja siten lisätä näkyvän työtilan määrää.

Lisätietoja grafiikkakortin näytön astetusten muuttamisesta saat Ohje- ja tukipalveluiden laitetta koskevasta käyttöoppaasta. (Napsauta Help and Support Center (Ohje- ja tukipalvelut) -kohdassa User and system guides (Käyttö- ja järjestelmäoppaat)→ Device guides (Laiteoppaat) ja valitse lopuksi grafiikkakortin opas.)

# <span id="page-28-0"></span>Tietoja RAID-kokoonpanosta

ILMOITUS: Jotta voit käyttää RAID-kokoonpanon muuntamisen tarvittavaa siirtotoimintoa, kiintolevyyn pitää alun perin olla määritettynä yhden aseman RAID 0 -pakka, ennen kuin käyttöjärjestelmä ladataan asemaan (katso ohjeet kohdassa ["NVIDIA MediaShield ROM -apuohjelman käyttäminen" sivulla 33](#page-32-1)).

Tämä osa sisältää yleiskatsauksen RAID-kokoonpanosta, jonka olet ehkä valinnut, kun ostit tietokoneen. Tietokonealalla on käytössä useita RAID-kokoonpanoja, joita käytetään eri tarkoituksiin. Tietokoneesi tukee seuraavia kokoonpanoja: RAID-taso 0, RAID-taso 1, RAID-taso 5 (käyttäjän asentama) tai RAIDtaso 0+1 (käyttäjän asentama). RAID-taso 0 -kokoonpanoa suositellaan käytettäväksi tehokkaiden ohjelmien kanssa ja RAID-tasoa 1 suositellaan käyttäjille, joille tietojen eheys on tärkeää.

 $\mathscr{U}_\bullet$  HUOMAUTUS: RAID-kokoonpanot eivät ole hierarkkisia. RAID-tason 1 kokoonpano ei sinänsä ole parempi tai huonompi kuin RAID-tason 0 kokoonpano.

RAID-kokoonpanossa käytettävien kiintolevyjen tulisi olla samankokoisia, jotta suuremmalle kiintolevylle ei jäisi varaamatonta (ja siten käyttämätöntä) tilaa.

RAID-taso 0 ja RAID-taso 1 edellyttävät, että käytössä on vähintään kaksi asemaa. RAID-taso 5 edellyttää vähintään kolmea laitetta. RAID-taso 0+1 edellyttää vähintään neljää laitetta.

#### <span id="page-28-1"></span>RAID-tason 0 kokoonpano

ILMOITUS: Koska RAID-tason 0 kokoonpanossa ei ole tiedon varmennusominaisuutta, virhe yhdessä asemassa aiheuttaa kaikkien tietojen menettämisen. Kun käytössä on RAID-tason 0 kokoonpano, suojaa tietosi ottamalla säännöllisesti varmuuskopioita.

RAID-tason 0 kokoonpanoissa käytetään tiedon viipaloinniksi kutsuttua tallennustekniikkaa, joka takaa korkean lukunopeuden. Tiedon viipalointi on menetelmä, jossa peräkkäiset tietosegmentit (viipaleet) kirjoitetaan fyysisille kiintolevyille peräkkäin ja luodaan suuri virtuaalinen kiintolevy. Tiedon viipalointia käytettäessä yksi kiintolevy lukee tietoja, samalla kun toinen kiintolevy hakee ja lukee seuraavan lohkon.

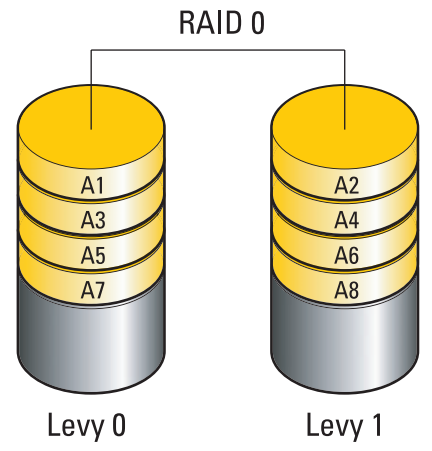

Toinen RAID-tason 0 kokoonpanon etu on se, että se käyttää asemien koko tallennuskapasiteetin hyväkseen. Tällöin esimerkiksi kaksi 120 Gt:n kiintolevyä muodostaa yhdessä 240 Gt:n kiintolevytilan, joka on käytettävissä tallennukseen.

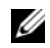

 $\mathscr U$  HUOMAUTUS: RAID-tason 0 kokoonpanossa kokoonpanon koko vastaa pienimmän kiintolevyn kokoa kerrottuna kokoonpanoon kuuluvien kiintolevyjen määrällä.

#### <span id="page-29-0"></span>RAID-tason 1 kokoonpano

RAID-tason 1 kokoonpanossa käytetään peilaukseksi kutsuttua tekniikkaa, joka hyödyntää tietojen toisteisuutta ja parantaa tietojen eheyttä. Kun tiedot kirjoitetaan ensisijaiselle kiintolevylle, tiedot kopioidaan (peilataan) myös kokoonpanon toissijaiselle kiintolevylle. RAID-tason 1 kokoonpanossa tingitään lukunopeudesta ja hyödynnetään tietojen toisteisuutta.

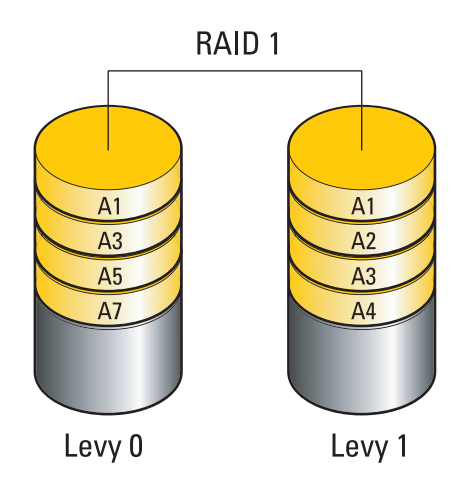

Jos kiintolevy rikkoutuu, seuraavat luku- ja kirjoitustoiminnot ohjataan jäljelle jääneelle kiintolevylle. Tämän jälkeen korvaava kiintolevy voidaan rakentaa uudelleen jäljelle jääneen kiintolevyn tietojen perusteella.

 $\mathscr{U}$  HUOMAUTUS: RAID-tason 1 kokoonpanossa kokoonpanon koko vastaa kokoonpanon pienimmän kiintolevyn kokoa.

#### <span id="page-30-0"></span>RAID-tason 0+1 kokoonpano

RAID 0+1 -pakka yhdistää RAID-tason 0 korkean lukunopeuden ja RAID-tason 1 tietoja suojaavan peilaustekniikan viipaloimalla tiedot kahdelle asemalle ja peilaamalla asemiin viipaloitua tietoa.

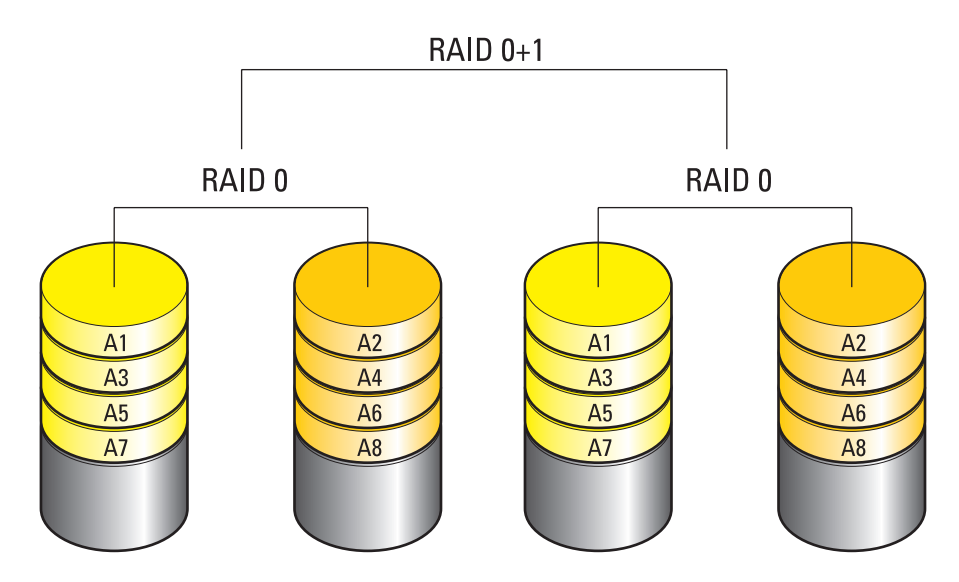

Jos kiintolevy rikkoutuu, luku- ja kirjoitustoiminnot ohjataan jäljelle jääneille kiintolevyille. Tämän jälkeen korvaava kiintolevy voidaan rakentaa uudelleen jäljelle jääneiden kiintolevyjen tietojen perusteella. Koska tiedot kopioidaan ensisijaiselle asemalle ja lisäasemille, neljällä 120 Gt:n RAID-tason 1 kiintolevyllä on yhteensä enintään 240 Gt tallennustilaa.

#### <span id="page-31-0"></span>RAID-tason 5 kokoonpano

RAID-taso 5 käyttää hyväkseen myös tietojen pariteettia. RAID-taso 5 pilkkoo tiedot ja pariteetin kolmeen tai useampaan asemaan. Se pilkkoo tiedot bittitasolla ja antaa lisäksi tietoa pilkontavirheiden korjauksista (kierrättää pariteettipakkaa). Tämä takaa erinomaisen toimintakyvyn ja hyvän viansiedon. RAID-taso 5 on yksi suosituimmista RAID-sovelluksista.

Se on nopeampi kuin RAID-taso 1, mutta edellyttää useamman kiintolevyn käyttöä kuin RAID-tason 0 tai RAID-tason 1 kokoonpanot.

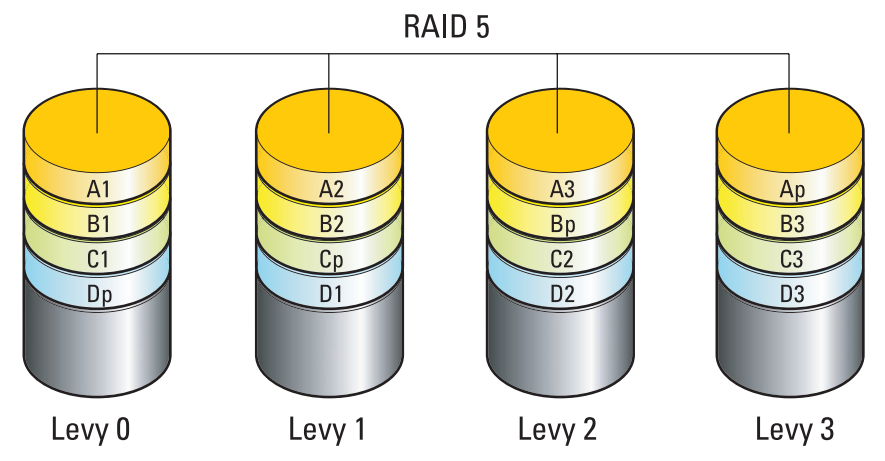

Jos kiintolevy rikkoutuu, luku- ja kirjoitustoiminnot ohjataan jäljelle jääneille kiintolevyille. Tämän jälkeen korvaava kiintolevy voidaan rakentaa uudelleen jäljelle jääneiden kiintolevyjen tietojen perusteella. Koska tiedot kopioidaan ensisijaiselle asemalle ja lisäasemille, neljällä 120 Gt:n RAID-tason 1 kiintolevyllä on yhteensä enintään 360 Gt tallennustilaa.

### <span id="page-31-1"></span>Kiintolevyjen RAID-asetusten määrittäminen

Tietokoneen RAID-asetukset voidaan määrittää, vaikka et olisikaan valinnut RAID-kokoonpanoa silloin, kun ostit tietokoneen. Lisätietoja RAID-tasoista ja niiden vaatimuksista on kohdassa ["Tietoja RAID](#page-28-0)[kokoonpanosta" sivulla 29](#page-28-0). Kiintolevyn asentamista koskevat ohjeet ovat kohdassa ["Kiintolevyn](#page-113-1)  [asentaminen" sivulla 114](#page-113-1).

Voit määrittää RAID-kiintolevytaltioiden asetukset kahdella tavalla. Ensimmäisessä menetelmässä käytetään NVIDIA MediaShield ROM -apuohjelmaa, joka suoritetaan ennen käyttöjärjestelmän asentamista kiintolevylle. Toisessa menetelmässä käytetään NVIDIA MediaShield -apuohjelmaa, joka suoritetaan käyttöjärjestelmän ja NVIDIA RAID -ohjainten asentamisen jälkeen.

Molemmat menetelmät edellyttävät, että tietokone asetetaan RAID-tilaan ennen aloittamista.

#### <span id="page-32-0"></span>Tietokoneen asettaminen RAID-tilaan

- 1 Avaa järjestelmän asennusohjelma (katso ["Järjestelmän asennusohjelman käynnistäminen"](#page-169-4)  [sivulla 170\)](#page-169-4).
- 2 Valitse ylä- ja alanuolipainikkeilla Drives (Asemat) ja paina sitten <Enter>.
- 3 Valitse ylä- ja alanuolipainikkeilla soveltuva SATA-asema ja paina sitten <Enter>.
- 4 Valitse vasemmalla ja oikealla nuolipainikkeilla RAID On (RAID käytössä) ja paina sitten <Enter>. Toista toimenpide tarvittaessa jokaisen SATA-kiintolevyn kohdalla.

 $\mathscr U$  HUOMAUTUS: Lisätietoja RAID-asetuksista on kohdassa "Järjestelmän asennusohjelman asetukset" [sivulla 172.](#page-171-1)

5 Paina <Esc> ja valitse vasemmalla ja oikealla nuolinäppäimellä Save/Exit (Tallenna/Lopeta). Poistu järjestelmän asennusohjelmasta ja jatka käynnistystä painamalla <Enter>.

#### <span id="page-32-1"></span>NVIDIA MediaShield ROM -apuohjelman käyttäminen

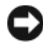

ILMOITUS: Seuraavat toimenpiteet johtavat kaikkien kiintolevyillä olevien tietojen menettämiseen. Varmuuskopioi kaikki säilytettävät tiedot ennen jatkamista.

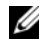

 $\mathscr Q$  **HUOMAUTUS:** Älä käytä seuraavaa menetelmää jo käytössä olevan RAID-kokoonpanon siirtämiseen (katso ["Muuntaminen RAID-kokoonpanosta toiseen RAID-kokoonpanoon" sivulla 36\)](#page-35-0).

Voit määrittää kaikkien kiintolevyjen RAID-asetukset niiden koosta riippumatta. Ihanteellisessa tapauksessa molempien kiintolevyjen tulisi kuitenkin olla samankokoisia, jotta varaamatonta tai käyttämätöntä tilaa ei olisi. Lisätietoja RAID-tasoista ja niiden vaatimuksista on kohdassa ["Tietoja](#page-28-0)  [RAID-kokoonpanosta" sivulla 29.](#page-28-0) Kiintolevyn asentamista koskevat ohjeet ovat kohdassa ["Kiintolevyn](#page-113-1)  [asentaminen" sivulla 114](#page-113-1).

- 1 Ota RAID käyttöön kaikissa haluamissasi tietokoneen kiintolevyissä (katso ["Tietokoneen asettaminen](#page-32-0)  [RAID-tilaan" sivulla 33\)](#page-32-0).
- 2 Käynnistä tietokone uudelleen.
- 3 Paina <Ctrl><N>, kun sinua pyydetään antamaan RAID BIOS.

 $\mathscr U$  HUOMAUTUS: Jos käyttöjärjestelmän logo tulee näyttöön, odota, kunnes Microsoft Windows -työpöytä ilmestyy näkyviin, sammuta tietokone ja yritä uudelleen.

Näyttöön tulee Define a New Array (Määritä uusi pakka) -ikkuna.

4 Siirry RAID Mode (RAID-tila) -kenttään painamalla <sarkainta>.

Jos haluat luoda RAID 0 -kokoonpanon, valitse nuolinäppäimillä Striping (Viipalointi).

Jos haluat luoda RAID 1 -kokoonpanon, valitse nuolinäppäimillä Mirroring (Peilaus).

Jos haluat luoda RAID 0+1 -kokoonpanon, valitse nuolinäppäimillä Stripe Mirroring (Viipalointi ja peilaus).

Jos haluat luoda RAID 5 -kokoonpanon, valitse nuolinäppäimillä RAID 5.

- 5 Siirry Free disks (Vapaat levyt) -kenttään painamalla <sarkainta>.
- 6 Valitse RAID-pakkaan lisättävä kiintolevy ylä- ja alanuolipainikkeilla, ja siirrä sen jälkeen valittu levy oikealla nuolipainikkeella Free Disks (Vapaat levyt) -kentästä Array Disks (Pakan levyt) -kenttään. Toista toimenpide jokaisen levyn kohdalla, jonka haluat lisätä RAID-pakkaan.

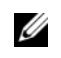

 $\mathscr{U}$  HUOMAUTUS: Tietokoneesi tukee enintään kahta asemaa RAID 1 -pakkaa kohti ja enintään neljää asemaa RAID 0 -pakkaa kohti.

7 Kun olet määrittänyt kiintolevyt johonkin pakkaan, paina <F9>. Näyttöön tulee Clear disk data (Tyhjennä levyn tiedot) -kehote.

ILMOITUS: Seuraavassa vaiheessa kaikki valituilla levyillä olevat tiedot menetetään.

- 8 Paina <Y>, jos haluat tyhjentää kaikki tiedot valituilta levyiltä. Näyttöön tulee Save In (Tallenna kohteeseen) -ikkuna.
- 9 Voit tarkastella määrittämäsi pakan tietoja valitsemalla pakka nuolinäppäimillä Array Detail (Pakan tiedot) -ikkunassa ja painamalla <Enter>.

Näyttöön tulee Array Detail (Pakan tiedot) -ikkuna.

 $\mathscr{U}$  HUOMAUTUS: Jos haluat poistaa pakan, valitse se nuolinäppäimillä ja paina <D>.

- 10 Voit palata edelliseen näyttöön painamalla <Enter>.
- 11 Voit poistua RAID BIOSista painamalla <Ctrl><X>.

### <span id="page-33-0"></span>NVIDIA MediaShield -apuohjelman käyttäminen

NVIDIA MediaShield -apuohjelman avulla voit luoda, tarkastella ja hallita RAID-kokoonpanoja.

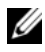

 $\mathscr U$  HUOMAUTUS: Luo RAID-kokoonpano NVIDIA MediaShield -apuohjelmalla vain silloin, kun olet lisäämässä yhden tai useamman uuden kiintolevyn nykyiseen yhden kiintolevyn tietokoneeseen (jossa ei ole RAID-kokoonpanoa), ja haluat määrittää uudet kiintolevyt RAID-pakkaan.

NVIDIA MediaShield -apuohjelmalla voit määrittää kaikkien kiintolevyjen RAID-asetukset niiden koosta riippumatta. Ihanteellisessa tapauksessa molempien kiintolevyjen tulisi kuitenkin olla samankokoisia, jotta varaamatonta tai käyttämätöntä tilaa ei olisi. Lisätietoja RAID-tasoista ja niiden vaatimuksista on kohdassa ["Tietoja RAID-kokoonpanosta" sivulla 29](#page-28-0).

#### RAID-pakan luominen

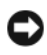

ILMOITUS: Seuraavat toimenpiteet johtavat kaikkien kiintolevyillä olevien tietojen menettämiseen. Varmuuskopioi kaikki säilytettävät tiedot ennen jatkamista.

 $\mathscr{U}_\blacktriangle$  <code>HUOMAUTUS</code>: Älä käytä seuraavaa menetelmää jo käytössä olevan RAID-kokoonpanon siirtämiseen (katso ["Muuntaminen RAID-kokoonpanosta toiseen RAID-kokoonpanoon" sivulla 36.](#page-35-0)

- 1 Ota RAID kiintolevyissä käyttöön (katso ["Tietokoneen asettaminen RAID-tilaan" sivulla 33\)](#page-32-0).
- 2 Käynnistä NVIDIA MediaShield -apuohjelma, kun olet käynnistänyt tietokoneen uudelleen.
- 3 Valitse System Tasks (Järjestelmätehtävät) -kohdasta Create (Luo).

Näyttöön tulee NVIDIA Create Array Wizard (Ohjattu NVIDIA pakan luontitoiminto), jossa luetellaan kokoonpanoa varten käytettävissä olevat kiintolevyt.

- 4 Valitse Seuraava.
- 5 Valitse Custom (Mukautettu) ja sitten Seuraava.
- 6 Valitse avattavasta luettelosta Striping (Viipalointi) (RAID 0), Mirroring (Peilaus) (RAID 1), Stripe Mirroring (Viipalointi ja peilaus) (RAID 0+1) tai RAID 5.
- 7 Valitse Seuraava.

Näyttöön tulee Free Disk Selection (Vapaiden levyjen valinta) -ikkuna.

HUOMAUTUS: Vapaina levyinä luetellaan vain RAID-levyt.

8 Valitse kaikki RAID-kokoonpanon muodostavat levyt niitä napsauttamalla, valitse Seuraava ja valitse sitten Seuraava uudelleen.

U HUOMAUTUS: Tietokoneesi tukee enintään kahta asemaa RAID 1 -pakkaa kohti ja enintään neljää asemaa RAID 0 -pakkaa kohti.

Näyttöön tulee Clearing System data (Tyhjennetään järjestelmän tiedot) -ikkuna.

ILMOITUS: Clear System Data (Tyhjennä järjestelmän tiedot) -asetus poistaa valitulta kiintolevyltä kaikki tiedot.

- 9 Valitse Seuraava.
- 10 Luo RAID-kokoonpano valitsemalla Finish (Valmis).

MediaShield RAID -hallinta-apuohjelman ikkuna tulee näyttöön, jossa pakka luetellaan yhdessä muiden asennettujen kiintolevyjen kanssa.

#### RAID-pakan poistaminen

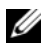

**HUOMAUTUS:** Tämä toiminto poistaa RAID 1 -taltion, mutta samalla se jakaa RAID 1 -taltion myös kahdeksi tavalliseksi kiintolevyksi, joissa on osiot. Olemassa olevat datatiedostot säilyvät tällöin ehjinä. Jos RAID 0 -taltio poistetaan, kaikki taltiossa olevat tiedot tuhoutuvat.

HUOMAUTUS: Jos tietokone käynnistyy tällä hetkellä RAID-taltiosta ja poistat RAID-taltion, tietokonetta ei voi käynnistää.

- 1 Käynnistä NVIDIA MediaShield.
- 2 Valitse poistettava pakka.
- 3 Valitse System Tasks (Järjestelmätehtävät) -kohdasta Delete Array (Poista pakka). Näyttöön tulee NVIDIA Delete Array Wizard (Ohjattu NVIDIA pakan poistotoiminto).
- 4 Valitse Seuraava.

Näyttöön tulee vahvistusnäyttö, jossa on poistettavan pakan nimi ja koko.

5 Poista RAID-kokoonpano valitsemalla Finish (Valmis).

MediaShield RAID -hallinta-apuohjelman ikkuna tulee näyttöön, jossa jäljellä olevat pakat luetellaan yhdessä muiden asennettujen kiintolevyjen kanssa.

#### <span id="page-35-0"></span>Muuntaminen RAID-kokoonpanosta toiseen RAID-kokoonpanoon

ILMOITUS: Jotta voit käyttää RAID-kokoonpanon muuntamisen tarvittavaa siirtotoimintoa, kiintolevyyn pitää alun perin olla määritettynä yhden aseman RAID 0 -pakka, ennen kuin käyttöjärjestelmä ladataan asemaan (katso ohjeet kohdassa ["NVIDIA MediaShield ROM -apuohjelman käyttäminen" sivulla 33](#page-32-1)).

NVIDIA MediaShield -apuohjelma käyttää yksivaiheista siirtomenetelmää, jolla levykkeen tai pakan nykyinen tila muutetaan ilman että tietoja menetetään. Käytössä olevaan pakkaan voi tarvittaessa lisätä kiintolevyjä, mukaan lukien yhden kiintolevyn RAID 0 -kokoonpanon muuntamisen kahden kiintolevyn RAID 0 -kokoonpanoksi. Lopullisen pakan koon pitää kuitenkin olla sama tai suurempi kuin alkuperäisen kokoonpanon koko.

RAID 0 -kokoonpanon muuntamista RAID 1 -kokoonpanoksi ei voida tehdä siirtomenetelmällä.

ILMOITUS: Siirretyssä pakassa käyttöön otettavat ylimääräiset kiintolevyt eivät saa olla pienempiä kuin mikään nykyisen kokoonpanon kiintolevy.

HUOMAUTUS: Varmista, että RAID on käytössä kaikissa RAID-kokoonpanon asemissa (katso ["Tietokoneen](#page-32-0)  [asettaminen RAID-tilaan" sivulla 33](#page-32-0)).

- 1 Käynnistä NVIDIA MediaShield.
- 2 Valitse muunnettava pakka.
- 3 Valitse System Tasks (Järjestelmätehtävät) -kohdasta Convert Array (Muunna pakka). Näyttöön tulee NVIDIA Convert Array Wizard (Ohjattu pakan muuntotoiminto).
- 4 Valitse Seuraava.
- 5 Valitse RAID Mode Selection (RAID-tilan valinta) -kohdassa avautuvasta valikosta Mirroring (Peilaus), Striping (Viipalointi), Strip Mirroring (Viipalointi ja peilaus) tai RAID 5.
- 6 Valitse Seuraava.
- 

ILMOITUS: Seuraavassa vaiheessa kaikki valituilla levyillä olevat tiedot menetetään.

- 7 Valitse Free Disk Selection (Vapaiden levyjen valinta) -kohdassa pakkaan haluamasi kiintolevy(t) napsauttamalla levyn vieressä olevaa valintaruutua.
- 8 Valitse Valmis.

MediaShield RAID -hallinta-apuohjelman ikkuna tulee näyttöön ja näyttää päivitys-/siirtotoimenpiteen tilan yhdessä muiden asennettujen kiintolevyjen kanssa.

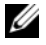

 $\mathscr U$  HUOMAUTUS: Pakan muuntamiseen kuluva aika riippuu useasta eri tekijästä, kuten keskusyksikön nopeudesta, käytössä olevan kiintolevyn tyypistä ja koosta, käyttöjärjestelmästä jne.

#### RAID-kokoonpanon uudelleenrakentaminen

Jos yksi tai useampi RAID-pakan kiintolevy vioittuu, voit rakentaa pakan uudelleen palauttamalla tiedot korvaavalle kiintolevylle.

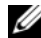

 $\mathscr{D}_1$  HUOMAUTUS: Pakat voidaan rakentaa uudelleen vain RAID 1, RAID 5 ja RAID 0+1 -kokoonpanoissa.

- 1 Käynnistä NVIDIA MediaShield.
- 2 Valitse RAID-kokoonpano (Mirroring (Peilaus)) hallinta-apuohjelman ikkunassa.
- 3 Valitse System Tasks (Järjestelmätehtävät) -kohdasta Rebuild Array (Rakenna pakka uudelleen). Näyttöön tulee NVIDIA Rebuild Array Wizard (Ohjattu NVIDIA pakan uudelleenrakennustoiminto).
- 4 Valitse Seuraava.
- 5 Valitse uudelleenrakennettava kiintolevy valitsemalla sen vieressä oleva valintaruutu.
- 6 Valitse Seuraava.
- 7 Valitse Valmis.

Näyttöön tulee MediaShield RAID -hallinta-apuohjelman ikkuna, jossa näkyy uudelleenrakennuksen tila.

- 
- **EXTRUOMAUTUS:** Voit käyttää tietokonetta pakan uudelleenrakentamisen aikana.

 $\mathscr{U}$  HUOMAUTUS: Voit luoda pakan käyttämällä mitä tahansa käytettävissä olevaa (RAID-yhteensopivaa) vapaata levyä.

# Multimedian käyttö

ILMOITUS: Älä paina optisen aseman levykelkkaa alaspäin avauksen tai sulkemisen aikana. Pidä kelkka suljettuna, kun asemaa ei käytetä.

- ILMOITUS: Älä liikuta tietokonetta tallennusvälineen toistamisen aikana.
- 1 Avaa kelkka painamalla aseman etuosassa olevaa avauspainiketta.
- 2 Aseta levy kelkan keskelle etikettipuoli ylöspäin.
- 3 Sulje kelkka painamalla avauspainiketta tai työntämällä kelkkaa kevyesti.

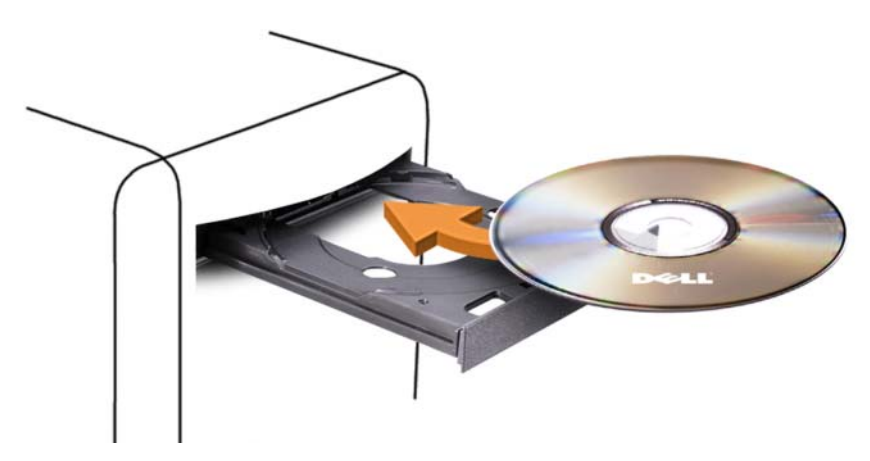

Perehdy tietokoneen mukana toimitetun CD-ohjelmiston ohjeisiin, jos haluat alustaa CD-levyjä tietojen tallentamista, musiikki-CD-levyjen luomista tai CD-levyjen kopioimista varten.

 $\mathscr{U}$  HUOMAUTUS: Ota tallennusvälineitä luodessasi tekijänoikeuslait huomioon.

CD-soittimessa on seuraavat peruspainikkeet:

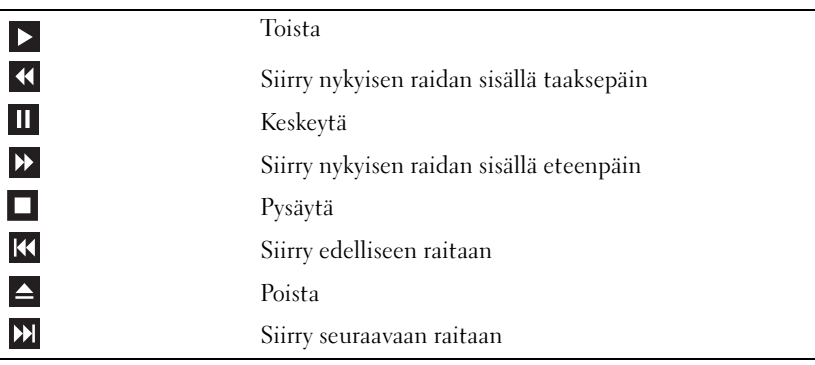

DVD-soittimessa on seuraavat peruspainikkeet:

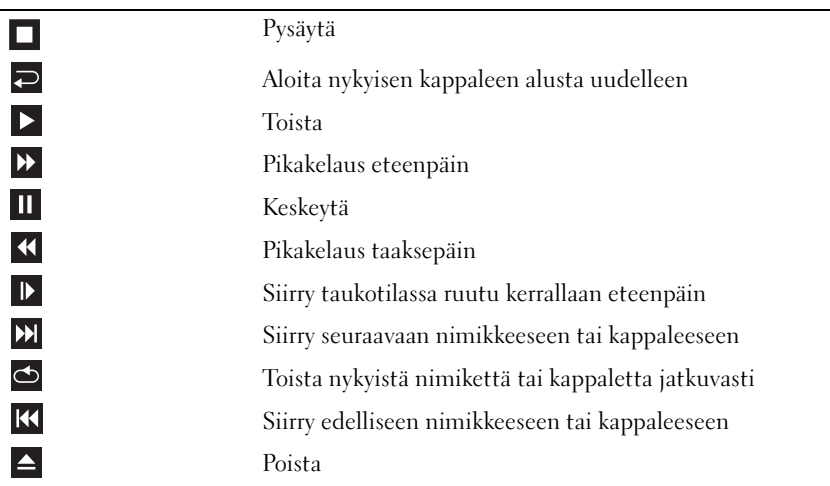

Järjestelmän kaikissa toistolaitteissa ei välttämättä ole näitä hallintaominaisuuksia. Lisätietoja CD-, DVD- tai BD-levyjen toistamisesta saat napsauttamalla mediasoittimen Ohjetta (jos se on valittavissa).

# CD-, DVD- ja Blu-ray Disc™ (BD) -levyjen kopiointi

Tämä osa koskee vain sellaisia tietokoneita, joissa on DVD+/-RW- tai BD-RE -asema.

HUOMAUTUS: Ota tallennusvälineitä kopioidessasi tekijänoikeuslait huomioon.

 $\mathscr U$  HUOMAUTUS: Dellin tarjoama optisten asemien valikoima saattaa vaihdella maakohtaisesti.

Seuraavissa ohjeissa neuvotaan, miten CD-, DVD- tai BD-levyjä kopioidaan Roxio Creator -ohjelman avulla. Voit käyttää Roxio Creator -ohjelmaa myös muihin tarkoituksiin ja luoda esimerkiksi musiikki-CD-levyjä tietokoneeseen tallennetuista äänitiedostoista tai varmuuskopioida tärkeitä tietoja. Jos tarvitset apua, avaa Roxio Creator ja paina <F1>.

Dell-tietokoneisiin asennetut DVD- ja BD-asemat eivät tue HD-DVD-tallennusvälineitä. Luettelo tuetuista tallennusvälinemuodoista on kohdassa ["Tyhjän CD-, DVD- ja BD-levyn käyttäminen"](#page-39-0)  [sivulla 40.](#page-39-0)

#### CD-, DVD- tai BD-levyn kopioiminen

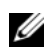

 $\mathscr{U}$  HUOMAUTUS: BD-levyn voi kopioida ainoastaan toiselle BD-levylle. DVD-levyn voi kopioida ainoastaan tallentavalle/uudelleenkirjoitettavalle DVD-levylle. CD-levyn voi kopioida ainoastaan tallentavalle/uudelleenkirjoitettavalle CD-levylle.

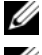

HUOMAUTUS: BD-R-levyä ei voi täydellisesti kopioida BD-RE-levylle. Reunatiedot menetetään.

 $\mathscr{U}$  HUOMAUTUS: Useimmat kaupalliset DVD- ja BD-levyt ovat tekijänoikeussuojan alaisia ja niitä ei voi kopioida Roxio Creator -ohjelman avulla.

- 1 Avaa Roxio Creator Plus.
- 2 Valitse Copy (Kopioi) -välilehdessä Disc Copy (Kopioi levy).
- 3 Voit kopioida CD-, DVD- tai BD-levyn seuraavasti:
	- Jos tietokoneessa on yksi optinen asema, aseta alkuperäinen levy asemaan, varmista, että asetukset ovat oikein ja jatka painamalla Copy Disc (Kopioi levy) -painiketta. Tietokone lukee alkuperäisen levyn ja kopioi tiedot tietokoneen kiintolevyllä olevaan väliaikaiseen kansioon.

Aseta kehotettaessa tyhjä levy asemaan ja napsauta OK.

• Jos tietokoneessa on kaksi optista asemaa, valitse asema, johon olet asettanut alkuperäisen levyn ja jatka painamalla Copy Disc (Kopioi levy) -painiketta. Tietokone kopioi alkuperäisen levyn tiedot tyhjälle levylle.

Kun alkuperäisen levyn kopiointi on valmis, tekemäsi kopiolevy tulee automaattisesti ulos.

## <span id="page-39-0"></span>Tyhjän CD-, DVD- ja BD-levyn käyttäminen

Kirjoittavat CD-asemat voivat kirjoittaa vain tallentavaan CD-levyyn. Kirjoittavat DVD-asemat voivat kirjoittaa tallentaviin CD- ja DVD-levyihin. Kirjoittavat BD-asemat voivat kirjoittaa tallentaviin CD-, DVD- ja BD-levyihin.

Käytä tyhjiä CD-R-levyjä musiikin tallennukseen tai datatiedostojen pysyvään tallennukseen. CD-Rlevyn luomisen jälkeen kyseiselle CD-R-levylle ei enää voi kirjoittaa (lisätietoja on Sonicin ohjeissa). Käytä tyhjiä CD-RW-levyjä, jos haluat poistaa, korvata tai päivittää levyllä olevat tiedot myöhemmin.

Tyhjiä DVD+/-R- tai BD- -levyjä voidaan käyttää suurten tietomäärien pysyvään tallennukseen. Kun olet luonut DVD+/-R- tai BD-levyn, et voi enää kirjoittaa sille, jos se on viimeistelty tai suljettu levyn luomisen loppuvaiheessa. Käytä tyhjiä DVD+/-RW- tai BD-RE-levyjä, jos haluat poistaa, korvata tai päivittää levyllä olevat tiedot myöhemmin.

## Kirjoittavat CD-asemat

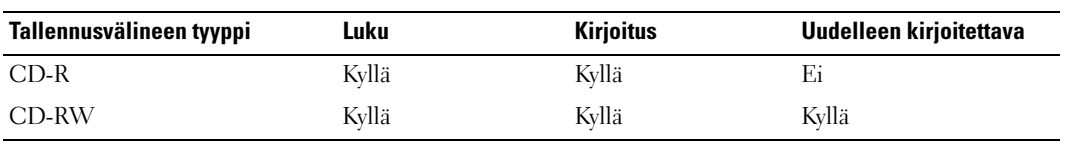

Kirjoittavat DVD-asemat

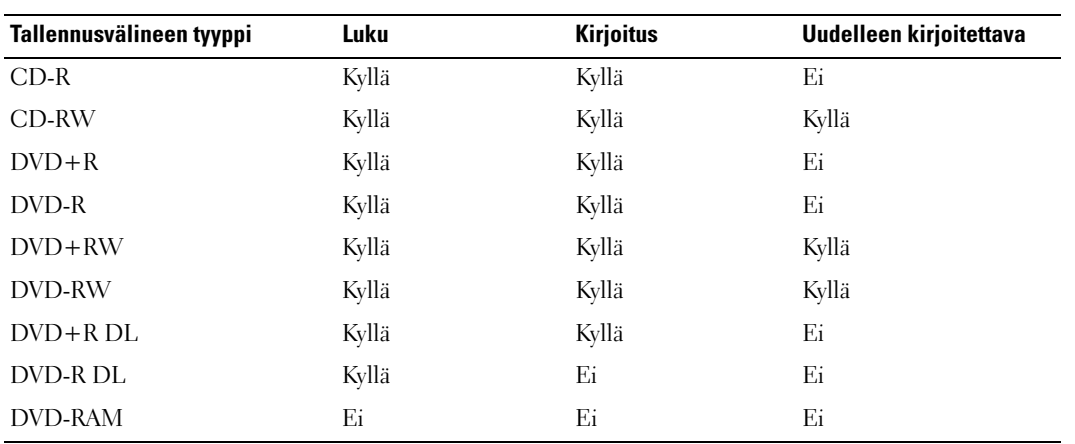

Kirjoittavat BD-asemat

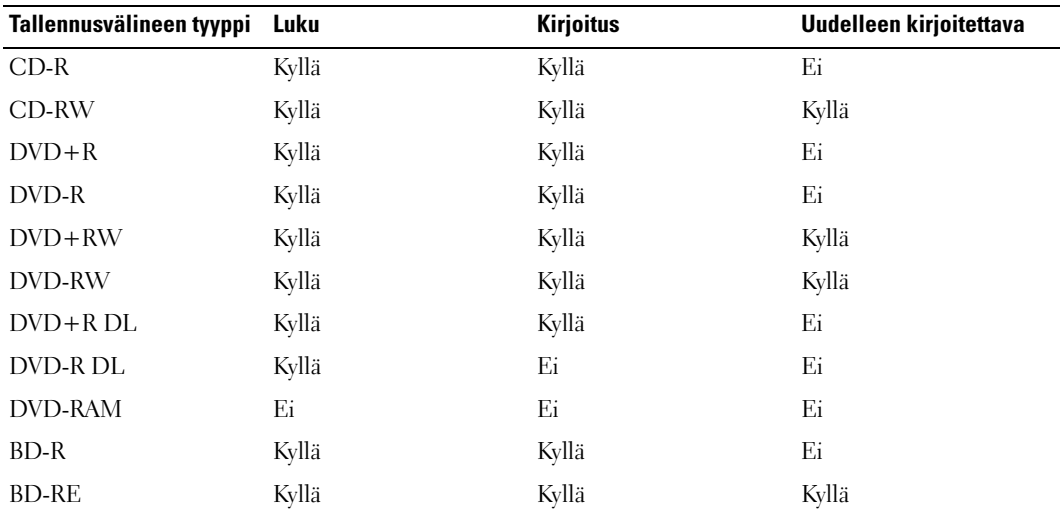

# Hyödyllisiä vihjeitä

- Vedä ja pudota tiedostot CD-R- tai CD-RW-levylle käyttämällä Microsoft Windows -resurssienhallintaa sen jälkeen, kun olet käynnistänyt Roxio Creator -ohjelman ja avannut Creator-projektin.
- Älä polta tyhjiä CD-R- tai CD-RW-levyjä kokonaan täyteen; älä esimerkiksi kopioi 650 Mt:n tiedostoa tyhjälle 650 Mt:n levylle. CD-RW-asema tarvitsee 1 - 2 Mt tyhjää tilaa tallennuksen viimeistelyyn.
- Käytä CD-R-levyjä sellaisten musiikki-CD-levyjen polttamiseen, joita aiot toistaa tavallisissa stereolaitteissa. Useimmat koti- ja autostereot eivät pysty toistamaan CD-RW-levyjä.
- MP3-musiikkitiedostot voidaan toistaa vain MP3-soittimilla tai tietokoneilla, joihin on asennettu MP-ohjelmisto.
- Harjoittele CD-levyn tallennusta tyhjällä CD-RW-levyllä, kunnes olet perehtynyt CD-levyjen tallennustekniikkoihin. Jos teet virheen, voit poistaa CD-RW-levyllä olevat tiedot ja yrittää uudelleen. Tyhjien CD-RW-levyjen avulla voit myös kokeilla musiikkitiedostoprojektien toimivuutta ennen kuin tallennat ne pysyvästi tyhjille CD-R-levyille.
- Roxio Creator -ohjelmalla ei voi luoda DVD-äänilevyjä.
- Kotiteatterijärjestelmissä käytetyt kaupalliset DVD-soittimet eivät välttämättä tue kaikkia olemassa olevia DVD-muotoja. Lisätietoja DVD-soittimesi kanssa yhteensopivista muodoista saat DVDsoittimesi ohjeista tai ottamalla yhteyttä laitteen valmistajaan.
- Kotiteatterijärjestelmissä käytetyt kaupalliset BD-soittimet eivät välttämättä tue kaikkia olemassa olevia BD-muotoja. Lisätietoja BD-soittimesi kanssa yhteensopivista muodoista saat BD-soittimesi ohjeista tai ottamalla yhteyttä laitteen valmistajaan.
- Lisätietoja on Roxion sivustossa osoitteessa www.sonic.com.

# Mediakortinlukijan käyttäminen (lisävaruste)

# VAARA: Tutustu *Tuotetieto-oppaan* turvallisuusohjeisiin ennen tässä esitettyjen toimenpiteiden suorittamista.

Mediakortinlukijalla voit siirtää tiedot suoraan tietokoneeseen.

Mediakortinlukija tukee seuraavia muistityyppejä:

- xD-kuvakortti
- SmartMedia (SMC) -kortti
- CompactFlash-kortti, tyypit I ja II (CF I/II)
- MicroDrive-kortti
- SecureDigital-kortti (SD)
- MiniSD-kortti
- Multimediakortti (MMC)
- Pienennetty multimediakortti (RS-MMC)
- Memory Stick (MS/MS Pro/MS Duo/MS Pro Duo)

Lisätietoja mediakortinlukijan asennuksesta on kohdassa ["Mediakortinlukijan asentaminen" sivulla 125.](#page-124-0)

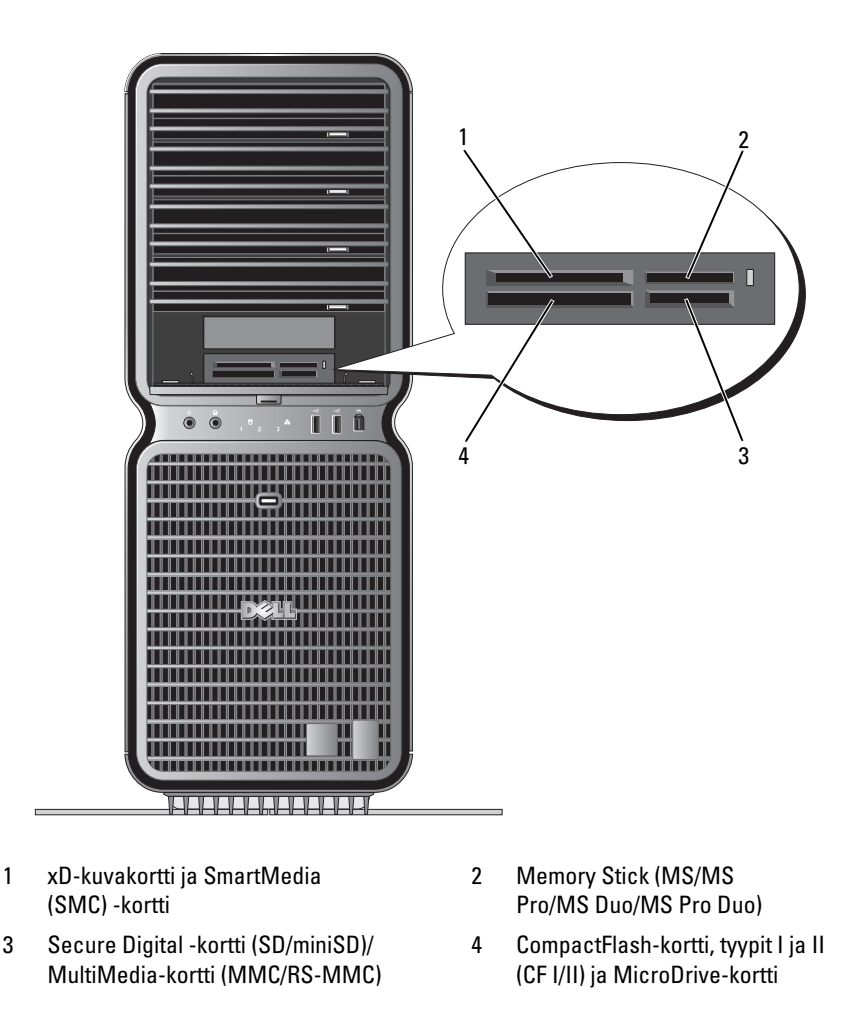

1 Tarkista oikea asennussuunta mediakortista.

2 Työnnä mediakortti oikeaan kortinlukijapaikkaan, kunnes se on kokonaan liittimessä. Jos kortin asentamisessa on ongelmia, poista kortti, tarkista asennussuunta ja yritä uudelleen.

# Ohjattu verkon asentaminen

Microsoft Windows -käyttöjärjestelmässä on ohjattu verkon asentamistoiminto, joka opastaa tiedostojen, tulostimien tai Internet-yhteyden jakamisessa kotona tai pienessä toimistossa.

Windows XP:

- 1 Napsauta Käynnistä, valitse Kaikki ohjelmat→ Apuohjelmat→ Tietoliikenneyhteydet ja lopuksi Ohjattu verkon asentaminen.
- 2 Valitse aloitusnäytössä Seuraava.
- 3 Valitse Verkon luomisen tarkistuslista.
- $\mathscr{Q}_1$  HUOMAUTUS: Jos valitset yhteysmuodon Tästä tietokoneesta on suora yhteys Internetiin, Windows XP SP1 -käyttöjärjestelmän sisäänrakennettu palomuuri otetaan käyttöön.
	- 4 Käy tarkistuslista läpi ja suorita tarvittavat valmistelut.
- 5 Palaa ohjatun verkon muodostamiseen ja toimi näytön ohjeiden mukaan.

Windows Vista:

- 1 Napsauta Käynnistä → Muodosta yhteys→ Luo uusi yhteys tai verkko.
- 2 Tee valinta kohdassa Valitse yhteysvaihtoehto.
- 3 Napsauta Seuraava ja seuraa ohjatun toiminnon ohjeita.

# Tietojen siirtäminen uuteen tietokoneeseen

Käyttöjärjestelmän ohjattujen toimintojen avulla voit siirtää tiedostoja ja muita tietoja yhdestä tietokoneesta toiseen tietokoneeseen, esimerkiksi vanhasta tietokoneesta uuteen tietokoneeseen. Katso käyttöjärjestelmäkohtaiset ohjeet seuraavasta osasta.

Windows XP:

Uusi tietokone valmistellaan tiedostonsiirtoa varten seuraavasti:

1 Napsauta Käynnistä→ Kaikki ohjelmat→ Apuohjelmat→ Järjestelmätyökalut→ Ohjattu tiedostojen ja asetusten siirtäminen.

Ohjatun tiedostojen ja asetusten siirtämisen aloitusnäyttö tulee näkyviin.

- 2 Valitse Seuraava.
- 3 Kumpi tietokone tämä on? -näytössä napsauta Uusi tietokone ja sen jälkeen Seuraava.
- 4 Valitse Onko sinulla Windows XP -CD-levy? -näytössä Käytetään Windows XP -CD-levyä ja napsauta lopuksi Seuraava.
- 5 Kun Siirry vanhaan tietokoneeseen -näyttö ilmestyy, siirry (vanhaan) lähdetietokoneeseen, joka sisältää siirrettävät tiedot. A*lä* napsauta **Seuraava** tällä kertaa.

Tietojen kopioiminen lähdetietokoneesta:

- 1 Aseta Windows XP Käyttöjärjestelmä-CD-levy lähdetietokoneeseen.
- 2 Valitse Tervetuloa Microsoft Windows XP:hen -näytöllä Lisätoiminnot.
- 3 Valitse Mitä haluat tehdä seuraavaksi? -kohdasta Siirrä tiedostoja ja asetuksia.
- 4 Valitse Ohjattu tiedostojen ja asetusten siirtäminen -toiminnon aloitusnäytöllä Seuraava.
- 5 Valitse Kumpi tietokone tämä on? -näytöllä Vanha tietokone, ja valitse sitten Seuraava.
- 6 Valitse Valitse siirtomenetelmä -näytöllä haluamasi siirtomenetelmä.
- 7 Valitse Valitse siirrettävät kohteet -näytöllä siirrettävät kohteet, ja valitse sitten Seuraava. Kun tiedot on kopioitu, Viimeistellään tiedonkeräysvaihetta -näyttö tulee näkyviin.
- 8 Valitse Valmis.

Tietojen siirtäminen uuteen tietokoneeseen:

- 1 Valitse uuden tietokoneen Siirry vanhaan tietokoneeseen -näytöllä Seuraava.
- 2 Valitse Missä tiedostot ja asetukset ovat? -näytöllä asetusten ja tiedostojen siirtämiseen käytettävä menetelmä, ja valitse sitten Seuraava.

Ohjattu toiminto lukee kerätyt tiedostot ja asetukset, minkä jälkeen se ottaa ne uudessa tietokoneessa käyttöön.

Kun kaikki asetukset ja tiedostot on otettu käyttöön, Valmis-näyttö tulee näkyviin.

3 Valitse Valmis ja käynnistä tietokone uudelleen.

Windows Vista:

- 1 Napsauta Käynnistä → Siirrä tiedostoja ja asetuksia→ Käynnistä Windowsin asetusten siirtäminen.
- 2 Käyttäjätilien valvonta -valintaikkunassa napsauta Jatka.
- 3 Napsauta Käynnistä uusi siirto tai Jatka käynnissä olevaa siirtoa.
- 4 Seuraa Windowsin asetusten ohjatun siirtämistoiminnon näytöllä antamia ohjeita.

# Windows XP:n virranhallinta-asetukset

Microsoft Windows XP -käyttöjärjestelmän virransäästötoiminnot voivat vähentää tietokoneen käyttämää virtaa silloin, kun tietokone on päällä, mutta se ei ole käytössä. Voit vähentää ainoastaan näytön tai kiintolevyn käyttämää virtaa, mutta voit käyttää myös valmius- tai lepotilaa ja vähentää koko tietokoneen käyttämää virtaa. Kun tietokone poistuu virransäästötilasta, se palaa samaan toimintatilaan kuin missä se oli ennen virransäästötilaan siirtymistä.

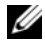

 $\mathscr{U}_1$  HUOMAUTUS: Windows XP Professional -käyttöjärjestelmässä on suojaus- ja verkonkäyttöominaisuuksia, jotka puuttuvat Windows XP Home Edition -käyttöjärjestelmästä. Kun Windows XP Professional -tietokone liitetään verkkoon, tiettyihin ikkunoihin ilmestyy erilaisia suojaukseen ja verkon käyttöön liittyviä ominaisuuksia.

 $\mathscr{U}$  HUOMAUTUS: Valmius- ja lepotilan aktivointitavat voivat vaihdella käyttöjärjestelmän mukaan.

# Valmiustila

Valmiustila säästää virtaa sammuttamalla näytön ja kiintolevyn tietyn ajan kuluttua, jota kutsutaan aikakatkaisuksi. Kun tietokone poistuu valmiustilasta, se palaa samaan toimintatilaan kuin missä se oli ennen valmiustilaan siirtymistä.

# ILMOITUS: Jos tietokoneen virransyöttö katkeaa sen ollessa valmiustilassa, tietoja saattaa hävitä.

Voit asettaa valmiustilan käynnistymään automaattisesti tietyn odotusajan jälkeen:

- 1 Valitse Käynnistä ja Ohjauspaneeli.
- 2 Valitse Valitse luokka -kohdasta Suorituskyky ja ylläpito.
- 3 Valitse ...tai valitse Ohjauspaneelin kuvake -kohdasta Virranhallinta-asetukset.

Kun haluat valmiustilan heti päälle ilman odotusaikaa, napsauta Käynnistä→ Sammuta tietokone→ Valmiustila.

Voit poistua valmiustilasta painamalla jotakin näppäimistön näppäintä tai liikuttamalla hiirtä.

# Lepotila

Lepotila säästää virtaa kopioimalla järjestelmätiedot kiintolevyn tähän tarkoitukseen varatulle alueelle ja sammuttamalla tietokoneen kokonaan. Kun tietokone poistuu lepotilasta, työpöytä palaa samaan tilaan kuin missä se oli ennen virransäästötilaan siirtymistä.

Voit ottaa lepotilan käyttöön seuraavasti:

- 1 Valitse Käynnistä ja Ohjauspaneeli.
- 2 Valitse Valitse luokka -kohdasta Suorituskyky ja ylläpito.
- 3 Valitse ...tai valitse Ohjauspaneelin kuvake -kohdasta Virranhallinta-asetukset.
- 4 Määritä lepotila-asetukset [Virrankäyttömalli](#page-46-0)[-,](#page-47-0) Lisäasetukset- ja Lepotila-välilehdissä.

Voit poistua lepotilasta painamalla virtapainiketta. Lepotilasta poistuminen saattaa kestää hetken. Näppäimistön näppäinten painaminen tai hiiren liikuttaminen ei palauta tietokonetta lepotilasta, sillä näppäimistö ja hiiri eivät toimi, kun tietokone on lepotilassa.

Lepotila vaatii erityisen tiedoston luomista kiintolevylle, jossa on tarpeeksi levytilaa tietokoneen muistissa olevan sisällön tallentamiseen. Dell luo sopivan kokoisen lepotilatiedoston ennen tietokoneen toimittamista. Jos tietokoneen kiintolevy vioittuu, Windows XP luo uuden lepotilatiedoston automaattisesti.

# Virranhallinta-asetusten ominaisuudet

Määritä valmiustilan asetukset, lepotilan asetukset ja muut virranhallinta-asetukset Virranhallintaasetusten ominaisuudet -ikkunassa. Voit käyttää Virranhallinta-asetusten ominaisuudet -ikkunaa seuraavasti:

- 1 Valitse Käynnistä ja Ohjauspaneeli.
- 2 Valitse Valitse luokka -kohdasta Suorituskyky ja ylläpito.
- 3 Valitse ...tai valitse Ohjauspaneelin kuvake -kohdasta Virranhallinta-asetukset.
- 4 [Määrittele virranhallinta-asetukset](#page-46-0) Virrankäyttömalli[-,](#page-47-0) Lisäasetukset- ja Lepotila-välilehdissä.

## <span id="page-46-0"></span>Virrankäyttömalli-välilehti

Jokaista vakiovirranhallinta-asetusta kutsutaan malliksi. Jos haluat valita jonkin tietokoneeseen asennetun Windowsin vakiomallin, valitse malli Virrankäyttömalli-pudotusvalikosta. Kunkin mallin asetukset näkyvät mallin nimen alla olevissa kentissä. Mallien valmius- ja lepotilan käynnistämiseen sekä näytön ja kiintolevyn sammuttamiseen liittyvät asetukset ovat erilaisia.

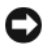

ILMOITUS: Jos asetat kiintolevyn sammumaan ennen näyttää, tietokone saattaa näyttää olevan lukkiutunut. Voit palauttaa tietokoneen painamalla jotakin näppäimistön näppäintä tai liikuttamalla hiirtä. Voit välttää tämän ongelman asettamalla näytön sammumaan aina ennen kiintolevyä.

Virrankäyttömalli-pudotusvalikossa näkyvät seuraavat mallit:

- Aina päällä (oletus) Jos haluat käyttää tietokonetta virtaa säästämättä.
- Koti- tai toimistotietokone Jos haluat koti- tai toimistotietokoneesi säästävän vähän virtaa.
- Kannettava tietokone Jos tietokoneesi on kannettava tietokone, jota käytät matkoilla.
- Esitys Jos haluat tietokoneesi toimivan keskeytyksettä (virransäästöä käyttämättä).
- Vähäinen virranhallinta Jos haluat tietokoneesi toimivan mahdollisimman vähän virtaa säästäen.
- Akun enimmäisvaraus Jos tietokoneesi on kannettava tietokone ja haluat käyttää tietokonetta akkuvirralla yhtäjaksoisesti pitkään.

Jos haluat muuttaa mallin oletusasetuksia, napsauta Sammuta näyttölaite-, Sammuta kiintolevyt-, Järjestelmän valmiustila- tai Järjestelmän lepotila -kenttien pudotusvalikoita ja valitse aika avautuvasta luettelosta. Mallin kenttien aika-asetusten muuttaminen muuttaa mallin oletusasetuksia pysyvästi, paitsi jos valitset Tallenna nimellä -vaihtoehdon ja annat muutetulle mallille uuden nimen.

#### <span id="page-47-0"></span>Lisäasetukset-välilehti

Lisäasetukset-välilehden avulla voit:

- Lisätä virranhallinta-asetusten kuvakkeen Windowsin tehtäväpalkkiin nopeaa käyttöä varten.
- Asettaa tietokoneen kysymään Windows-salasanaa ennen kuin tietokone poistuu valmius- tai lepotilasta.
- Ohjelmoida virtapainikkeen käynnistämään valmiustilan, käynnistämään lepotilan tai sammuttamaan tietokoneen.

Jos haluat ohjelmoida nämä toiminnot, valitse asetus kutakin toimintoa vastaavasta pudotusvalikosta ja napsauta OK.

#### Lepotila-välilehti

Lepotila-välilehdessä voit ottaa lepotilan käyttöön. Jos haluat käyttää Virrankäyttömalli-välilehdessä määritettyjä lepotilan asetuksia, valitse Lepotila-välilehdessä oleva Ota lepotilatoiminto käyttöön -valintaruutu.

Saat lisätietoja virranhallinta-asetuksista seuraavasti:

- 1 Napsauta Käynnistä ja Ohje ja tuki.
- 2 Valitse Ohje ja tuki -ikkunassa Suorituskyky ja ylläpito.
- 3 Valitse Suorituskyky ja ylläpito -ikkunassa Sähkön säästäminen.

# Windows Vistan virranhallinta-asetukset

Microsoft Windows Vista -käyttöjärjestelmän virransäästötoiminnot voivat vähentää tietokoneen käyttämää virtaa silloin, kun tietokone on päällä, mutta se ei ole käytössä. Voit vähentää ainoastaan näytön tai kiintolevyn käyttämää virtaa, mutta voit käyttää myös valmius- tai horrostilaa ja vähentää koko tietokoneen käyttämää virtaa. Kun tietokone poistuu virransäästötilasta, se palaa samaan toimintatilaan kuin missä se oli ennen virransäästötilaan siirtymistä.

# Valmiustila

Valmiustila säästää virtaa sammuttamalla näytön ja kiintolevyn tietyn ajan kuluttua, jota kutsutaan aikakatkaisuksi. Kun tietokone poistuu valmiustilasta, se palaa samaan toimintatilaan kuin missä se oli ennen valmiustilaan siirtymistä.

Pääset Windows Vistan valmiustilaan napsauttamalla Käynnistä (+), sen jälkeen Käynnistys-valikon oikeassa alakulmassa olevaa nuolta ja lopuksi napsauttamalla Valmiustila.

Voit poistua valmiustilasta painamalla jotakin näppäimistön näppäintä tai liikuttamalla hiirtä.

# Horrostila

Horrostila säästää virtaa kopioimalla järjestelmätiedot kiintolevyn tähän tarkoitukseen varatulle alueelle ja sammuttamalla tietokoneen kokonaan. Kun tietokone poistuu horrostilasta, se palaa samaan toimintatilaan kuin missä se oli ennen horrostilaan siirtymistä.

Pääset manuaalisesti Windows Vistan horrostilaan napsauttamalla Käynnistä (+), sen jälkeen Käynnistysvalikon oikeassa alakulmassa olevaa nuolta ja lopuksi napsauttamalla Horrostila.

# <span id="page-48-0"></span>Virranhallinta-asetusten määrittäminen

Voit määrittää tietokoneesi virranhallinta-asetukset Windowsin virranhallinta-asetusten ominaisuuksien avulla.

Pääset virranhallinta-asetusten ominaisuuksiin napsauttamalla Käynnistä → Ohjauspaneeli→ Järjestelmä ja ylläpito→ Virranhallinta-asetukset.

# Suorituskyvyn optimointi

# Tietoa kaksoigrafiikkatekniikasta

Kun käytössä on kaksoisgrafiikkatekniikka, lisävarusteena saatava toinen PCI Express -grafiikkakortti parantaa huomattavasti tietokoneesi grafiikan tasoa. Tämän tekniikan tuomat hyödyt näkyvät erityisesti pelien ja suunnitteluohjelmien 3D-grafiikan entistä paremmassa esityksessä.

Kaikissa grafiikkakorteissa on vähintään yksi grafiikan käsittely-yksikkö. Kaksoisgrafiikkakorttikokoonpanojen useat grafiikan käsittely-yksiköt takaavat tehokkaan ja parhaan mahdollisen grafiikan tason. Ohjelmisto valitsee optimaalisen esitys-/käsittelytilan.

Lisätietoja grafiikkakortista on Web-sivulla support.dell.com.

# Tietoa keskusyksikön ylikellotuksesta

ILMOITUS: Dell ei suosittele valmistajan määrittämien suorittimen tai muiden osien oletusasetuksien muuttamista. Asetusten muuttaminen saattaa heikentää järjestelmän toimintakykyä ja vähentää järjestelmän osien käyttöikää.

ILMOITUS: Dellin tekninen tuki koskee koko keskusyksikön toimintaa, kun määritettynä on valmistajan oletusasetukset, sekä BIOS-järjestelmässä käytössä olevia keskusyksikön toiminta-asetuksia. Dell ei tarjoa teknistä tukea kysymyksissä, jotka koskevat kolmansien osapuolien laitteistoja tai ohjelmistoja, joita on käytetty ylikellotuksen käyttöönottamisessa (esimerkiksi NVIDIA nTune 5.0).

Ylikellotuksella tarkoitetaan menetelmää, jolla tietokoneen osa saadaan toimimaan alkuperäistä nopeammin tai nopeammin, kuin osan valmistaja on määrittänyt. Sovelluksesta riippuen, esimerkiksi peleissä tai kuvien muokkaussovelluksissa, tietokoneen eri alijärjestelmät saattavat hyötyä ylikellotuksesta.

Dell™ XPS™ 720 H2C™ Edition -tietokoneen mukana toimitetaan ylikellotettu Intel*®* Core™2 Extreme Edition -suoritin ja H<sub>2</sub>Ceramic (tunnetaan myös nimillä H<sub>2</sub>C<sup>™</sup> ja Hot-to-Cold) -jäähdytysjärjestelmä, joka on suunniteltu parantamaan kokonaislämpökapasiteettia.

Suoritin on ylikellotettu keskusyksikön kertoimen avulla BIOSin kautta, mikä tekee suorittimesta nopeamman kuin suorittimien nopeus on tavallisesti.

Voit tehdä rajallisia säätöjä keskusyksikön toimintataajuuteen järjestelmän asennusohjelmassa. Katso lisätietoja järjestelmän asennusohjelman käytöstä kohdasta ["Järjestelmän asennus"](#page-169-0)  [sivulla 170](#page-169-0). Lisätietoa suorituskykyä koskevista valinnoista on kohdassa ["Suorituskyky" sivulla 174](#page-173-0).

# Dell™ QuickSet

HUOMAUTUS: Tietokoneessasi ei välttämättä ole tätä ominaisuutta.

Dell™ QuickSet -ominaisuuden avulla voit säätää LED-valojen toimintaa, josta käytetään myös nimitystä LightFX™.

Voit käynnistää QuickSet-ohjelman napsauttamalla, kaksoisnapsauttamalla tai napsauttamallahiiren kakkospainikkeella Microsoft® Windows® -tehtäväpalkin QuickSet-kuvaketta. Tehtäväpalkki sijaitsee näytön oikeassa alakulmassa.

Saat lisätietoja QuickSet-ominaisuudesta napsauttamalla QuickSet-kuvaketta hiiren kakkospainikkeella ja valitsemalla Ohje.

# Vianmääritys

# Ongelmien ratkaiseminen

Kun teet vianmääritystä, seuraavista vihjeistä saattaa olla apua:

- Jos lisäsit tai poistit jonkin osan ennen kuin ongelma ilmeni, tarkista asennus ja varmista, että kyseinen osa on asennettu oikein.
- Jos oheislaite ei toimi, varmista, että se on liitetty oikein.
- Jos saat virhesanoman, kirjoita sanoman sisältö sanatarkasti muistiin. Tämä sanoma voi auttaa tukihenkilöitä ongelman selvittämisessä ja korjaamisessa.
- Jos virhesanoma tulee jostakin ohjelmasta, katso kyseisen ohjelman ohjeita.

 $\mathscr{U}$  HUOMAUTUS: Tämän asiakirjan ohjeet on kirjoitettu Windowsin oletusnäkymää varten. Ne eivät välttämättä päde, jos määrität Dell™-tietokoneen käyttämään Windows Classic -näkymää.

# Paristoon liittyvät ongelmat

VAARA: Uusi paristo voi räjähtää, jos se asennetaan väärin. Vaihda pariston tilalle vain samanlainen tai vastaavan tyyppinen, valmistajan suosittelema paristo. Hävitä käytetyt paristot valmistajan ohjeiden mukaan.

#### $\bigwedge$  VAARA: Tutustu *Tuotetieto-oppaan* turvallisuusohjeisiin ennen tässä esitettyjen toimenpiteiden suorittamista.

VAIHDA PARISTO. Jos aika ja päivämäärä on asetettava aina uudelleen tietokoneen käynnistämisen jälkeen tai jos käynnistämisen yhteydessä näkyy virheellinen aika tai päivämäärä, vaihda paristo (katso ["Pariston](#page-159-0)  [vaihtaminen" sivulla 160\)](#page-159-0). Jos paristo ei edelleenkään toimi kunnolla, ota yhteyttä Delliin (katso ["Dell](#page-183-0)[yhteydenotot" sivulla 184\)](#page-183-0).

# Asemaan liittyvät ongelmat

#### $\bigwedge$  VAARA: Tutustu *Tuotetieto-oppaan* turvallisuusohjeisiin ennen tässä esitettyjen toimenpiteiden suorittamista.

# VARMISTA, ETTÄ MICROSOFT® WINDOWS® TUNNISTAA ASEMAN.

Windows XP:

• Napsauta Käynnistä ja Oma tietokone.

Windows Vista<sup>™</sup>:

• Napsauta Windows Vistan Käynnistys-painiketta <sup>(† †</sup> ja Tietokone.

Jos asemaa ei ole luettelossa, tarkista koko järjestelmä virustentorjuntaohjelmalla ja poista mahdolliset virukset. Virukset voivat joskus estää Windows-käyttöjärjestelmää tunnistamasta asemaa.

#### TESTAA ASEMA.

- Aseta toinen levy asemaan, jotta voit tarkistaa, että alkuperäinen asema ei ole viallinen.
- Aseta käynnistyslevyke asemaan ja käynnistä tietokone uudelleen.

PUHDISTA ASEMA TAI LEVYKE. Katso ["Tietokoneen puhdistaminen" sivulla 181](#page-180-0).

#### TARKISTA KAAPELILIITÄNNÄT.

SUORITA LAITTEISTON VIANMÄÄRITYS. Katso ["Ohjelmisto- ja laitteisto-ongelmien vianmääritys" sivulla 86.](#page-85-0)

SUORITA DELL DIAGNOSTICS -OHJELMA. Katso ["Dell Diagnostics" sivulla 75](#page-74-0).

#### Optiseen asemaan liittyvät ongelmat

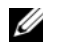

 $\mathscr O$  HUOMAUTUS: Nopean optisen aseman tärinä on normaalia ja se saattaa aiheuttaa melua. Tämä ei tarkoita, että asema tai tallennusväline olisi viallinen.

HUOMAUTUS: Maailman eri alueista ja erilaisista levymuodoista johtuen kaikki DVD-levyt eivät toimi kaikissa DVD-asemissa.

#### SÄÄDÄ WINDOWSIN ÄÄNENVOIMAKKUUTTA.

- Napsauta näytön oikeassa alakulmassa olevaa kaiuttimen kuvaketta.
- Tarkista, että äänenvoimakkuus on päällä napsauttamalla liukusäädintä ja vetämällä sitä ylöspäin.
- Tarkista, että ääntä ei ole mykistetty ja poista kaikkien valittujen valintaruutujen valinnat.

TARKISTA KAIUTTIMET JA BASSOKAIUTIN. Katso ["Ääneen ja kaiuttimiin liittyvät ongelmat" sivulla 65](#page-64-0).

#### Optiselle asemalle kirjoittamista koskevat ongelmat

SULJE MUUT OHJELMAT. Optisen aseman on saatava tietoja tasaisena virtana kirjoitusprosessin aikana. Jos virta keskeytyy, tapahtuu virhe. Sulje kaikki ohjelmat ennen optiselle asemalle kirjoittamista.

SAMMUTA WINDOWSIN VALMIUSTILA ENNEN LEVYLLE KIRJOITTAMISTA. Katso lisätietoja virransäästötiloista kohdasta ["Virranhallinta-asetusten määrittäminen" sivulla 49](#page-48-0) tai suorita haku avainsanalla valmiustila Windowsin Ohje- ja tukikeskuksessa.

#### Kiintolevyasemaan liittyvät ongelmat

#### SUORITA LEVYN TARKISTUS.

Windows XP:

- 1 Napsauta Käynnistä ja Oma tietokone.
- 2 Napsauta hiiren kakkospainikkeella Paikallinen levy C:.
- 3 Napsauta Ominaisuudet→ Työkalut→ Etsi.
- 4 Valitse Etsi ja yritä korjata virheelliset sektorit ja napsauta Käynnistä.

Windows Vista:

- 1 Napsauta Käynnistä **(\* j**a Tietokone.
- 2 Napsauta hiiren kakkospainikkeella Paikallinen levy C:.
- 3 Napsauta Ominaisuudet→ Työkalut→ Etsi.

Näyttöön voi tulla Käyttäjätilien valvonta -ikkuna. Jos olet tietokoneen järjestelmänvalvoja, valitse Jatka. Jatka haluamaasi toimintoa muussa tapauksessa ottamalla yhteyttä järjestelmänvalvojaan.

4 Toimi näytön ohjeiden mukaan.

# Sähköpostiin, modeemiin ja Internetiin liittyvät ongelmat

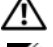

VAARA: Tutustu Tuotetieto-oppaan turvallisuusohjeisiin ennen tässä esitettyjen toimenpiteiden suorittamista.

 $\mathscr{U}$  HUOMAUTUS: Liitä modeemi vain analogiseen puhelinpistorasiaan. Modeemi ei toimi, jos se liitetään digitaaliseen puhelinverkkoon.

HUOMAUTUS: Älä liitä puhelinjohtoa verkkoliittimeen (katso ["Takapaneelin I/O-liittimet" sivulla 17\)](#page-16-0).

#### <sup>T</sup>ARKISTA MICROSOFT OUTLOOK® EXPRESSIN SUOJAUSASETUKSET. Jos et pysty avaamaan sähköpostiviestien liitetiedostoja, toimi seuraavasti:

1 Valitse Outlook Expressissä Työkalut→ Asetukset→ Suojaus.

2 Poista tarvittaessa Estä liitetiedostot -kohdan valinta.

#### TARKISTA PUHELINJOHDON LIITIN. TARKISTA PUHELINPISTORASIA. LIITÄ MODEEMI SUORAAN SEINÄSSÄ OLEVAAN PUHELINPISTORASIAAN. KÄYTÄ TOISTA PUHELINJOHTOA.

- Tarkista, että puhelinjohto on kytketty modeemin liittimeen (liittimessä on joko vihreä tarra tai sen vieressä on liittimenmuotoinen kuva).
- Tarkista, että kuulet puhelinjohdon napsahtavan paikalleen, kun työnnät sen modeemiin.
- Irrota puhelinjohto modeemista, kytke se puhelimeen ja tarkista, kuuletko valintaäänen.
- Jos johto on myös muiden laitteiden, kuten puhelinvastaajan, faksilaitteen, jännitesuodattimen tai haaroittimen, käytössä, ohita ne ja liitä modeemi puhelimen avulla suoraan seinässä olevaan puhelinpistorasiaan. Jos käyttämäsi johto on yli 3metriä pitkä, käytä lyhyempää johtoa.

#### SUORITA MODEEMIN DIAGNOSTIIKKAOHJELMA.

Windows XP:

- 1 Napsauta Käynnistä→ Kaikki ohjelmat→ Modem Helper.
- 2 Toimi ongelmien tunnistamisessa ja ratkaisemisessa näyttöön tulevien ohjeiden mukaan. Modem Helper ei ole käytettävissä kaikissa tietokoneissa.

Windows Vista:

- 1 Napsauta Käynnistä  $\bigoplus$  → Kaikki ohjelmat → Modem Diagnostic Tool.
- 2 Toimi ongelmien tunnistamisessa ja ratkaisemisessa näyttöön tulevien ohjeiden mukaan. Kaikissa tietokoneissa ei ole modeemin diagnostiikkaohjelmaa.

#### TARKISTA, ETTÄ MODEEMI ON YHTEYDESSÄ WINDOWSIIN.

Windows XP:

- 1 Napsauta Käynnistä→ Ohjauspaneeli→ Tulostimet ja muut laitteet→ Puhelin- ja modeemiasetukset→ Modeemit.
- 2 Napsauta modeemin COM-porttia→ Ominaisuudet→ Diagnostiikka→ Suorita modeemikysely tarkistaaksesi, että modeemi on yhteydessä Windowsiin.

Jos modeemi vastaa kaikkiin komentoihin, se toimii kunnolla.

Windows Vista:

- 1 Napsauta Käynnistä → Ohjauspaneeli→ Laitteisto ja äänet→ Puhelin- ja modeemiasetukset→ Modeemit.
- 2 Napsauta modeemin COM-porttia→ Ominaisuudet → Diagnostiikka→ Suorita modeemikysely tarkistaaksesi, että modeemi on yhteydessä Windowsiin.

Jos modeemi vastaa kaikkiin komentoihin, se toimii kunnolla.

TARKISTA, ETTÄ OLET MUODOSTANUT INTERNET-YHTEYDEN. Tarkista, että olet tilannut Internet-palvelun. Napsauta avatussa Outlook Express -sähköpostiohjelmassa Tiedosto. Jos Offline-tila -kohta on valittuna, poista sen valinta ja muodosta Internet-yhteys. Jos tarvitset apua, ota yhteyttä Internet-palveluntarjoajaan.

# Virhesanomat

## **/\\ VAARA:** Tutustu *Tuotetieto-oppaan* turvallisuusohjeisiin ennen tässä esitettyjen toimenpiteiden suorittamista.

Jos virhesanomaa ei ole luettelossa, katso ohjeita käyttöjärjestelmän tai virhesanoman aikana käynnissä olleen ohjelman ohjeista.

A FILENAME CANNOT CONTAIN ANY O F THE FOLLOWING CHARACTERS (TIEDOSTONIMESSÄ EI SAA OLLA SEURAAVIA MERKKEJÄ): \ / : \* ? " < > |. Älä käytä näitä merkkejä tiedostonimissä.

A REQUIRED .DLL FILE WAS NOT FOUND (TARVITTAVAA DLL- TIEDOSTOA EI LÖYDY). Avattavasta ohjelmistosta puuttuu oleellinen tiedosto. Voit poistaa ohjelman ja asentaa sen uudelleen seuraavasti:

Windows XP:

1 Napsauta Käynnistä→ Ohjauspaneeli→ Lisää tai poista sovellus→ Ohjelmat ja toiminnot.

2 Valitse poistettava ohjelma.

3 Valitse Poista asennus.

4 Katso asennusohjeet ohjelman ohjeista.

Windows Vista:

1 Napsauta Käynnistä  $\rightarrow$  Ohjauspaneeli→ Ohjelmat→ Ohjelmat ja ominaisuudet.

2 Valitse poistettava ohjelma.

3 Valitse Poista asennus.

4 Katso asennusohjeet ohjelman ohjeista.

Aseman kirjain :\ IS NOT ACCESSIBLE. THE DEVICE IS NOT READY (EI OLE KÄYTETTÄVISSÄ. LAITE EI OLE VALMIS). Asema ei pysty lukemaan levyä. Aseta levy asemaan ja yritä uudelleen.

INSERT BOOTABLE MEDIA (ASETA KÄYNNISTYSTALLENNUSVÄLINE LAITTEESEEN). Aseta käynnistyslevyke tai -CDlevy laitteeseen.

NON-SYSTEM DISK ERROR (MUU KUIN JÄRJESTELMÄLEVYKEVIRHE). Poista levyke asemasta ja käynnistä tietokone uudelleen.

NOT ENOUGH MEMORY OR RESOURCES. CLOSE SOME PROGRAMS AND TRY AGAIN (MUISTI TAI RESURSSIT EIVÄT RIITÄ. SULJE OHJELMIA JA YRITÄ UUDELLEEN). Sulje kaikki ikkunat ja avaa käytettävä ohjelma. Joskus tietokone on käynnistettävä uudelleen tietokoneen resurssien palauttamiseksi. Suorita tällöin ensimmäiseksi käytettävä ohjelma.

OPERATING SYSTEM NOT FOUND (KÄYTTÖJÄRJESTELMÄÄ EI LÖYDY). Ota yhteyttä Delliin (katso ["Dell](#page-183-0)[yhteydenotot" sivulla 184\)](#page-183-0).

#### IEEE 1394 -laitetta koskevat ongelmat

VAARA: Tutustu *Tuotetieto-oppaan* turvallisuusohjeisiin ennen tässä esitettyjen toimenpiteiden suorittamista.

HUOMAUTUS: Tietokoneesi tukee ainoastaan IEEE 1394a -standardia.

VARMISTA, ETTÄ IEEE 1394 - LAITTEEN JOHTO ON KUNNOLLA KIINNI LAITTEESSA JA TIETOKONEEN LIITTIMESSÄ.

#### TARKISTA, ETTÄ IEEE 1394 - LAITE ON OTETTU KÄYTTÖÖN JÄRJESTELMÄN ASENNUSOHJELMASSA. KATSO "JÄRJESTELMÄN [ASENNUSOHJELMAN](#page-171-0) ASETUKSET " SIVULLA 172. VARMISTA, ETTÄ WINDOWS TUNNISTAA **IFFF 1394 - LAITTEEN.**

Windows XP:

1 Napsauta Käynnistä ja valitse Ohjauspaneeli.

2 Napsauta Valitse luokka -kohdassa Suorituskyky ja ylläpito→ Järjestelmä→ Järjestelmän ominaisuudet→ Laitteisto→ Laitehallinta.

Windows Vista:

1 Napsauta Käynnistä → Ohjauspaneeli→ Laitteisto ja äänet.

2 Valitse Laitehallinta.

Jos IEEE 1394 -laite näkyy luettelossa, Windows tunnistaa laitteen.

JOS SINULLA ON ONGELMIA DELLIN IEEE 1394 -LAITTEEN KANSSA, ota yhteyttä Delliin (katso ["Dell](#page-183-0)[yhteydenotot" sivulla 184\)](#page-183-0).

JOS SINULLA ON ONGELMIA MUUN KUIN DELLIN IEEE 1394 -LAITTEEN KANSSA, ota yhteyttä IEEE 1394 -laitteen valmistajaan.

# Näppäimistöön liittyvät ongelmat

# **/\\ VAARA:** Tutustu *Tuotetieto-oppaan* turvallisuusohjeisiin ennen tässä esitettyjen toimenpiteiden suorittamista. TARKISTA NÄPPÄIMISTÖN JOHTO.

- Tarkista, että näppäimistön johto on liitetty kunnolla tietokoneeseen.
- Sammuta tietokone (katso ["Esivalmistelut tietokoneen sisäisiin toimenpiteisiin" sivulla 87](#page-86-0)), kytke näppäimistön johto uudelleen tietokoneen asennuskaavion mukaisella tavalla ja käynnistä tietokone uudelleen.
- Tarkista, että johto ei ole vahingoittunut tai haurastunut, ja että johdon liittimissä ei ole vääntyneitä tai katkenneita piikkejä. Suorista vääntyneet nastat.
- Irrota näppäimistön jatkojohdot ja liitä näppäimistö suoraan tietokoneeseen.

TESTAA NÄPPÄIMISTÖ. Liitä oikein toimiva näppäimistö tietokoneeseen ja yritä käyttää sitä.

SUORITA LAITTEISTON VIANMÄÄRITYS. Katso ["Ohjelmisto- ja laitteisto-ongelmien vianmääritys" sivulla 86.](#page-85-0)

# Lukkiutumiset ja ohjelmistoon liittyvät ongelmat

VAARA: Tutustu *Tuotetieto-oppaan* turvallisuusohjeisiin ennen tässä esitettyjen toimenpiteiden suorittamista.

#### Tietokone ei käynnisty

TARKISTA DIAGNOSTIIKKAMERKKIVALOT. Katso ["Diagnostiikkamerkkivalot" sivulla 68](#page-67-0).

TARKISTA, ETTÄ VIRTAJOHTO ON KYTKETTY KUNNOLLA TIETOKONEESEEN JA PISTORASIAAN.

#### Tietokone lakkaa vastaamasta

ILMOITUS: Tietoja voidaan menettää, jos et pysty sammuttamaan tietokonetta käyttöjärjestelmän avulla.

SAMMUTA TIETOKONE. Jos et saa vastausta painamalla jotakin näppäimistön näppäintä tai liikuttamalla hiirtä, paina virtapainiketta vähintään 8 - 10 sekunnin ajan, kunnes tietokone sammuu. Käynnistä tietokone sen jälkeen uudelleen.

#### Ohjelma lakkaa vastaamasta

#### LOPETA OHJELMA.

- 1 Pääset tehtävien hallintaan painamalla samanaikaisesti <Ctrl><Shift><Esc>.
- 2 Valitse Sovellukset -välilehti.
- 3 Valitse ohjelma, joka ei enää vastaa.
- 4 Valitse Lopeta tehtävä.

#### Ohjelma kaatuu toistuvasti

HUOMAUTUS: Useimpien ohjelmistojen asennusohjeet on yleensä annettu käyttöoppaassa, levykkeellä tai CD- tai DVD-levyllä.

TARKISTA OHJELMISTON OHJEET. Poista tarvittaessa ohjelman asennus ja asenna ohjelma uudelleen.

#### Ohjelma on suunniteltu käytettäväksi yhdessä aikaisemman Windows-käyttöjärjestelmän kanssa

#### SUORITA OHJATTU OHJELMIEN YHTEENSOPIVUUDEN VARMISTAMINEN.

Windows XP:

Ohjattu ohjelmien yhteensopivuuden varmistaminen määrittää ohjelman asetukset siten, että sitä voidaan käyttää XP:stä poikkeavan kaltaisissa käyttöympäristöissä.

- 1 Napsauta Käynnistä→ Kaikki ohjelmat→ Apuohjelmat→ Ohjattu ohjelman yhteensopivuuden varmistaminen→ Seuraava.
- 2 Toimi näytön ohjeiden mukaan.

Windows Vista:

Ohjattu ohjelmien yhteensopivuuden varmistaminen määrittää ohjelman asetukset siten, että sitä voidaan käyttää muissa kuin Windows Vistan kaltaisissa käyttöympäristöissä.

- 1 Napsauta Käynnistä → Ohjauspaneeli→ Ohjelmat→ Käytä vanhempaa ohjelmaa tämän Windows-version kanssa.
- 2 Valitse aloitusnäytössä Seuraava.
- 3 Toimi näytön ohjeiden mukaan.

#### Näyttö muuttuu kokonaan siniseksi

SAMMUTA TIETOKONE. Jos et saa vastausta painamalla jotakin näppäimistön näppäintä tai liikuttamalla hiirtä, paina virtapainiketta vähintään 8 - 10 sekunnin ajan, kunnes tietokone sammuu. Käynnistä tietokone sen jälkeen uudelleen.

#### Muut ohjelmistoon liittyvät ongelmat

#### TARKISTA VIANMÄÄRITYSTÄ KOSKEVAT TIEDOT OHJELMISTON OHJEISTA TAI OTA YHTEYTTÄ OHJELMISTON VALMISTAJAAN.

- Tarkista, että ohjelma on yhteensopiva tietokoneeseen asennetun käyttöjärjestelmän kanssa.
- Tarkista, että tietokone on ohjelmiston suorittamiseen vaadittavien laitteistoa koskevien minimivaatimusten mukainen. Lisätietoja on ohjelmiston ohjeissa.
- Tarkista, että ohjelma on asennettu ja määritetty oikein.
- Tarkista, että laiteohjaimet eivät ole ristiriidassa ohjelman kanssa.
- Poista tarvittaessa ohjelman asennus ja asenna ohjelma uudelleen.

#### VARMUUSKOPIOI TIEDOSTOT VÄLITTÖMÄSTI.

#### TARKISTA KIINTOLEVY, LEVYKEASEMAT, CD- TAI DVD- LEVYT VIRUKSENTORJUNTAOHJELMALLA.

TALLENNA JA SULJE KAIKKI AVOINNA OLEVAT TIEDOSTOT TAI OHJELMAT JA SAMMUTA TIETOKONE KÄYNNISTYS-VALIKON KAUTTA.

#### Muistiin liittyvät ongelmat

#### VAARA: Tutustu Tuotetieto-oppaan turvallisuusohjeisiin ennen tässä esitettyjen toimenpiteiden suorittamista.

#### JOS SAAT MUISTIN VÄHYYDESTÄ ILMOITTAVAN SANOMAN, TOIMI SEURAAVASTI:

- Tallenna ja sulje kaikki avoinna olevat tiedostot ja poistu kaikista avoinna olevista ohjelmista, joita et käytä. Tarkista, ratkaiseeko tämä ongelman.
- Tarkista muistin minimivaatimukset ohjelmiston käyttöoppaasta. Asenna tarvittaessa lisämuistia (katso ["Muistin](#page-93-0)  [asentaminen" sivulla 94\)](#page-93-0).
- Aseta muistimoduulit uudelleen paikoilleen (katso ["Muisti" sivulla 92\)](#page-91-0) ja varmista, että tietokoneesi käyttää muistia oikein.
- Suorita Dell Diagnostics -ohjelma (katso ["Dell Diagnostics" sivulla 75](#page-74-0)).

#### JO S KOHTAAT MUITA MUISTIIN LIITTYVIÄ ONGELMIA, TOIMI SEURAAVASTI:

- Aseta muistimoduulit uudelleen paikoilleen (katso ["Muisti" sivulla 92\)](#page-91-0) ja varmista, että tietokoneesi käyttää muistia oikein.
- Varmista, että toimit muistin asennusohjeiden mukaisella tavalla (katso ["Muistin asentaminen" sivulla 94](#page-93-0)).
- Tarkista, että tietokone on yhteensopiva käyttämäsi muistin kanssa. Lisätietoja tietokoneen tukemista muisteista on kohdassa ["Muisti" sivulla 165](#page-164-0).
- Suorita Dell Diagnostics -ohjelma (katso ["Dell Diagnostics" sivulla 75](#page-74-0)).

## Hiireen liittyvät ongelmat

# VAARA: Tutustu Tuotetieto-oppaan turvallisuusohjeisiin ennen tässä esitettyjen toimenpiteiden suorittamista. TARKISTA HIIREN JATKOJOHTO.

- Tarkista, että johto ei ole vahingoittunut tai haurastunut, ja että johdon liittimissä ei ole vääntyneitä tai katkenneita piikkejä. Suorista vääntyneet nastat.
- Irrota hiiren jatkojohdot ja liitä hiiri suoraan tietokoneeseen.
- Tarkista, että hiiren johto on liitetty tietokoneen asennuskaavion mukaisella tavalla.

#### KÄYNNISTÄ TIETOKONE UUDELLEEN.

- 1 Paina samanaikaisesti näppäimiä <Ctrl><Esc>, jolloin saat Käynnistä -valikon näkyviin.
- 2 Paina <u>, valitse näppäimistön ylä- ja alanuolinäppäimiä käyttämällä Sammuta ja paina <Enter>.
- 3 Kun tietokone on sammunut, kytke hiiren johto tietokoneen asennuskaavion mukaisella tavalla.

4 Käynnistä tietokone.

TESTAA HIIRI. Liitä oikein toimiva hiiri tietokoneeseen ja yritä käyttää sitä.

#### TARKISTA HIIREN ASETUKSET .

Windows XP:

1 Napsauta Käynnistä→ Ohjauspaneeli→ Hiiri.

2 Säädä asetuksia tarvittaessa.

Windows Vista:

1 Napsauta Käynnistä → Ohjauspaneeli→ Laitteisto ja äänet→ Hiiri.

2 Säädä asetuksia tarvittaessa.

ASENNA HIIRIOHJAIN UUDELLEEN. Katso ["Ohjaimet" sivulla 78.](#page-77-0)

SUORITA LAITTEISTON VIANMÄÄRITYS. Katso ["Ohjelmisto- ja laitteisto-ongelmien vianmääritys" sivulla 86.](#page-85-0)

# Verkkoon liittyvät ongelmat

## VAARA: Tutustu *Tuotetieto-oppaan* turvallisuusohjeisiin ennen tässä esitettyjen toimenpiteiden suorittamista.

TARKISTA VERKKOKAAPELIN LIITIN. Tarkista, että verkkokaapeli on tukevasti kiinni sekä tietokoneen takaosassa olevassa että seinässä olevassa verkkoliittimessä.

TARKISTA VERKON MERKKIVALOT TIETOKONEEN TAKAOSASSA. Jos siirtoyhteyden eheyden merkkivalo ei pala (katso ["Näppäimet ja merkkivalot" sivulla 167\)](#page-166-0), verkkoliikennettä ei ole. Vaihda verkkokaapeli.

## KÄYNNISTÄ TIETOKONE UUDELLEEN JA KIRJAUDU TAAS VERKKOON.

TARKISTA VERKKOASETUKSET . Ota yhteyttä verkonvalvojaan tai verkon määrittäneeseen henkilöön ja varmista, että verkon asetukset on määritetty oikein ja että verkko toimii.

SUORITA LAITTEISTON VIANMÄÄRITYS. Katso ["Ohjelmisto- ja laitteisto-ongelmien vianmääritys" sivulla 86.](#page-85-0)

# <span id="page-62-0"></span>Virrankäyttöön liittyvät ongelmat

#### VAARA: Tutustu Tuotetieto-oppaan turvallisuusohjeisiin ennen tässä esitettyjen toimenpiteiden suorittamista.

JOS VIRRAN MERKKIVALO PALAA VIHREÄNÄ JA TIETOKONE EI VASTAA. Katso "Diagnostiikkamerkkivalot" [sivulla 68.](#page-67-0)

JOS VIRRAN MERKKIVALO VILKKUU VIHREÄNÄ. Tietokone on valmiustilassa. Palauta tietokone normaalikäyttöön painamalla jotakin näppäimistön näppäintä, liikuttamalla hiirtä tai painamalla virtapainiketta.

#### **JOS VIRRAN MERKKIVALO EI PALA.** Tietokone on joko sammutettu tai se ei saa virtaa.

- Kytke virtajohto uudelleen sekä tietokoneen takaosassa olevaan virtaliittimeen että pistorasiaan.
- Tarkista, että tietokone käynnistyy asianmukaisesti ohittamalla ylivirtasuojat, jatkojohdot ja muut sähkösuojaukseen tarkoitetut laitteet.
- Varmista, että käytössä olevat ylivirtasuojat on liitetty pistorasioihin ja kytketty päälle.
- Testaa pistorasian toiminta esimerkiksi lampulla.
- Tarkista, että päävirtajohto ja etupaneelin kaapeli on liitetty kunnolla emolevyyn (katso ["Emolevyn osat" sivulla 91\)](#page-90-0).

#### JOS VIRRAN MERKKIVALO VILKKUU ORANSSINA. Tietokone saa virtaa, mutta siinä saattaa olla sisäinen virrankäyttöön liittyvä ongelma.

• Tarkista, että jännitteen valintakytkimen asetus vastaa asuinpaikkasi vaihtovirtajännitettä (tarvittaessa).

Tarkista, että kaikki osat ja johdot on kunnolla kiinnitetty emolevyyn (katso ["Emolevyn osat" sivulla 91](#page-90-0)).

JOS VIRRAN MERKKIVALO PALAA JATKUVASTI ORANSSINA. Laitteessa saattaa olla toimintahäiriö tai se on asennettu väärin.

- Tarkista, että suorittimen virtajohto on liitetty kunnolla emolevyn virtaliittimeen (katso ["Emolevyn osat" sivulla 91](#page-90-0)).
- Irrota kaikki muistimoduulit ja asenna ne uudelleen (katso ["Muisti" sivulla 92\)](#page-91-0).
- Irrota kaikki laajennuskortit ja asenna ne uudelleen, myös grafiikkakortit (katso ["PCI- ja PCI Express -korttien](#page-96-0)  [irrottaminen" sivulla 97](#page-96-0)).

POISTA HÄIRIÖT. Häiriöiden mahdollisia syitä ovat:

- virran, näppäimistön ja hiiren jatkojohdot
- liian monta laitetta liitetty samaan ylivirtasuojaan
- monta ylivirtasuojaa liitetty samaan pistorasiaan.

# Tulostimeen liittyvät ongelmat

VAARA: Tutustu *Tuotetieto-oppaan* turvallisuusohjeisiin ennen tässä esitettyjen toimenpiteiden suorittamista.

 $\mathscr{U}$  HUOMAUTUS: Jos tarvitset tulostimeen liittyvää teknistä tukea, ota yhteyttä tulostimen valmistajaan.

TARKISTA TULOSTIMEN OHJEET. Tulostimen ohjeissa on asennukseen ja vianmääritykseen liittyviä tietoja.

#### TARKISTA, ETTÄ TULOSTIN ON KYTKETTY PÄÄLLE.

#### TARKISTA TULOSTINKAAPELEIDEN LIITÄNNÄT.

- Tulostimen ohjeissa on kaapeliliitäntöihin liittyviä tietoja.
- Tarkista, että tulostimen johdot on liitetty kunnolla tulostimeen ja tietokoneeseen.

TESTAA PISTORASIA. Testaa pistorasian toiminta esimerkiksi lampulla.

#### TARKISTA, ETTÄ WINDOWS TUNNISTAA TULOSTIMEN.

Windows XP:

1 Napsauta Käynnistä→ Ohjauspaneeli→ Tulostimet ja muut laitteet→ Näytä asennetut tulostimet ja faksit.

2 Jos tulostin on luettelossa, napsauta tulostimen kuvaketta hiiren kakkospainikkeella.

3 Valitse Ominaisuudet→ Portit. Jos käytät rinnakkaistulostinta, varmista, että Tulosta porttiin: -asetukseksi on valittu LPT1 (Tulostinportti). Jos käytät USB-tulostinta, varmista, että Tulosta porttiin: -asetukseksi on valittu USB.

Windows Vista:

1 Napsauta Käynnistä <sup>(+)</sup> → Ohjauspaneeli → Laitteisto ja äänet → Tulostin.

2 Jos tulostin on luettelossa, napsauta tulostimen kuvaketta hiiren kakkospainikkeella.

3 Valitse Ominaisuudet ja sen jälkeen Portit.

4 Säädä asetuksia tarvittaessa.

ASENNA TULOSTINOHJAIN UUDELLEEN. Katso lisätietoja tulostinohjaimen uudelleenasentamisesta tulostimen ohjeista.

# Skanneriin liittyvät ongelmat

## $\bigwedge$  VAARA: Tutustu *Tuotetieto-oppaan* turvallisuusohjeisiin ennen tässä esitettyjen toimenpiteiden suorittamista.

 $\mathscr{U}_1$  HUOMAUTUS: Jos tarvitset skanneriin liittyvää teknistä tukea, ota yhteyttä skannerin valmistajaan.

TARKISTA SKANNERIN OHJEET. Skannerin ohjeissa on asennukseen ja vianmääritykseen liittyviä tietoja.

AVAA SKANNERIN LUKITUS. Tarkista, että skannerin lukitus on avattu (jos laitteessa on lukituskieleke tai -painike).

#### KÄYNNISTÄ TIETOKONE UUDELLEEN JA KOKEILE SKANNERIA UUDELLEEN.

## TARKISTA KAAPELILIITÄNNÄT.

- Skannerin ohjeissa on kaapeliliitäntöihin liittyviä tietoja.
- Tarkista, että skannerin kaapelit on liitetty kunnolla skanneriin ja tietokoneeseen.

## TARKISTA, ETTÄ WINDOWS TUNNISTAA SKANNERIN.

Windows XP:

1 Napsauta Käynnistä→ Ohjauspaneeli→ Tulostimet ja muut laitteet→ Skannerit ja kamerat.

2 Jos skanneri on luettelossa, Windows tunnistaa sen.

Windows Vista:

1 Napsauta Käynnistä  $\bigoplus$  → Ohjauspaneeli→ Laitteisto ja äänet→ Skannerit ja kamerat.

2 Jos skanneri on luettelossa, Windows tunnistaa sen.

ASENNA SKANNERIOHJAIN UUDELLEEN. Katso ohjeet skannerin ohjeista.

# <span id="page-64-0"></span>Ääneen ja kaiuttimiin liittyvät ongelmat

VAARA: Tutustu *Tuotetieto-oppaan* turvallisuusohjeisiin ennen tässä esitettyjen toimenpiteiden suorittamista.

#### Kaiuttimista ei kuulu ääntä

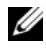

 $\mathscr U$  HUOMAUTUS: Joidenkin MP3-soitinten ja muiden mediasoitinten äänenvoimakkuuden säädöt voivat ohittaa Windowsin äänenvoimakkuusasetukset. Tarkista aina, että mediasoitinten äänenvoimakkuutta ei ole hiljennetty tai mykistetty.

TARKISTA KAIUTTIMIEN KAAPELILIITÄNNÄT. Tarkista, että kaiuttimet on liitetty niiden mukana toimitetun asennuskaavion mukaisesti. Jos olet hankkinut äänikortin, tarkista, että kaiuttimet on liitetty korttiin.

TARKISTA, ETTÄ BASSOKAIUTIN JA KAIUTTIMET ON KYTKETTY PÄÄLLE. Perehdy kaiuttimien mukana toimitettuun asennuskaavioon. Jos kaiuttimet on varustettu äänenvoimakkuuden säätimillä, poista vääristymät säätämällä äänenvoimakkuutta, bassoa tai diskanttia.

SÄÄDÄ WINDOWSIN ÄÄNENVOIMAKKUUTTA. Napsauta tai kaksoisnapsauta näytön oikeassa alakulmassa olevaa kaiuttimen kuvaketta. Tarkista, että äänenvoimakkuutta on lisätty ja että ääntä ei ole mykistetty.

IRROTA KUULOKKEET KUULOKELIITTIMESTÄ. Kaiuttimien ääni mykistetään automaattisesti, kun tietokoneen etupaneelissa olevaan kuulokeliittimeen liitetään kuulokkeet.

TESTAA PISTORASIA. Testaa pistorasian toiminta esimerkiksi lampulla.

POISTA MAHDOLLISET HÄIRIÖT. Sammuta lähellä olevat tuulettimet, loisteputkivalot tai halogeenilamput häiriöitä etsiessäsi.

#### SUORITA KAIUTTIMIEN VIANMÄÄRITYS.

ASENNA ÄÄNIOHJAIN UUDELLEEN. Katso ["Ohjaimet" sivulla 78](#page-77-0).

SUORITA LAITTEISTON VIANMÄÄRITYS. Katso ["Ohjelmisto- ja laitteisto-ongelmien vianmääritys" sivulla 86.](#page-85-0)

#### Kuulokkeista ei kuulu ääntä

TARKISTA KUULOKKEEN KAAPELILIITÄNNÄT. Tarkista, että kuulokejohto on liitetty kunnolla kuulokeliittimeen (katso ["Tietokone edestä ja takaa" sivulla 13\)](#page-12-0).

SÄÄDÄ WINDOWSIN ÄÄNENVOIMAKKUUTTA. Napsauta tai kaksoisnapsauta näytön oikeassa alakulmassa olevaa kaiuttimen kuvaketta. Tarkista, että äänenvoimakkuutta on lisätty ja että ääntä ei ole mykistetty.

## Kuvaan ja näyttöön liittyvät ongelmat

 $\bigwedge$  VAARA: Tutustu *Tuotetieto-oppaan* turvallisuusohjeisiin ennen tässä esitettyjen toimenpiteiden suorittamista.

ILMOITUS: Jos PCI-grafiikkakortti oli valmiiksi asennettuna tietokoneeseesi, korttia ei tarvitse irrottaa, kun grafiikkakortteja asennetaan lisää. Kortti on kuitenkin välttämätön vianmäärityksessä. Jos irrotat kortin, pane se talteen turvalliseen paikkaan. Lisätietoja grafiikkakortista on Web-sivulla support.dell.com.

#### Näyttö on tyhjä

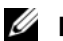

HUOMAUTUS: Katsoa tietoa vianmäärityksestä näytön ohjeista.

#### Ruutua on vaikea lukea

#### TARKISTA NÄYTÖN KAAPELILIITÄNNÄT.

- Tarkista, että näytön kaapeli on kytketty oikeaan grafiikkakorttiin (kaksoisgrafiikkakokoonpanoissa).
- Jos tietokoneessa on lisävarusteena saatava DVI-VGA-sovitin, varmista, että sovitin on kiinnitetty oikein grafiikkakorttiin ja näyttöön.
- Tarkista, että näytön johto on liitetty tietokoneen asennuskaavion mukaisella tavalla.
- Irrota näytön jatkojohdot ja liitä näyttö suoraan tietokoneeseen.
- Vaihda tietokoneen ja näytön virtajohdot keskenään ja tarkista, onko näytön virtajohto viallinen.
- Tarkista, että liittimissä ei ole vääntyneitä tai katkenneita nastoja (on normaalia, että näytön johdon liittimistä puuttuu nastoja).

#### TARKISTA NÄYTÖN VIRRAN MERKKIVALO.

- Jos merkkivalo palaa tai vilkkuu, näyttö saa virtaa.
- Jos merkkivalo ei pala, paina virtapainiketta ja varmista, että näyttö käynnistyy.
- Jos virran merkkivalo vilkkuu, palauta tietokone normaaliin toimintatilaan painamalla jotakin näppäimistön näppäintä tai liikuttamalla hiirtä.

TESTAA PISTORASIA. Testaa pistorasian toiminta esimerkiksi lampulla.

TARKISTA DIAGNOSTIIKKAMERKKIVALOT. Katso ["Diagnostiikkamerkkivalot" sivulla 68](#page-67-0).

TARKISTA NÄYTÖN ASETUKSET . Perehdy näytön ohjeissa oleviin ohjeisiin, jotka liittyvät kontrastin ja kirkkauden säätämiseen, näytön magneettisuuden poistamiseen (degauss) ja näytön itsetestauksen suorittamiseen.

SIIRRÄ BASSOKAIUTIN KAUEMMAS NÄYTÖSTÄ. Jos kaiutinjärjestelmään kuuluu bassokaiutin, varmista, että bassokaiutin on vähintään 60 cm:n etäisyydellä näytöstä.

SIIRRÄ NÄYTTÖ KAUEMMAS ULKOISISTA VIRTALÄHTEISTÄ. Tuulettimet, loisteputkivalot, halogeenilamput ja muut sähkökäyttöiset laitteet voivat saada näytöllä olevan kuvan värisemään. Sammuta kaikki lähellä olevat laitteet häiriöitä etsiessäsi.

#### KÄÄNNÄ NÄYTTÖÄ AURINGONVALON AIHFUTTAMIFN HFIJASTUSTEN JA MAHDOLLISTEN HÄIRIÖIDEN POISTAMISEKSI.

#### SÄÄDÄ WINDOWSIN NÄYTTÖASETUKSIA.

Windows XP:

- 1 Napsauta Käynnistä→ Ohjauspaneeli→ Ulkoasu ja teema.
- 2 Napsauta aluetta, jota haluat muuttaa tai Näyttö-kuvaketta.
- 3 Kokeile erilaisia Värien määrä ja Näytön tarkkuus -asetuksia.

Windows Vista:

1 Napsauta Käynnistä → Ohjauspaneeli→ Laitteisto ja äänet→ Mukauttaminen→ Näyttöasetukset.

2 Säädä tarvittaessa Tarkkuus ja Väri-asetuksia.

#### 3D-kuvan laatu on huono

TARKISTA GRAFIIKKAKORTIN KAAPELILIITÄNTÄ. Tarkista, että grafiikkakortin/-korttien virtajohto on kiinnitetty oikein korttiin.

TARKISTA NÄYTÖN ASETUKSET. Perehdy näytön ohjeissa oleviin ohjeisiin, jotka liittyvät kontrastin ja kirkkauden säätämiseen, näytön magneettisuuden poistamiseen (degauss) ja näytön itsetestauksen suorittamiseen.

# Virran merkkivalot

# VAARA: Tutustu *Tuotetieto-oppaan* turvallisuusohjeisiin ennen tässä esitettyjen toimenpiteiden suorittamista.

Tietokoneen etupaneelissa sijaitseva virtapainikkeen merkkivalo osoittaa erilaisia tiloja syttymällä ja vilkkumalla tai palamalla tasaisesti.

- Jos virran merkkivalo palaa vihreänä ja tietokone ei vastaa, katso ["Diagnostiikkamerkkivalot" sivulla 68.](#page-67-0)
- Jos virran merkkivalo vilkkuu vihreänä, tietokone on valmiustilassa. Palauta tietokone normaalikäyttöön painamalla jotakin näppäimistön näppäintä, liikuttamalla hiirtä tai painamalla virtapainiketta.
- Jos virran merkkivalo ei pala, tietokone on joko sammutettu tai se ei saa virtaa.
	- Kytke virtajohto uudelleen sekä tietokoneen takaosassa olevaan virtaliittimeen että pistorasiaan.
	- Jos tietokone on kytketty ylivirtasuojaan, varmista, että ylivirtasuoja on kytketty pistorasiaan ja että ylivirtasuoja on kytketty päälle.
	- Ohita sähkösuojaukseen tarkoitetut laitteet, ylivirtasuojat ja jatkojohdot tarkistaaksesi, että tietokone käynnistyy asianmukaisesti.
	- Testaa pistorasian toiminta esimerkiksi lampulla.
	- Tarkista, että päävirtajohto ja etupaneelin kaapeli on liitetty kunnolla emolevyyn (katso ["Emolevyn osat" sivulla 91](#page-90-0)).
- Jos virran merkkivalo vilkkuu oranssina, tietokone saa sähkövirtaa, mutta siinä saattaa olla sisäinen virrankäyttöön liittyvä ongelma.
	- Tarkista, että jännitteen valintakytkimen asetus vastaa asuinpaikkasi vaihtovirtajännitettä (tarvittaessa).
	- Tarkista, että suorittimen virtajohto on liitetty kunnolla emolevyyn (katso ["Emolevyn osat"](#page-90-0)  [sivulla 91](#page-90-0)).
- Jos virran merkkivalo palaa yhtäjaksoisesti oranssina, laitteessa saattaa olla toimintahäiriö tai se on asennettu väärin.
	- Irrota muistimoduulit ja asenna ne uudelleen (katso ["Muisti" sivulla 92](#page-91-0)).
	- Irrota kaikki kortit ja asenna ne uudelleen (katso ["Kortit" sivulla 96](#page-95-0)).
- Poista häiriöt. Häiriöiden mahdollisia syitä ovat:
	- virran, näppäimistön ja hiiren jatkojohdot
	- liian monta laitetta ylivirtasuojassa
	- monta ylivirtasuojaa liitetty samaan pistorasiaan.

# <span id="page-67-0"></span>Diagnostiikkamerkkivalot

# VAARA: Tutustu *Tuotetieto-oppaan* turvallisuusohjeisiin ennen tässä esitettyjen toimenpiteiden suorittamista.

Vianmäärityksessä auttavat tietokoneen etupaneelissa olevat neljä merkkivaloa 1, 2, 3 ja 4 (katso ["Tietokone edestä" sivulla 13](#page-12-1)). Kun tietokone käynnistyy normaalisti, merkkivalot vilkkuvat ennen sammumistaan. Jos tietokoneessa on tapahtunut virhe, valojen järjestys auttaa tunnistamaan ongelman.

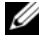

 $\mathscr U$  HUOMAUTUS: Kun tietokone on suorittanut POST-toiminnon, kaikki neljä valoa sammuvat ennen käyttöjärjestelmän käynnistämistä.

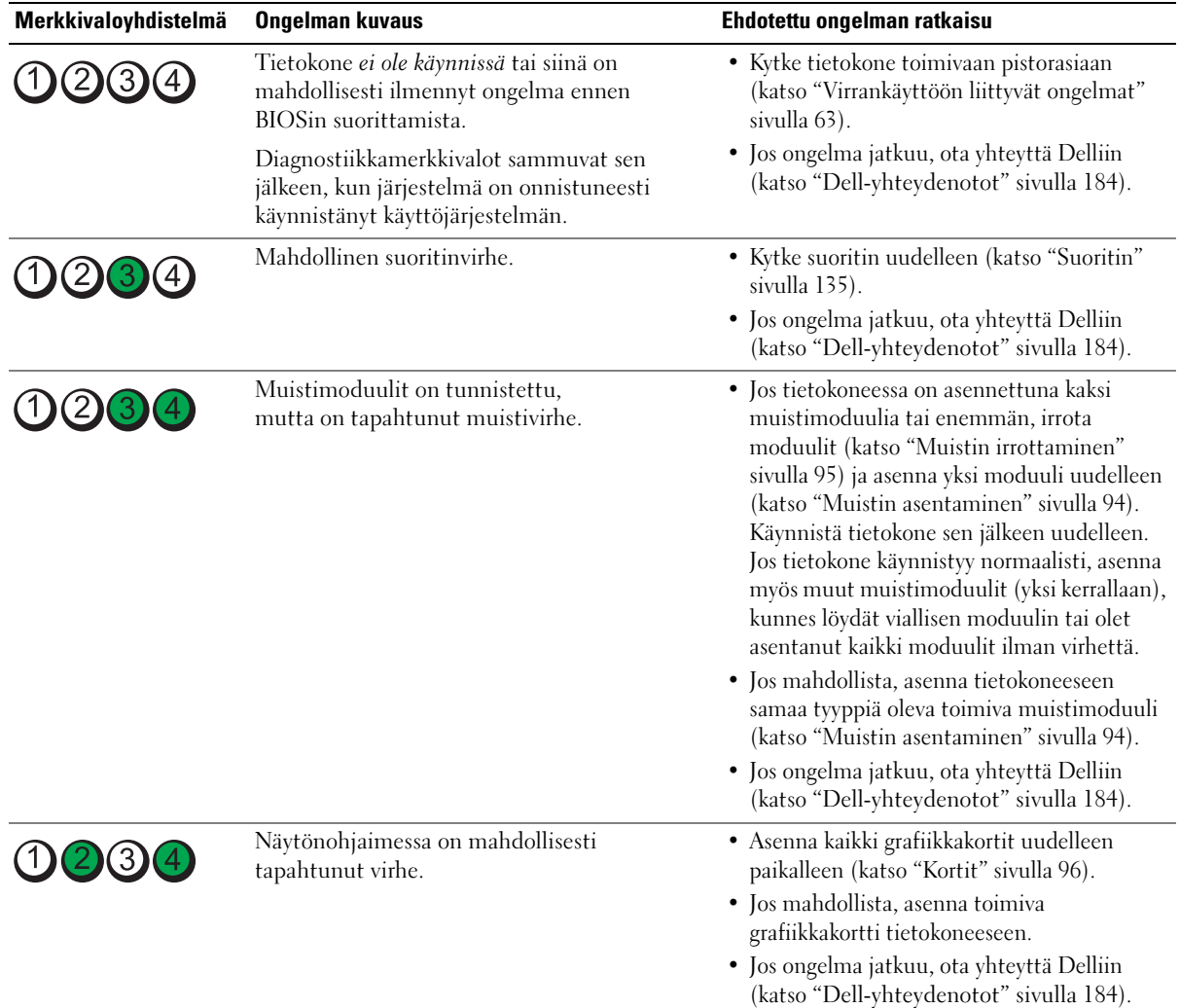

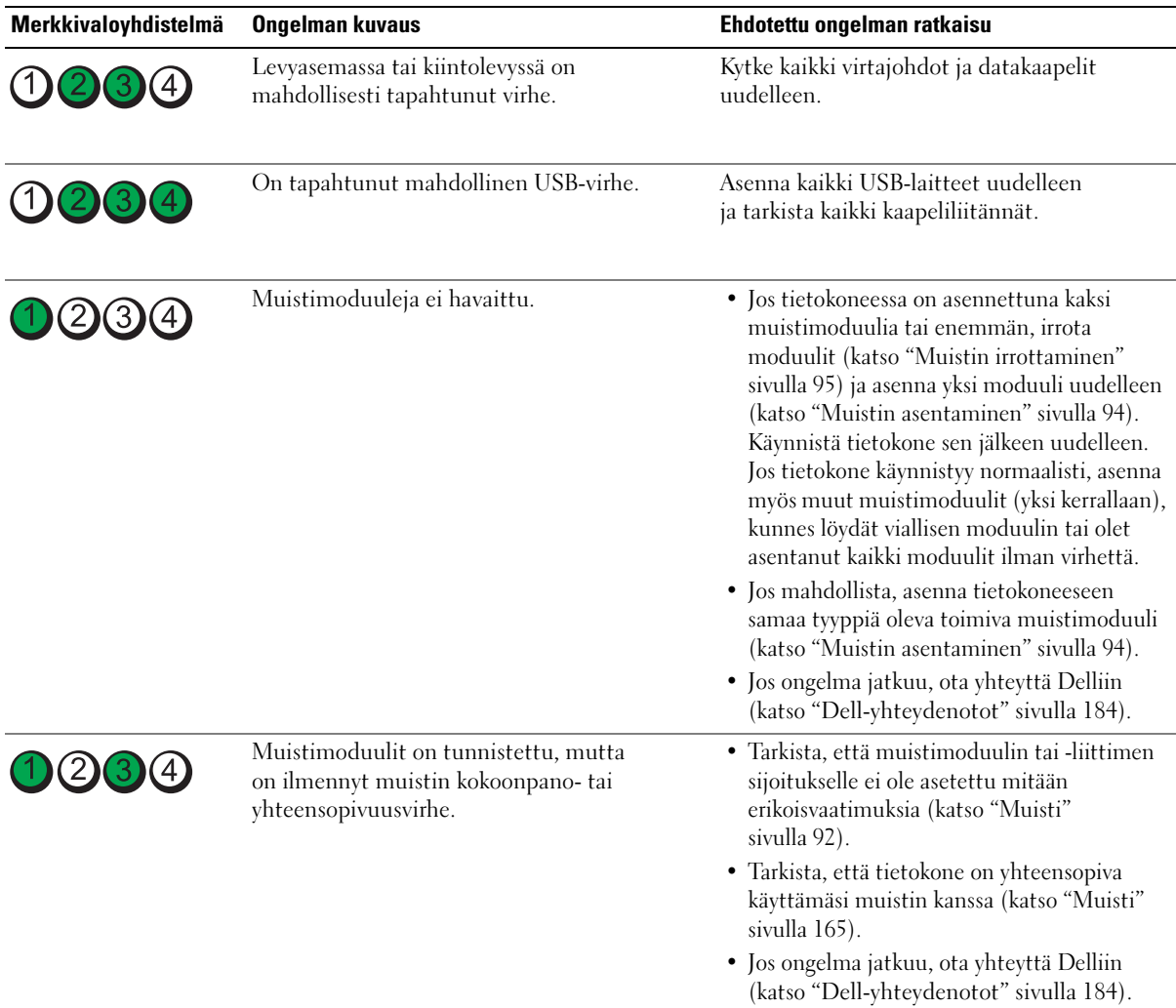

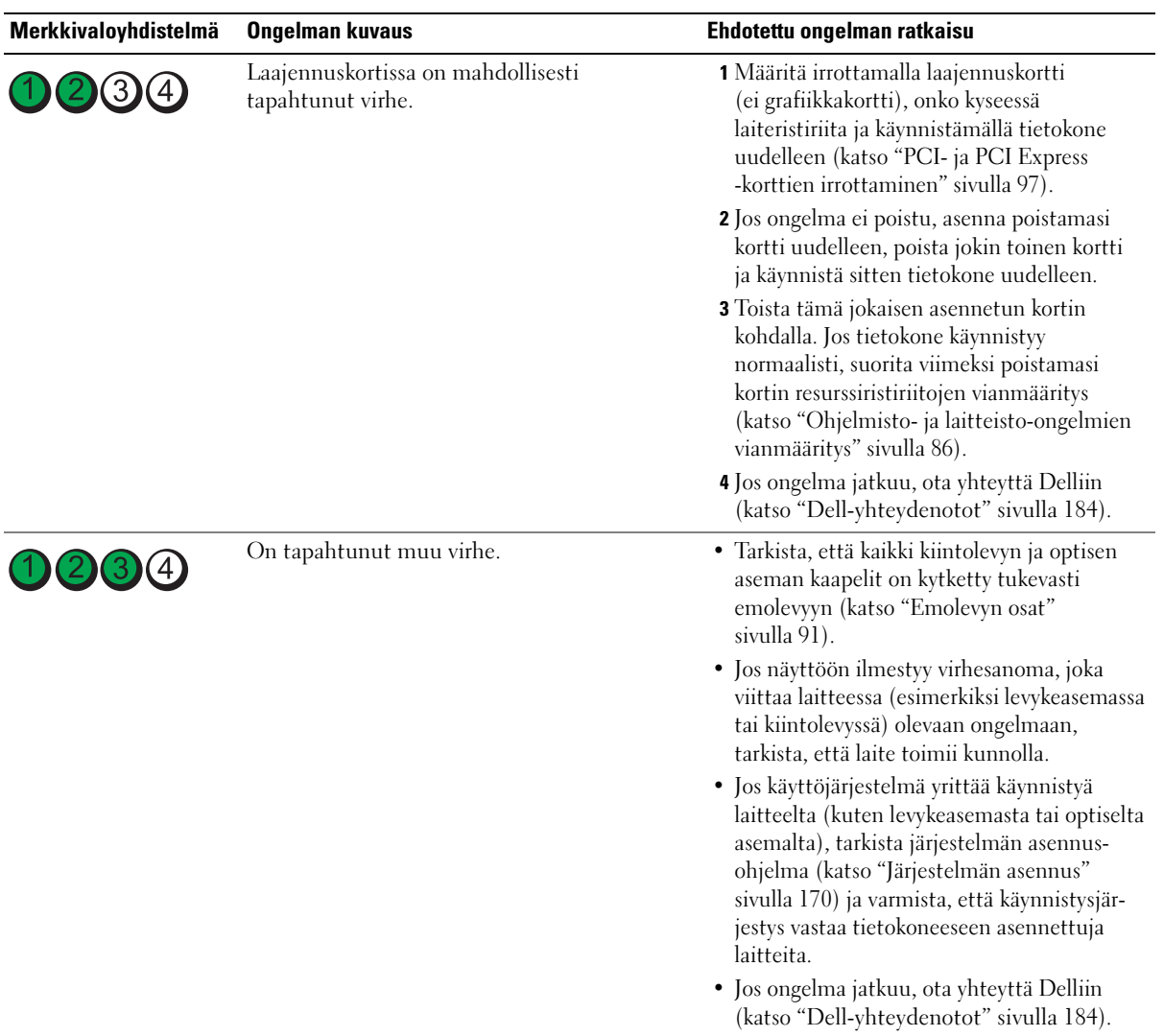

# Äänimerkkikoodit

Tietokone saattaa antaa äänimerkkejä käynnistyksen aikana, jos näyttö ei pysty näyttämään virheitä tai ongelmia. Nämä äänimerkit (eli äänimerkkikoodit) ilmaisevat, mikä ongelma on kyseessä. Esimerkiksi äänimerkkikoodi 1-3-1 (yksi mahdollinen äänimerkkikoodi) muodostuu yhdestä piippauksesta, kolmen piippauksen sarjasta ja lopuksi yhdestä piippauksesta. Tämä äänimerkkikoodi ilmaisee, että tietokoneessa on ilmennyt muistiongelma.

Muistimoduulien asentaminen uudelleen paikoilleen saattaa korjata alla mainitut äänimerkkikoodien ilmaisemat virheet. Jos ongelma jatkuu, ota yhteyttä Dellin tekniseen tukeen (katso ["Dell-yhteydenotot"](#page-183-0)  [sivulla 184\)](#page-183-0).

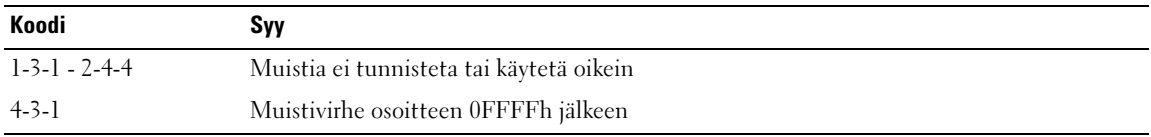

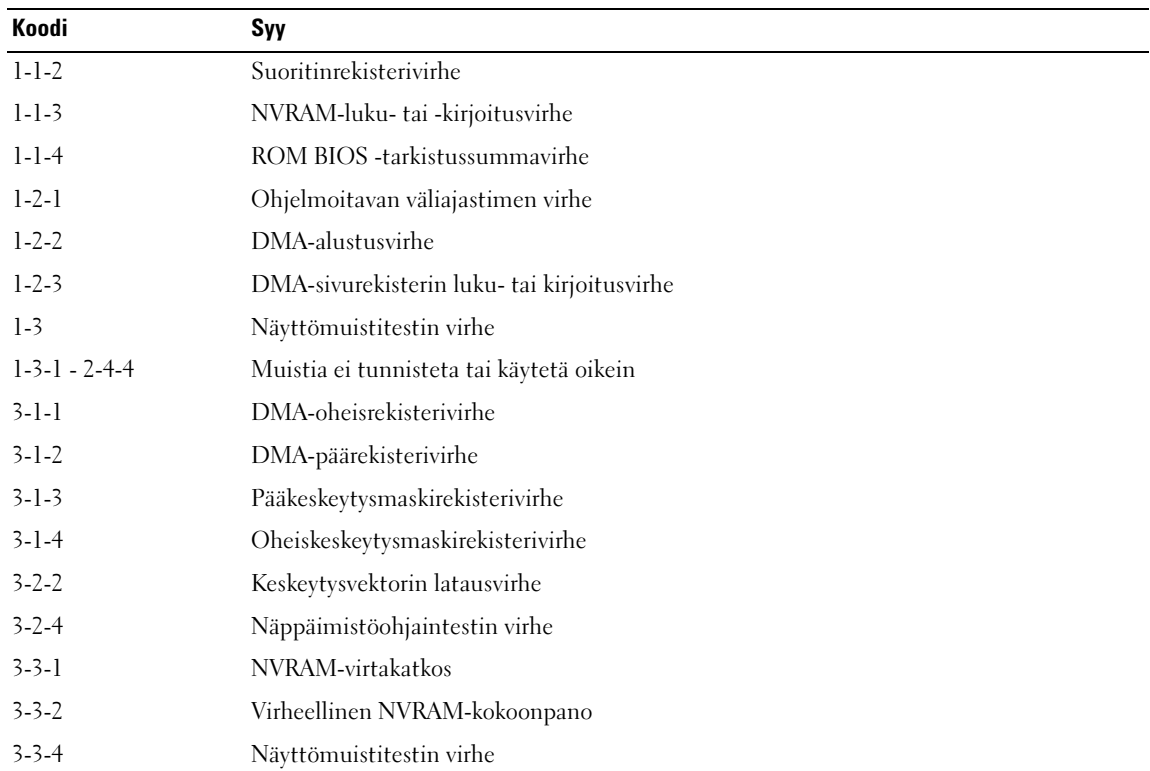

Jos havaitset jonkin seuraavista äänimerkkien ilmaisemista virheistä, katso kohdasta ["Dell-yhteydenotot"](#page-183-0)  [sivulla 184](#page-183-0) teknisen tuen yhteystiedot ja kysy ohjeita.

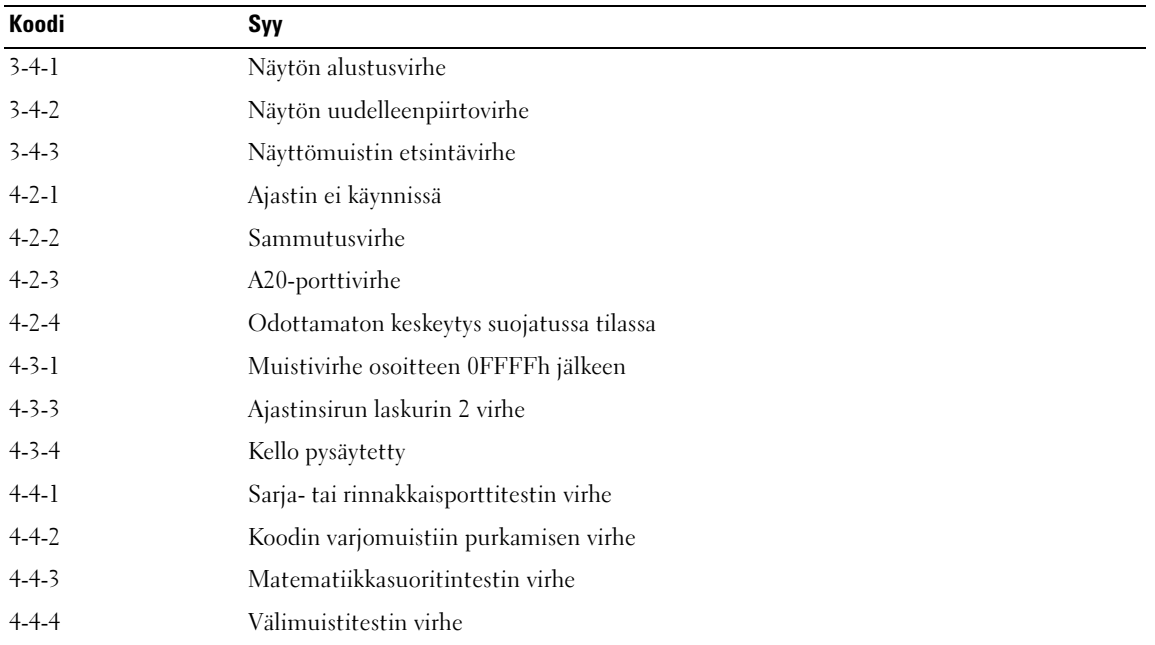

# Järjestelmäsanomat

 $\mathscr U$  HUOMAUTUS: Jos saamaasi sanomaa ei ole taulukossa, katso ohjeita käyttöjärjestelmän tai, kun virhesanoma saatiin, käynnissä olleen ohjelman ohjeista.

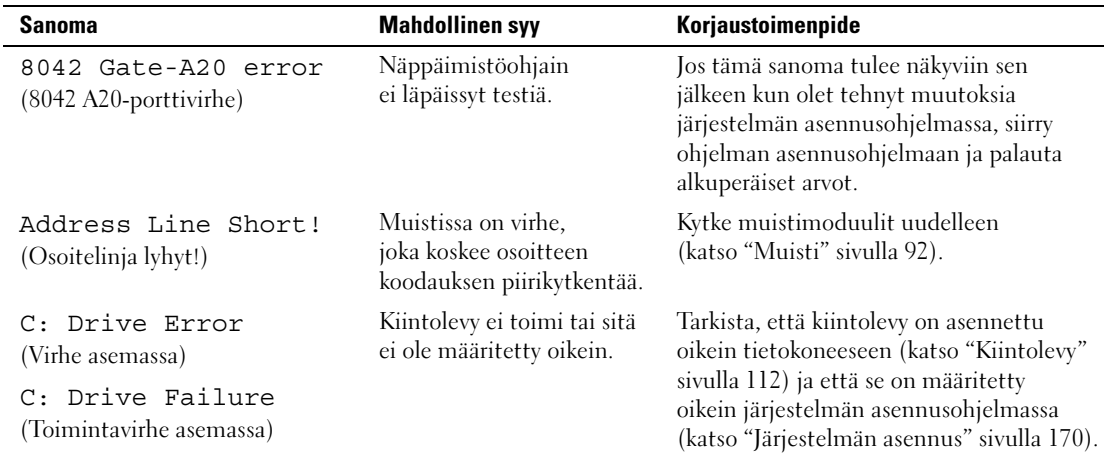
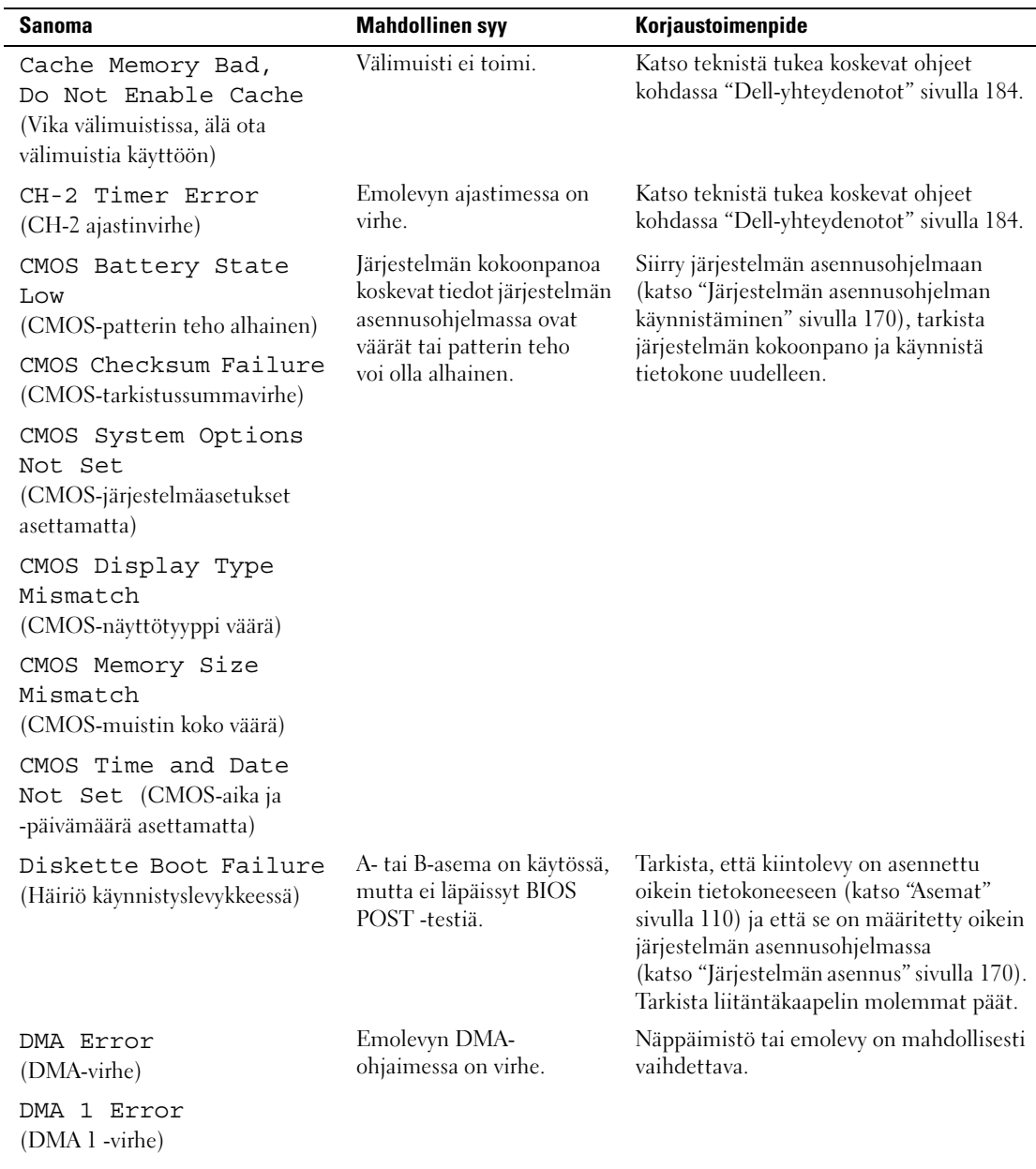

DMA 2 Error (DMA 2 -virhe)

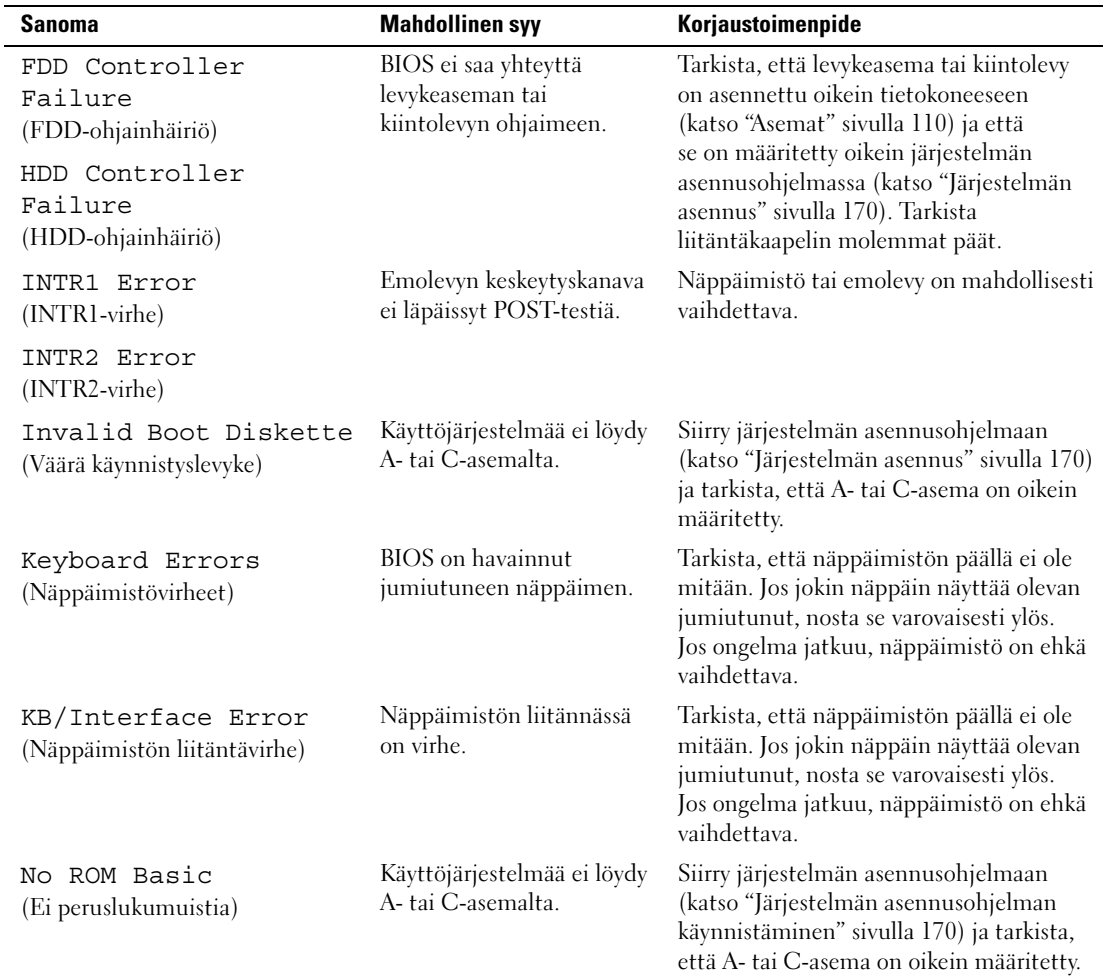

# Dell Diagnostics

**/\\\\VAARA:** Tutustu *Tuotetieto-oppaan* turvallisuusohjeisiin ennen tässä esitettyjen toimenpiteiden suorittamista.

# Dell Diagnostics -ohjelman käyttötilanteet

Jos tietokoneen käytössä ilmenee ongelmia, suorita kohdan ["Ongelmien ratkaiseminen" sivulla 55](#page-54-0)  tarkistukset ja suorita Dell Diagnostics -ohjelma ennen kuin otat yhteyttä Dellin tekniseen tukeen.

**HUOMAUTUS:** Dell Diagnostics -ohjelma toimii vain Dell-tietokoneissa.

Suorita Dell Diagnostics -ohjelma kiintolevyltä tai Drivers and Utilities -CD-levyltä.

# Dell Diagnostics -ohjelman käynnistäminen kiintolevyltä

- 1 Käynnistä tietokone (tai käynnistä se uudelleen).
- 2 Kun DELL logo ilmestyy näyttöön, paina välittömästi <F12>.

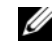

 $\mathscr{U}$  HUOMAUTUS: Jos jotakin näppäimistön näppäintä pidetään alhaalla pitkiä aikoja, seurauksena saattaa olla näppäimistövirhe. Mahdollisen näppäimistövirheen välttämiseksi paina <F12>-painiketta ja vapauta se tasaisin väliajoin, kunnes Boot Device Menu (Käynnistyslaitevalikko) avautuu.

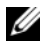

 $\mathscr U$  HUOMAUTUS: Jos näyttöön tulee jossain vaiheessa sanoma, jonka mukaan diagnostiikkaohjelman osiota ei lövdv, suorita Dell-diagnostiikkaohjelma Drivers and Utilities-levyltä (katso "Dell Diagnostics -ohjelman [käynnistäminen Drivers and Utilities -CD-levyltä" sivulla 76](#page-75-0)).

Jos odotat liian kauan ja käyttöjärjestelmän logo ilmestyy näyttöön, odota, kunnes Microsoft $^\circledR$ Windows® -työpöytä tulee näkyviin, sen jälkeen sammuta tietokone ja yritä uudelleen.

3 Valitse Boot Device Menu (Käynnistyslaitevalikko) -kohdassa ylä- ja alanuolilla tai painamalla vastaavaa näppäimistön numeroa Boot to Utility Partition (Käynnistä apuohjelmaosiosta) ja paina <Enter>.

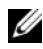

 $\mathscr{U}_\blacksquare$  HUOMAUTUS: Quickboot-ominaisuus muuttaa käynnistysjärjestyksen vain nykyisen käynnistyksen ajaksi. Kun tietokone käynnistetään uudelleen, se noudattaa järjestelmän asennusohjelmassa määritettyä käynnistysjärjestystä.

4 Valitse testi, jonka haluat suorittaa (katso ["Dell Diagnostics -ohjelman Main Menu \(Päävalikko\)"](#page-76-0)  [sivulla 77](#page-76-0)), Dell Diagnostics -ohjelman Main Menu (Päävalikko) -kohdasta napsauttamalla hiiren vasemmalla painikkeella tai painamalla <sarkainta> ja sen jälkeen <Enter>.

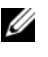

 $\mathscr U$  HUOMAUTUS: Kirjoita kaikki virhekoodit ja ongelman kuvaukset tarkasti muistiin. Noudata näyttöön tulevia ohjeita.

- 5 Kun kaikki testit on suoritettu, sulje testi-ikkuna ja palaa Dell Diagnostics -ojelman Main Menu -kohtaan.
- 6 Poistu Dell Diagnostics -ohjelmasta sulkemalla Main Menu -ikkuna ja käynnistä tietokone uudelleen.

# <span id="page-75-0"></span>Dell Diagnostics -ohjelman käynnistäminen Drivers and Utilities -CD-levyltä

- 1 Käynnistä tietokone.
- 2 Avaa levykelkka painamalla optisen aseman etuosassa olevaa avauspainiketta.
- **3** Aseta Drivers and Utilities -levy kelkan keskelle ja sulje kelkka sen jälkeen painamalla avauspainiketta tai työntämällä kelkkaa kevyesti.
- 4 Käynnistä tietokone uudelleen.
- 5 Kun DELL logo ilmestyy näyttöön, paina välittömästi <F12>.

 $\mathscr{U}$  HUOMAUTUS: Jos jotakin näppäimistön näppäintä pidetään alhaalla pitkiä aikoja, seurauksena saattaa olla näppäimistövirhe. Mahdollisen näppäimistövirheen välttämiseksi paina <F12>-painiketta ja vapauta se tasaisin väliajoin, kunnes Boot Device Menu (Käynnistyslaitevalikko) ilmestyy näkyviin.

Jos odotat liian kauan ja Windows-logo ilmestyy näkyviin, odota, kunnes Windows-työpöytä tulee näyttöön, sammuta tietokone ja yritä uudelleen.

6 Valitse Boot Device Menu (Käynnistyslaitevalikko) -kohdassa ylä- ja alanuolilla tai painamalla vastaavaa näppäimistön numeroa Onboard or USB CD-ROM (Oma tai USB-CD-ROM) ja paina  $<$ Enter $>$ .

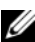

 $\mathscr{U}_1$  HUOMAUTUS: Quickboot-ominaisuus muuttaa käynnistysjärjestyksen vain nykyisen käynnistyksen ajaksi. Kun tietokone käynnistetään uudelleen, se noudattaa järjestelmän asennusohjelmassa määritettyä käynnistysjärjestystä.

7 Valitse CD-ROM Startup Menu (CD-ROM-käynnistysvalikko) -kohdassa ylä- ja alanuolilla tai painamalla vastaavaa näppäimistön numeroa Boot from CD-ROM (Käynnistä CD-ROM-levyltä) ja paina <Enter>.

Jos odotat liian kauan ja Windows-logo ilmestyy näkyviin, odota, kunnes Windows-työpöytä tulee näyttöön, sammuta tietokone ja yritä uudelleen.

- 8 Valitse Dell Diagnostics -ohjelma painamalla <1>.
- 9 Valitse Dell Diagnostics (graafinen käyttöliittymä) Dell Diagnostics Menu -kohdassa painamalla  $<sub>1</sub>$ </sub>
- 10 Valitse testi, jonka haluat suorittaa (katso ["Dell Diagnostics -ohjelman Main Menu \(Päävalikko\)"](#page-76-0)  [sivulla 77](#page-76-0)), Dell Diagnostics -ohjelman Main Menu (Päävalikko) -kohdasta napsauttamalla hiiren vasemmalla painikkeella tai painamalla <sarkainta> ja sen jälkeen <Enter>.

 $\mathscr{U}_\blacktriangleleft$  HUOMAUTUS: Kirjoita kaikki virhekoodit ja ongelman kuvaukset tarkasti muistiin. Noudata näyttöön tulevia ohjeita.

- 11 Kun kaikki testit on suoritettu, sulje testi-ikkuna ja palaa Dell Diagnostics -ojelman Main Menu -kohtaan.
- 12 Poista Drivers and Utilities -levy, poistu Dell Diagnostics -ohjelmasta sulkemalla Main Menu -ikkuna ja käynnistä tietokone uudelleen.

# <span id="page-76-0"></span>Dell Diagnostics -ohjelman Main Menu (Päävalikko)

Dell Diagnostics -ohjelman Main Menu -valikon kautta voi suorittaa seuraavat testit:

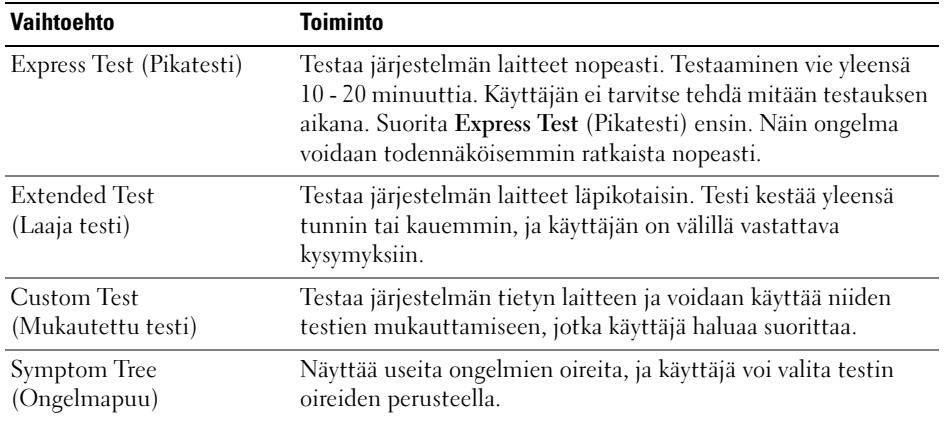

Jos ongelma löydetään testin aikana, näyttöön tulee sanoma, jossa ilmoitetaan virhekoodi ja ongelman kuvaus. Kirjoita virhekoodi ja ongelman kuvaus tarkasti muistiin. Noudata näyttöön tulevia ohjeita. Jos et pysty selvittämään virhetilaa, ota yhteyttä Delliin (katso ["Dell-yhteydenotot" sivulla 184\)](#page-183-0).

 $\mathscr U$  HUOMAUTUS: Tietokoneen huoltomerkki näkyy kunkin testinäytön yläosassa. Pidä huoltomerkki käsillä, kun otat yhteyttä Dellin tukeen.

Seuraavat välilehdet antavat lisätietoa suoritetuista Custom Test tai Symptom Tree -testeistä:

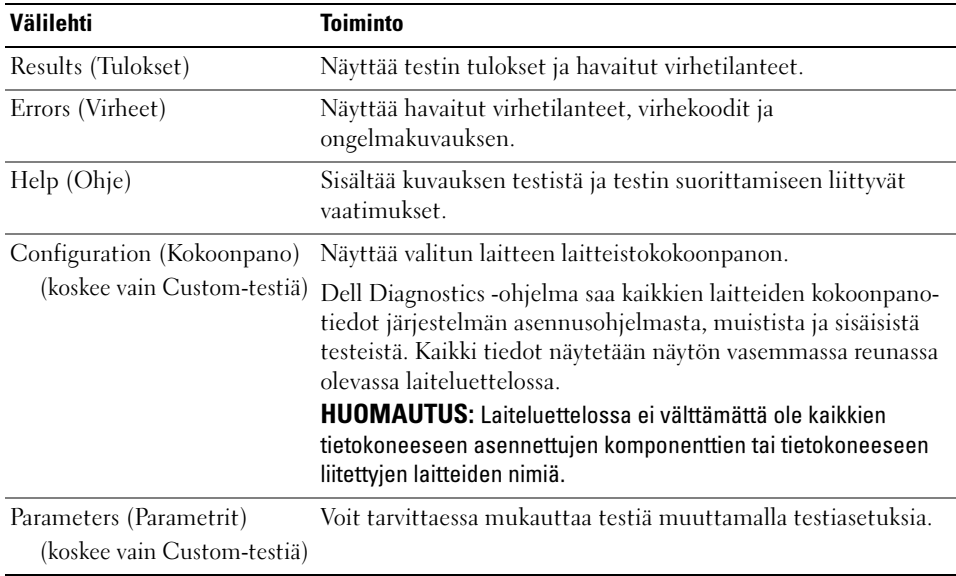

# <span id="page-77-0"></span>Ohjaimet

# Mikä ohjain on?

Ohjain on ohjelma, joka hallitsee laitteita, kuten tulostinta, hiirtä tai näppäimistöä. Kaikki laitteet vaativat ohjainohjelman.

Ohjain toimii "kääntäjänä" laitteen ja muiden laitetta käyttävien ohjelmien välillä. Jokaisella laitteella on omat erikoiskomentonsa, jotka vain ohjain tunnistaa.

Dell toimittaa tietokoneen siten, että kaikki tarvittavat ohjaimet on asennettu valmiiksi. Mitään asennusta tai asetusten määrittämistä ei tarvita.

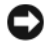

**ILMOITUS:** *Drivers and Utilities* -CD-levyllä voi olla muihin käyttöjärjestelmiin tarkoitettuja ohjaimia, joita ei ole asennettu tietokoneeseen. Varmista, että asennat vain omaan käyttöjärjestelmääsi sopivia ohjelmia.

Monet ohjaimet, kuten näppäimistöohjain, toimitetaan Microsoft Windows -käyttöjärjestelmän mukana. Ohjainten asentaminen saattaa olla tarpeen, jos:

- päivität käyttöjärjestelmän
- asennat käyttöjärjestelmän uudelleen
- liität tai asennat uuden laitteen

## Ohjainten tunnistaminen

Jos sinulla on ongelmia jonkin laitteen kanssa, tutki, johtuvatko ongelmat ohjaimesta. Päivitä ohjain tarvittaessa.

Windows XP:

- 1 Napsauta Käynnistä ja valitse Ohjauspaneeli.
- 2 Napsauta Valitse luokka -kohdassa Suorituskyky ja ylläpito→ Järjestelmä→ Laitteisto→ Laitehallinta.
- 3 Käy luettelo vierittämällä läpi, ja katso, onko jonkin laitteen nimen vieressä huutomerkki (ympyrä, jossa on [!]).

Jos laitteen nimen vieressä on huutomerkki, ohjain on mahdollisesti asennettava uudelleen tai on asennettava uusi ohjain (katso ["Ohjaimet" sivulla 78](#page-77-0)).

Windows Vista:

1 Napsauta Käynnistä → Tietokone→ Järjestelmä Ominaisuudet→ Laitehallinta.

HUOMAUTUS: Näyttöön voi tulla Käyttäjätilien valvonta -ikkuna. Jos olet tietokoneen järjestelmänvalvoja, valitse Jatka. Jatka muussa tapauksessa ottamalla yhteyttä järjestelmänvalvojaan.

2 Käy luettelo vierittämällä läpi ja katso, onko jonkin laitteen kuvakkeessa huutomerkki (keltainen ympyrä, jossa [!]).

Jos laitteen nimen vieressä on huutomerkki, ohjain on mahdollisesti asennettava uudelleen tai on asennettava uusi ohjain (katso ["Ohjainten ja apuohjelmien asentaminen uudelleen" sivulla 79](#page-78-0)).

## <span id="page-78-0"></span>Ohjainten ja apuohjelmien asentaminen uudelleen

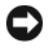

ILMOITUS: Dell™-tietokoneiden hyväksytyt ohjaimet löytyvät Dellin tukisivustosta support.dell.com ja Drivers and Utilities CD-levyltä. Jos käytät muualta hankittuja ohjaimia, tietokone ei välttämättä toimi oikein.

#### <span id="page-78-1"></span>Windowsin laiteohjaimen palautustoiminto

Jos tietokoneen toiminnassa ilmenee ongelmia ohjaimen asentamisen tai päivittämisen jälkeen, korvaa ohjain sen aikaisemmin asennetulla versiolla Windowsin laiteohjaimen palautustoiminnon avulla.

Windows XP:

- 1 Napsauta Käynnistä ja Ohjauspaneeli.
- 2 Napsauta Valitse luokka -kohdassa Suorituskyky ja ylläpito→ Järjestelmä→ Järjestelmän ominaisuudet→ Laitteisto→ Laitehallinta.
- 3 Napsauta hiiren kakkospainikkeella laitetta, jonka uusi ohjain on asennettu, ja valitse Ominaisuudet.
- 4 Valitse Ohjain ja Aikaisempi ohjain.

Windows Vista:

1 Valitse Käynnistä <sup>4</sup> → Tietokone→ Järjestelmä Ominaisuudet→ Laitehallinta.

HUOMAUTUS: Näyttöön voi tulla Käyttäjätilien valvonta -ikkuna. Jos olet tietokoneen järjestelmänvalvoja, valitse Jatka. Muussa tapauksessa avaa Laitehallinta ottamalla yhteyttä järjestelmänvalvojaan.

- 2 Napsauta hiiren kakkospainikkeella laitetta, jonka uusi ohjain on asennettu, ja valitse Ominaisuudet.
- 3 Valitse Ohjaimet ja Aikaisempi ohjain.

Jos laiteajurin palautustoiminto ei ratkaise ongelmaa, käytä Järjestelmän palautus -toimintoa ja palauta käyttöjärjestelmä siihen toimintatilaan, jossa se oli ennen uuden ajurin asentamista.

# Drivers and Utilities -CD-levyn käyttäminen

Jos laiteohjaimen palautustoiminto tai Järjestelmän palauttaminen -toiminto eivät ratkaise ongelmaa, asenna ohjain uudestaan Drivers and Utilities -CD-levyltä.

1 Kun näet Windowsin työpöydän, aseta Drivers and Utilities -CD-levy asemaan.

Jos käytät Drivers and Utilities -CD-levyä ensimmäisen kerran, siirry vaiheeseen 2. Jos olet käyttänyt aikaisemmin, siirry vaiheeseen 5.

- 2 Kun Drivers and Utilities -asennusohjelma käynnistyy, toimi näytön ohjeiden mukaan.
- 3 Kun näyttöön tulee InstallShield Wizard Complete (Ohjattu InstallShield-toiminto on valmis) -ikkuna, poista Drivers and Utilities -CD-levy asemasta ja käynnistä tietokone uudelleen valitsemalla Valmis.
- 4 Kun Windows-työpöytä tulee näkyviin, aseta Drivers and Utilities -CD-levy uudelleen asemaan.
- 5 Valitse Welcome Dell System Owner (Tervetuloa, Dell-järjestelmän omistaja) -näytössä Next (Seuraava).

 $\mathscr{L}$  HUOMAUTUS: *Drivers and Utilities* -CD-levyllä näkyvät vain ne laitteet, jotka oli asennettu tietokoneeseen valmiiksi. Jos olet asentanut tietokoneeseen muita laitteita, uusien laitteiden ohjaimet eivät välttämättä näy Drivers and Utilities -CD-levyllä. Jos ohjaimet eivät näy, sulje Drivers and Utilities -ohjelma. Lisätietoja ohjaimista on laitteen mukana toimitetuissa ohjeissa.

Näyttöön tulee sanoma, joka ilmoittaa, että Drivers and Utilities -ohjelma on havainnut tietokoneessa laitteita.

Tietokoneen käyttämät ohjaimet näytetään automaattisesti My Drivers — The Drivers and Utilities media has identified these components in your system (Omat ohjaimet — Drivers and Utilities -ohjelma on havainnut seuraavat osat järjestelmässä) -ikkunassa.

6 Valitse ohjain, jonka haluat asentaa uudelleen, ja toimi näytön ohjeiden mukaan.

Jos jotakin ohjainta ei ole luettelossa, käyttöjärjestelmäsi ei tarvitse sitä.

#### Ohjainten asentaminen manuaalisesti uudelleen

Kun olet purkanut ohjaintiedostot Drivers and Utilities -CD-levyltä kiintolevyllesi, ohjaimen saattaa joutua päivittämään manuaalisesti.

Windows XP:

- 1 Napsauta Käynnistä ja valitse Ohjauspaneeli.
- 2 Napsauta Valitse luokka -kohdassa Suorituskyky ja ylläpito→ Järjestelmä→ Järjestelmän ominaisuudet→ Laitteisto→ Laitehallinta.
- 3 Kaksoisnapsauta laitteen tyyppiä, jolle olet asentamassa ohjainta.
- 4 Napsauta hiiren kakkospainikkeella laitetta, johon ohjain on asennettu ja valitse sen jälkeen Ominaisuudet.
- 5 Napsauta Ohjain→ Päivitä ohjain→ Asenna luettelosta tai määritetystä sijainnista (lisäasetus)→ Seuraava.
- 6 Tarkista valitsemalla Sisällytä tämä kohde etsintään, sen jälkeen Selaa ja siirry kiintolevyn paikkaan, jossa ohjaintiedostot ovat.
- 7 Kun olet löytänyt oikean ohjaimen, valitse Seuraava.
- 8 Valitse Valmis ja käynnistä tietokone uudelleen.

Windows Vista:

1 Napsauta Käynnistä → Tietokone→ Järjestelmä Ominaisuudet→ Laitehallinta.

HUOMAUTUS: Näyttöön voi tulla Käyttäjätilien valvonta -ikkuna. Jos olet tietokoneen järjestelmänvalvoja, valitse Jatka. Muussa tapauksessa avaa Laitehallinta ottamalla yhteyttä järjestelmänvalvojaan.

- 2 Kaksoisnapsauta laitteen tyyppiä, jolle olet asentamassa ohjainta (esimerkiksi Ääni tai Kuva).
- 3 Kaksoisnapsauta laitteen nimeä, jolle olet asentamassa ohjainta.
- 4 Napsauta Ohjain→ Päivitä ohjain→ Etsi ohjainohjelmistoa tietokoneesta.
- 5 Valitse Selaa ja hae sijainti, johon aikaisemmin kopioit ohjaintiedostot.
- 6 Kun asianmukaisen ohjaimen nimi tulee näkyviin, napsauta nimeä.
- 7 Napsauta OK→ Seuraava→ Valmis ja käynnistä tietokone uudelleen.

# Käyttöjärjestelmän palauttaminen

Voit palauttaa käyttöjärjestelmän seuraavilla tavoilla:

- Järjestelmän palautustoiminto palauttaa tietokoneen aikaisempaan toimintatilaan datatiedostoja muuttamatta. Käytä Järjestelmän palauttaminen -toimintoa ensisijaisena ratkaisuna käyttöjärjestelmän palauttamiseen ja datatiedostojen suojaamiseen.
- Symantecin Dell PC Restore (saatavana Windows XP -käyttöjärjestelmiin) ja Dell Factory Image Restore (saatavana Windows Vista -käyttöjärjestelmiin) palauttavat kiintolevyn toimintatilaan, jossa se oli, kun ostit tietokoneen. Molemmat sovellukset poistavat lopullisesti kaiken tiedon kiintolevyltä ja kaikki tietokoneeseen sen hankkimisen jälkeen asennetut ohjelmat. Käytä Dell PC Restore -sovellusta tai Dell Factory Image Restore -sovellusta vain, jos Järjestelmän palauttaminen -toiminto ei ratkaissut käyttöjärjestelmän ongelmaa.
- Jos tietokoneen mukana toimitettiin Operating System -levy, voit käyttää sitä käyttöjärjestelmän palauttamiseen. Operating System -levy poistaa kuitenkin myös kaikki kiintolevyllä olevat tiedot. Käytä levyä vain silloin, jos Järjestelmän palauttaminen -toiminto ei ratkaissut ongelmaa.

# <span id="page-80-0"></span>Microsoft Windows Järjestelmän palauttaminen -toiminnon käyttäminen

Windows-käyttöjärjestelmissä on Järjestelmän palauttaminen -ominaisuus, jonka avulla tietokoneen voi palauttaa aiempaan toimintatilaan (datatiedostoja muuttamatta), jos laitteistoon, ohjelmistoihin tai muihin järjestelmäasetuksiin tehdyt muutokset ovat jättäneet tietokoneen epätoivottuun toimintatilaan. Kaikki Järjestelmän palauttaminen -toiminnon tekemät muutokset ovat peruutettavissa.

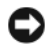

ILMOITUS: Ota datatiedostoistasi varmuuskopiot säännöllisesti. Järjestelmän palauttaminen ei tarkkaile tai palauta datatiedostojasi.

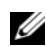

 $\mathscr{U}$  HUOMAUTUS: Tämän asiakirjan ohjeet on kirjoitettu Windowsin oletusnäkymää varten. Ne eivät välttämättä päde, jos määrität Dell™-tietokoneen käyttämään Windows Classic -näkymää.

#### Järjestelmän palautustoiminnon käynnistäminen

Windows XP:

- ILMOITUS: Ennen kuin palautat tietokoneen aiempaan toimivaan tilaan, tallenna ja sulje avoinna olevat tiedostot ja sulje avoimet ohjelmat. Älä muokkaa, avaa tai poista tiedostoja tai ohjelmia, ennen kuin järjestelmän palauttaminen on valmis.
- 1 Napsauta Käynnistä→ Kaikki ohjelmat→ Apuohjelmat→ Järjestelmätyökalut→ Järjestelmän palauttaminen.
- 2 Valitse joko Palauta tietokone aiemman ajankohdan mukaiseksi tai Luo palautuspiste.
- 3 Napsauta Seuraava ja seuraa näytön ohjeita loppuun.

Windows Vista:

- 1 Napsauta Käynnistä
- 2 Kirjoita Käynnistysvalikon Hakuruutuun Järjestelmän palauttaminen ja paina <Enter>.

HUOMAUTUS: Näyttöön voi tulla Käyttäjätilien valvonta -ikkuna. Jos olet tietokoneen järjestelmänvalvoja, valitse Jatka. Jatka haluamaasi toimintoa muussa tapauksessa ottamalla yhteyttä järjestelmänvalvojaan.

3 Napsauta Seuraava ja seuraa näytön ohjeita loppuun.

Jos järjestelmän palautustoiminto ei ratkaissut ongelmaa, voit kumota viimeisen järjestelmän palautuksen.

#### Viimeisimmän järjestelmän palauttamisen kumoaminen

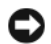

ILMOITUS: Ennen kuin kumoat viimeisimmän järjestelmän palauttamisen, tallenna ja sulje kaikki avoimet tiedostot ja sulje kaikki avoimet ohjelmat. Älä muokkaa, avaa tai poista tiedostoja tai ohjelmia, ennen kuin järjestelmän palauttaminen on valmis.

Windows XP:

- 1 Napsauta Käynnistä→ Kaikki ohjelmat→ Apuohjelmat→ Järjestelmätyökalut→ Järjestelmän palauttaminen.
- 2 Valitse Peruuta viimeinen palautus ja valitse sitten Seuraava.

#### Windows Vista:

- 1 Napsauta Käynnistä *.*
- 2 Kirjoita Käynnistysvalikon Hakuruutuun Järjestelmän palauttaminen ja paina <Enter>.
- 3 Valitse Peruuta viimeinen palautus ja valitse sitten Seuraava.

#### Järjestelmän palauttaminen -toiminnon ottaminen käyttöön

 $\mathscr O$  HUOMAUTUS: Windows Vista -käyttöjärjestelmässä Järjestelmän palauttaminen -toimintoa ei voi poistaa käytöstä, vaikka levytila olisi vähäinen. Tämän vuoksi alla olevat vaiheet pätevät vain Windows XPkäyttöjärjestelmään.

Jos asennat Windows XP:n uudelleen niin, että vapaata kiintolevytilaa on alle 200 megatavua, Järjestelmän palauttaminen -toiminto poistetaan käytöstä automaattisesti.

Voit tarkistaa, onko Järjestelmän palauttaminen -toiminto käytössä, toimimalla seuraavasti:

- 1 Napsauta Käynnistä→ Ohjaus Paneeli→ Suorituskyky ja ylläpito→ Järjestelmä.
- 2 Napsauta Järjestelmän palauttaminen -välilehteä ja tarkista, että Poista Järjestelmän palauttaminen käytöstä -valintaruutua ei ole valittu.

# Dell PC Restore- ja Dell Factory Image Restore -sovellusten käyttäminen

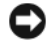

ILMOITUS: Dell PC Restore ja Dell Factory Image Restore poistavat lopullisesti kaikki kiintolevyllä olevat tiedot ja tietokoneen toimittamisen jälkeen asennetut ohjelmat tai ohjaimet. Tee mahdollisuuksien mukaan kaikista tiedoista varmuuskopio ennen näiden sovellusten käyttöä. Käytä PC Restore -sovellusta tai Dell Factory Image Restore -sovellusta vain, jos Järjestelmän palauttaminen -toiminto ei ratkaissut käyttöjärjestelmän ongelmaa.

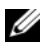

HUOMAUTUS: Symantecin Dell PC Restore -sovellus ja Dell Factory Image Restore -sovellus eivät ole saatavissa kaikissa maissa tai kaikkiin tietokoneisiin.

Käytä Dell PC Restore (Windows XP) -sovellusta tai Dell Factory Image Restore (Windows Vista) -sovellusta viimeisenä keinona yrittää palauttaa järjestelmää. Sovellukset palauttavat kiintolevyn toimintatilaan, jossa se oli tietokoneen ostohetkellä. Kaikki ohjelmat tai tiedostot, jotka on lisätty tietokoneen käyttöönoton jälkeen (myös datatiedostot) poistetaan kiintolevyltä lopullisesti. Datatiedostoilla tarkoitetaan muun muassa asiakirjoja, laskentataulukoita, sähköpostiviestejä, digitaalisia valokuvia ja musiikkitiedostoja. Tee mahdollisuuksien mukaan kaikista tiedoista varmuuskopio ennen PC Restore- tai Factory Image Restore -sovelluksen käyttöä.

#### Windows XP: Dell PC Restore

PC Restore -sovelluksen käyttäminen:

1 Käynnistä tietokone.

Käynnistyksen aikana näytön yläreunaan ilmestyy sininen palkki, jossa on teksti www.dell.com.

**2** Kun näet tämän sinisen palkin, paina heti näppäimiä  $\langle \text{Ctrl}\rangle \langle \text{Fill}\rangle$ .

Jos et ehdi painaa näppäimiä <Ctrl><F11> ajoissa, anna tietokoneen suorittaa käynnistys loppuun ja käynnistä sitten tietokone uudelleen.

ILMOITUS: Jos et halua jatkaa PC Restore -sovelluksen suorittamista, valitse Reboot (Käynnistä uudelleen).

3 Napsauta Palauta ja Vahvista.

Palauttamistoiminnon suorittaminen kestää noin 6 - 10 minuuttia.

4 Käynnistä tietokone kehotettaessa uudelleen napsauttamalla Finish (Valmis).

 $\mathscr{Q}_1$  HUOMAUTUS: Älä sammuta tietokonetta manuaalisesti. Valitse Finish (Valmis) ja anna tietokoneen käynnistyä kokonaan uudelleen.

5 Valitse kehotettaessa Yes (Kyllä).

Tietokone käynnistyy uudelleen. Koska tietokone palautetaan alkuperäiseen toimintatilaansa, näyttöön ilmestyvät ikkunat, kuten käyttöoikeussopimus, ovat samat kuin tietokoneen ensimmäisellä käyttökerralla.

**6** Valitse Seuraava.

Näyttöön avautuu System Restore (Järjestelmän palauttaminen) -ikkuna ja tietokone käynnistyy uudelleen.

7 Kun tietokone on käynnistynyt uudelleen, valitse OK.

PC Restore -sovelluksen poistaminen:

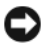

ILMOITUS: Dell PC Restore -sovelluksen poistaminen kiintolevyltä poistaa Dell PC Restore -sovelluksen tietokoneelta lopullisesti. Dell PC Restore -sovelluksen poistamisen jälkeen et enää voi käyttää sitä tietokoneen käyttöjärjestelmän palauttamiseen.

Dell PC Restore mahdollistaa kiintolevyn palauttamisen toimintatilaan, jossa se oli tietokoneen ostohetkellä. Suosittelemme, että et poista PC Restore -sovellusta tietokoneelta, et edes levytilan vapauttamiseksi. Jos poistat PC Restore -sovelluksen kiintolevyltä, et enää voi palauttaa sitä. Et myöskään voi käyttää PC Restore -sovellusta tietokoneen käyttöjärjestelmän palauttamiseen alkuperäiseen toimintatilaansa.

- 1 Kirjaudu tietokoneeseen paikallisena järjestelmänvalvojana.
- 2 Siirry Microsoft Windowsin Resurssienhallinnan avulla kansioon c:\dell\utilities\DSR.
- 3 Kaksoisnapsauta tiedostonimeä DSRIRRemv2.exe.

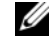

HUOMAUTUS: Jos et kirjaudu paikallisena järjestelmänvalvojana, näyttöön ilmestyy viesti, jossa sinua kehotetaan kirjautumaan järjestelmänvalvojana. Valitse Quit (Lopeta) ja kirjaudu paikallisena järjestelmänvalvojana.

 $\mathscr{U}$  HUOMAUTUS: Jos tietokoneen kiintolevyllä ei ole PC Restore -sovellukselle varattua osiota, näyttöön ilmestyy viesti, joka ilmoittaa, että osiota ei löydy. Valitse Quit (Lopeta). Poistettavaa osiota ei ole.

- 4 Valitse OK, jos haluat poistaa kiintolevyllä olevan PC Restore -osion.
- 5 Valitse Yes (Kyllä), kun näyttöön ilmestyy vahvistusviesti.

PC Restore -osio poistetaan ja vapautunut levytila lisätään kiintolevyllä vapaana olevaan tilaan.

- 6 Napsauta Paikallinen levy (C) -kuvaketta Windowsin Resurssienhallinnassa hiiren kakkospainikkeella, valitse Ominaisuudet ja tarkista, että lisääntynyt levytila on käytettävissä. Tämä näkyy Vapaa tila -kentässä näkyvänä suurempana arvona.
- 7 Sulje PC Restore Removal -ikkuna valitsemalla Finish (Valmis) ja käynnistä tietokone uudelleen.

#### Windows Vista: Dell Factory Image Restore

Factory Image Restore -sovelluksen käyttäminen:

- 1 Käynnistä tietokone. Kun Dell-logo tulee näkyviin, paina <F8>-näppäintä useita kertoja, kunnes Vistan Käynnistyksen lisäasetukset -ikkuna ilmestyy.
- 2 Valitse Korjaa tietokone.

Järjestelmän palautusasetukset -ikkuna tulee näkyviin.

- 3 Valitse näppäimistöasettelu ja valitse sitten Seuraava.
- 4 Pääset palautusasetuksiin kirjautumalla paikallisena käyttäjänä. Pääset komentoriville, kun kirjoitat sanan järjestelmänvalvoja Käyttäjänimi-kenttään. Napsauta lopuksi  $\overline{\text{OK}}$ .

**5** Napsauta Dell Factory Image Restore.

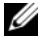

 $\mathscr U$  HUOMAUTUS: Kokoonpanostasi riippuen voit joutua valitsemaan ensin Dell Factory Tools ja sitten Dell Factory Image Restore.

Dell Factory Image Restore -aloitusnäyttö ilmestyy.

6 Valitse Seuraava.

Näyttöön tulee tietojen poistamisen vahvistusikkuna.

ILMOITUS: Jos et halua jatkaa Factory Image Restore -sovelluksen suorittamista, valitse Cancel (Peruuta).

7 Vahvista napsauttamalla valintaruutua, että haluat jatkaa kiintolevyn uudistamista ja järjestelmän ohjelmiston palauttamista valmistajan määrittämään tilaan. Napsauta sen jälkeen Next (Seuraava).

Palautusprosessi alkaa ja saattaa kestää viisi minuuttia tai enemmän. Näyttöön ilmestyy sanoma, kun käyttöjärjestelmän ja valmistajan sovellukset on palautettu alkuperäiseen valmistajan määrittämään tilaan.

8 Käynnistä järjestelmä uudelleen napsauttamalla Finish (Valmis).

# Operating System -CD-levyn käyttäminen

#### Ennen aloittamista

Jos harkitset Windows-käyttöjärjestelmän asentamista uudelleen vastikään asennetun ohjaimen ongelman korjaamiseksi, kokeile ensin Windowsin aiemman laiteohjaimen käyttämistoimintoa. Katso ["Windowsin laiteohjaimen palautustoiminto" sivulla 79](#page-78-1). Jos aiemman laiteohjaimen käyttämistoiminnon käyttäminen ei korjaa ongelmaa, palauta käyttöjärjestelmä Järjestelmän palauttamisen avulla toimintatilaan, jossa se oli ennen uuden laiteohjaimen asentamista. Katso ["Microsoft](#page-80-0) Windows Järjes[telmän palauttaminen -toiminnon käyttäminen" sivulla 81](#page-80-0).

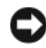

ILMOITUS: Varmuuskopioi ennen asentamista kaikki ensisijaisen kiintolevyaseman tiedot. Perinteisissä kiintolevyasemakokoonpanoissa ensisijainen kiintolevyasema on ensimmäinen tietokoneen tunnistama asema.

Tarvitset seuraavat, jotta voit asentaa Windowsin uudelleen:

- Dell™ Operating System -CD-levy
- Dell Drivers and Utilities -CD-levy
- **20 HUOMAUTUS:** Dell *Drivers and Utilities* -CD-levy sisältää ohjaimet, jotka asennettiin tietokoneen kokoonpanomäärityksen yhteydessä. Lataa tarvittavat ohjaimet Dell *Drivers and Utilities* -CD-levyltä. Riippuen omasta tilauksestasi ja siitä, mistä maasta ostit tietokoneen, Dell *Drivers and Utilities* -CD-levyä ja *Operating System* -CDlevyä ei välttämättä toimiteta tietokoneen mukana.

#### Windows XP:n tai Windows Vistan uudelleenasentaminen

Uudelleenasennusprosessin viimeisteleminen voi kestää 1 - 2 tuntia. Kun olet asentanut käyttöjärjestelmän uudelleen, sinun on asennettava myös laiteohjaimet, virustentarkistusohjelmisto ja muut ohjelmat.

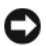

**ILMOITUS:** Operating System -CD-levy sisältää Windows XP:n uudelleenasentamiseen tarvittavat asetukset. Näiden asetusten käyttäminen voi korvata tiedostoja ja mahdollisesti vaikuttaa kiintolevyasemaan asennettuihin ohjelmiin. Siksi sinun ei pidä asentaa Windows XP:tä uudelleen, ellei Dellin tekninen tuki kehota sinua tekemään niin.

- 1 Tallenna ja sulje avoimet tiedostot ja sulje avoimet ohjelmat.
- **2** Aseta Operating System -levy asemaan.
- 3 Valitse Exit (Lopeta), jos näyttöön tulee Install Windows (Asenna Windows) -viesti.
- 4 Käynnistä tietokone uudelleen.

Kun DELL logo ilmestyy näyttöön, paina välittömästi <F12>.

 $\mathscr{U}_\blacksquare$  HUOMAUTUS: Jos odotat liian kauan ja käyttöjärjestelmän logo ilmestyy näyttöön, odota, kunnes Microsoft® Windows® -työpöytä tulee näkyviin. Sen jälkeen sammuta tietokone ja yritä uudelleen.

 $\mathscr{U}$  HUOMAUTUS: Seuraavat vaiheet muuttavat käynnistysjärjestystä vain yhden käynnistyksen ajaksi. Seuraavan käynnistyksen aikana tietokone käynnistyy järjestelmäasetuksissa määritetyn laiteluettelon mukaisesti.

- 5 Kun käynnistysjärjestysluettelo tulee näyttöön, valitse CD/DVD/CD-RW Drive ja paina <Enter>.
- 6 Paina mitä tahansa näppäintä, jolloin tietokone käynnistyy CD-levyltä.
- 7 Suorita asennus loppuun näytön ohjeiden mukaan.

#### Ohjelmisto- ja laitteisto-ongelmien vianmääritys

Jos laitetta ei havaita käyttöjärjestelmän asennuksen aikana tai laite havaitaan, mutta se on määritetty virheellisesti, voit ratkaista yhteensopivuusongelman Laitteiston vianmääritys -toiminnon avulla.

Windows XP:

- 1 Napsauta Käynnistä ja sen jälkeen Ohje ja tuki.
- 2 Kirjoita Etsi-kenttään laitteiston vianmääritys ja aloita haku napsauttamalla nuolipainiketta.
- 3 Valitse Etsinnän tulokset -luettelosta Laitteiston vianmääritys napsauttamalla sitä.
- 4 Valitse Laitteiston vianmääritys -luettelosta I need to resolve a hardware conflict on my computer (Tietokoneessa on laitteistoristiriita) ja valitse sitten Seuraava.

Windows Vista:

- 1 Napsauta Käynnistä <sup>(† j</sup>a sen jälkeen valitse Ohje ja tuki.
- 2 Kirjoita hakukenttään laitteiston vianmääritys in ja aloita haku painamalla <Enter>.
- 3 Valitse hakutuloksista ongelmaa parhaiten kuvaava vaihtoehto ja toimi vianmääritysohjeiden mukaan.

# Osien irrottaminen ja asentaminen

# <span id="page-86-0"></span>Ennen aloittamista

Tämä luku antaa tietoja siitä, miten tietokoneen osat voidaan irrottaa ja asentaa. Ellei toisin mainita, jokainen toimenpide sisältää oletuksen, että osa voidaan asentaa takaisin paikoilleen seuraamalla toimintaohjetta päinvastaisessa järjestyksessä.

# Suositellut työkalut

Ohjeen sisältämät toimenpiteet saattavat vaatia seuraavia työkaluja:

- pieni tasapäinen ruuvitaltta
- Phillips-ruuvitaltta
- Flash BIOS -päivitys (katso Dellin tukisivusto osoitteessa support.dell.com)

# Esivalmistelut tietokoneen sisäisiin toimenpiteisiin

Seuraavat turvallisuusohjeet auttavat suojaamaan tietokonetta mahdollisilta vahingoilta ja varmistamaan henkilökohtaisen turvallisuuden.

Y\\\ VAARA: Tutustu *Tuotetieto-oppaan* turvallisuusohjeisiin ennen tässä esitettyjen toimenpiteiden suorittamista.

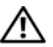

VAARA: Vähentääksesi tulipalon, sähköiskun tai muun vahingon riskiä, älä ylikuormita pistorasiaa, ylivirtasuojaa tai sovitinta. Kaikkien pistorasiaan, ylivirtasuojaan tai muuhun liittimeen kytkettyjen laitteiden kokonaisampeerilukema ei saa olla yli 80 prosenttia haaroituspiirin lukemasta.

VAARA: Tietokone on painava, ja sen liikuttaminen saattaa olla vaikeaa. Vahinkojen välttämiseksi pyydä apua, kun yrität nostaa, siirtää tai kallistaa tietokonetta. Huolehdi aina, että nostat selkä suorana.

VAARA: Käyttäjä ei saa itse huoltaa tai päivittää nestejäähdytysyksikköä. Ainoastaan ammattitaitoinen huoltotyöntekijä saa tehdä tarvittavat huollot. Järjestelmän nestejäähdytysyksikön jäähdytysainesäiliötä ei voi täyttää uudelleen. Jos jäähdytysainesäiliöön tulee vuoto, sammuta järjestelmä välittömästi. Irrota tietokone pistorasiasta ja ota yhteyttä Dellin tekniseen tukeen. Jos jäähdytysainetta pääsee ihollesi, pese iho saippualla ja vedellä. Ota yhteys lääkäriin, jos ihon ärsytys pahenee. Jos jäähdytysainetta joutuu silmiin, huuhtele silmiä välittömästi vedellä 15 minuutin ajan niin, että silmäluomet ovat auki. Ota yhteys lääkäriin, jos ärsytys jatkuu.

ILMOITUS: Tietokoneen korjaustoimenpiteet saa suorittaa vain valtuutettu huoltoteknikko. Takuu kattaa ainoastaan Dellin valtuuttamat huoltotoimenpiteet.

ILMOITUS: Välttääksesi staattisen sähköpurkauksen ja sisäosien vahingot, maadoita itsesi maadoitusrannehihnalla tai koskemalla välillä tietokonekotelon maalamatonta metallipintaa.

ILMOITUS: Käsittele komponentteja ja kortteja varoen. Älä koske kortin osiin tai kosketuspintoihin. Tartu korttiin sen reunoista tai sen metallisesta asennusrivasta. Tartu suorittimen kaltaisiin osiin niiden reunoista, älä niiden nastoista.

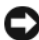

ILMOITUS: Kun irrotat kaapelin, pidä kiinni sen liittimestä tai irrotuslenkistä, älä itse kaapelista. Joidenkin kaapelien liittimissä on lukitussalvat. Ennen kuin irrotat tällaisen kaapelin, paina lukitussalpoja sisäänpäin, niin liitin irtoaa. Kun kytket tai irrotat kaapelin, varmista, että liitimet ovat oikeilla kohdillaan, jotteivät liittimet ja/tai liitinnastat vahingoitu.

1 Varmista, että työtaso on tasainen ja suojattu, jottei taso tai tietokone naarmuunnu.

ILMOITUS: Ennen kuin suljet tietokoneen, tallenna kaikki käynnissä olevat työt ja sulje avoimet ohjelmat, jotta et menetä tietoja.

- 2 Käyttöjärjestelmän sulkeminen:
	- Windows XP -käyttöjärjestelmässä, napsauta Käynnistä→ Sammuta tietokone→ Sammuta.
	- Windows Vista -käyttöjärjestelmässä napsauta Käynnistä <sup>(† )</sup>, napsauta Käynnistys-valikon oikeassa alakulmassa olevaa nuolta, joka näkyy alla olevassa kuvassa ja napsauta Sammuta.

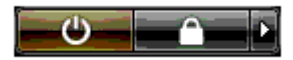

Tietokone sammuu, kun käyttöjärjestelmä on sulkeutunut kokonaan.

3 Varmista, että virta on katkaistu tietokoneesta ja kaikista sen oheislaitteista. Jos tietokoneen ja sen oheislaitteiden virta ei katkennut automaattisesti tietokonetta sammutettaessa, pidä virtanäppäintä alhaalla 4 sekunnin ajan, kunnes laitteet sammuvat.

ILMOITUS: Kun irrotat verkkokaapelin, irrota kaapeli ensin tietokoneesta ja sitten verkkoliitännästä tai -laitteesta.

- 4 Irrota kaikki ulkoiset kaapelit tietokoneesta.
- 5 Nosta tietokoneen takaosa varovaisesti ja kierrä tasausjalat kiinni-asentoon.
- 6 Laske tietokone jonkun muun henkilön avustuksella varovasti alas tasaiselle pinnalle niin että tietokoneen kansi on ylöspäin.

# <span id="page-88-0"></span>Tietokoneen kannen irrottaminen

VAARA: Tutustu *Tuotetieto-oppaan* turvallisuusohjeisiin ennen tässä esitettyjen toimenpiteiden suorittamista.

VAARA: Estä sähköiskut irrottamalla tietokone aina pistorasiasta ennen kannen irrottamista.

ILMOITUS: Välttääksesi staattisen sähköpurkauksen ja sisäosien vahingot, maadoita itsesi maadoitusrannehihnalla tai koskemalla välillä tietokonekotelon maalamatonta metallipintaa.

- 1 Toimi kohdassa ["Ennen aloittamista" sivulla 87](#page-86-0) annettujen ohjeiden mukaan.
- 2 Vedä kannen vapautussalpa taakse.

ILMOITUS: Varmista, että irrotetulle kannelle on tarpeeksi tilaa, vähintään 30 cm.

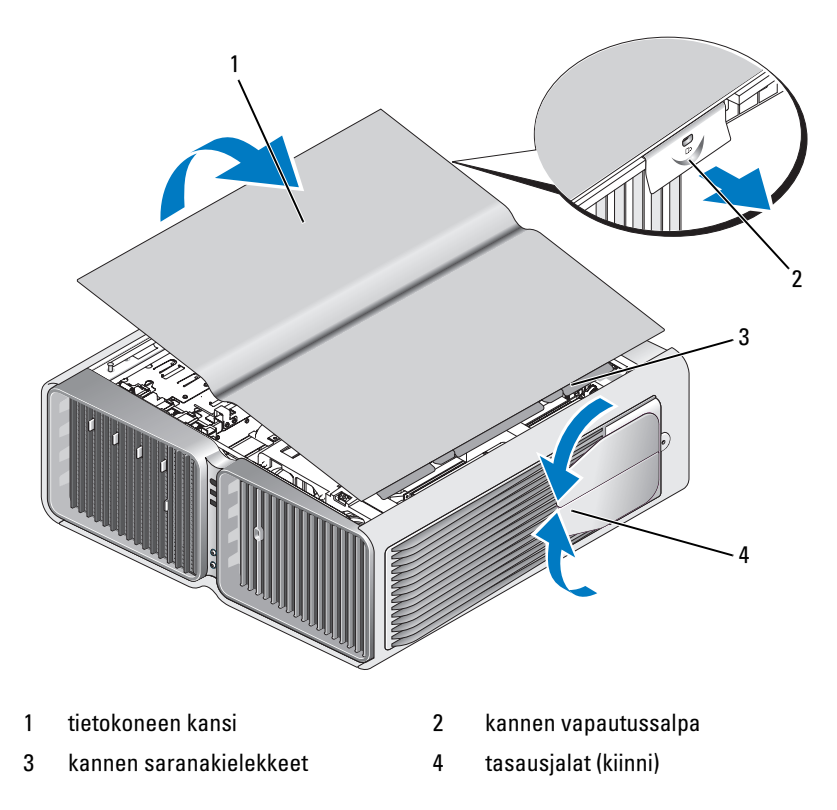

- 3 Kun kannen vapautussalpa on vedetty taakse, tartu kannen reunoista ja käännä kannen yläosa ylös ja irti tietokoneesta.
- 4 Irrota kansi saranoistaan työntämällä sitä eteen- ja ylöspäin, ja aseta se sitten turvalliseen paikkaan.

## Tietokone sisältä

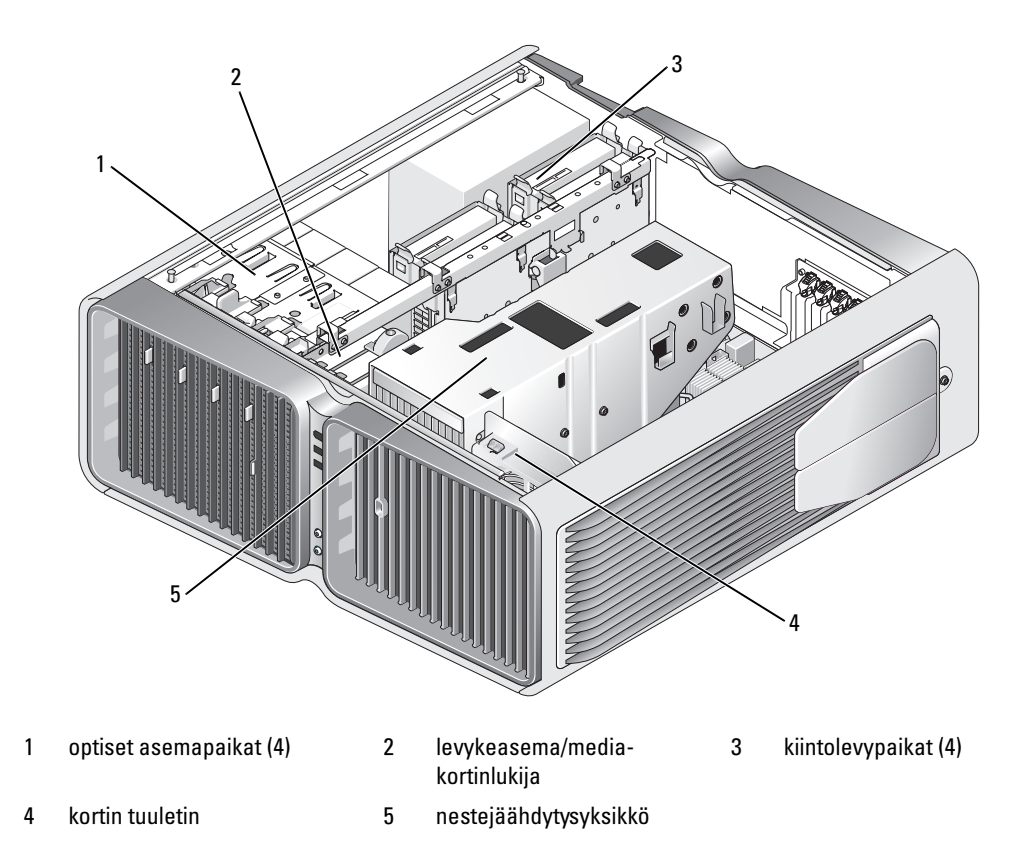

### <span id="page-90-0"></span>Emolevyn osat

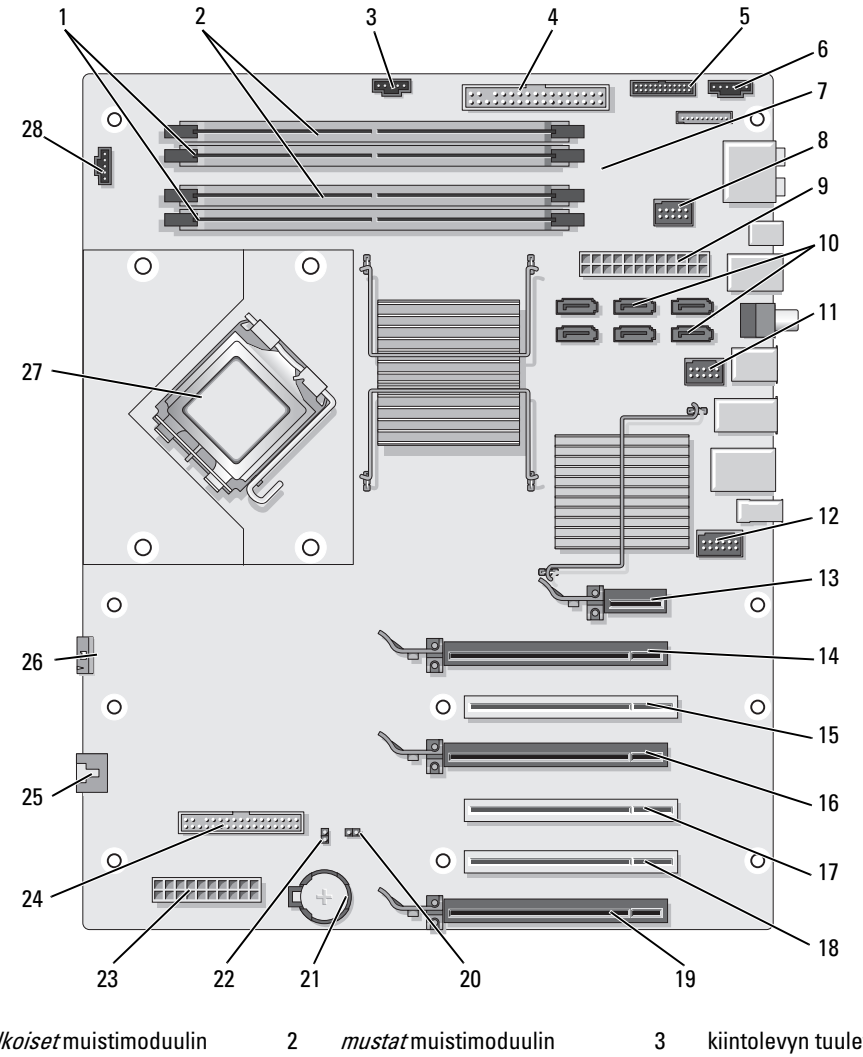

- 1 valkoiset muistimoduulin liittimet (DIMM\_1-2)
- 4 IDE-aseman liitin (IDE) 5 etupaneelin I/O-liitin
- 
- 10 SATA-liittimet (SATA0–5) 11 etuosan USB-liitin
- liittimet (DIMM\_3-4)
- (FRONTPANEL)
- 7 virtapainike (PWR\_BT) 8 FlexBay-liitin (INT\_USB) 9 päävirtaliitin (POWER1)
	- (FRNT\_USB)
- 3 kiintolevyn tuulettimen liitin (FAN\_HDD)
- 6 takaosan LED-liitin
- 
- 12 etupaneelin 1394-liitin (FP1394)

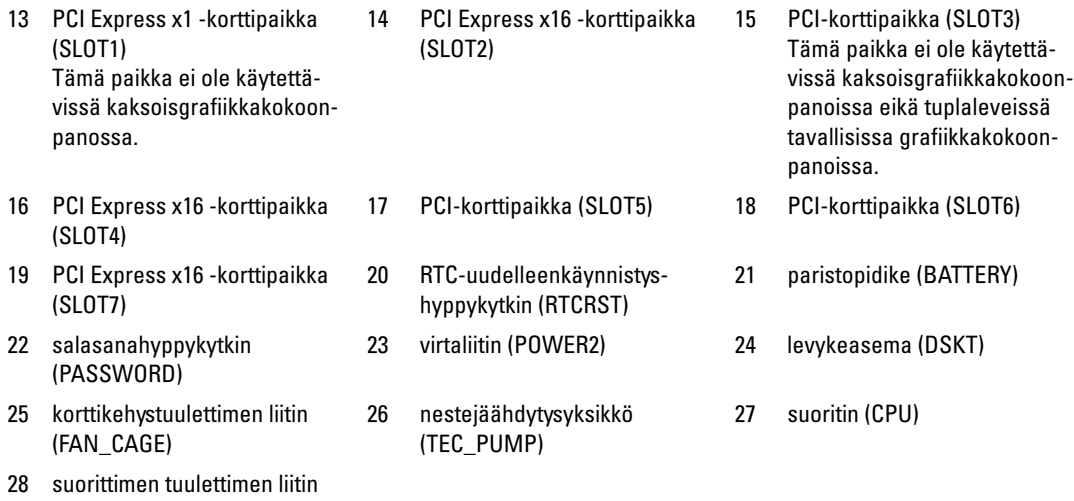

# Muisti

Voit lisätä tietokoneen muistia asentamalla emolevylle muistimoduuleita.

Tietokone tukee DDR2-muistia. Katso tietokoneen tukeman muistityypin lisätiedot kohdasta ["Muisti"](#page-164-0)  [sivulla 165.](#page-164-0)

# DDR2-muistin esittely

(FAN1\_CPU)

• DDR2-muistimoduulit on asennettava kooltaan ja nopeudeltaan yhdenmukaisina pareina. Jos DDR2 muistimoduuleja ei asenneta keskenään samanlaisten yksiköiden pareina, tietokoneen toimintateho heikkenee jossain määrin. Katso moduulin suorituskykyä koskevat tiedot moduulin oikeaan tai vasempaan yläkulmaan kiinnitetystä tarrasta.

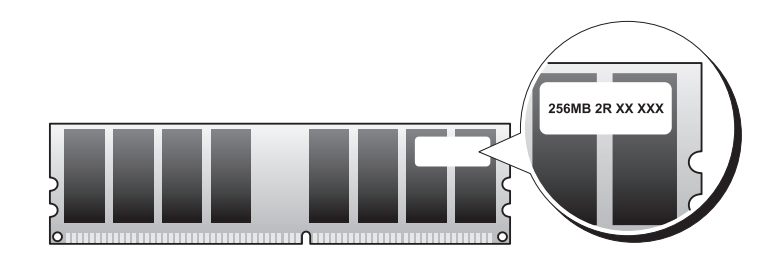

HUOMAUTUS: Asenna DDR2-muistimoduulit aina emokorttiin merkityssä järjestyksessä.

Suositellut muistikokoonpanot ovat seuraavat:

– keskenään samanlaiset muistimoduulit, jotka on asennettu DIMM-liittimiin 1 ja 2

tai

– keskenään samanlaiset muistimoduulit, jotka on asennettu DIMM-liittimiin 1 ja 2 sekä toiset keskenään samanlaiset muistimoduulit, jotka on asennettu DIMM-liittimiin 3 ja 4

#### ILMOITUS: Älä asenna ECC-muistimoduuleita.

- Jos koneeseen asennetaan toisistaan eroavat PC2-5300 (DDR2 667-MHz) -muistimoduuli ja PC2-6400 (DDR2 800-MHz) -muistimoduuli, nämä toimivat hitaamman moduulin nopeudella.
- Ensimmäinen muistimoduuli asennetaan DIMM-liittimeen 1 (suoritinta lähinnä olevaan liittimeen) ennen moduulien asentamista muihin liittimiin.

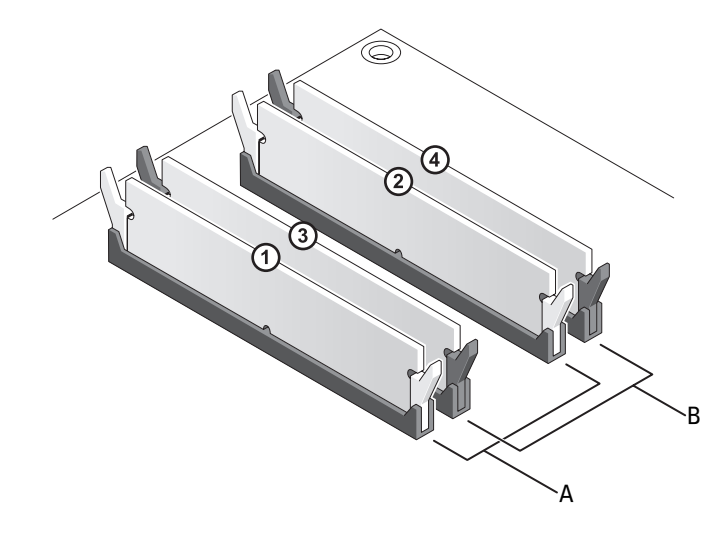

- A keskenään samanlaiset muistimoduulit, jotka on asennettu DIMM-liittimiin 1 ja 2 (valkoiset lukituskiinnikkeet)
- B keskenään samanlaiset muistimoduulit, jotka on asennettu DIMM-liittimiin 3 ja 4 (mustat lukituskiinnikkeet)

ILMOITUS: Jos poistat alkuperäiset muistimoduulit tietokoneesta päivittäessäsi muistia, pidä ne erillään uusista moduuleista siinäkin tapauksessa, että uudet moduulit on hankittu Delliltä. Jos mahdollista, älä sekoita alkuperäisiä ja uusia muistimoduuleita keskenään. Muussa tapauksessa tietokoneen käynnistymisessä saattaa ilmetä häiriöitä. Alkuperäiset muistimoduulit on asennettava pareittain joko DIMM-liittimiin 1 ja 2 tai DIMM-liittimiin 3 ja 4.

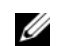

HUOMAUTUS: Tietokoneen takuu kattaa Delliltä hankitut muistit.

#### Muistikokoonpanojen osoittaminen

Jos käytössäsi on 32-bittinen käyttöjärjestelmä, kuten Microsoft® Windows Vista™, tietokoneesi tukee korkeintaan 4 Gt:n muistia. Jos käytössäsi on 64-bittinen käyttöjärjestelmä, tietokoneesi tukee korkeintaan 8 Gt:n muistia (2 Gt:n DIMM-moduuli jokaisessa neljässä paikassa).

#### Muistin asentaminen

VAARA: Tutustu Tuotetieto-oppaan turvallisuusohjeisiin ennen tässä esitettyjen toimenpiteiden suorittamista.

C) ILMOITUS: Välttääksesi staattisen sähköpurkauksen ja sisäosien vahingot, maadoita itsesi maadoitusrannehihnalla tai koskemalla välillä tietokonekotelon maalamatonta metallipintaa.

- 1 Toimi kohdassa ["Ennen aloittamista" sivulla 87](#page-86-0) annettujen ohjeiden mukaan.
- 2 Irrota tietokoneen kansi (katso ["Tietokoneen kannen irrottaminen" sivulla 89\)](#page-88-0).
- 3 Työnnä muistimoduulien liittimien päissä olevat lukituskiinnikkeet ulos.

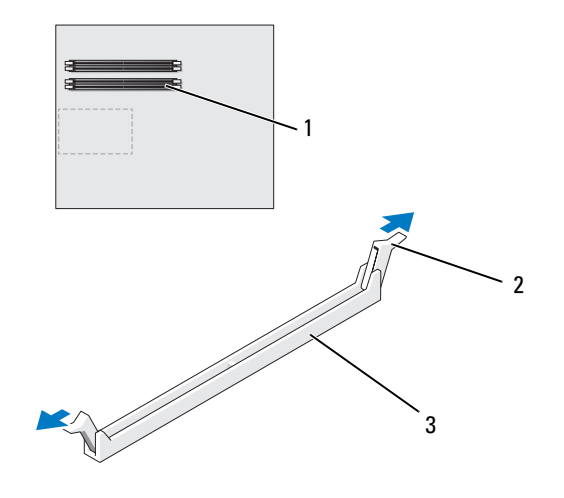

1 suoritinta lähinnä oleva muistiliitin 2 lukituskiinnikkeet (2) 3 muistiliitin

4 Kohdista moduulin pohjassa oleva lovi liittimen poikkipalkkiin.

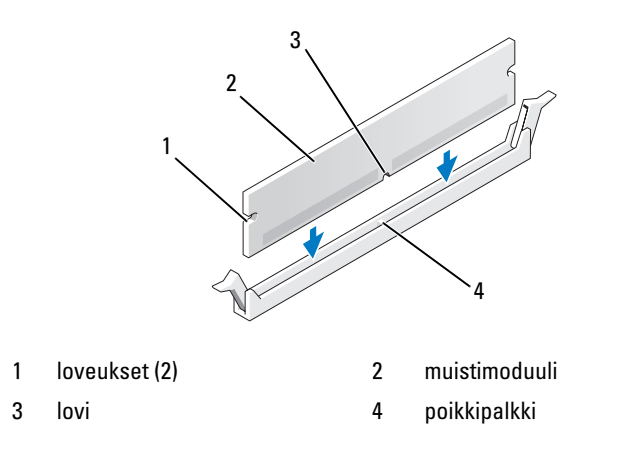

ILMOITUS: Estä moduulin vahingoittuminen painamalla se suoraan alas liittimeen ja työntämällä tasaisesti moduulin molemmista päistä.

5 Työnnä moduuli liittimeen, kunnes se napsahtaa paikalleen.

Kun moduuli on paikoillaan, lukituskiinnikkeet osuvat moduulin päissä oleviin loveuksiin.

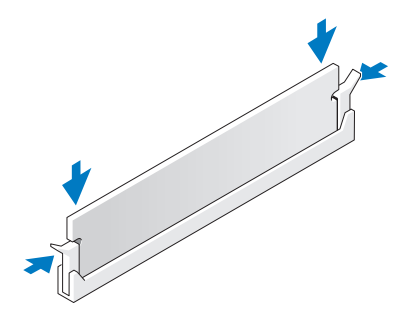

6 Aseta tietokoneen kansi takaisin paikalleen (katso ["Tietokoneen kannen asettaminen paikalleen"](#page-162-0)  [sivulla 163\)](#page-162-0).

ILMOITUS: Liitä verkkokaapeli kytkemällä se ensin verkkoporttiin tai -laitteeseen ja sitten tietokoneeseen.

- 7 Kytke tietokone oheislaitteineen pistorasiaan ja käynnistä ne.
- 8 Kun näyttöön ilmestyy muistin määrän muuttumista koskeva ilmoitus, jatka painamalla  $\langle F1 \rangle$ .
- 9 Kirjaudu tietokoneeseen.
- 10 Napsauta hiiren kakkospainikkeella Windows-työpöydän Oma tietokone -kuvaketta ja valitse Ominaisuudet.
- 11 Valitse Yleiset-välilehti.
- 12 Varmista, että muisti on asennettu oikein tarkistamalla sen ilmoitettu määrä (RAM).

#### Muistin irrottaminen

 $\bigwedge$  VAARA: Tutustu *Tuotetieto-oppaan* turvallisuusohjeisiin ennen tässä esitettyjen toimenpiteiden suorittamista.

ILMOITUS: Välttääksesi staattisen sähköpurkauksen ja sisäosien vahingot, maadoita itsesi maadoitusrannehihnalla tai koskemalla välillä tietokonekotelon maalamatonta metallipintaa.

- 1 Toimi kohdassa ["Ennen aloittamista" sivulla 87](#page-86-0) annettujen ohjeiden mukaan.
- 2 Työnnä muistimoduulien liittimien päissä olevat lukituskiinnikkeet ulos.
- 3 Tartu moduuliin ja vedä ylöspäin.

Jos moduuli on tiukassa, irrota se liittimestä liikuttamalla sitä varovasti edestakaisin.

# Kortit

VAARA: Tutustu *Tuotetieto-oppaan* turvallisuusohjeisiin ennen tässä esitettyjen toimenpiteiden suorittamista. Tässä tietokoneessa on seuraavat PCI- ja PCI Express -korttipaikat:

- kolme PCI-korttipaikkaa
- kaksi PCI Express x16 -korttipaikkaa (joita voidaan käyttää kaksoisgrafiikkakokoonpanossa)
- yksi PCI Express x16 -korttipaikka (johdotettu x8)
- yksi PCI Express x1 -korttipaikka
- $\mathscr{U}$  HUOMAUTUS: Jos kaksoisgrafiikkakokoonpanon jokaiseen PCI Express x16 -korttipaikkaan on asennettu grafiikkakortti, PCI Express x1 -korttipaikka ja yksi PCI-korttipaikka eivät ole käytettävissä.

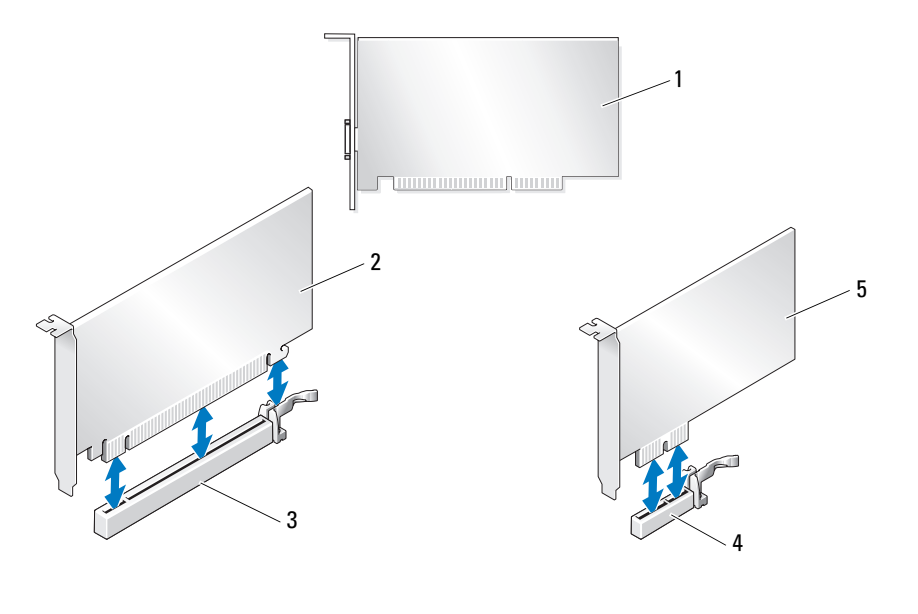

- 1 PCI-kortti 2 PCI Express x16 -kortti 3 PCI Express x16 -korttipaikka
	-
- 4 PCI Express x1 -korttipaikka 5 PCI Express x1 -kortti
- 

**96** | Osien irrottaminen ja asentaminen

# <span id="page-96-0"></span>PCI- ja PCI Express -korttien irrottaminen

ILMOITUS: Välttääksesi staattisen sähköpurkauksen ja sisäosien vahingot, maadoita itsesi maadoitusrannehihnalla tai koskemalla välillä tietokonekotelon maalamatonta metallipintaa.

ILMOITUS: Jos PCI-grafiikkakortti oli valmiiksi asennettuna tietokoneeseesi, korttia ei tarvitse irrottaa, kun grafiikkakortteja asennetaan lisää. Kortti on kuitenkin välttämätön vianmäärityksessä. Jos irrotat kortin, pane se talteen turvalliseen paikkaan.

ILMOITUS: Jos sinulla on lisävarusteena saatava kaksoisgrafiikkakortillinen kokoonpano, katso kohta ["PCI Express -grafiikkakortin irrottaminen kaksoiskokoonpanosta" sivulla 102,](#page-101-0) kun haluat irrottaa tai asentaa grafiikkakortin.

- 1 Toimi kohdassa ["Ennen aloittamista" sivulla 87](#page-86-0) annettujen ohjeiden mukaan.
- 2 Irrota tietokoneen kansi (katso ["Tietokoneen kannen irrottaminen" sivulla 89\)](#page-88-0).
- 3 Irrota kaikki korttiin liitetyt johtimet.
- 4 Paina kyseisessä korttipaikassa olevan kortinpidikkeen päällä olevaa kielekettä ja käännä kortinpidike taakse kotelon seinämään asti.
- 5 Jos tietokoneessa on kortinsäilytyslaite asennettujen korttien päällä, paina laitteen päällä olevaa kielekettä ja nosta sitä, niin pääset kunnolla käsiksi korttiin.

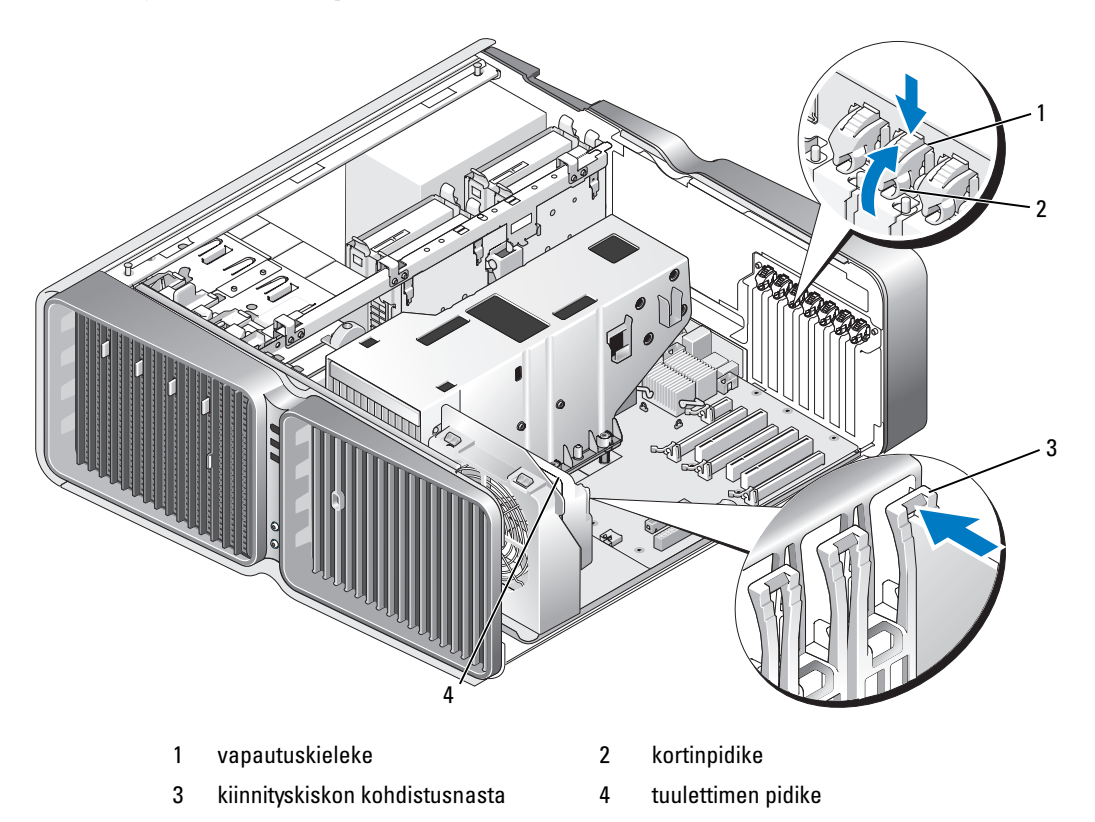

6 Paina emolevyn liittimen vapautuskielekettä (jos tietokoneessa on sellainen), kun tartut korttia sen yläkulmista, ja irrota kortti liittimestä.

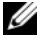

HUOMAUTUS: Jos kortti on täyspitkä, paina tuulettimen pidikkeessä olevien kohdistusnastojen vapautuskielekettä.

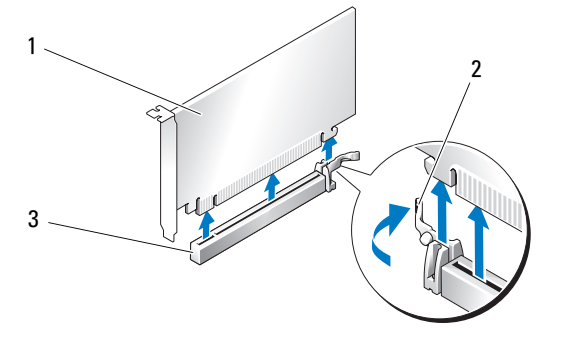

- 1 PCI Express x16 -kortti 2 kiinnityskieleke 3 PCI Express x16 -korttipaikka
- 7 Aseta korttipaikan suojalevy tyhjän korttipaikan aukkoon. Jos olet vaihtamassa korttia, katso lisätietoja kohdasta ["PCI- ja PCI Express -korttien asentaminen" sivulla 99](#page-98-0).

HUOMAUTUS: Tietokoneen FCC-hyväksyntä edellyttää, että tyhjien korttipaikkojen aukot suljetaan suojalevyillä. Suojalevyt estävät myös pölyn ja lian pääsyn tietokoneeseen.

ILMOITUS: Ennen kortinpidikkeen kiertämistä takaisin paikoilleen, varmista, että kaikkien korttien ja korttipaikkojen suojalevyjen päät ovat samalla tasolla kiinnityskiskoon nähden ja että kunkin kortin ja korttipaikan suojalevyn päässä oleva lovi osuu kiinnityskiskon kohdistusnastaan.

ILMOITUS: Sijoita kortin johtimet siten, etteivät ne kulje korttien yli tai takaa. Korttien yli kulkevat johtimet voivat haitata tietokoneen kotelon sulkemista tai vahingoittaa laitteistoa.

8 Kierrä kortinpidike takaisin alkuperäiselle paikalleen. Työnnä sen kärki niin, että kieleke napsahtaa paikalleen.

ILMOITUS: Liitä verkkokaapeli kytkemällä se ensin verkkoporttiin tai -laitteeseen ja sitten tietokoneeseen.

- 9 Laske tietokoneessa mahdollisesti oleva kortinsäilytyslaite alas asennettujen korttien päälle ja napsauta se paikalleen.
- 10 Aseta tietokoneen kansi takaisin paikalleen (katso ["Tietokoneen kannen asettaminen paikalleen"](#page-162-0)  [sivulla 163\)](#page-162-0), kytke tietokone ja laitteet pistorasiaan ja käynnistä ne.
- 11 Poista irrottamasi kortin ohjain.

 $\mathscr{U}$  HUOMAUTUS: Jos poistit ääni- tai verkkokortin, katso kohta ["Verkko- ja äänikorttien asetukset" sivulla 109.](#page-108-0)

# <span id="page-98-0"></span>PCI- ja PCI Express -korttien asentaminen

ILMOITUS: Välttääksesi staattisen sähköpurkauksen ja sisäosien vahingot, maadoita itsesi maadoitusrannehihnalla tai koskemalla välillä tietokonekotelon maalamatonta metallipintaa.

ILMOITUS: Jos PCI-grafiikkakortti oli valmiiksi asennettuna tietokoneeseesi, korttia ei tarvitse irrottaa, kun grafiikkakortteja asennetaan lisää. Kortti on kuitenkin välttämätön vianmäärityksessä. Jos irrotat kortin, pane se talteen turvalliseen paikkaan.

ILMOITUS: Jos tietokoneessa on kaksoisgrafiikkakokoonpano tai olet lisäämässä sellaista siihen, katso lisätietoja grafiikkakortin asentamisesta kohdasta ["PCI Express -grafiikkakortin asentaminen kaksoiskokoonpanoon"](#page-104-0)  [sivulla 105](#page-104-0).

- 1 Toimi kohdassa ["Ennen aloittamista" sivulla 87](#page-86-0) annettujen ohjeiden mukaan.
- 2 Irrota tietokoneen kansi (katso ["Tietokoneen kannen irrottaminen" sivulla 89\)](#page-88-0).
- 3 Jos tietokoneessa on kortinsäilytyslaite asennettujen korttien päällä, paina laitteen päällä olevaa kielekettä ja nosta sitä, niin pääset kunnolla käsiksi korttiin.
- 4 Paina kyseisessä korttipaikassa olevan kortinpidikkeen päällä olevaa kielekettä ja käännä kortinpidike taakse kotelon seinämään asti.

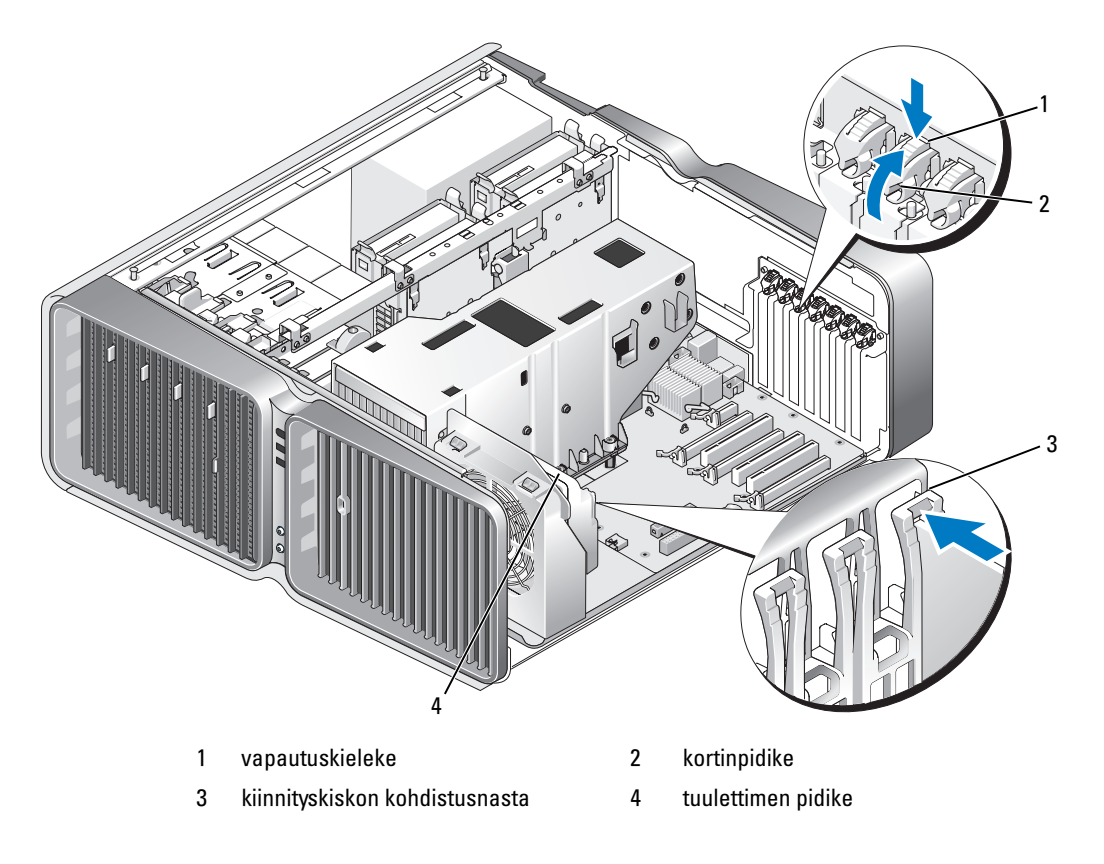

- 5 Poista suojalevy tai vanha kortti (katso ["PCI- ja PCI Express -korttien irrottaminen" sivulla 97\)](#page-96-0), niin saat korttipaikan käyttöösi.
- 6 Valmistele kortti asennusta varten.

Katso kortin mukana tulleet ohjeet, jotka koskevat sen asetuksia, sisäisiä kytkentöjä ja muuta tietokoneeseen sovittamista.

7 Aseta kortti kohdalleen korttipaikkaan ja mahdollinen kiinnityskieleke kiinnityspaikkaan.

HUOMAUTUS: Jos kortti on täyspitkä, aseta korttiohjain tuulettimen ohjaimen kiinnityspaikkaan.

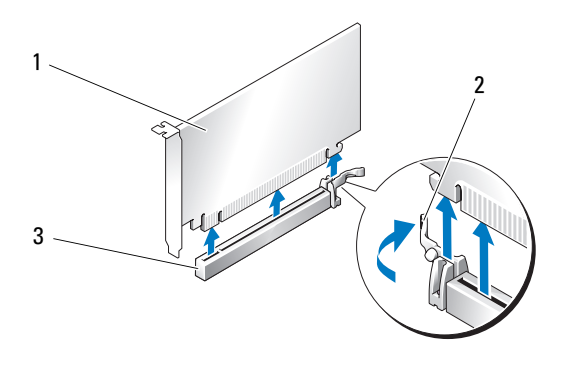

1 PCI Express x16 -kortti 2 kiinnityskieleke 3 PCI Express x16 -korttipaikka

ILMOITUS: Muista vapauttaa kiinnityskieleke kortin asettamiseksi paikalleen. Jos kortti asennetaan virheellisesti, emolevy saattaa vahingoittua.

8 Vedä kiinnityskielekettä varovaisesti (jos koneessa on sellainen) ja aseta kortti liittimeen. Paina kortti alas ja varmista, että se asettuu tukevasti paikalleen.

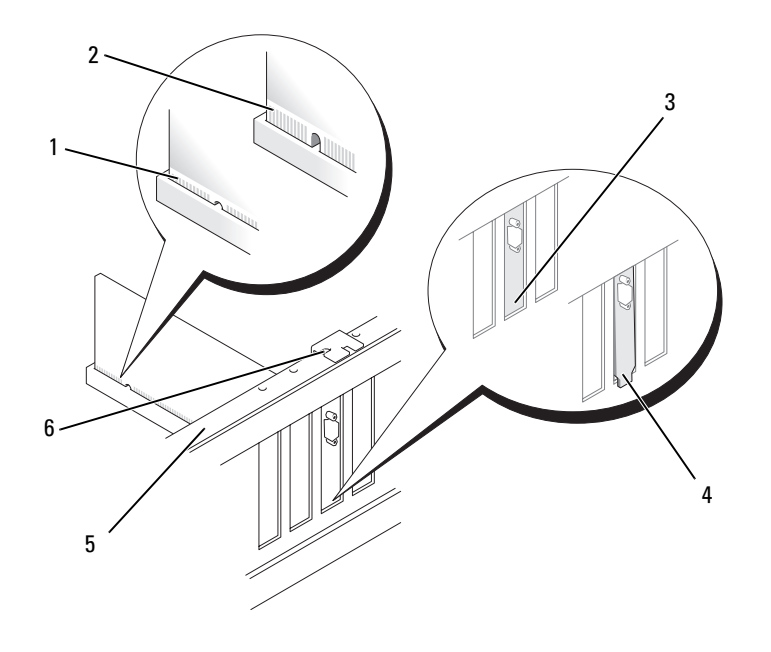

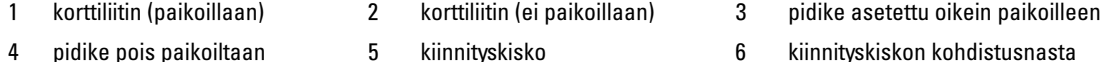

- 
- 
- 

ILMOITUS: Sijoita kortin johtimet siten, etteivät ne kulje korttien yli tai takaa. Korttien yli kulkevat johtimet voivat haitata tietokoneen kotelon sulkemista tai vahingoittaa laitteistoa.

ILMOITUS: Väärin liitetty grafiikkakortin virtajohdin saattaa heikentää grafiikan tasoa.

9 Kytke kortin johtimet.

Katso lisätietoja kortin johdinliitännöistä kortin ohjeistuksesta.

ILMOITUS: Ennen kortinpidikkeen kiertämistä takaisin paikoilleen, varmista, että kaikkien korttien ja korttipaikkojen suojalevyjen päät ovat samalla tasolla kiinnityskiskoon nähden ja että kunkin kortin ja korttipaikan suojalevyn päässä oleva lovi osuu kiinnityskiskon kohdistusnastaan.

- 10 Kierrä kortinpidike takaisin alkuperäiselle paikalleen. Työnnä sen kärki niin, että kieleke napsahtaa paikalleen.
- 11 Laske tietokoneessa mahdollisesti oleva kortinsäilytyslaite alas asennettujen korttien päälle ja napsauta se paikalleen.

ILMOITUS: Liitä verkkokaapeli kytkemällä se ensin verkkoporttiin tai -laitteeseen ja sitten tietokoneeseen.

- 12 Aseta tietokoneen kansi takaisin paikalleen (katso ["Tietokoneen kannen asettaminen paikalleen"](#page-162-0)  [sivulla 163\)](#page-162-0), kytke tietokone ja laitteet pistorasiaan ja käynnistä ne.
- 13 Asenna kortin ohjaimet kortin ohjeiden mukaan.

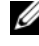

HUOMAUTUS: Jos asensit ääni- tai verkkokortin, katso lisätietoja kohdasta ["Verkko- ja äänikorttien](#page-108-0)  [asetukset" sivulla 109.](#page-108-0)

#### <span id="page-101-0"></span>PCI Express -grafiikkakortin irrottaminen kaksoiskokoonpanosta

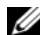

HUOMAUTUS: Seuraavassa käsitellään ainoastaan PCI Express x16 -grafiikkakorttien kaksoiskokoonpanoja. Katso tietoja muuntyyppisten PCI- tai PCI Express -korttien poistamisesta kohdasta ["PCI- ja PCI Express -korttien](#page-96-0)  [irrottaminen" sivulla 97](#page-96-0).

- 1 Toimi kohdassa ["Ennen aloittamista" sivulla 87](#page-86-0) annettujen ohjeiden mukaan.
- 2 Irrota tietokoneen kansi (katso ["Tietokoneen kannen irrottaminen" sivulla 89\)](#page-88-0).
- 3 Jos tietokoneessa on kortinsäilytyslaite asennettujen korttien päällä, paina laitteen päällä olevaa kielekettä ja nosta sitä, niin pääset kunnolla käsiksi korttiin.
- 4 Ota grafiikkakorteista hellävaraisesti kiinni toisella kädellä ja irrota grafiikkakortin silta (jos sellainen on) vetämällä sitä ylös ja irti tietokoneesta toisella kädellä. Siirrä silta syrjään.

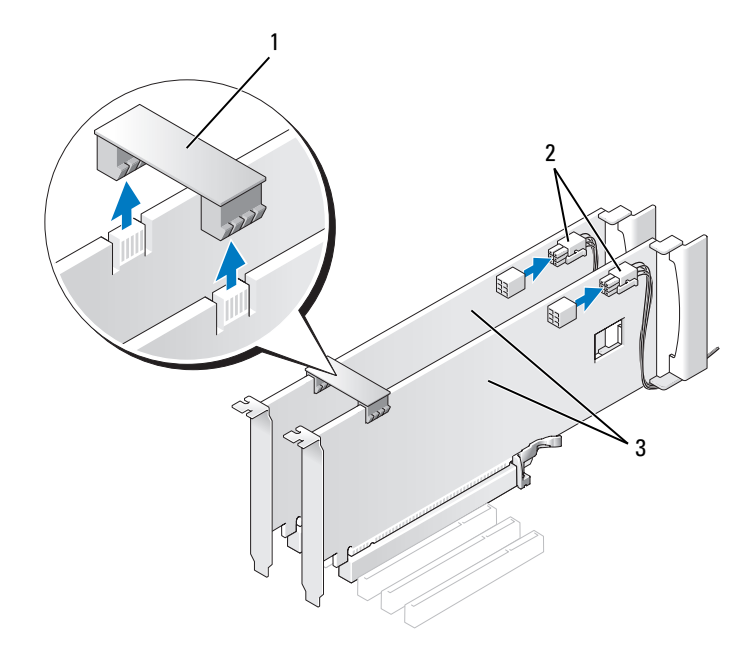

1 grafiikkakortin silta 2 virtaliittimet (2) 3 PCI Express -kaksoisgrafiikkakortti

- 5 Irrota kaikki korttiin liitetyt johtimet.
- 6 Paina kyseisessä korttipaikassa olevan kortinpidikkeen päällä olevaa kielekettä ja käännä kortinpidike taakse kotelon seinämään asti.

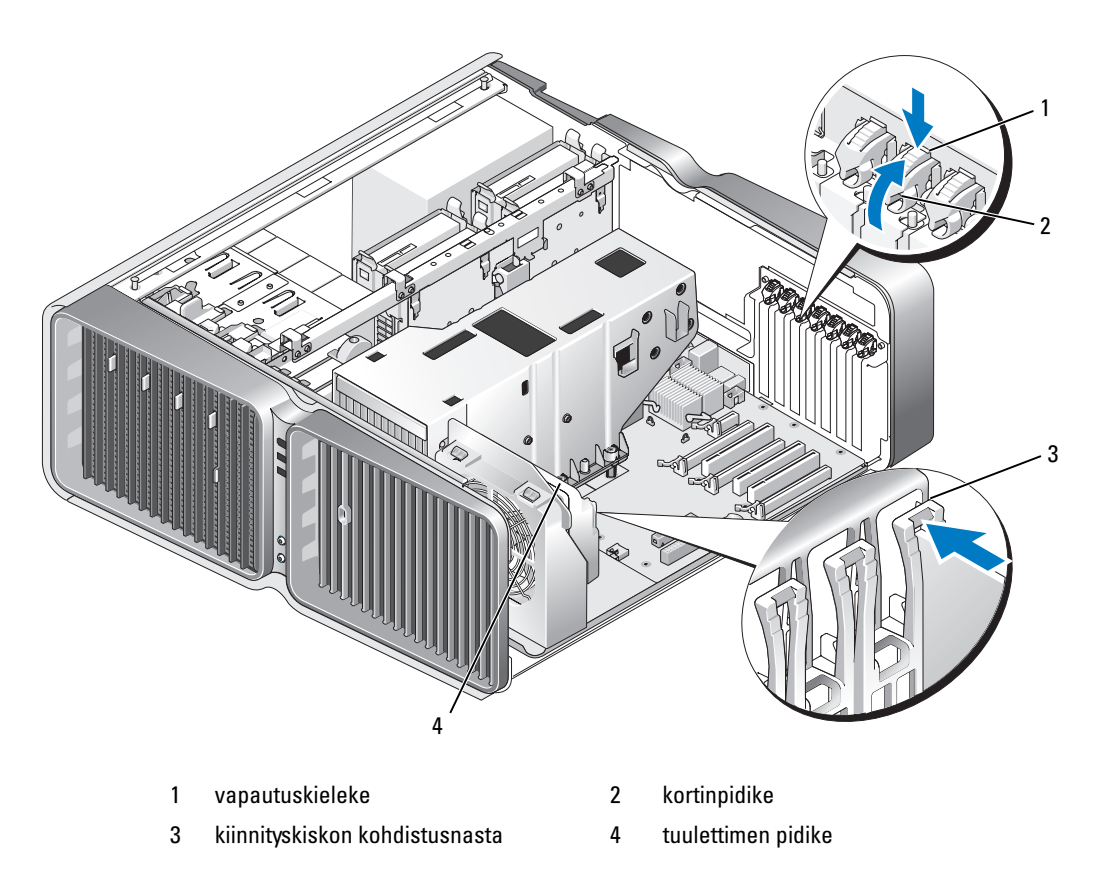

7 Paina emolevyn liittimen vapautuskielekettä (jos tietokoneessa on sellainen), kun tartut korttia sen yläkulmista, ja irrota kortti liittimestä.

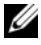

HUOMAUTUS: Jos kortti on täyspitkä, paina tuulettimen pidikkeessä olevien kohdistusnastojen vapautuskielekettä.

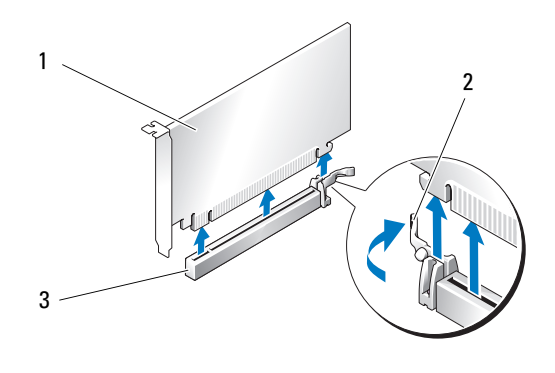

- 1 PCI Express x16 -kortti 2 kiinnityskieleke 3 PCI Express x16 -korttipaikka
- 8 Aseta korttipaikan suojalevy tyhjän korttipaikan aukkoon. Jos olet vaihtamassa korttia, katso lisätietoja kohdasta ["PCI Express -grafiikkakortin asentaminen kaksoiskokoonpanoon" sivulla 105](#page-104-0).

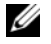

HUOMAUTUS: Tietokoneen FCC-hyväksyntä edellyttää, että tyhjien korttipaikkojen aukot suljetaan suojalevyillä. Suojalevyt estävät myös pölyn ja lian pääsyn tietokoneeseen.

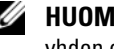

 $\mathscr O$  HUOMAUTUS: Grafiikkakortin siltaa ei ole kaikissa kaksoisgrafiikkakokoonpanoissa, eikä se ole tarpeellinen yhden grafiikan kokoonpanoissa.

ILMOITUS: Ennen kortinpidikkeen kiertämistä takaisin paikoilleen, varmista, että kaikkien korttien ja korttipaikkojen suojalevyjen päät ovat samalla tasolla kiinnityskiskoon nähden ja että kunkin kortin ja korttipaikan suojalevyn päässä oleva lovi osuu kiinnityskiskon kohdistusnastaan.

ILMOITUS: Sijoita kortin johtimet siten, etteivät ne kulje korttien yli tai takaa. Korttien yli kulkevat johtimet voivat haitata tietokoneen kotelon sulkemista tai vahingoittaa laitteistoa.

9 Kierrä kortinpidike takaisin alkuperäiselle paikalleen. Työnnä sen kärki niin, että kieleke napsahtaa paikalleen.

ILMOITUS: Liitä verkkokaapeli kytkemällä se ensin verkkoporttiin tai -laitteeseen ja sitten tietokoneeseen.

- 10 Laske tietokoneessa mahdollisesti oleva kortinsäilytyslaite alas asennettujen korttien päälle ja napsauta se paikalleen.
- 11 Aseta tietokoneen kansi takaisin paikalleen (katso ["Tietokoneen kannen asettaminen paikalleen"](#page-162-0)  [sivulla 163\)](#page-162-0), kytke tietokone ja laitteet pistorasiaan ja käynnistä ne.

# <span id="page-104-0"></span>PCI Express -grafiikkakortin asentaminen kaksoiskokoonpanoon

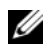

 $\mathscr{U}$  HUOMAUTUS: Kun haluat lisätä kaksoisgrafiikkakokoonpanon tai poistaa sen, tarvitset lisäosia, jotka voi tilata Delliltä (katso ["Dell-yhteydenotot" sivulla 184](#page-183-0)).

Tässä osassa käsitellään ainoastaan PCI Express -grafiikkakorttien kokoonpanoja. Katso tietoja muuntyyppisten PCI- tai PCI Express -korttien asentamisesta kohdasta ["PCI- ja PCI Express -korttien](#page-98-0)  [asentaminen" sivulla 99](#page-98-0).

PCI Express x1 -korttipaikkaa ei voi käyttää, jos kaksoisgrafiikkakokoonpanon jokaiseen PCI Express x16 -korttipaikkaan on asennettu grafiikkakortti. Jos vaihdat yhden grafiikan kortista kaksoisgrafiikkakokoonpanoon, kaikki PCI Express x1 -korttipaikkaan asennetut kortit on poistettava (katso PCI Express x1 -korttipaikan sijainti kohdasta ["Emolevyn osat" sivulla 91](#page-90-0)). Katso tietoja PCI Express -kortin poistamisesta kohdasta ["PCI- ja PCI Express -korttien irrottaminen" sivulla 97](#page-96-0).

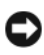

#### ILMOITUS: Tietoja järjestelmän päivittämisestä käyttämään NVIDIA SLI (Scalable Link Interface) -kaksoisgrafiikkatekniikkaa on Dellin sivustossa support.dell.com.

Lisätietoja NVIDIA SLI (Scalable Link Interface) -kaksoisgrafiikkatekniikasta on kohdassa ["Tietoa](#page-50-0)  [kaksoigrafiikkatekniikasta" sivulla 51](#page-50-0).

- 1 Toimi kohdassa ["Ennen aloittamista" sivulla 87](#page-86-0) annettujen ohjeiden mukaan.
- 2 Irrota tietokoneen kansi (katso ["Tietokoneen kannen irrottaminen" sivulla 89\)](#page-88-0).
- 3 Jos tietokoneessa on kortinsäilytyslaite asennettujen korttien päällä, paina laitteen päällä olevaa kielekettä ja nosta sitä, niin pääset kunnolla käsiksi korttiin.
- 4 Paina kyseisessä korttipaikassa olevan kortinpidikkeen päällä olevaa kielekettä ja käännä kortinpidike taakse kotelon seinämään asti.

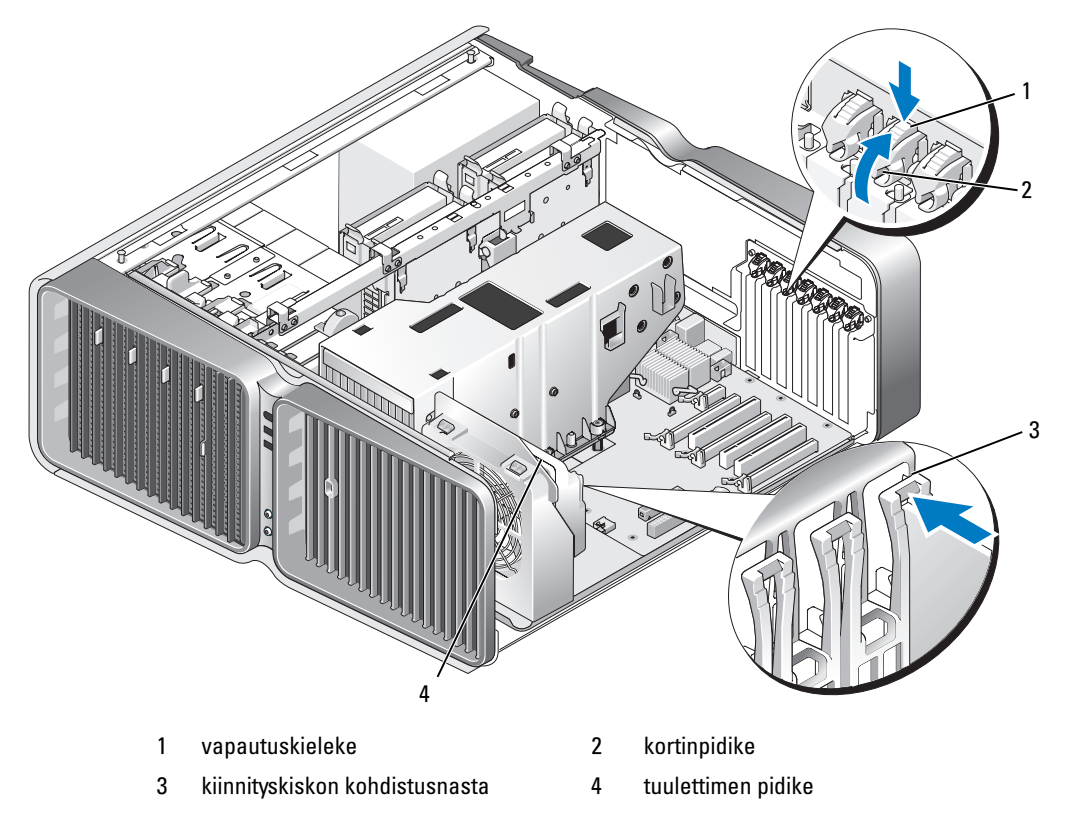

5 Poista suojalevy tai vanha grafiikkakortti (katso ["PCI Express -grafiikkakortin irrottaminen](#page-101-0)  [kaksoiskokoonpanosta" sivulla 102\)](#page-101-0), niin saat korttipaikan käyttöösi.

HUOMAUTUS: Jos olet vaihtamassa kaksoisgrafiikkakokoonpanoon ja PCI Express x1 -korttipaikkaan on asennettu kortti, kortti on poistettava (katso ["PCI- ja PCI Express -korttien irrottaminen" sivulla 97\)](#page-96-0).

6 Valmistele kortti asennusta varten.

Katso kortin mukana tulleet ohjeet, jotka koskevat sen asetuksia, sisäisiä kytkentöjä ja muuta tietokoneeseen sovittamista.

7 Aseta kortti kohdalleen korttipaikkaan ja mahdollinen kiinnityskieleke kiinnityspaikkaan.

HUOMAUTUS: Jos kortti on täyspitkä, aseta korttiohjain tuulettimen ohjaimen kiinnityspaikkaan.

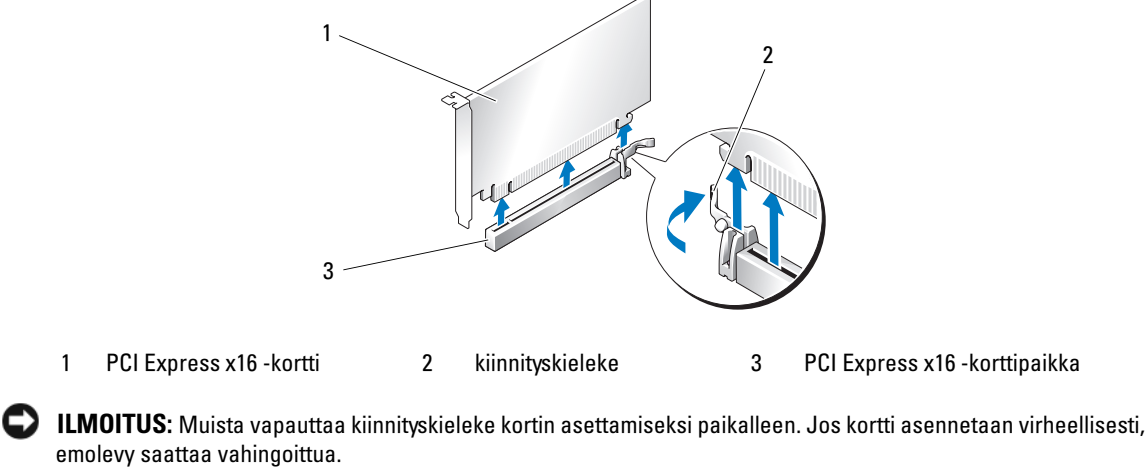

8 Vedä kiinnityskielekettä varovaisesti (jos koneessa on sellainen) ja aseta kortti liittimeen. Paina kortti alas ja varmista, että se asettuu tukevasti paikalleen.

ILMOITUS: Sijoita kortin johtimet siten, etteivät ne kulje korttien yli tai takaa. Korttien yli kulkevat johtimet voivat haitata tietokoneen kotelon sulkemista tai vahingoittaa laitteistoa.

ILMOITUS: Väärin liitetty grafiikkakortin virtajohdin saattaa heikentää grafiikan tasoa.

9 Kytke kortin johtimet.

Katso lisätietoja kortin johdinliitännöistä kortin ohjeistuksesta.

ILMOITUS: Ennen kortinpidikkeen kiertämistä takaisin paikoilleen, varmista, että kaikkien korttien ja korttipaikkojen suojalevyjen päät ovat samalla tasolla kiinnityskiskoon nähden ja että kunkin kortin ja korttipaikan suojalevyn päässä oleva lovi osuu kiinnityskiskon kohdistusnastaan.

- 10 Kierrä kortinpidike takaisin alkuperäiselle paikalleen. Työnnä sen kärki niin, että kieleke napsahtaa paikalleen.
- 11 Kiinnitä grafiikkakortin silta (jos kaksoisgrafiikkakokoonpano edellyttää sitä) painamalla sitä tukevasti, niin että se peittää liitinkielekkeet kokonaan.

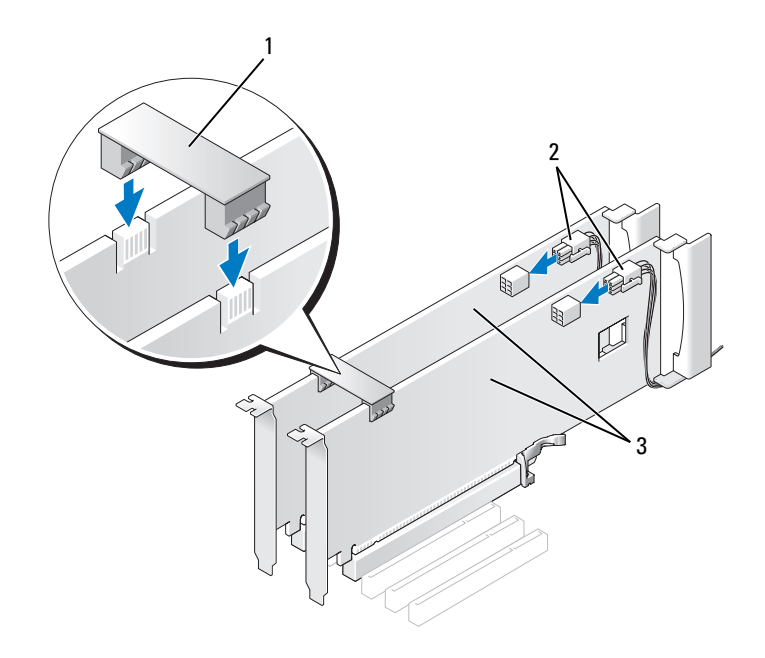

1 grafiikkakortin silta (ei kaikissa kaksoisgrafiikkakokoonpanoissa) 2 virtaliittimet (2) 3 PCI Express -kaksoisgrafiikkakortti

ILMOITUS: Liitä verkkokaapeli kytkemällä se ensin verkkoporttiin tai -laitteeseen ja sitten tietokoneeseen.

- 12 Laske tietokoneessa mahdollisesti oleva kortinsäilytyslaite alas asennettujen korttien päälle ja napsauta se paikalleen.
- 13 Aseta tietokoneen kansi takaisin paikalleen (katso ["Tietokoneen kannen asettaminen paikalleen"](#page-162-0)  [sivulla 163\)](#page-162-0), kytke tietokone ja laitteet pistorasiaan ja käynnistä ne.
## Verkko- ja äänikorttien asetukset

Äänikortin asentamisen jälkeen:

- 1 Siirry järjestelmän asennusohjelman (katso ["Järjestelmän asennusohjelman käynnistäminen"](#page-169-0)  [sivulla 170\)](#page-169-0), valitse Integrated Audio Controller (integroitu ääniohjain) ja muuta asetuksen arvoksi Off.
- 2 Liitä ulkoiset äänentoistolaitteet äänikortin liittimiin. Älä liitä ulkoisia äänilaitteita takapaneelin mikrofoni-, kaiutin/kuuloke- tai tuloliittimiin.

Äänikortin poistamisen jälkeen:

- 1 Siirry järjestelmän asennusohjelmaan (katso ["Järjestelmän asennusohjelman käynnistäminen"](#page-169-0)  [sivulla 170\)](#page-169-0), valitse Integrated Audio Controller (integroitu ääniohjain) ja muuta asetuksen arvoksi On.
- 2 Liitä ulkoiset äänentoistolaitteet tietokoneen takapaneelin ääniliittimiin.

Erillisen verkkokortin asentamisen jälkeen, kun sisäinen verkkokortti halutaan poistaa käytöstä:

- 1 Siirry järjestelmän asennusohjelmaan (katso ["Järjestelmän asennusohjelman käynnistäminen"](#page-169-0)  [sivulla 170\)](#page-169-0), valitse Integrated NIC Controller (integroitu verkkokortin ohjain) ja muuta asetuksen arvoksi Off.
- 2 Liitä verkkokortin kaapeli erillisen verkkokortin liittimiin. Älä liitä verkkokaapelia takapaneelin sisäänrakennettuun liittimeen.

Erillisen verkkokortin poistamisen jälkeen:

- 1 Siirry järjestelmän asennusohjelmaan (katso ["Järjestelmän asennusohjelman käynnistäminen"](#page-169-0)  [sivulla 170\)](#page-169-0), valitse Integrated NIC Controller (integroitu verkkokortin ohjain) ja muuta asetuksen arvoksi On.
- 2 Liitä verkkokaapeli tietokoneen takapaneelin sisäisen verkkokortin liittimeen.

# Asemat

Tietokone tukee:

- kuutta SATA-laitetta (kiintolevyt tai optiset asemat)
- kahta IDE-laitetta (kaksi kiintolevyä tai kaksi optista asemaa)
- yhtä levykeasemaa
- ja yhtä mediakortinlukijaa

ILMOITUS: Kun poistat ja asennat asemia uudelleen, varmista, että aseman data- ja virtakaapelit on kiinnitetty emolevyyn.

HUOMAUTUS: Mediakortinlukijan/levykeaseman 5,25 tuuman kannaketta ja kiintolevyn kannaketta ei voi vaihtaa keskenään.

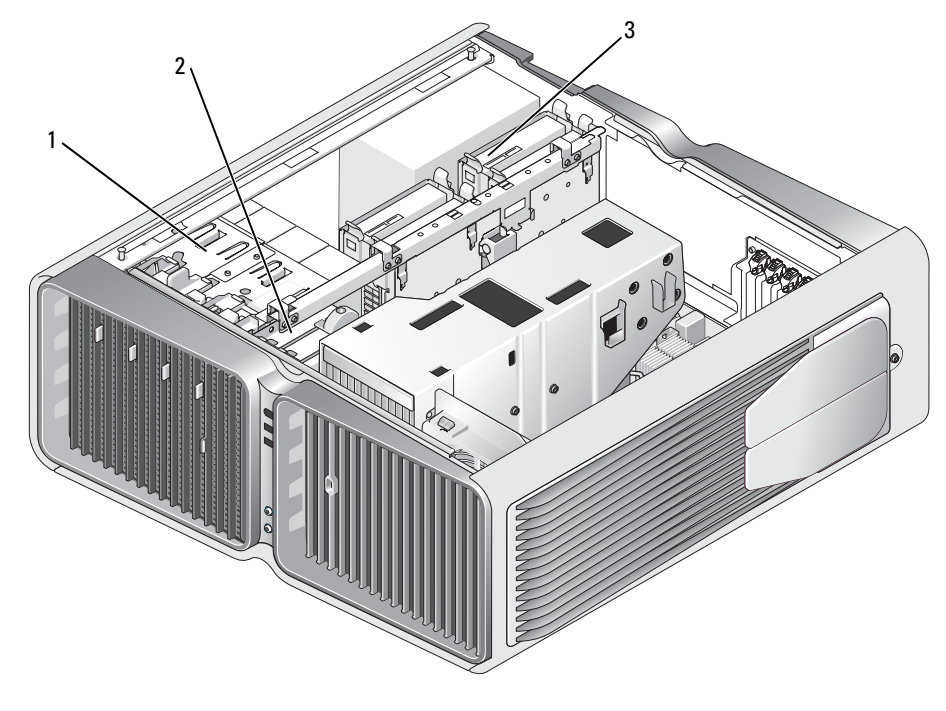

1 optiset asemapaikat (4) 2 levykeasema/mediakortinlukija 3 kiintolevypaikat (4)

# Tietoa Serial ATA -asemista

Tietokone tukee enintään neljää Serial ATA -kiintolevyä ja kahta optista ATA-asemaa. Serial ATA -asemat käyttävät tiedonsiirtoon sarjatekniikkaa ja joustavia kaapeleita, jotka ovat ohuempia ja pidempiä kuin IDE-kaapelit. Serial ATA -asemat tarjoavat seuraavanlaisia hyötyjä:

- Parannettu kaapeliohjaus tehostaa ilmankiertoa kotelon sisällä.
- Pienikokoiset kaapeliliittimet säästävät emo- ja kiintolevyn tilaa, jolloin kotelon sisätilaa voidaan käyttää tehokkaammin.

# Yleiset aseman asennusohjeet

SATA-kiintolevyt tulee yhdistää emolevyn liittimiin, joissa on merkintä HDD. Muut kuin kiintolevyyn liittyvät SATA-laitteet kiinnitetään liittimiin, joissa on merkintä SATA, lukuun ottamatta viidennettä 5,25 tuuman asemapaikkaan asennettua SATA-kiintolevyä, joka kiinnitetään SATA0-liittimeen. Optiset IDE-asemat kytketään liittimiin, joissa on merkintä IDE.

Kytkiessäsi SATA-kaapelia ota kaapelin päästä molemmilta puolilta kiinni ja paina se tukevasti liittimeen. Irrottaessasi SATA-kaapelia ota kaapelin päästä molemmilta puolilta kiinni ja vedä, kunnes se irtoaa liittimestä.

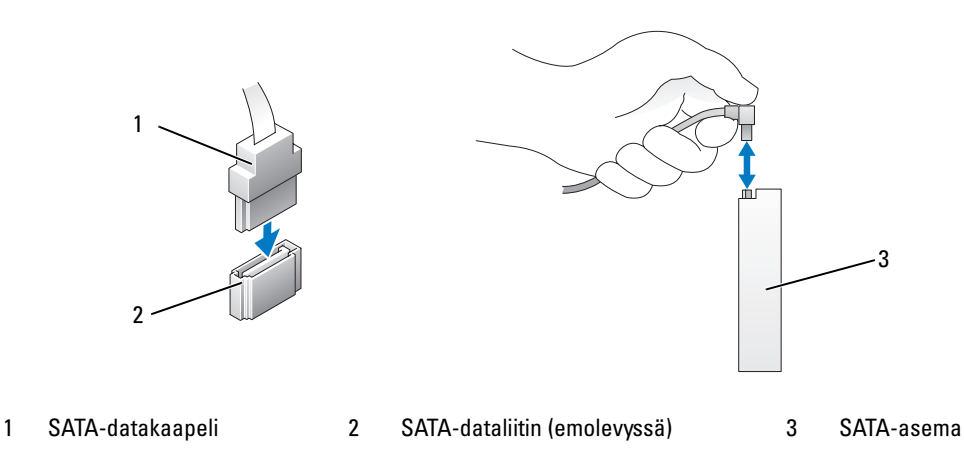

Kun kaksi IDE-laitetta liitetään yhteen IDE-datakaapeliin ja ne määritetään kaapelinvalinta-asetusta varten, datakaapelin viimeiseen liittimeen kytketty laite on ensisijainen tai käynnistyslaite ja datakaapelin keskimmäiseen liittimeen kytketty laite on toissijainen laite. Katso laitteiden kaapelivalintaasetusten määrittämistiedot päivityssarjan mukana tulleesta aseman ohjeistuksesta.

Kun kytket IDE-datakaapelin, kohdista kieleke yhteen liittimeen ja lovi toiseen liittimeen. Irrottaessasi IDE-datakaapelia tartu värilliseen vetokielekkeeseen ja vedä kunnes liitin irtoaa.

# Kiintolevy

### <span id="page-111-0"></span>Kiintolevyn irrrottaminen

VAARA: Tutustu Tuotetieto-oppaan turvallisuusohjeisiin ennen tässä esitettyjen toimenpiteiden suorittamista.

VAARA: Estä sähköiskut irrottamalla tietokone aina pistorasiasta ennen kannen irrottamista.

O ILMOITUS: Jos olet vaihtamassa kiintolevyä ja haluat säilyttää sen tiedot, varmuuskopioi tiedostot ennen toimenpiteeseen ryhtymistä.

- 1 Toimi kohdassa ["Ennen aloittamista" sivulla 87](#page-86-0) annettujen ohjeiden mukaan.
- 2 Poista tietokoneen kansi (katso ["Tietokoneen kannen irrottaminen" sivulla 89](#page-88-0)).
- 3 Irrota virtajohto ja datakaapeli kiintolevyasemasta.

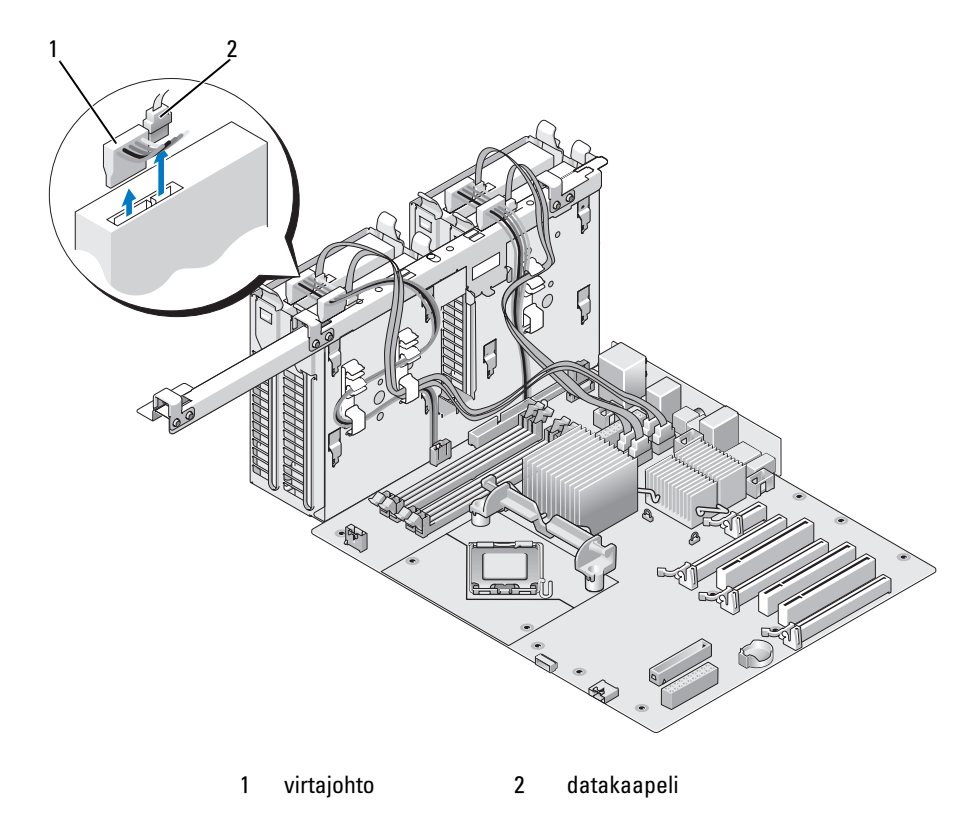

4 Paina kiintolevyn pidikkeen kummallakin puolella olevia sinisiä kielekkeitä toisiaan kohti ja nosta asema ylös ja pois kiintolevypaikasta.

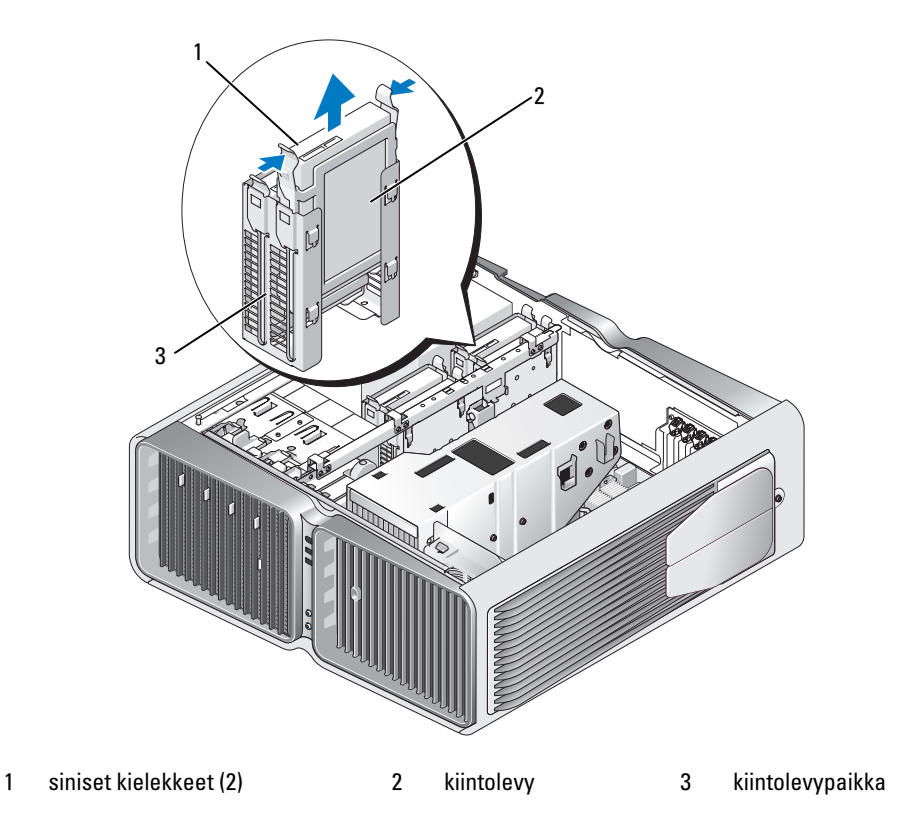

- 5 Varmista, että kaikki kaapelit ovat kunnolla kiinni liittimissään.
- 6 Aseta tietokoneen kansi takaisin paikalleen (katso ["Tietokoneen kannen asettaminen paikalleen"](#page-162-0)  [sivulla 163\)](#page-162-0).

ILMOITUS: Liitä verkkokaapeli kytkemällä se ensin verkkoporttiin tai -laitteeseen ja sitten tietokoneeseen.

7 Kytke tietokone oheislaitteineen pistorasiaan ja käynnistä ne.

#### Kiintolevyn asentaminen

- VAARA: Tutustu Tuotetieto-oppaan turvallisuusohjeisiin ennen tässä esitettyjen toimenpiteiden suorittamista.
- 1 Toimi kohdassa ["Ennen aloittamista" sivulla 87](#page-86-0) annettujen ohjeiden mukaan.
- 2 Irrota tietokoneen kansi (katso ["Tietokoneen kannen irrottaminen" sivulla 89\)](#page-88-0).
- 3 Poista tarvittaessa vanha kiintolevy (katso ["Kiintolevyn irrrottaminen" sivulla 112\)](#page-111-0).

 $\mathscr{U}$  HUOMAUTUS: Jos kiintolevyn pidike on asennettu kiintolevypaikan sisälle, poista pidike ennen uuden kiintolevyn asentamista.

- 4 Valmistele uusi kiintolevy asennusta varten ja tarkista kiintolevyn ohjeista, että se sopii tietokoneeseesi.
	- $\mathscr O$  HUOMAUTUS: Jos kiintolevyssä, jota olet asentamassa, ei ole kiintolevyn pidikettä, käytä alkuperäistä kiintolevyn pidikettä. Napsauta pidike kiinni uuteen asemaan.

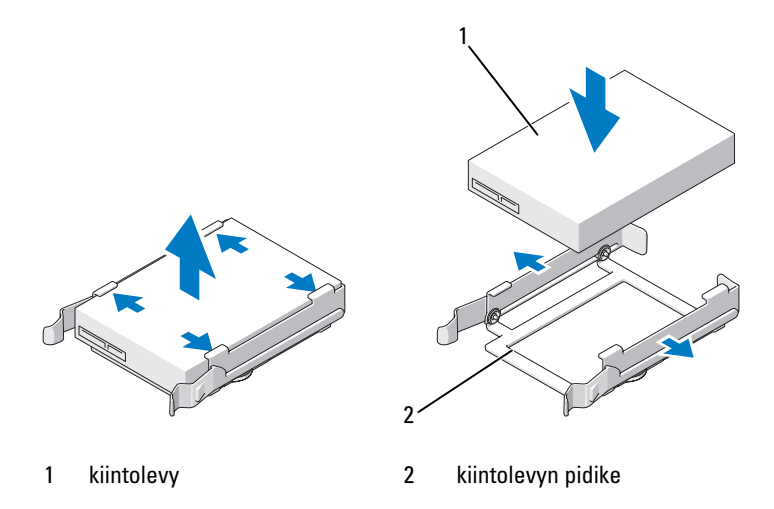

- 5 Tarkista, että kiintolevypaikka on tyhjä ja vapaa.
- 6 Työnnä kiintolevyasema paikkaansa, kunnes se napsahtaa tukevasti paikalleen.

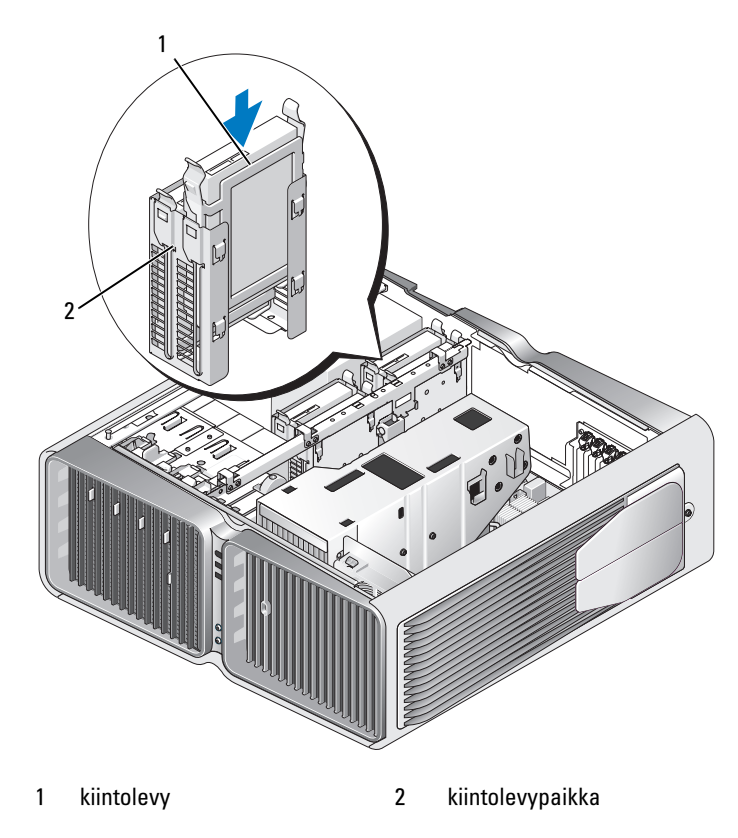

ILMOITUS: Varmista, että kaikki kaapelit ovat kunnolla kiinni liittimissään.

- 7 Kytke virtajohto kiintolevyyn.
- 8 Kytke kiintolevyn datakaapelit kiintolevyyn.

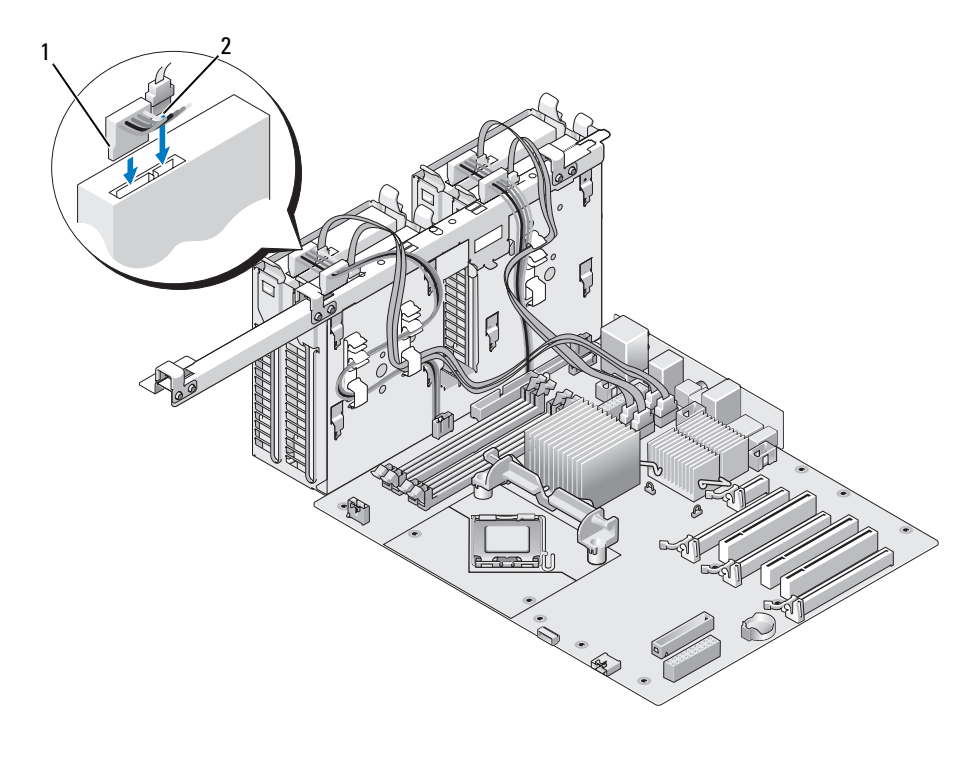

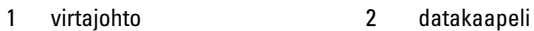

9 Aseta tietokoneen kansi takaisin paikalleen (katso ["Tietokoneen kannen asettaminen paikalleen"](#page-162-0)  [sivulla 163\)](#page-162-0).

ILMOITUS: Liitä verkkokaapeli kytkemällä se ensin verkkoporttiin tai -laitteeseen ja sitten tietokoneeseen.

10 Kytke tietokone oheislaitteineen pistorasiaan ja käynnistä ne.

Katso kiintolevyn mukana tulleet ohjeet, jotka koskevat kiintolevyn kannalta välttämättömien ohjelmistojen asentamista.

# Aseman suojalevy

VAARA: Tutustu *Tuotetieto-oppaan* turvallisuusohjeisiin ennen tässä esitettyjen toimenpiteiden suorittamista.

## <span id="page-116-0"></span>Aseman suojalevyn irrottaminen

- 1 Toimi kohdassa ["Ennen aloittamista" sivulla 87](#page-86-0) annettujen ohjeiden mukaan.
- 2 Poista tietokoneen kansi (katso ["Tietokoneen kannen irrottaminen" sivulla 89](#page-88-0)).
- 3 Tartu aseman vapautussalvasta kiinni ja työnnä sitä tietokoneen pohjaa kohti, kunnes suojalevy napsahtaa auki.

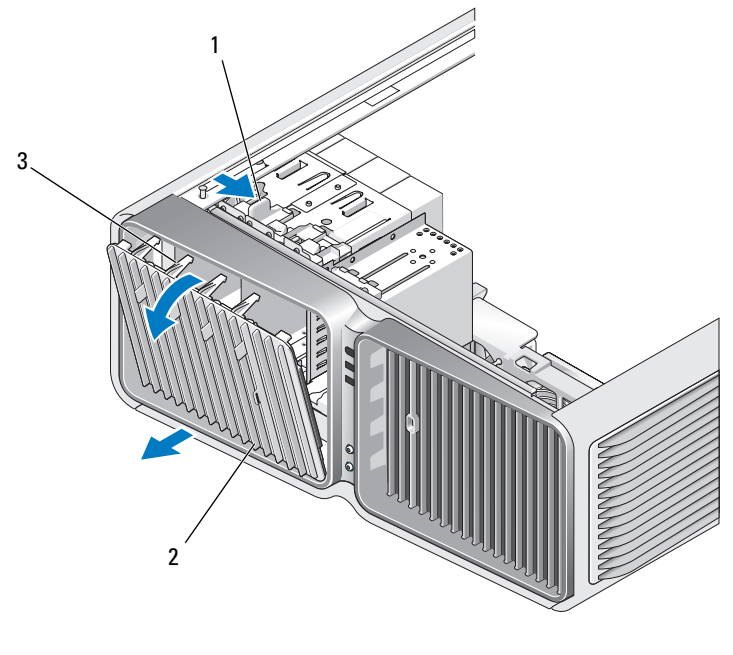

- 1 aseman vapautussalpa 2 aseman suojalevy 3 aseman suojalevyn kielekkeet
- -
- 4 Käännä suojalevyä ulospäin ja nosta se pois sivusaranoistaan.
- 5 Siirrä aseman suojalevy sivuun turvalliseen paikkaan.

### <span id="page-117-0"></span>Aseman suojalevyn asettaminen paikalleen

- 1 Toimi kohdassa ["Ennen aloittamista" sivulla 87](#page-86-0) annettujen ohjeiden mukaan.
- 2 Poista tietokoneen kansi (katso ["Tietokoneen kannen irrottaminen" sivulla 89](#page-88-0)).
- 3 Kohdista aseman suojalevyn kielekkeet sivuluukun saranoihin.

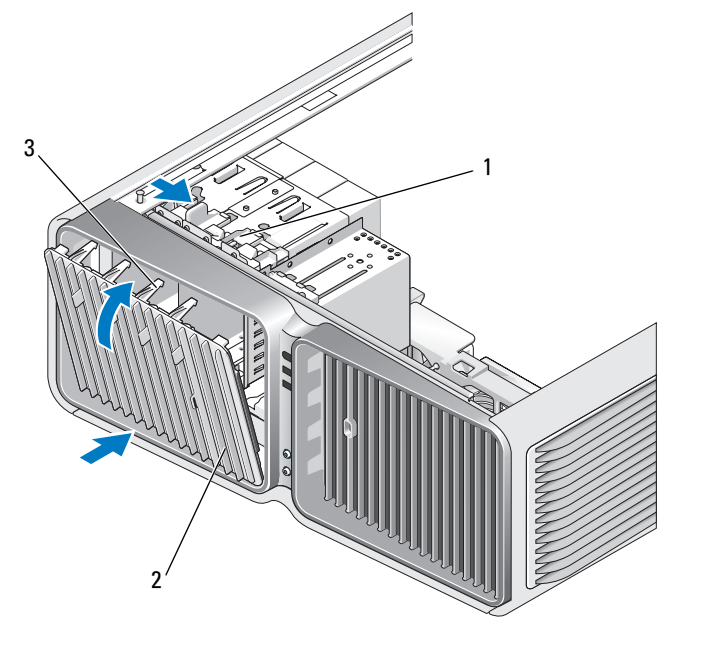

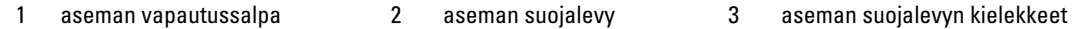

- 4 Käännä aseman suojalevyä tietokoneeseen päin, kunnes se napsahtaa paikalleen suojalevyyn.
- 5 Aseta tietokoneen kansi takaisin paikalleen (katso ["Tietokoneen kannen asettaminen paikalleen"](#page-162-0)  [sivulla 163\)](#page-162-0).

Katso kiintolevyn mukana tulleet ohjeet, jotka koskevat kiintolevyn kannalta välttämättömien ohjelmistojen asentamista.

# Levykeasema

VAARA: Tutustu *Tuotetieto-oppaan* turvallisuusohjeisiin ennen tässä esitettyjen toimenpiteiden suorittamista.

### <span id="page-118-0"></span>Levykeaseman irrottaminen

- 1 Toimi kohdassa ["Ennen aloittamista" sivulla 87](#page-86-0) annettujen ohjeiden mukaan.
- 2 Irrota tietokoneen kansi (katso ["Tietokoneen kannen irrottaminen" sivulla 89\)](#page-88-0).
- 3 Irrota aseman suojalevy (katso ["Aseman suojalevyn irrottaminen" sivulla 117\)](#page-116-0).
- 4 Irrota virta- ja datakaapelit levykeaseman takaa.

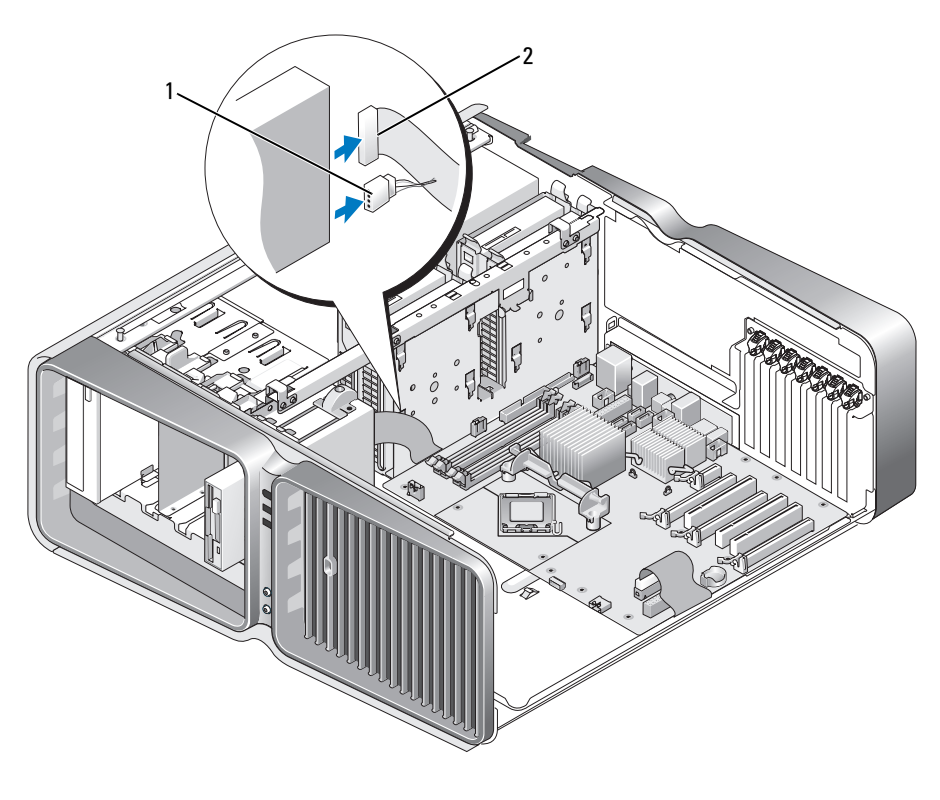

1 virtajohto 2 levykeaseman datakaapeli

5 Vapauta kannatinruuvi työntämällä aseman vapautussalpaa tietokoneen pohjaa kohti ja nosta asema pois paikaltaan.

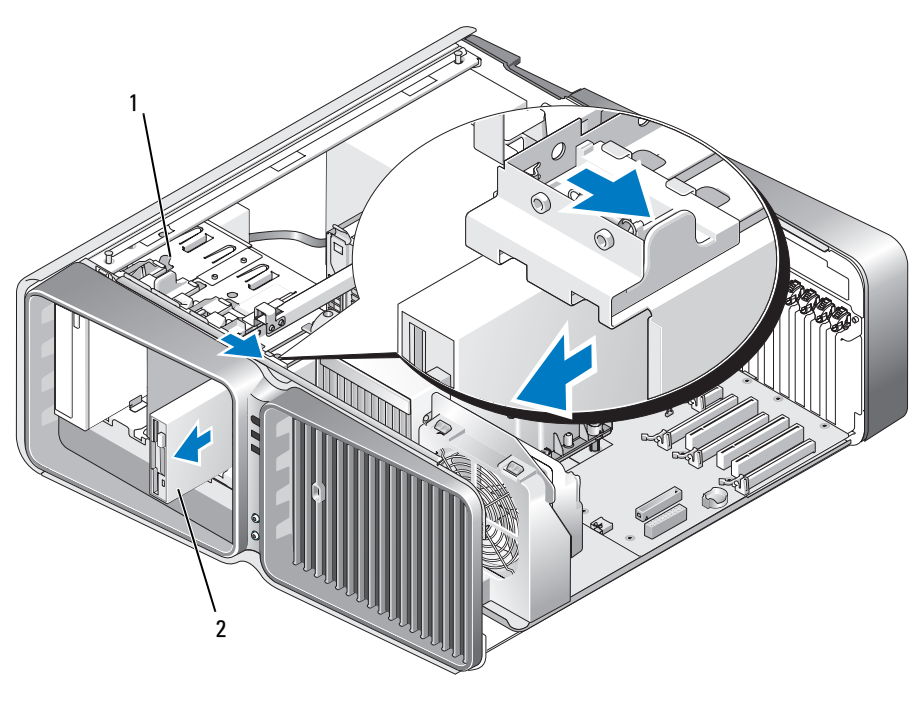

1 aseman vapautussalpa 2 levykeasema

- 6 Aseta aseman suojalevy takaisin paikalleen (katso ["Aseman suojalevyn asettaminen paikalleen"](#page-117-0)  [sivulla 118\)](#page-117-0).
- 7 Aseta tietokoneen kansi takaisin paikalleen (katso ["Tietokoneen kannen asettaminen paikalleen"](#page-162-0)  [sivulla 163\)](#page-162-0).
- ILMOITUS: Liitä verkkokaapeli kytkemällä se ensin verkkoporttiin tai -laitteeseen ja sitten tietokoneeseen.
- 8 Kytke tietokone oheislaitteineen pistorasiaan ja käynnistä ne.

#### Levykeaseman asentaminen

- 1 Toimi kohdassa ["Ennen aloittamista" sivulla 87](#page-86-0) annettujen ohjeiden mukaan.
- 2 Irrota tietokoneen kansi (katso ["Tietokoneen kannen irrottaminen" sivulla 89\)](#page-88-0).
- 3 Irrota aseman suojalevy (katso ["Aseman suojalevyn irrottaminen" sivulla 117\)](#page-116-0).
- 4 Poista tarvittaessa vanha levykeasema (katso ["Levykeaseman irrottaminen" sivulla 119\)](#page-118-0).
- 5 Jos uudessa levykeasemassa ei ole ruuveja, etsi kannatinruuveja suojalevyn sisältä. Jos ruuveja on, kiinnitä ne uuteen asemaan.

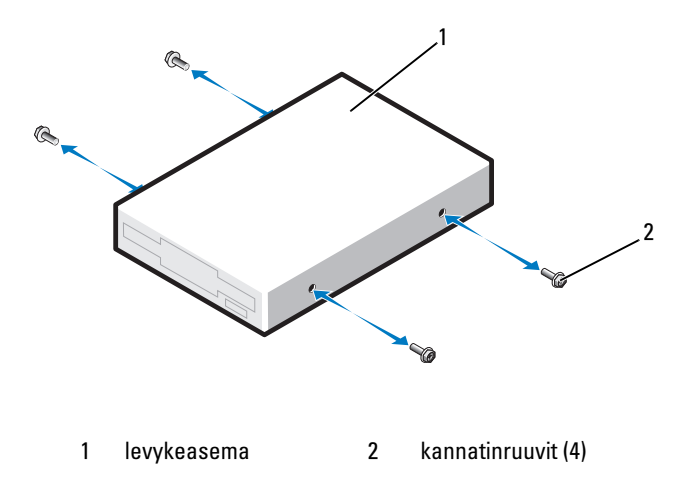

6 Työnnä levykeasema paikkaansa, kunnes se napsahtaa paikalleen.

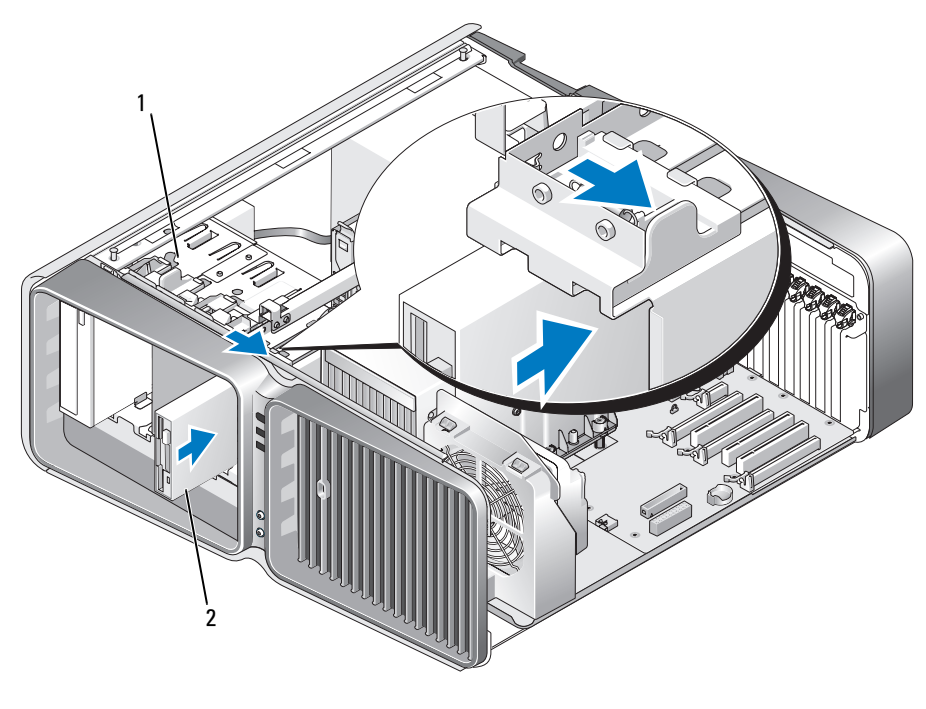

1 aseman vapautussalpa 2 levykeasema

- 7 Kytke virtajohto ja datakaapelit levykeaseman takaosaan.
- 8 Tarkista kaikki kaapeliyhteydet, ja taita kaapelit pois tieltä siten, että ne eivät estä puhaltimen ja ilmastointiaukkojen välistä ilman kiertoa.
- 9 Aseta aseman suojalevy takaisin paikalleen (katso ["Aseman suojalevyn asettaminen paikalleen"](#page-117-0)  [sivulla 118\)](#page-117-0).
- 10 Aseta tietokoneen kansi takaisin paikalleen (katso ["Tietokoneen kannen asettaminen paikalleen"](#page-162-0)  [sivulla 163\)](#page-162-0).

ILMOITUS: Liitä verkkokaapeli kytkemällä se ensin verkkoporttiin tai -laitteeseen ja sitten tietokoneeseen.

11 Kytke tietokone oheislaitteineen pistorasiaan ja käynnistä ne.

Katso kiintolevyn mukana tulleet ohjeet, jotka koskevat kiintolevyn kannalta välttämättömien ohjelmistojen asentamista.

12 Siirry järjestelmän asennusohjelmaan (katso ["Järjestelmän asennusohjelman käynnistäminen"](#page-169-0)  [sivulla 170\)](#page-169-0) ja valitse oikea Diskette Drive (levykeasema) -vaihtoehto.

# Mediakortinlukija

VAARA: Tutustu *Tuotetieto-oppaan* turvallisuusohjeisiin ennen tässä esitettyjen toimenpiteiden suorittamista.

# <span id="page-122-0"></span>Mediakortinlukijan irrottaminen

- 1 Toimi kohdassa ["Ennen aloittamista" sivulla 87](#page-86-0) annettujen ohjeiden mukaan.
- 2 Irrota tietokoneen kansi (katso ["Tietokoneen kannen irrottaminen" sivulla 89\)](#page-88-0).
- 3 Irrota aseman suojalevy (katso ["Aseman suojalevyn irrottaminen" sivulla 117\)](#page-116-0).
- 4 Irrota virtajohto ja datakaapelit muistikortinlukijan takaosasta.

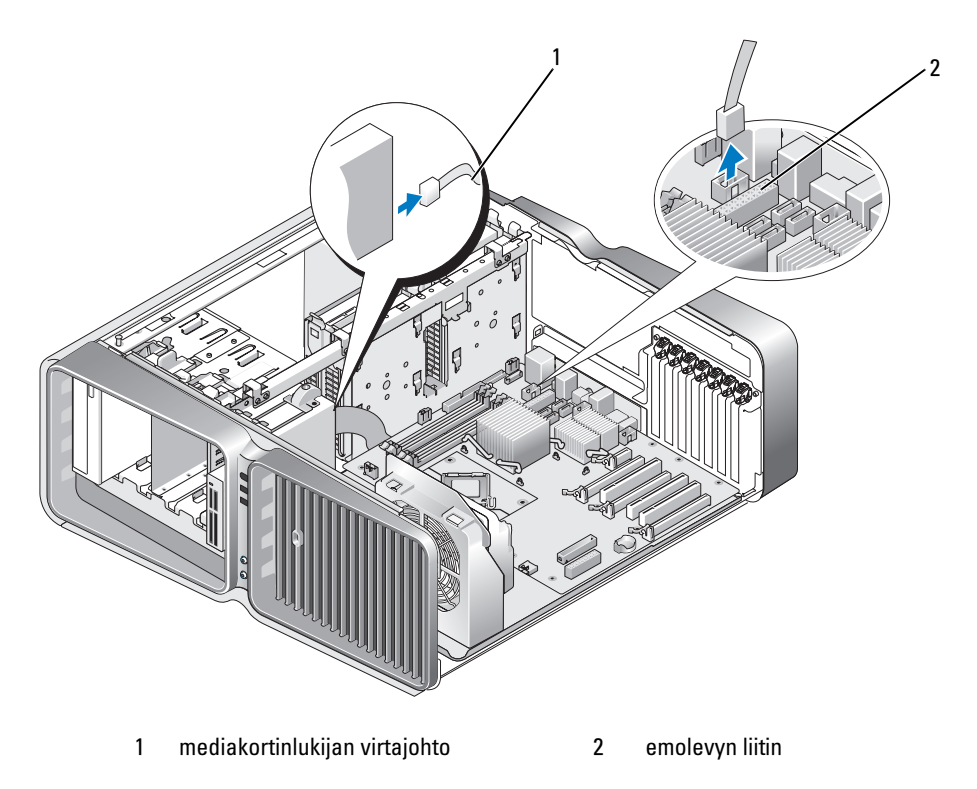

5 Vapauta kannatinruuvi työntämällä aseman vapautussalpaa tietokoneen pohjaa kohti ja nosta mediakortinlukija pois asemapaikasta.

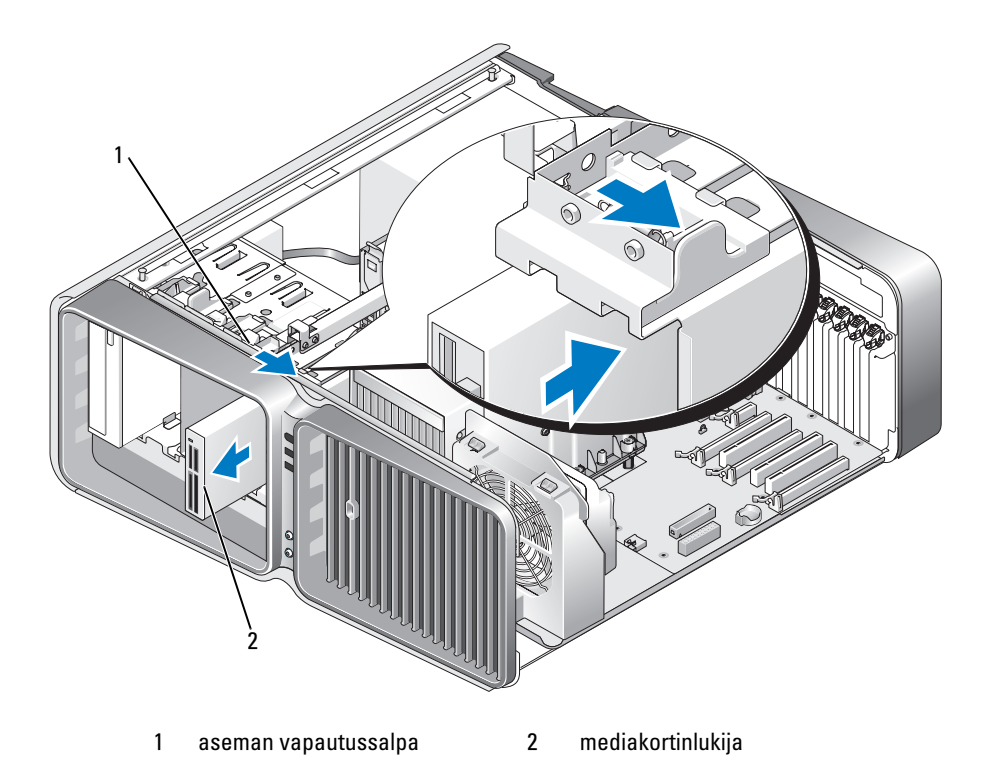

- 6 Aseta aseman suojalevy takaisin paikalleen (katso ["Aseman suojalevyn asettaminen paikalleen"](#page-117-0)  [sivulla 118\)](#page-117-0).
- 7 Aseta tietokoneen kansi takaisin paikalleen (katso ["Tietokoneen kannen asettaminen paikalleen"](#page-162-0)  [sivulla 163\)](#page-162-0).

ILMOITUS: Liitä verkkokaapeli kytkemällä se ensin verkkoporttiin tai -laitteeseen ja sitten tietokoneeseen.

8 Kytke tietokone oheislaitteineen pistorasiaan ja käynnistä ne.

#### Mediakortinlukijan asentaminen

- 1 Toimi kohdassa ["Ennen aloittamista" sivulla 87](#page-86-0) annettujen ohjeiden mukaan.
- 2 Irrota tietokoneen kansi (katso ["Tietokoneen kannen irrottaminen" sivulla 89\)](#page-88-0).
- 3 Irrota aseman suojalevy (katso ["Aseman suojalevyn irrottaminen" sivulla 117\)](#page-116-0).
- 4 Poista tarvittaessa vanha mediakortinlukija (katso ["Mediakortinlukijan irrottaminen" sivulla 123](#page-122-0)).
- 5 Jos mediakortinlukijassa ei ole ruuveja, etsi kannatinruuveja aseman suojalevyn sisältä. Jos ruuveja on, kiinnitä ne uuteen kortinlukijaan.

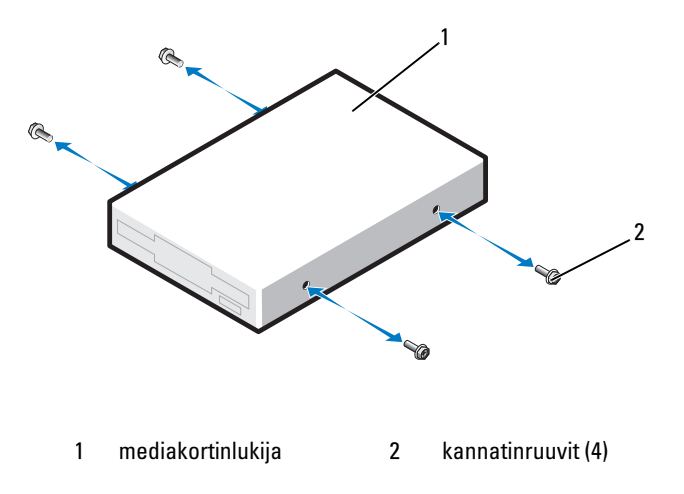

6 Työnnä muistikortinlukija asemapaikkaansa, kunnes se napsahtaa paikalleen.

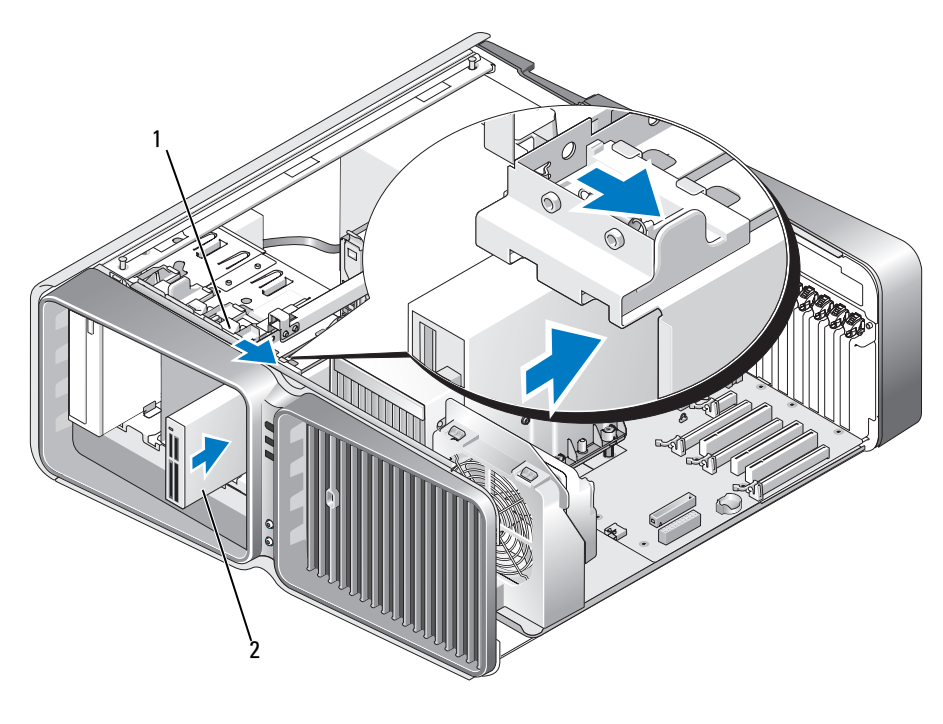

1 aseman vapautussalpa 2 mediakortinlukija

- 7 Liitä virtajohto ja datakaapelit muistikortinlukijan takaosaan.
- 8 Tarkista kaikki kaapeliyhteydet, ja taita kaapelit pois tieltä siten, että ne eivät estä puhaltimen ja ilmastointiaukkojen välistä ilman kiertoa.
- 9 Aseta aseman suojalevy takaisin paikalleen (katso ["Aseman suojalevyn asettaminen paikalleen"](#page-117-0)  [sivulla 118\)](#page-117-0).
- 10 Aseta tietokoneen kansi takaisin paikalleen (katso ["Tietokoneen kannen asettaminen paikalleen"](#page-162-0)  [sivulla 163\)](#page-162-0).

ILMOITUS: Liitä verkkokaapeli kytkemällä se ensin verkkoporttiin tai -laitteeseen ja sitten tietokoneeseen.

11 Kytke tietokone oheislaitteineen pistorasiaan ja käynnistä ne.

Katso kiintolevyn mukana tulleet ohjeet, jotka koskevat kiintolevyn kannalta välttämättömien ohjelmistojen asentamista.

12 Siirry järjestelmän asennusohjelmaan (katso ["Järjestelmän asennusohjelman käynnistäminen"](#page-169-0)  [sivulla 170\)](#page-169-0) ja valitse oikea USB for FlexBay (FlexBay-laitteen USB-portti) -vaihtoehto.

# Optinen asema

VAARA: Tutustu *Tuotetieto-oppaan* turvallisuusohjeisiin ennen tässä esitettyjen toimenpiteiden suorittamista.

# <span id="page-126-0"></span>Optisen aseman irrottaminen

- 1 Toimi kohdassa ["Ennen aloittamista" sivulla 87](#page-86-0) annettujen ohjeiden mukaan.
- 2 Irrota tietokoneen kansi (katso ["Tietokoneen kannen irrottaminen" sivulla 89\)](#page-88-0).
- 3 Irrota aseman suojalevy (katso ["Aseman suojalevyn irrottaminen" sivulla 117\)](#page-116-0).
- 4 Irrota virta- ja datakaapelit aseman takaa.

HUOMAUTUS: Jos poistat ainoan optisen aseman etkä asenna sitä takaisin tällä kertaa, irrota datakaapeli emolevystä ja siirrä se syrjään.

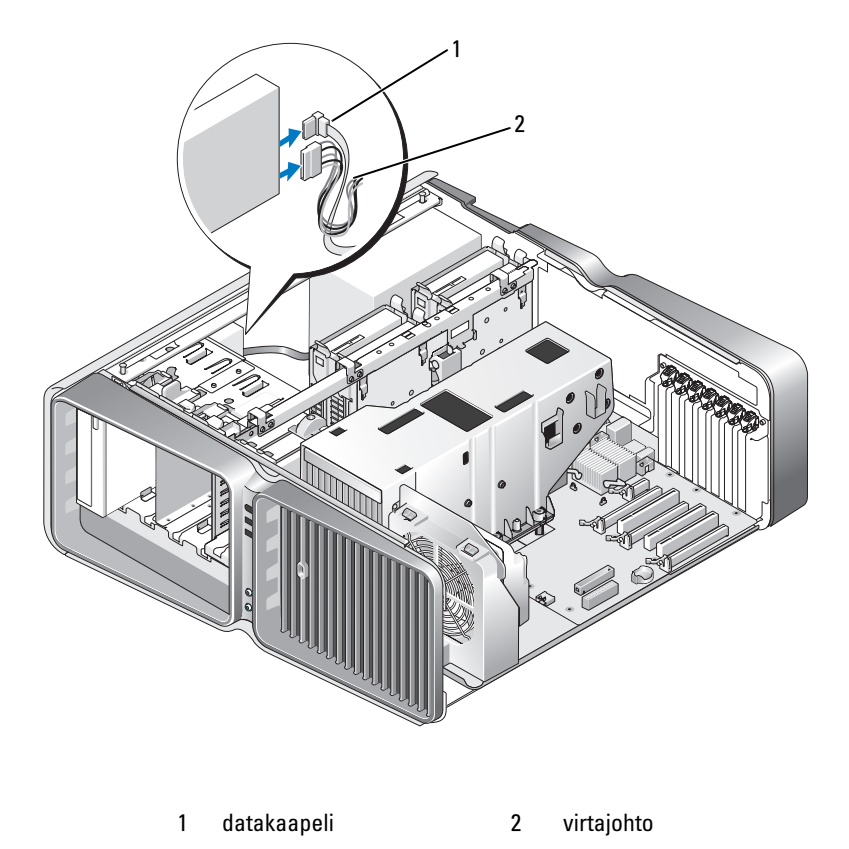

5 Vapauta kannatinruuvi työntämällä aseman vapautussalpaa tietokoneen pohjaa kohti ja nosta optinen asema pois paikaltaan.

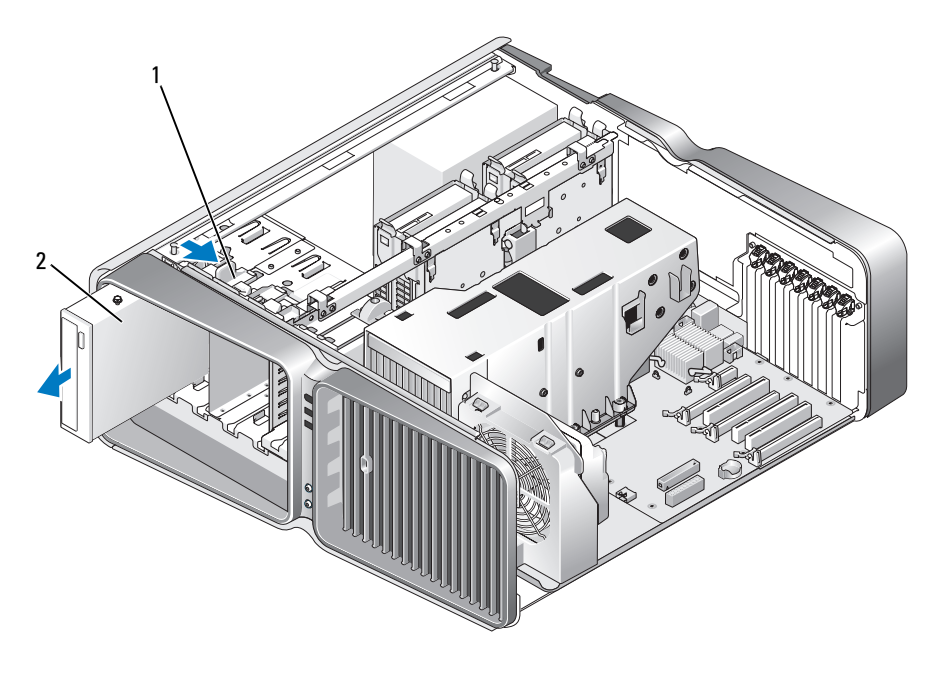

1 aseman vapautussalpa 2 optinen asema

- Aseta aseman suojalevy takaisin paikalleen (katso ["Aseman suojalevyn asettaminen paikalleen"](#page-117-0)  [sivulla 118\)](#page-117-0).
- Aseta tietokoneen kansi takaisin paikalleen (katso ["Tietokoneen kannen asettaminen paikalleen"](#page-162-0)  [sivulla 163\)](#page-162-0).

ILMOITUS: Liitä verkkokaapeli kytkemällä se ensin verkkoporttiin tai -laitteeseen ja sitten tietokoneeseen.

Kytke tietokone oheislaitteineen pistorasiaan ja käynnistä ne.

#### Optisen aseman asentaminen

- Toimi kohdassa ["Ennen aloittamista" sivulla 87](#page-86-0) annettujen ohjeiden mukaan.
- Irrota tietokoneen kansi (katso ["Tietokoneen kannen irrottaminen" sivulla 89\)](#page-88-0).
- Irrota aseman suojalevy (katso ["Aseman suojalevyn irrottaminen" sivulla 117\)](#page-116-0).
- Poista tarvittaessa vanha optinen asema (katso ["Optisen aseman irrottaminen" sivulla 127\)](#page-126-0).
- Valmistele optinen asema asennusta varten ja tarkista aseman ohjeista, että se sopii tietokoneeseesi.

HUOMAUTUS: Jos asennat IDE-aseman, määritä asema kaapelivalinta-asetusten mukaan.

Jos asemassa ei ole ruuveja, etsi niitä suojalevyn sisältä ja kiinnitä löytämäsi ruuvit uuteen asemaan.

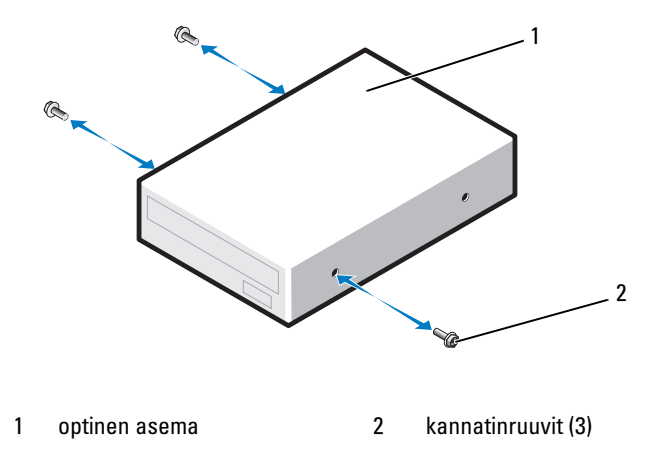

7 Työnnä asema varovaisesti paikoilleen, kunnes kuulet napsauksen tai tunnet, että asema on kunnolla asennettu.

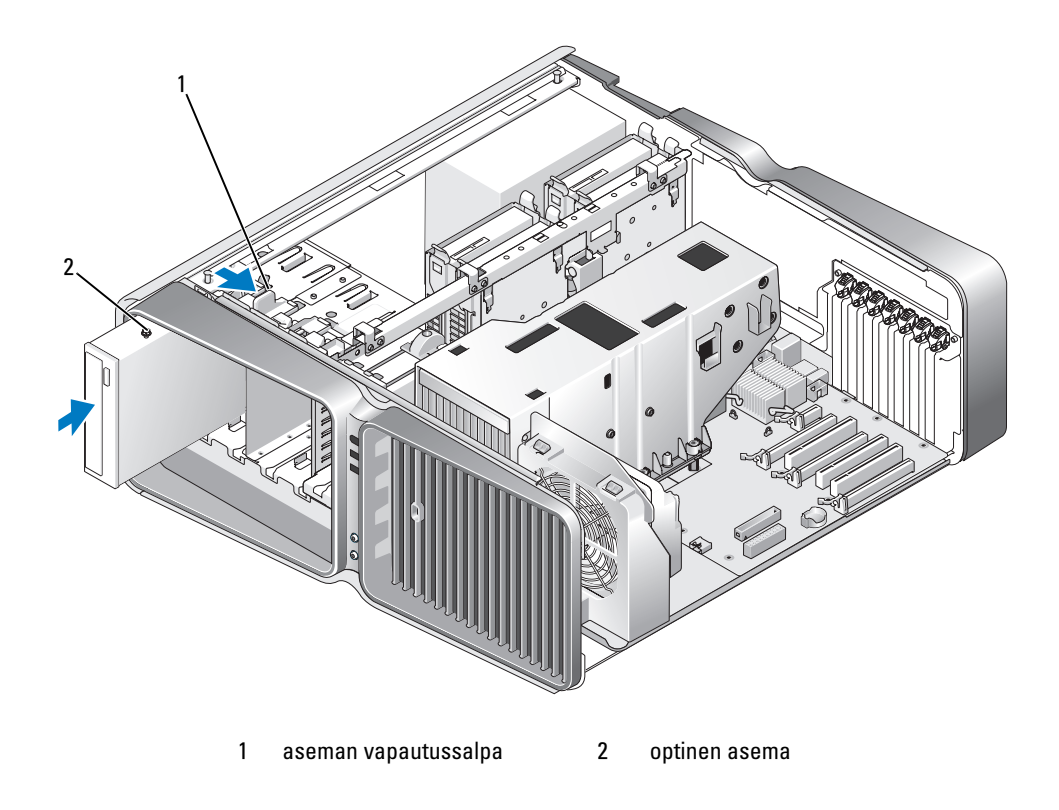

8 Liitä aseman virta- ja datakaapelit optiseen asemaan. Katso emolevyn liittimen sijainti kohdasta ["Emolevyn osat" sivulla 91](#page-90-0).

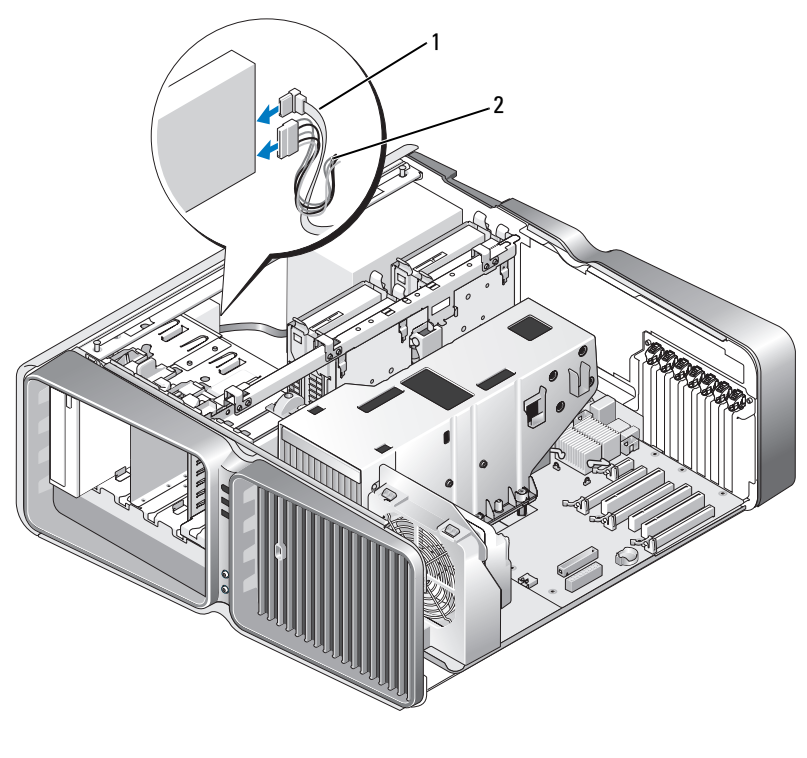

1 virtajohto 2 datakaapeli

- 9 Tarkista kaikki kaapeliyhteydet, ja taita kaapelit pois tieltä siten, että ne eivät estä puhaltimen ja ilmastointiaukkojen välistä ilman kiertoa.
- 10 Aseta aseman suojalevy takaisin paikalleen (katso ["Aseman suojalevyn asettaminen paikalleen"](#page-117-0)  [sivulla 118\)](#page-117-0).
- 11 Aseta tietokoneen kansi takaisin paikalleen (katso ["Tietokoneen kannen asettaminen paikalleen"](#page-162-0)  [sivulla 163\)](#page-162-0).
- ILMOITUS: Liitä verkkokaapeli kytkemällä se ensin verkkoporttiin tai -laitteeseen ja sitten tietokoneeseen.
- 12 Kytke tietokone oheislaitteineen pistorasiaan ja käynnistä ne.

Katso kiintolevyn mukana tulleet ohjeet, jotka koskevat kiintolevyn kannalta välttämättömien ohjelmistojen asentamista.

13 Siirry järjestelmän asennusohjelmaan (katso ["Järjestelmän asennusohjelman käynnistäminen"](#page-169-0)  [sivulla 170\)](#page-169-0) ja valitse oikea Drive (Asema) -vaihtoehto.

# Nestejäähdytysyksikkö

VAARA: Ennen kuin ryhdyt tässä esitettyihin toimenpiteisiin, tutustu turvallisuusohjeisiin, jotka ovat kohdassa ["Nestejäähdytysyksikön turvallisuusohjeet" sivulla 131](#page-130-0) ja Tuotetieto-oppaassa.

## <span id="page-130-0"></span>Nestejäähdytysyksikön turvallisuusohjeet

- Käyttäjä ei saa itse huoltaa tai päivittää nestejäähdytysyksikköä. Ainoastaan ammattitaitoinen huoltotyöntekijä saa tehdä tarvittavat huollot.
- Järjestelmän nestejäähdytysyksikön jäähdytysainesäiliötä ei voi täyttää uudelleen. Jos jäähdytysainesäiliöön tulee vuoto, sammuta järjestelmä välittömästi. Irrota tietokone pistorasiasta ja ota yhteyttä Dellin tekniseen tukeen.
- Jos jäähdytysainetta pääsee ihollesi, pese iho saippualla ja vedellä. Ota yhteys lääkäriin, jos ihon ärsytys pahenee.
- Jos jäähdytysainetta joutuu silmiin, huuhtele silmiä välittömästi vedellä 15 minuutin ajan niin, että silmäluomet ovat auki. Ota yhteys lääkäriin, jos ärsytys jatkuu.

### <span id="page-130-1"></span>Nestejäähdytysyksikön irrottaminen

- 1 Toimi kohdassa ["Ennen aloittamista" sivulla 87](#page-86-0) annettujen ohjeiden mukaan.
- 2 Irrota tietokoneen kansi (katso ["Tietokoneen kannen irrottaminen" sivulla 89\)](#page-88-0).

 $\bigwedge$  VAARA: Suorittimen lämpönielu voi tulla erittäin kuumaksi normaalikäytön aikana. Varmista, että sillä on riittävästi aikaa viiletä, ennen kuin kosketat sitä.

- 3 Irrota aseman suojalevy (katso ["Aseman suojalevyn irrottaminen" sivulla 117\)](#page-116-0).
- 4 Vapauta optisen aseman/asemien kannatinruuvi(t) työntämällä aseman vapautussalpaa tietokoneen pohjaa kohti ja työnnä optinen asema/optiset asemat eteenpäin pois tieltä.
- HUOMAUTUS: Optisen aseman kaapeleita ei tarvitse irrottaa, jos tarkoituksenasi ei ole irrottaa asemaa kokonaan tietokoneesta. Optisen aseman irrottamista koskevat ohjeet ovat kohdassa ["Optisen aseman irrottaminen"](#page-126-0)  [sivulla 127](#page-126-0).

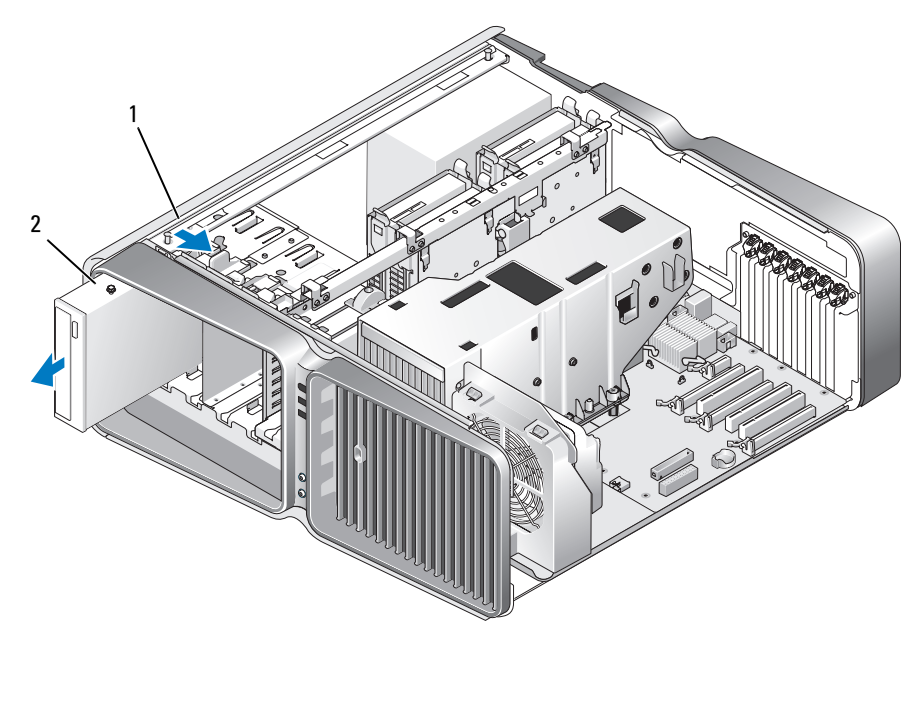

1 aseman vapautussalpa 2 optinen asema

- Irrota kaikki täyspitkät laajennuskortit (katso ["PCI- ja PCI Express -korttien irrottaminen" sivulla 97](#page-96-0)).
- Irrota nestejäähdytysyksikön virtajohto.
- Irrota nestejäähdytysyksikön kaapeli emolevyn TEC\_PUMP-liittimestä (katso ["Emolevyn osat"](#page-90-0)  [sivulla 91](#page-90-0)).

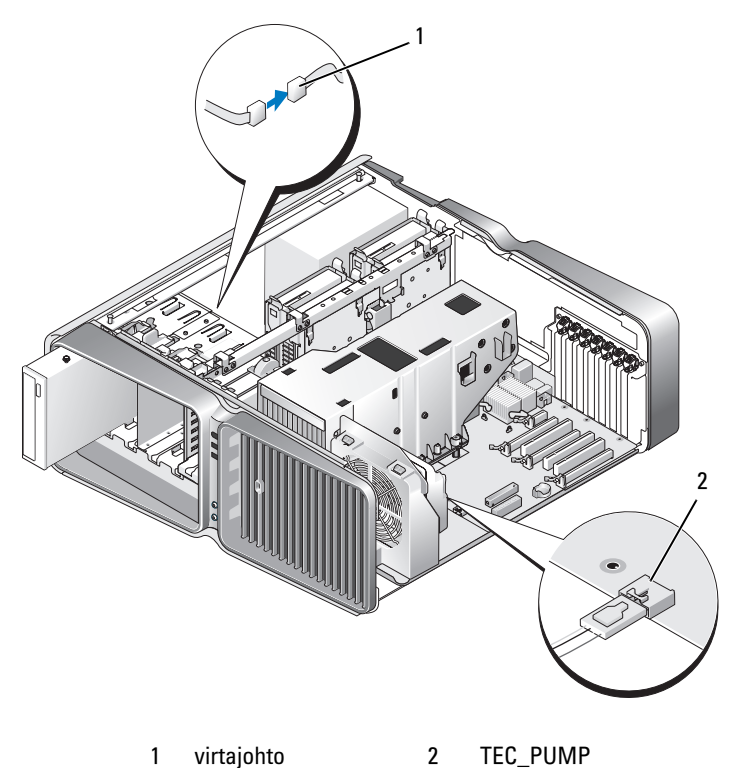

- 
- 8 Irrota tuulettimen kaapeli emolevyn FAN1\_CPU-liittimestä (katso ["Emolevyn osat" sivulla 91](#page-90-0)).
- ILMOITUS: Suorittimen lämpönielu on kytketty nestejäähdytysyksikköön. Kun poistat nestejäähdytysyksikön, aseta se ylösalaisin tai kyljelleen, jotta lämpönielun pinta ei vahingoitu.
- ILMOITUS: Nestejäähdytysyksikön etuosassa oleva ruuvi ei ole kiinteä. Irrota ruuvi ja siirrä se sivuun turvalliseen paikkaan.
- 9 Avaa nestejäähdytysyksikössä olevat seitsemän ruuvia, nosta yksikkö pois tietokoneesta ja siirrä se syrjään.

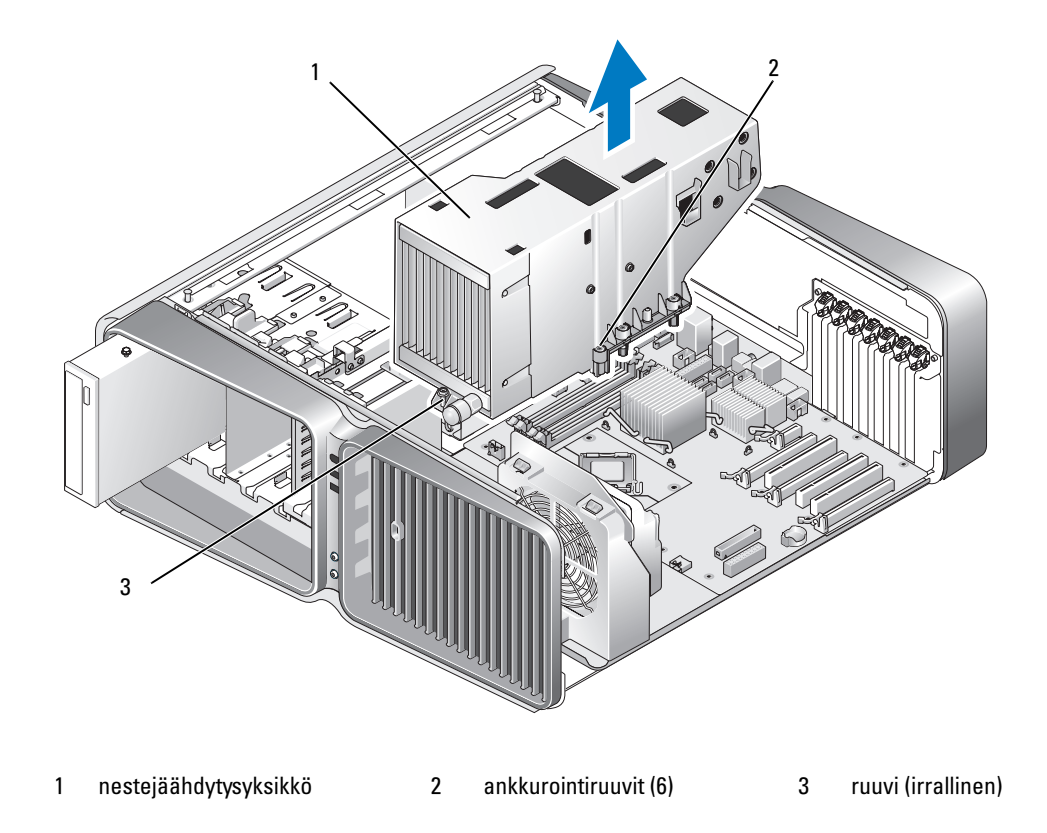

### <span id="page-133-0"></span>Nestejäähdytysyksikön asentaminen

- 1 Toimi kohdassa ["Ennen aloittamista" sivulla 87](#page-86-0) annettujen ohjeiden mukaan.
- 2 Irrota tietokoneen kansi (katso ["Tietokoneen kannen irrottaminen" sivulla 89\)](#page-88-0).

C ILMOITUS: Tarkista, että suorittimen yläosassa on riittävästi lämpörasvaa. Lämpörasvan käyttö on välttämätöntä riittävän lämpösidonnan ja suorittimen parhaan mahdollisen toiminnan varmistamiseksi.

- 3 Sivele lämpörasvaa suorittimen yläosaan tarvittaessa.
- 4 Kohdista nestejäähdytysyksikön ruuvien reiät tietokoneen pohjassa oleviin reikiin ja kiinnitä yksikkö kiristämällä kaikki seitsemän ruuvia.
- 5 Kytke tuuletinkaapeli emolevyn FAN1\_CPU-liittimeen (katso ["Emolevyn osat" sivulla 91](#page-90-0)).
- 6 Kytke nestejäähdytysyksikön kaapeli emolevyn TEC\_PUMP-liittimeen (katso ["Emolevyn osat"](#page-90-0)  [sivulla 91](#page-90-0)).
- 7 Kytke nestejäähdytysyksikön virtajohto.
- 8 Työnnä optinen asema/optiset asemat varovaisesti paikoilleen, kunnes kuulet napsauksen tai tunnet, että asema on kunnolla asennettu.
- 9 Aseta aseman suojalevy takaisin paikalleen (katso ["Aseman suojalevyn asettaminen paikalleen"](#page-117-0)  [sivulla 118\)](#page-117-0).
- 10 Asenna kaikki irrottamasi laajennuskortit takaisin paikoilleen (katso ["PCI- ja PCI Express -korttien](#page-98-0)  [asentaminen" sivulla 99](#page-98-0)).
- 11 Sulje tietokoneen kansi (katso ["Tietokoneen kannen asettaminen paikalleen" sivulla 163\)](#page-162-0).
- ILMOITUS: Liitä verkkokaapeli kytkemällä se ensin verkkoporttiin tai -laitteeseen ja sitten tietokoneeseen.
- 12 Kytke tietokone oheislaitteineen pistorasiaan ja käynnistä ne.

# Suoritin

- VAARA: Tutustu *Tuotetieto-oppaan* turvallisuusohjeisiin ennen tässä esitettyjen toimenpiteiden suorittamista.
- C) ILMOITUS: Älä tee seuraavia toimenpiteitä, jollet ole perehtynyt laitteiston poistamiseen ja asentamiseen. Näiden toimenpiteiden tekeminen väärin saattaa vahingoittaa emolevyä.

# Suorittimen irrottaminen

- 1 Toimi kohdassa ["Ennen aloittamista" sivulla 87](#page-86-0) annettujen ohjeiden mukaan.
- 2 Irrota tietokoneen kansi (katso ["Tietokoneen kannen irrottaminen" sivulla 89\)](#page-88-0).
- 3 Irrota virtajohdot emolevyn POWER1- ja POWER2-liittimistä (katso ["Emolevyn osat" sivulla 91\)](#page-90-0).
- 4 Irrota nestejäähdytysyksikkö (katso ["Nestejäähdytysyksikön irrottaminen" sivulla 131\)](#page-130-1).
- 5 Työnnä pidikkeen vapautusvipua alas- ja ulospäin.

6 Nosta pidikkeen vapautusvipu ja avaa suorittimen kansi.

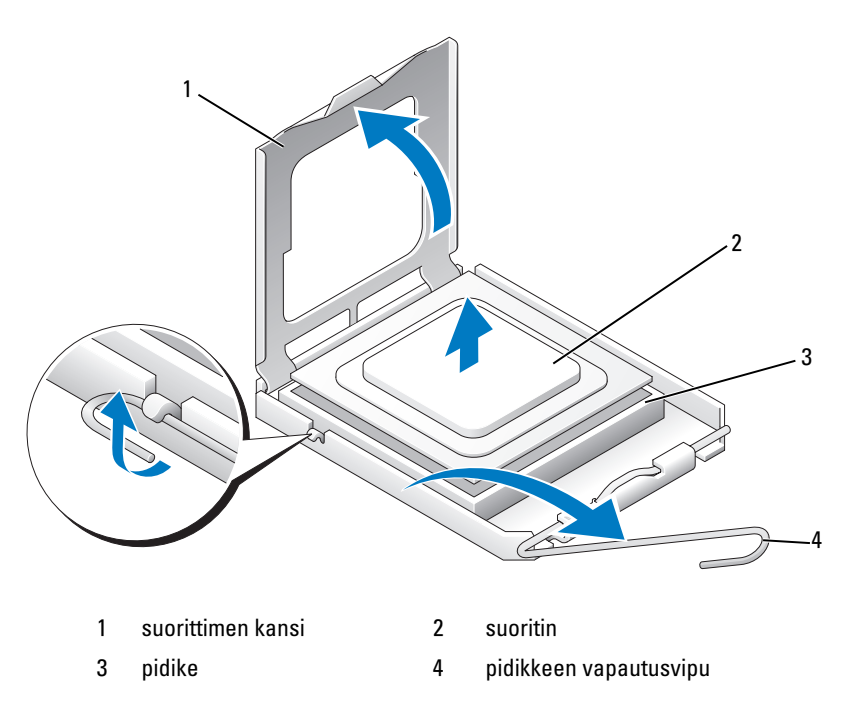

7 Irrota suoritin pidikkeestä.

Jätä vapautusvipu vapautusasentoon, jotta voit asentaa uuden suorittimen pidikkeeseen.

#### Suorittimen asentaminen

ILMOITUS: Maadoita itsesi koskettamalla tietokoneen takaosan maalaamatonta metallipintaa.

- 1 Poista uusi suoritin pakkauksestaan.
- ILMOITUS: Suoritin on asetettava pidikkeeseen oikein, jotta suorittimelle ja tietokoneelle ei aiheudu pysyviä vahinkoja tietokonetta käynnistettäessä.
- 2 Siirrä pidikkeen vapautusvipu kokonaan avattuun asentoon, jos et ole vielä tehnyt niin.

3 Kohdista suorittimen 1-nastakulma pidikkeeseen.

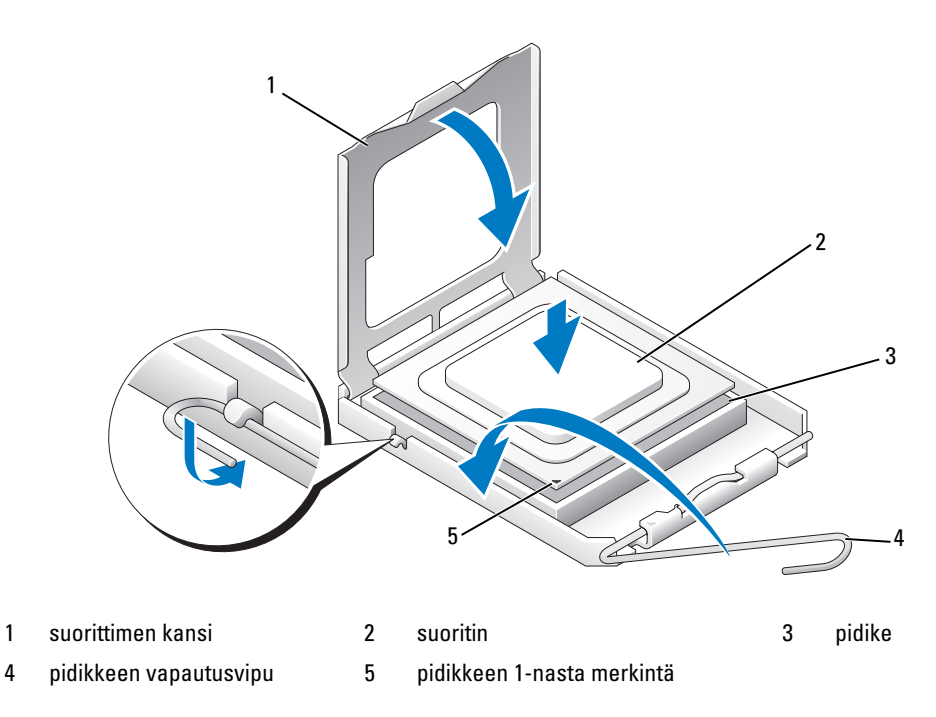

ILMOITUS: Pidikenastat rikkoutuvat herkästi. Varmista vahinkojen välttämiseksi, että suoritin on kohdistettu pidikkeeseen oikein, ja vältä käyttämästä voimaa suoritinta asennettaessa. Varo koskemasta tai taittamasta emolevyn nastoja.

- 4 Aseta suoritin varovasti pidikkeeseen ja varmista, että se on tasaisesti kohdallaan. Kun suoritin on asetettu oikein, paina se kevyesti paikalleen.
- 5 Kun suoritin on kokonaan paikallaan pidikkeessä, sulje suorittimen kansi.
- 6 Käännä pidikkeen vapautusvipua taakse pidikettä kohti ja kiinnitä suoritin napsauttamalla vipu paikalleen.
- 7 Asenna nestejäähdytysyksikkö takaisin paikalleen (katso ["Nestejäähdytysyksikön asentaminen"](#page-133-0)  [sivulla 134\)](#page-133-0).
- 8 Kytke virtajohdot takaisin emolevyn POWER1- ja POWER2-liittimiin (katso ["Emolevyn osat"](#page-90-0)  [sivulla 91](#page-90-0)).
- 9 Sulje tietokoneen kansi (katso ["Tietokoneen kannen asettaminen paikalleen" sivulla 163\)](#page-162-0).

ILMOITUS: Liitä verkkokaapeli kytkemällä se ensin verkkoporttiin tai -laitteeseen ja sitten tietokoneeseen.

10 Kytke tietokone oheislaitteineen pistorasiaan ja käynnistä ne.

# **Tuulettimet**

### Kortin tuulettimen irrottaminen

- Toimi kohdassa ["Ennen aloittamista" sivulla 87](#page-86-0) annettujen ohjeiden mukaan.
- Irrota tietokoneen kansi (katso ["Tietokoneen kannen irrottaminen" sivulla 89\)](#page-88-0).
- Irrota kaikki täyspitkät laajennuskortit (katso ["PCI- ja PCI Express -korttien irrottaminen" sivulla 97](#page-96-0)).
- Irrota tuulettimen kaapeli emolevyn FAN\_CAGE-liittimestä (katso ["Emolevyn osat" sivulla 91\)](#page-90-0).
- Paina tuulettimen kehyksen päällä olevia kahta kielekettä alas ja työnnä kehystä taaksepäin pois kehyskotelosta.

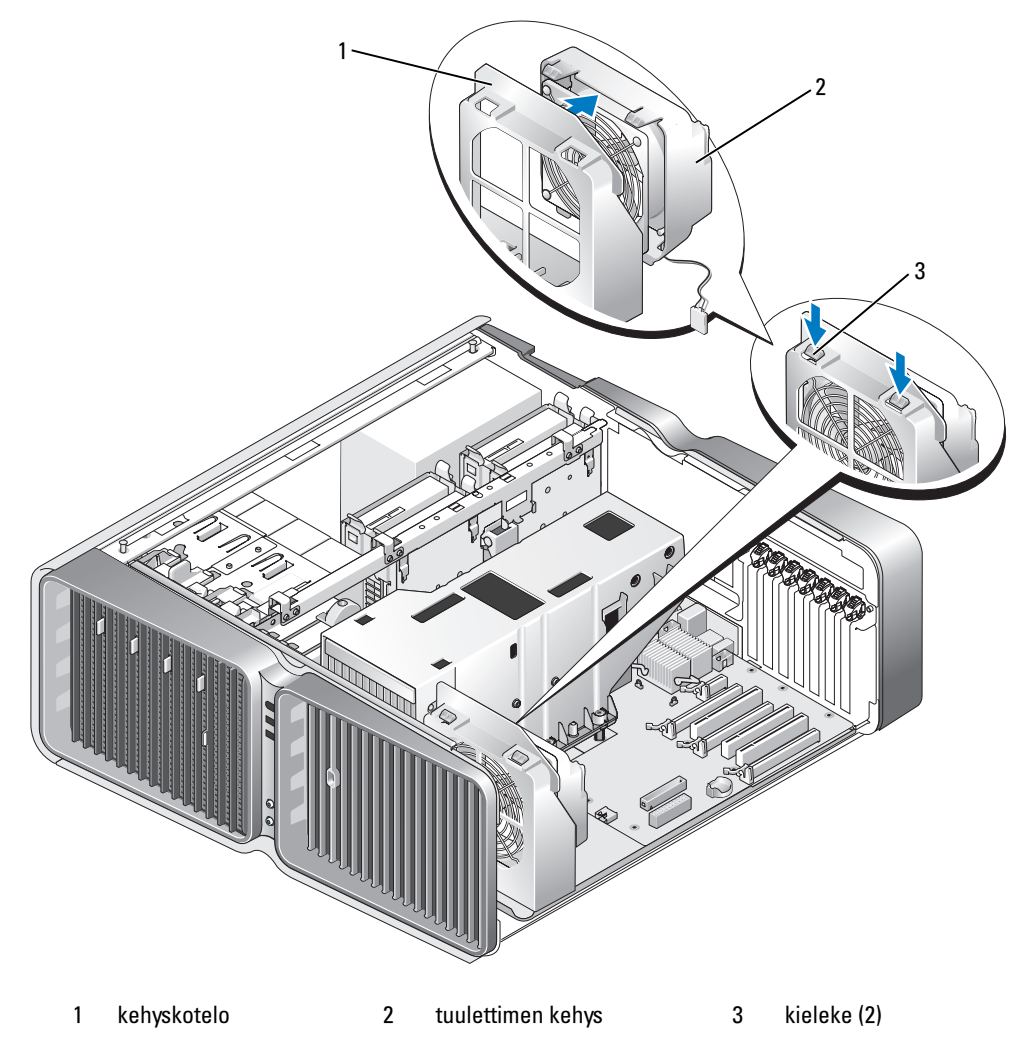

6 Vedä tämän jälkeen varovaisesti tuulettimen kustakin kulmasta, kunnes tuuletin irtoaa tuulettimen kehyksen kumitiivisteistä.

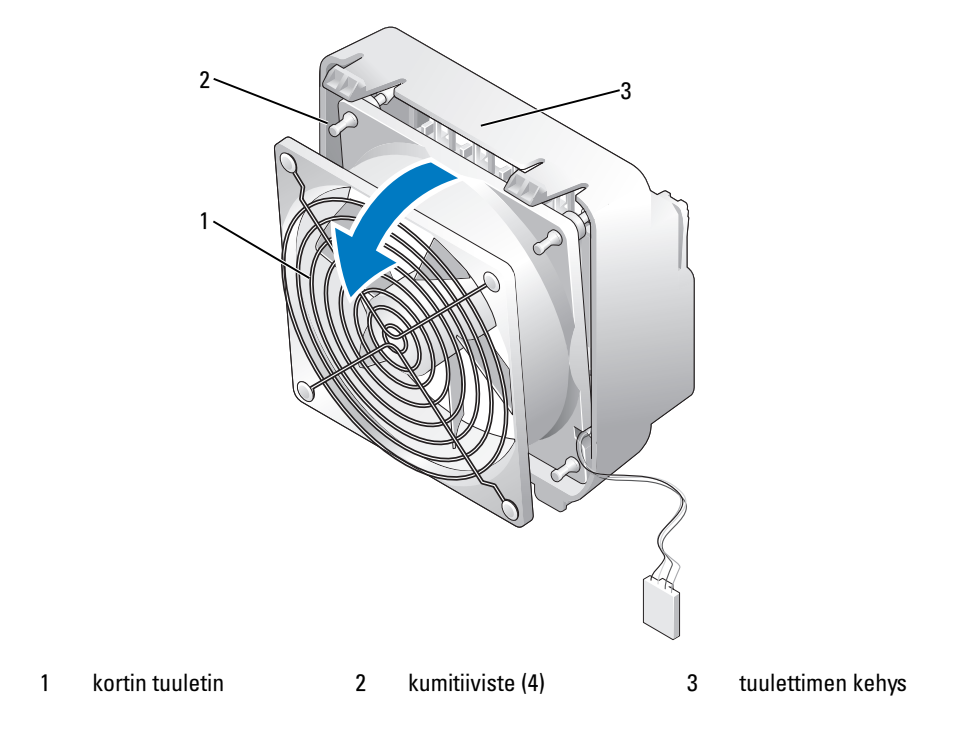

#### Tuulettimen kortin asentaminen

- ILMOITUS: Varmista, että tuulettimen kaapeli on johdettu oikein tuulettimen kehyksen oikeassa alakulmassa olevan aukon kautta.
	- 1 Kun tuulettimen virtakaapeli on suunnattu alaspäin, kohdista tuulettimen kumitiivisteet tuulettimen kehyksen kussakin kulmassa oleviin aukkoihin ja vedä tiivisteet läpi, kunnes ne napsahtavat paikoilleen.

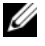

**HUOMAUTUS:** Ilmankierron ohjaus ja suunta näkyvät tuulettimen kyljessä.

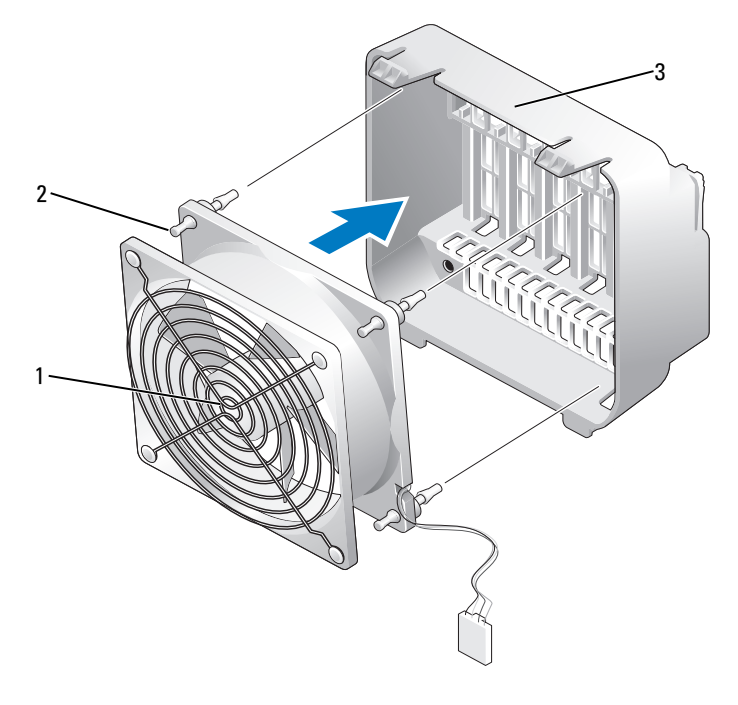

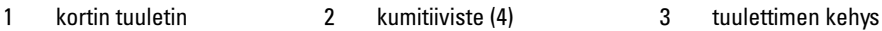

- 2 Kiinnitä tuulettimen kehyksen pohjassa olevat kielekkeet kehyskotelon vastaaviin paikkoihin ja työnnä tuulettimen kehystä eteenpäin, kunnes se napsahtaa paikalleen.
- 3 Kytke tuuletinkaapeli emolevyn FAN\_CAGE-liittimeen (katso ["Emolevyn osat" sivulla 91\)](#page-90-0).
- 4 Asenna kaikki irrottamasi laajennuskortit takaisin paikoilleen (katso ["PCI- ja PCI Express -korttien](#page-98-0)  [asentaminen" sivulla 99](#page-98-0)).
- 5 Aseta tietokoneen kansi takaisin paikalleen (katso ["Tietokoneen kannen asettaminen paikalleen"](#page-162-0)  [sivulla 163\)](#page-162-0).
- ILMOITUS: Liitä verkkokaapeli kytkemällä se ensin verkkoporttiin tai -laitteeseen ja sitten tietokoneeseen.
- 6 Kytke tietokone laitteineen pistorasiaan ja käynnistä ne.

### Lisävarusteena saatavan kiintolevyn tuulettimen irrottaminen

- Toimi kohdassa ["Ennen aloittamista" sivulla 87](#page-86-0) annettujen ohjeiden mukaan.
- Irrota tietokoneen kansi (katso ["Tietokoneen kannen irrottaminen" sivulla 89\)](#page-88-0).
- Irrota kaikki asennetut muistimoduulit (katso ["Muistin irrottaminen" sivulla 95](#page-94-0)).
- Irrota tuulettimen kaapeli emolevyn FAN\_HDD-liittimestä (katso ["Emolevyn osat" sivulla 91](#page-90-0)).
- Paina kiintolevyn tuulettimen vapautussalpaa, työnnä tuuletinta poispäin kiintolevypaikoista ja nosta pois tietokoneesta.

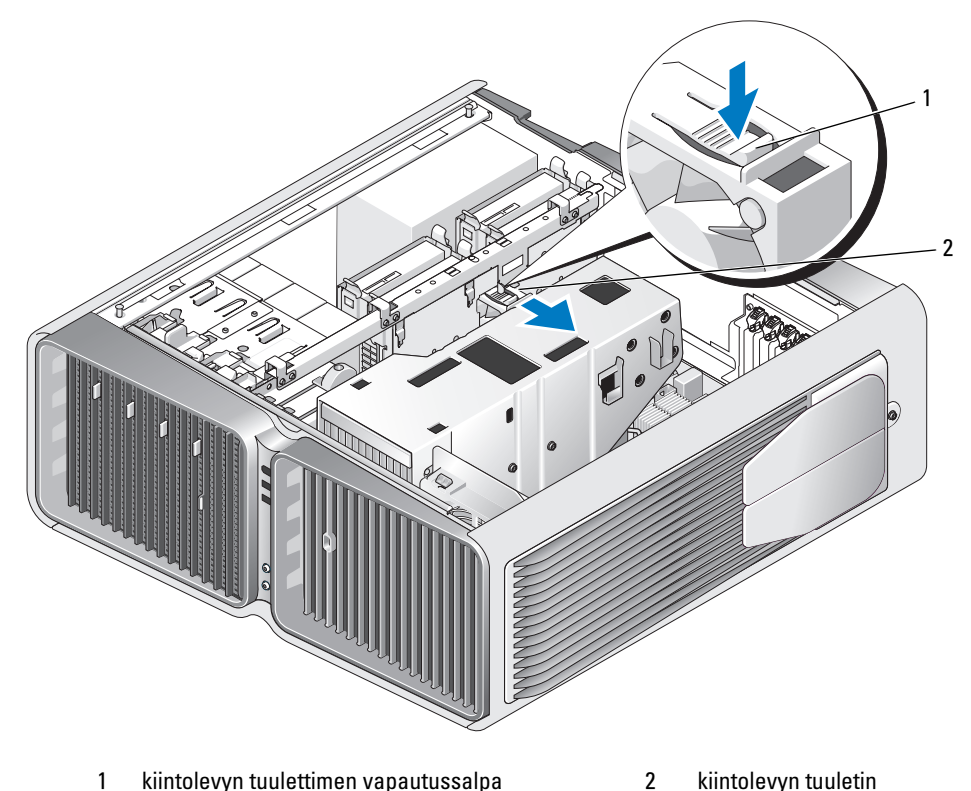

#### Lisävarusteena saatavan kiintolevyn tuulettimen asentaminen

- Työnnä tuuletinta kiintolevypaikkojen väliin, kunnes se napsahtaa paikalleen.
- Kytke tuuletinkaapeli emolevyn FAN\_HDD-liittimeen (katso ["Emolevyn osat" sivulla 91](#page-90-0)).
- Aseta tietokoneen kansi takaisin paikalleen (katso ["Tietokoneen kannen asettaminen paikalleen"](#page-162-0)  [sivulla 163\)](#page-162-0).

ILMOITUS: Liitä verkkokaapeli kytkemällä se ensin verkkoporttiin tai -laitteeseen ja sitten tietokoneeseen.

Kytke tietokone laitteineen pistorasiaan ja käynnistä ne.

# Emolevy

VAARA: Tutustu *Tuotetieto-oppaan* turvallisuusohjeisiin ennen tässä esitettyjen toimenpiteiden suorittamista.

# Emolevyn irrottaminen

ILMOITUS: Emolevy ja metallitarjotin ovat yhtenäinen kokonaisuus, ja ne irrotetaan yhtenä kappaleena.

- 1 Toimi kohdassa ["Ennen aloittamista" sivulla 87](#page-86-0) annettujen ohjeiden mukaan.
- 2 Irrota tietokoneen kansi (katso ["Tietokoneen kannen irrottaminen" sivulla 89\)](#page-88-0).
- 3 Irrota tuulettimen kaapeli emolevyn FAN\_CAGE-liittimestä (katso ["Emolevyn osat" sivulla 91\)](#page-90-0).
- 4 Irrota kaikki täyspitkät laajennuskortit (katso ["PCI- ja PCI Express -korttien irrottaminen" sivulla 97](#page-96-0)).
- 5 Irrota kaksi ruuvia, joilla kortin tuuletinyksikkö on kiinnitetty, irrota yksikkö ja siirrä se syrjään.

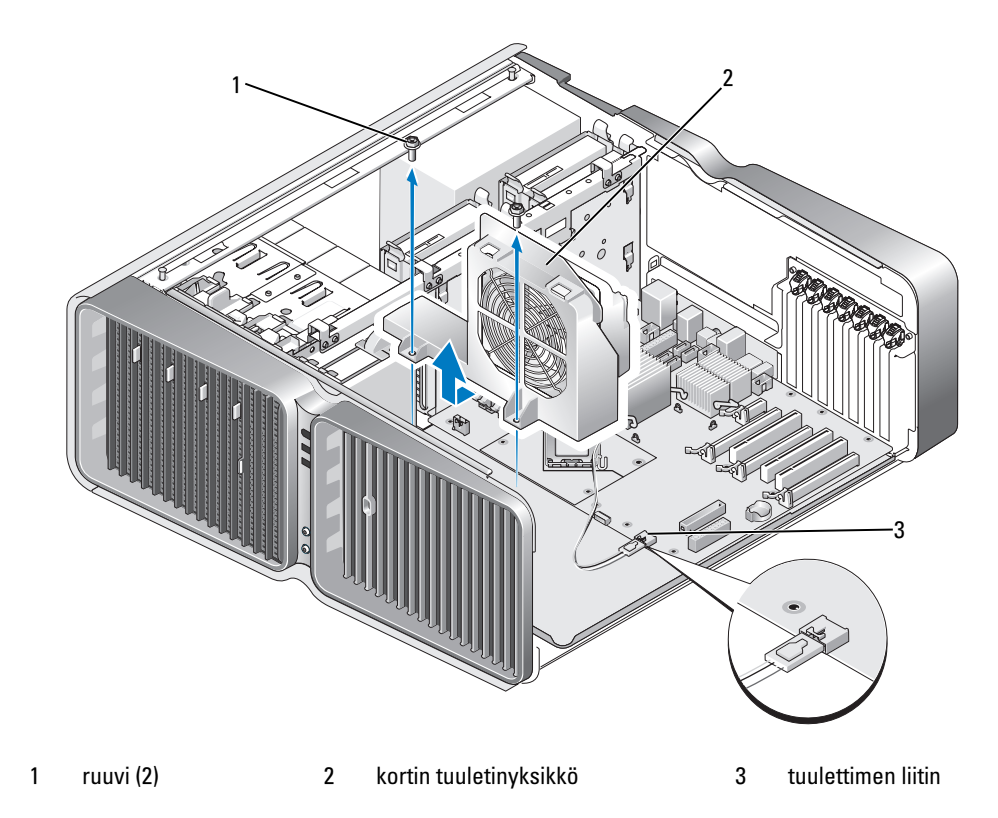

- 6 Irrota kaikki ylimääräiset osat, jotka saattavat estää pääsyä emolevyyn.
- 7 Irrota kaikki kaapelit emolevystä.

ILMOITUS: Kun asennat uutta emolevyä, varmista, että sinulla on oikea osa vertaamalla sitä silmämääräisesti vanhaan emolevyyn.

8 Irrota kaksi ruuvia, joilla emolevy-yksikkö on kiinnitetty koteloon, vedä kahdesta kielekkeestä ja työnnä yksikköä tietokoneen etuosaa kohti.

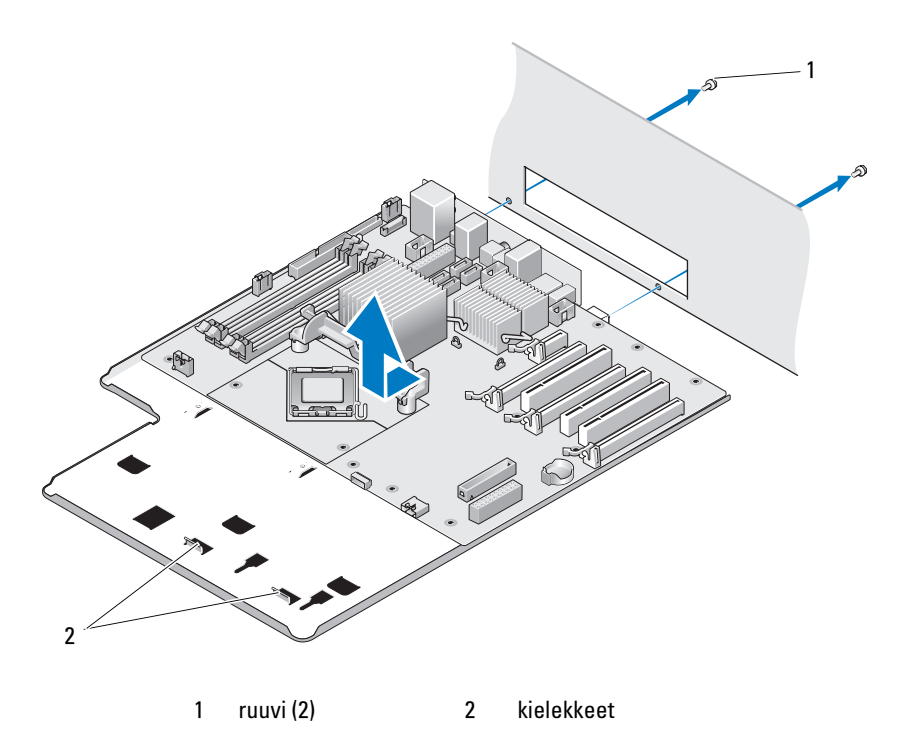

ILMOITUS: Emolevy ja metallitarjotin ovat yhtenäinen kokonaisuus, ja ne irrotetaan yhtenä kappaleena. 9 Nosta emolevy-yksikkö varovaisesti ylös ja ulos tietokoneesta.

#### Emolevyn asentaminen

ILMOITUS: Emolevy ja metallitarjotin ovat yhtenäinen kokonaisuus, ja ne asennetaan yhtenä kappaleena.

ILMOITUS: Kun asennat uutta emolevyä, varmista, että sinulla on oikea osa vertaamalla sitä silmämääräisesti vanhaan emolevyyn.

 $\mathscr{U}_\blacktriangle$  HUOMAUTUS: Jotkin uuden emolevyn osat ja liittimet saattavat olla eri paikoissa, kuin vastaavat vanhan emolevyn liittimet.

HUOMAUTUS: Valmistaja määrittää valmiiksi uusien emolevyjen hyppykytkinten asetukset.

- 1 Siirrä tarvittaessa vanhan emolevyn osat uuteen emolevyyn.
- 2 Aseta emolevy-yksikkö niin, että yksikön pohjassa olevat lovet osuvat tietokoneen kielekkeisiin.
- 3 Työnnä emolevy-yksikköä tietokoneen takaosaa kohti, kunnes se napsahtaa paikalleen.
- 4 Kiinnitä emolevy-yksikkö kahdella ruuvilla koteloon.
- 5 Kohdista kortin tuuletinyksikön ruuvireiät emolevyn ruuvireikiin ja kiinnitä kortin tuuletinyksikkö kahdella ruuvilla.
- 6 Kytke tuuletinkaapeli emolevyn FAN\_CAGE-liittimeen (katso ["Emolevyn osat" sivulla 91\)](#page-90-0).
- 7 Asenna kaikki irrottamasi laajennuskortit takaisin paikoilleen (katso ["PCI- ja PCI Express -korttien](#page-98-0)  [asentaminen" sivulla 99](#page-98-0)).
- 8 Aseta kaikki irrottamasi ylimääräiset osat takaisin emolevyyn.
- 9 Kytke kaapelit uudelleen emolevyyn.
- 10 Aseta tietokoneen kansi takaisin paikalleen (katso ["Tietokoneen kannen asettaminen paikalleen"](#page-162-0)  [sivulla 163\)](#page-162-0).
- ILMOITUS: Liitä verkkokaapeli kytkemällä se ensin verkkoporttiin tai -laitteeseen ja sitten tietokoneeseen.
- 11 Kytke tietokone laitteineen pistorasiaan ja käynnistä ne.
- 12 Päivitä tarvittaessa BIOS-järjestelmä.

**HUOMAUTUS:** Lisätietoja BIOSin päivittämisestä on sivuilla support.dell.com.
## Virtalähde

VAARA: Tutustu *Tuotetieto-oppaan* turvallisuusohjeisiin ennen tässä esitettyjen toimenpiteiden suorittamista.

Tasavirtalähteen liitinnastojen järjestys

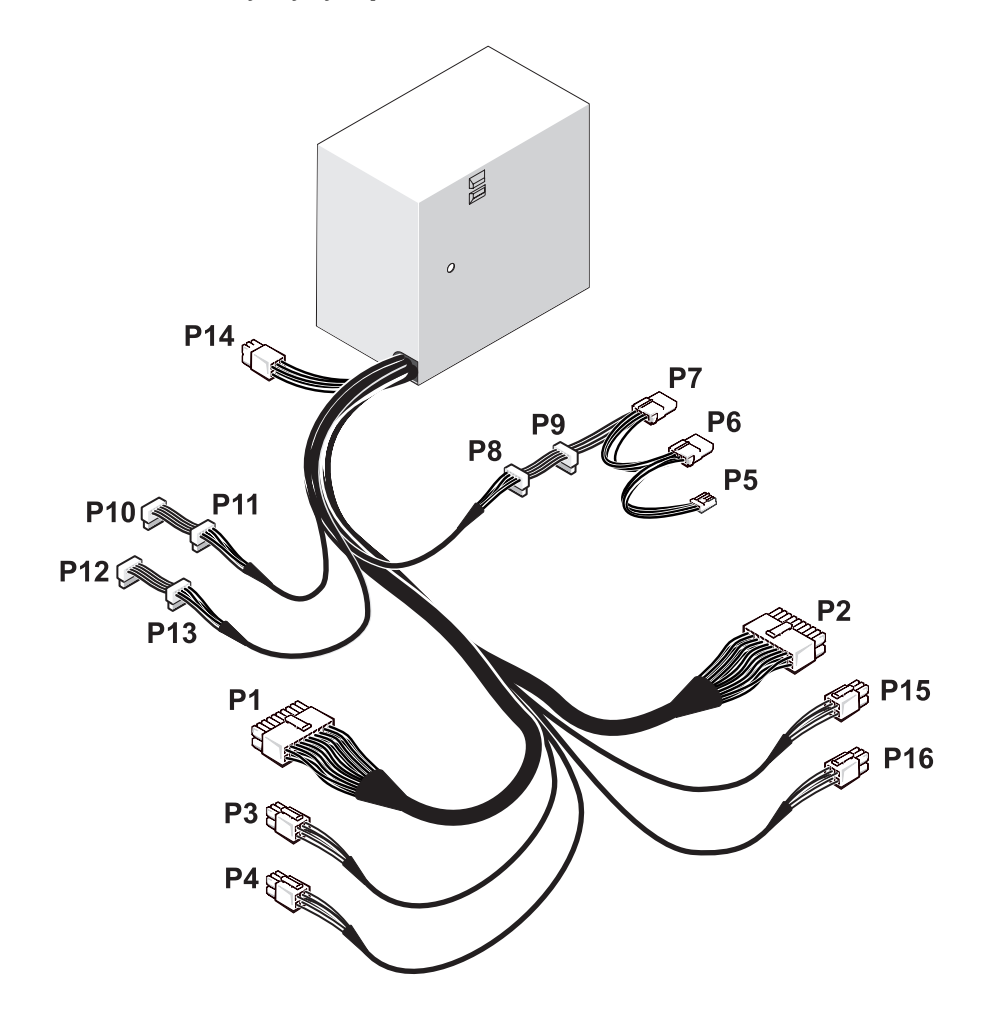

### Tasavirtaliitin P1

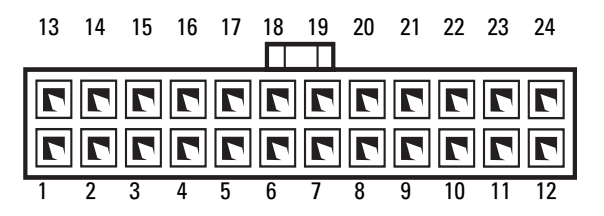

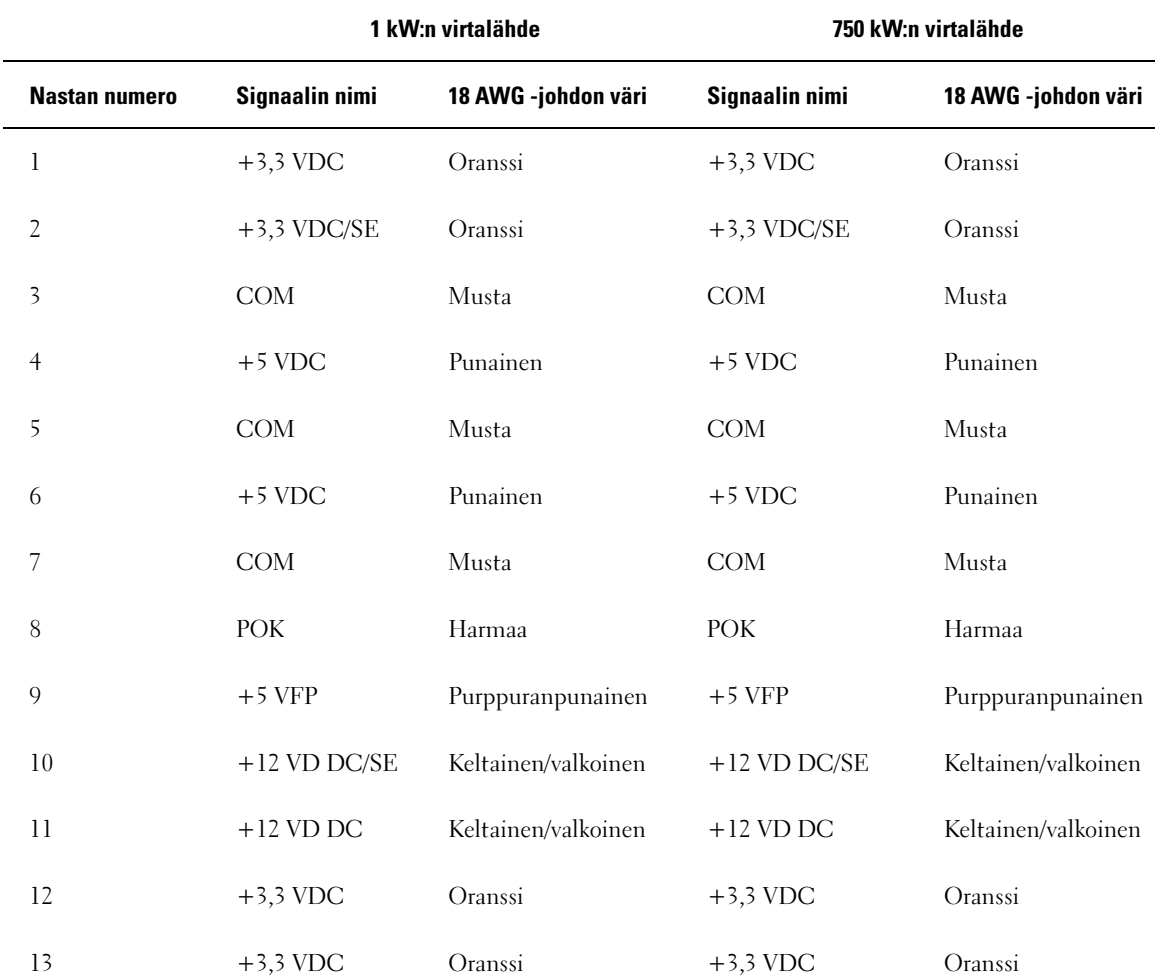

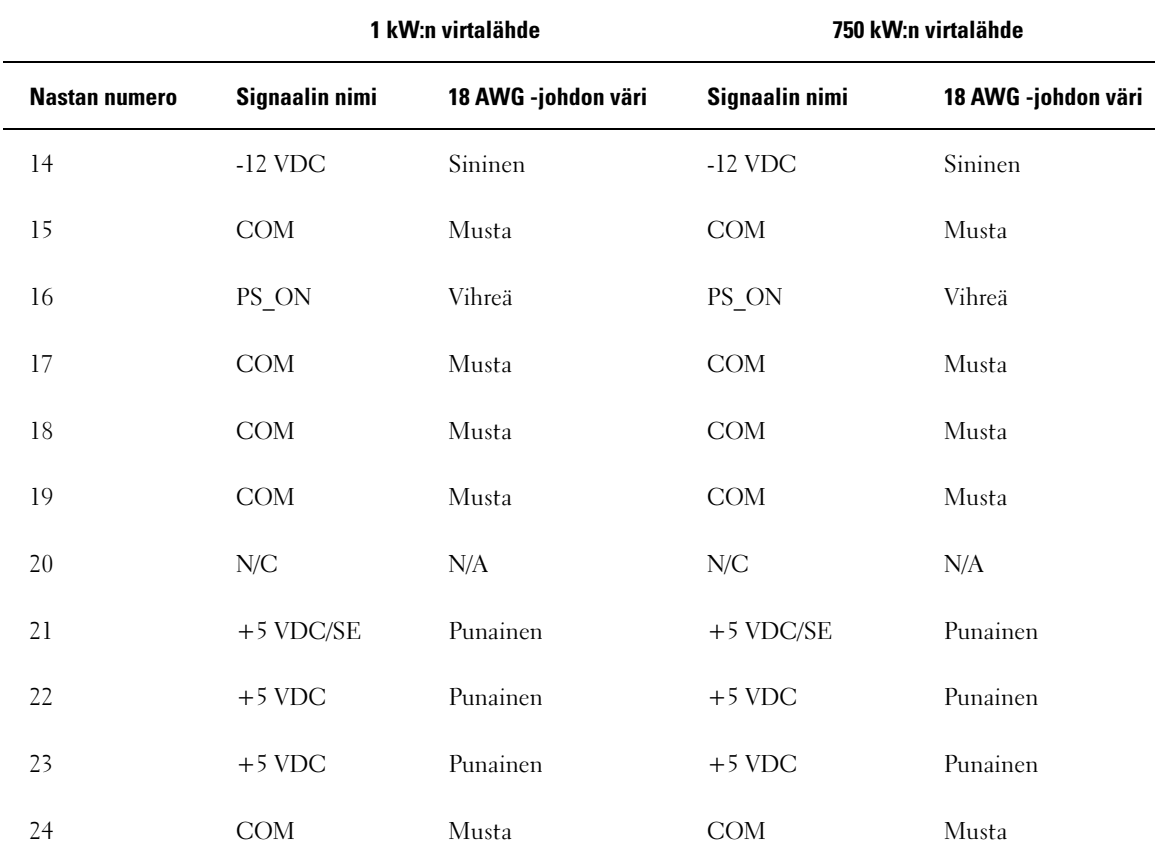

### Tasavirtaliitin P2

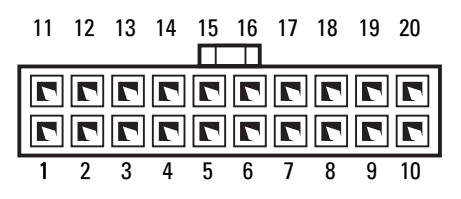

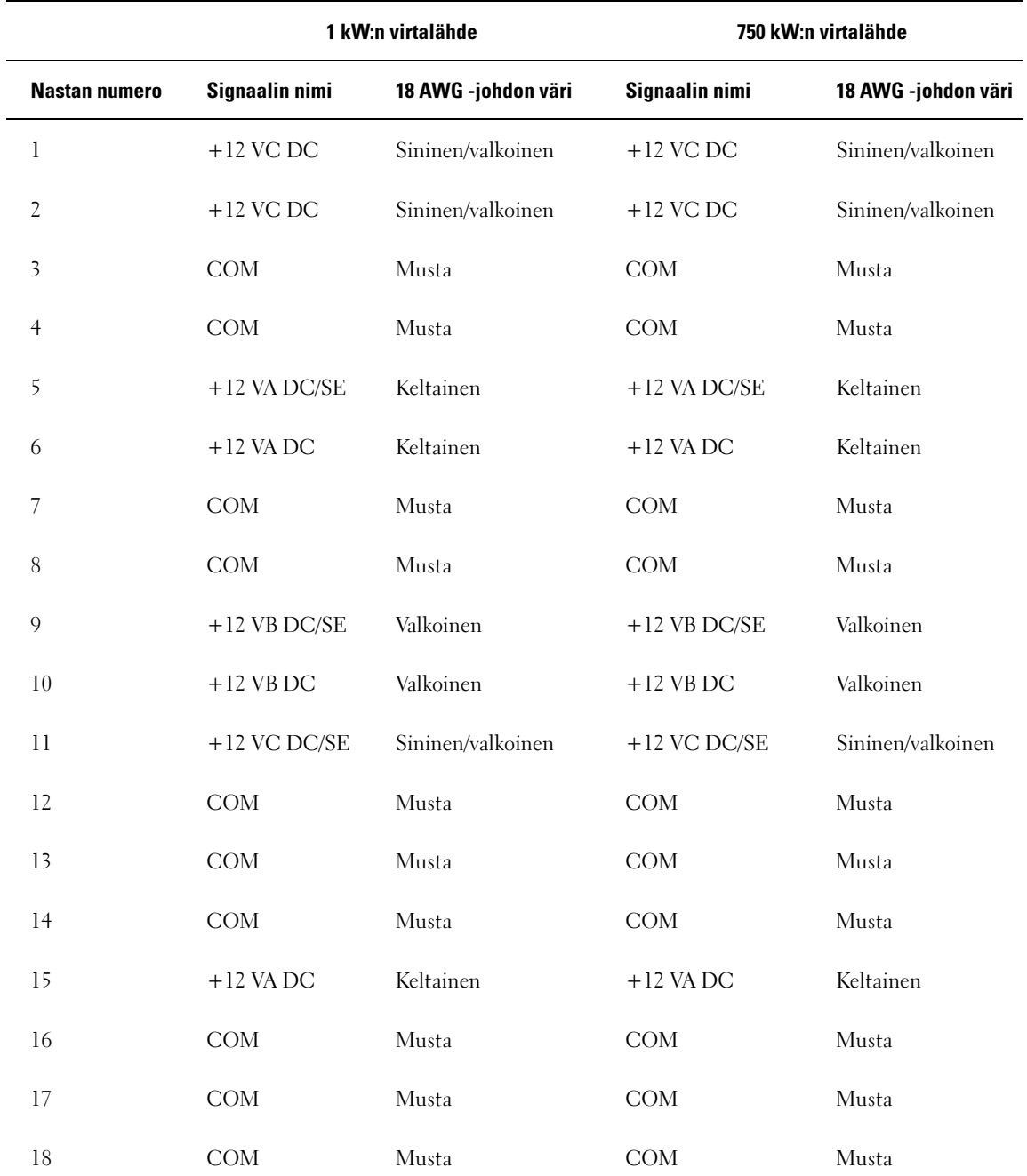

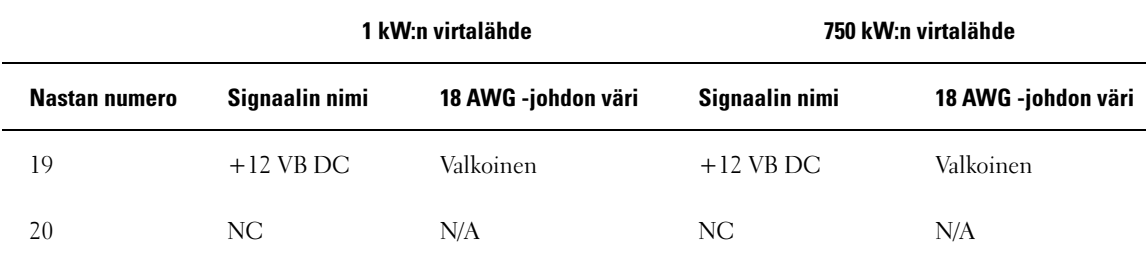

### Tasavirtaliitin P3 (grafiikkakortti)

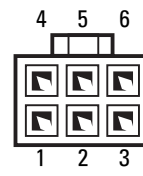

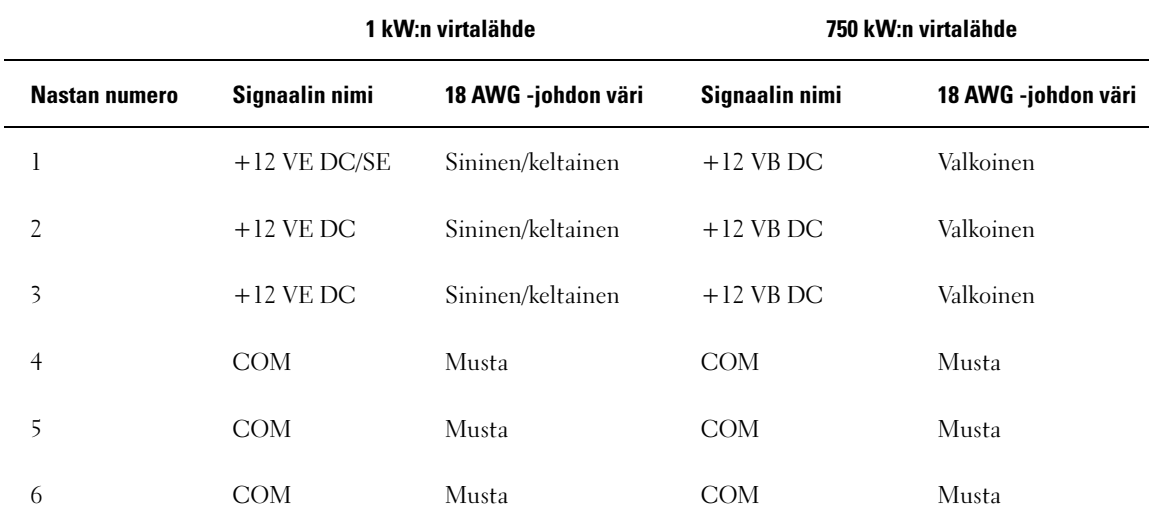

### Tasavirtaliitin P4 (grafiikkakortti)

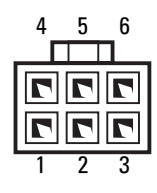

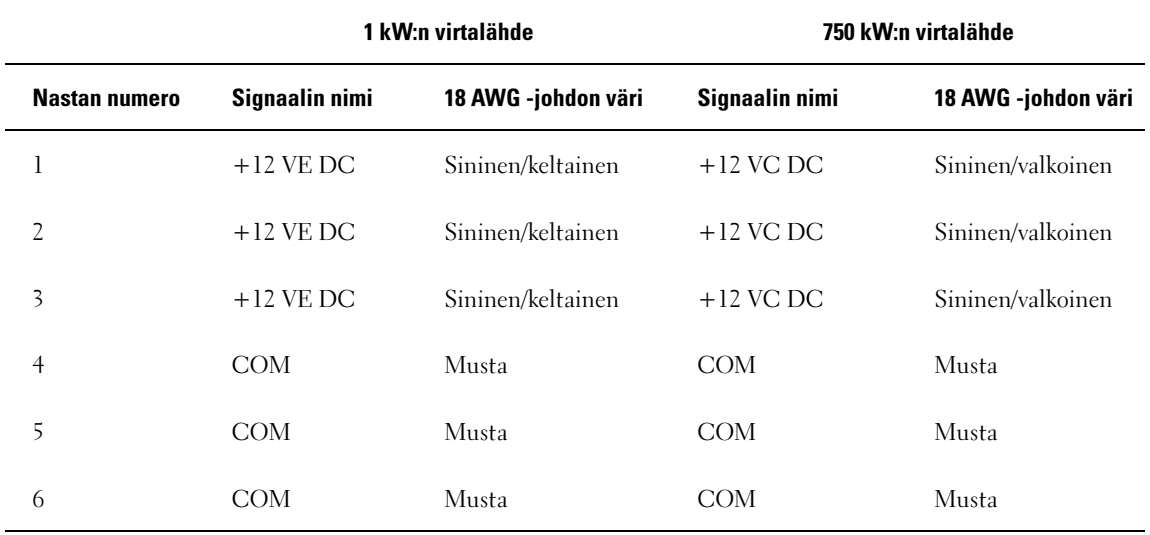

HUOMAUTUS: P3- ja P4-liittimet on tarkoitettu käytettäviksi PCI Express -grafiikkakorttien kanssa, joiden tehontarve on enemmän kuin 75 wattia.

### Tasavirtaliitin P5 (FD1)

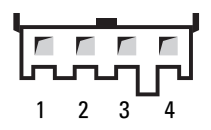

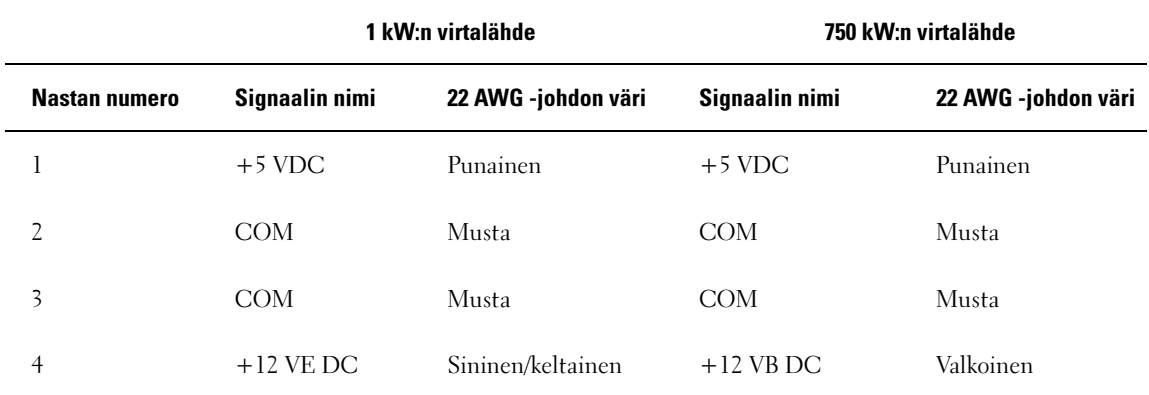

### Tasavirtaliittimet P6 ja P7 (PAIKKA1 ja paikka2)

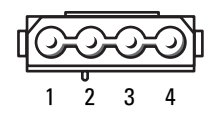

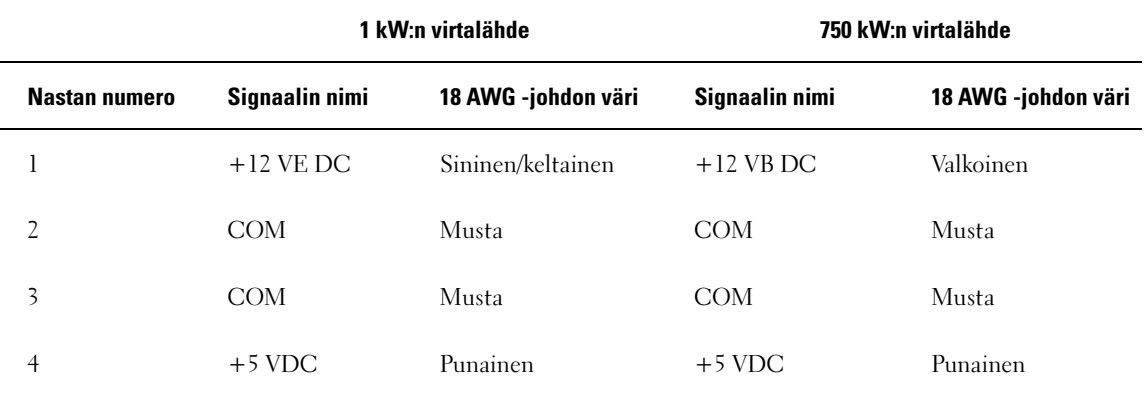

Tasavirtaliittimet P8 ja P9 (HDD0 ja HDD1)

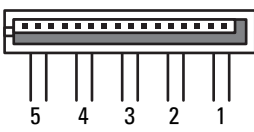

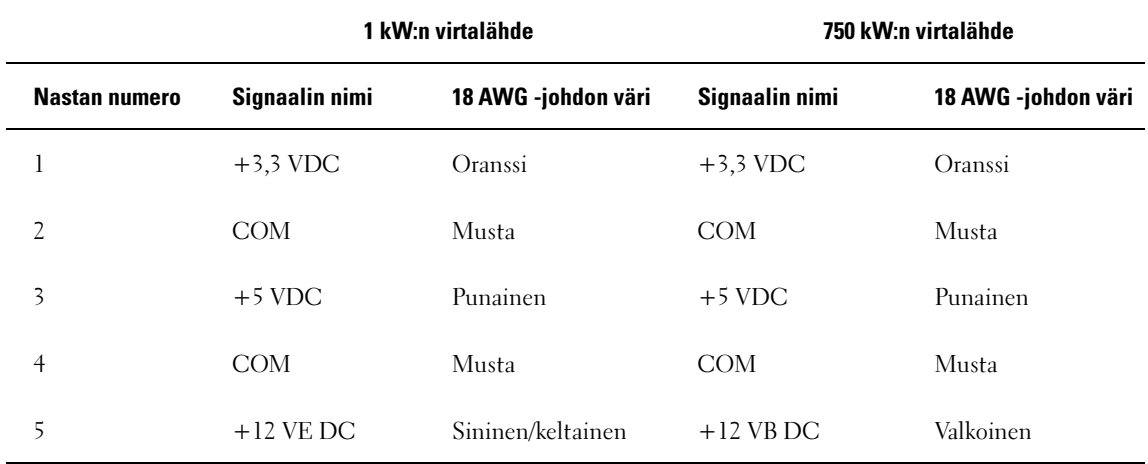

### Tasavirtaliittimet P10–P13 (HDD2 ja HDD5)

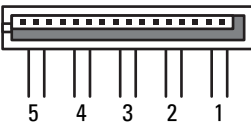

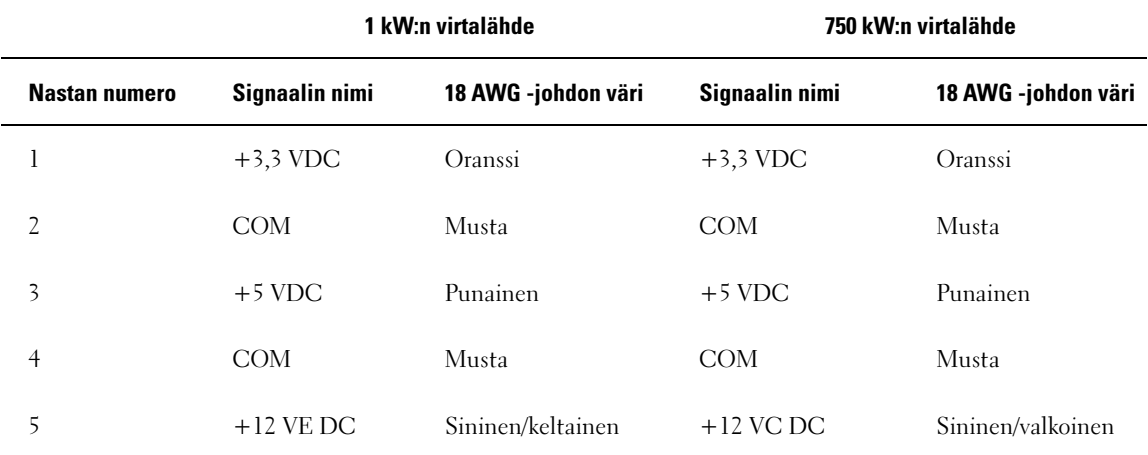

### Tasavirtaliittimet P14 (oheislaitteet)

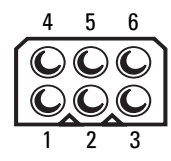

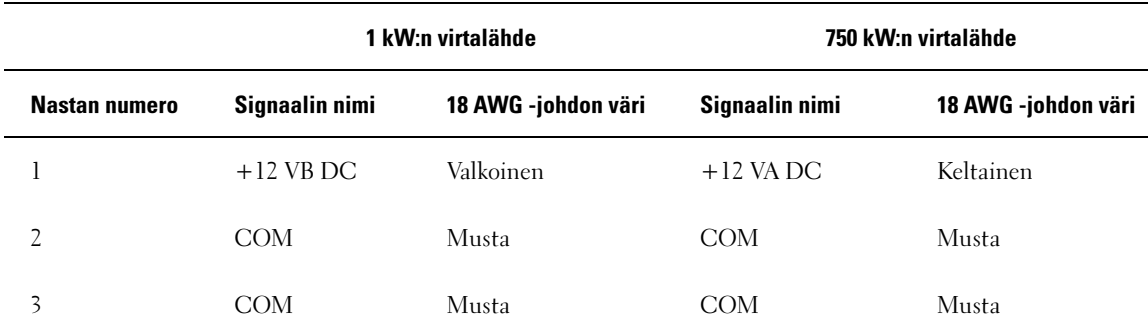

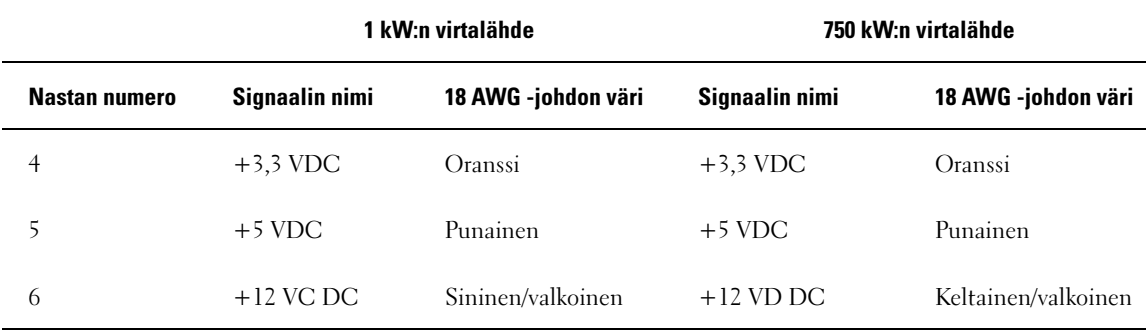

Tasavirtaliitin P15 (grafiikkakortti – vain 1 kW:n virtalähde)

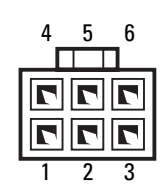

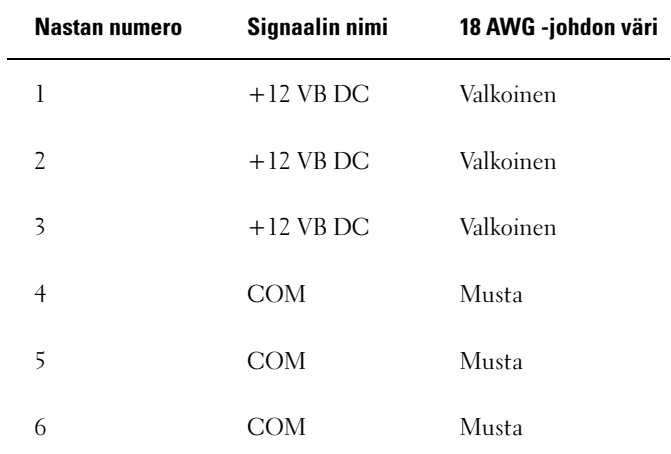

### Tasavirtaliitin P16 (grafiikkakortti – vain 1 kW:n virtalähde)

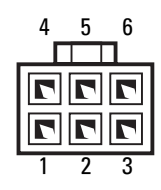

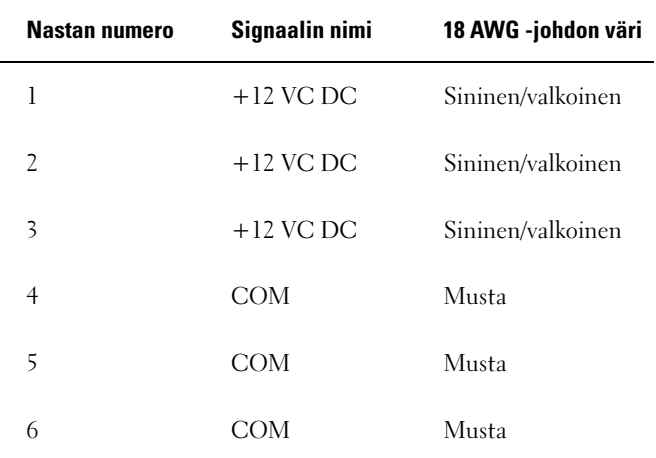

HUOMAUTUS: P15- ja P16-liittimet on tarkoitettu käytettäviksi PCI Express -grafiikkakorttien kanssa, joiden tehontarve on enemmän kuin 75 wattia.

### Virtalähteen irrottaminen

- 1 Toimi kohdassa ["Ennen aloittamista" sivulla 87](#page-86-0) annettujen ohjeiden mukaan.
- 2 Irrota tietokoneen kansi (katso ["Tietokoneen kannen irrottaminen" sivulla 89\)](#page-88-0).

ILMOITUS: Paina mieleesi kunkin virtaliittimen sijainti ja tunnus, ennen kuin irrotat virtalähdekaapelit.

3 Seuraa tasavirtakaapeleita, jotka lähtevät virtalähteestä ja irrota kaikki kytketyt virtakaapelit.

 $\mathscr U$  HUOMAUTUS: Paina mieleesi virtakaapelinippujen reititys, kun kytket ne irti. Kaapelit on reititettävä oikein, kun asetat ne uudelleen paikoilleen, jotta ne eivät jää puristuksiin tai pääse taittumaan.

- 4 Irrota kaikki kiintolevypaikkojen sisälle asennetut kiintolevyt (katso ["Kiintolevyn irrrottaminen"](#page-111-0)  [sivulla 112\)](#page-111-0).
- 5 Irrota tarvittaessa lisävarusteena saatava kiintolevyn tuuletin (katso ["Lisävarusteena saatavan](#page-140-0)  [kiintolevyn tuulettimen irrottaminen" sivulla 141\)](#page-140-0).
- Irrota kaksi ruuvia, joilla kiintolevypaikat on kiinnitetty.
- Irrota kiintolevypaikat kotelosta.

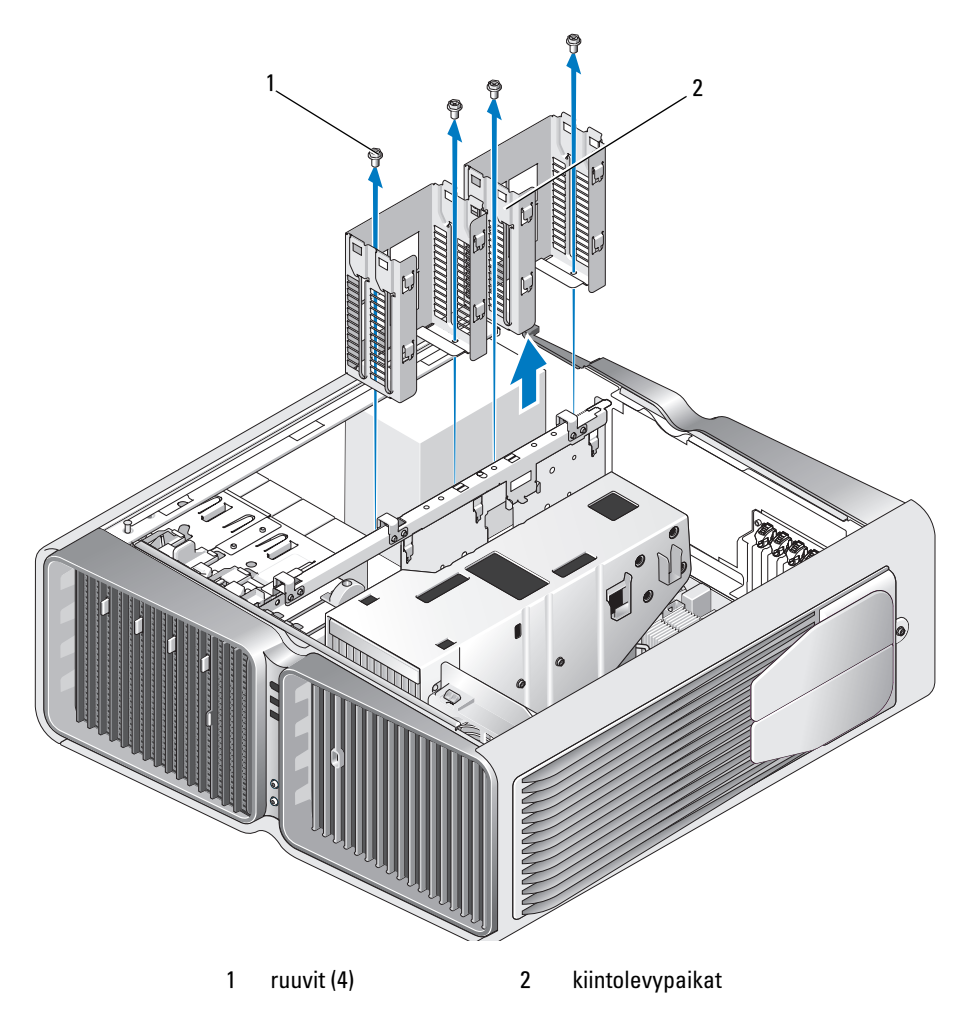

- Irrota neljä ruuvia, joilla virtalähde on kiinnitetty tietokoneen rungon takaosaan.
- Kerää virtalähteestä lähtevät kaapeliniput yhteen, niin irrottaminen helpottuu.

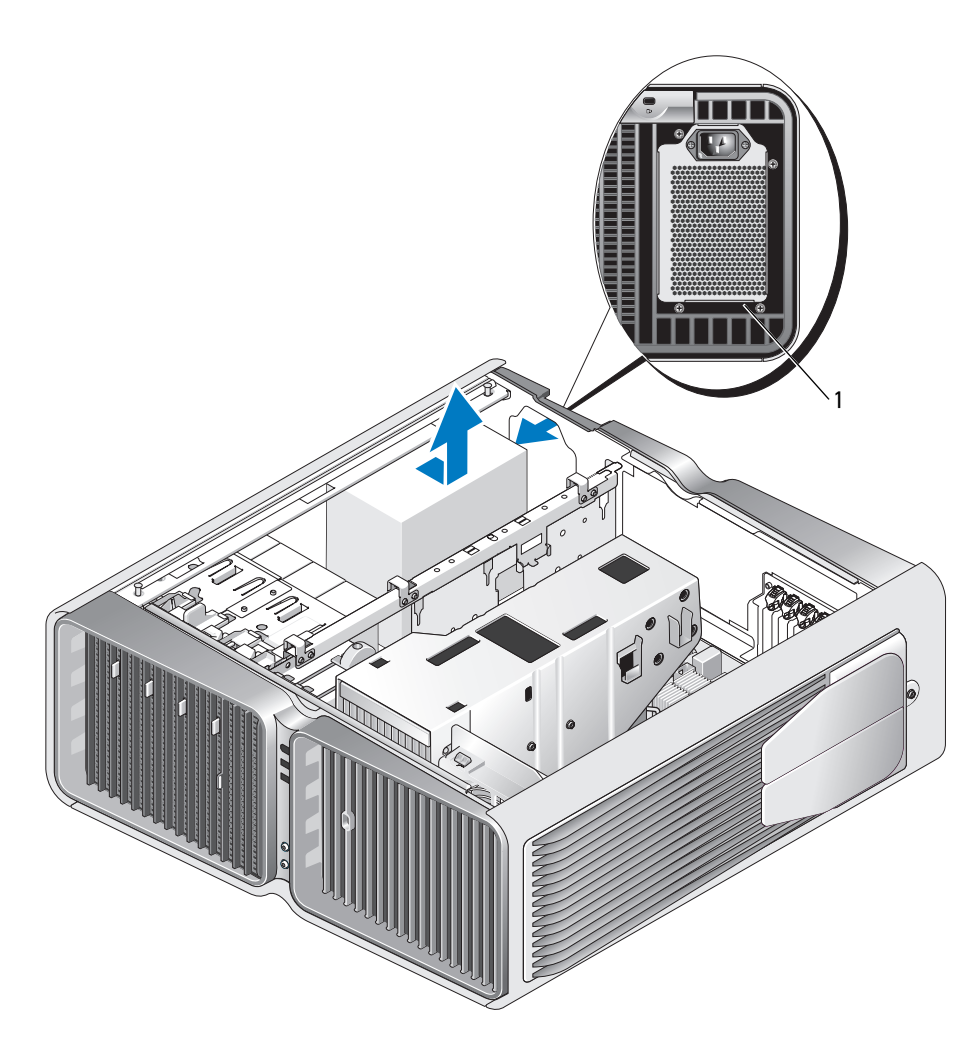

1 virtalähteen ruuvit (4)

- 10 Vapauta virtalähde tietokoneen kotelon kiinnityskielekkeistä työntämällä sitä tietokoneen etuosaa kohti.
- 11 Työnnä virtalähdettä kiintolevypaikkoja kohti niin, että saat nostettua sen kotelon ulkonevan reunan ohi ja pois tietokoneesta.

### Virtalähteen asentaminen

- 1 Työnnä virtalähde paikalleen ja varmista, että tietokoneen kotelon takaseinämässä olevat kielekkeet lukittuvat paikoilleen.
- 2 Kiinnitä neljä ruuvia, joilla virtalähde on kiinnitetty tietokoneen rungon takaosaan.
- 3 Aseta kaksi kiintolevypaikkaa paikoilleen.
- 4 Aseta kaikki kiintolevypaikkojen sisälle asennetut kiintolevyt takaisin paikoilleen (katso ["Kiintolevyn](#page-113-0)  [asentaminen" sivulla 114\)](#page-113-0).
- 5 Aseta tarvittaessa lisävarusteena saatava kiintolevyn tuuletin takaisin paikalleen (katso ["Lisävarusteena](#page-140-1)  [saatavan kiintolevyn tuulettimen asentaminen" sivulla 141\)](#page-140-1).
- 6 Kiinnitä kaikki aiemmin kiinnitettynä olleet tasavirtakaapelit uudelleen ja johda ne uudelleen alkuperäisen reitityksen mukaisesti.
- 7 Aseta tietokoneen kansi takaisin paikalleen (katso ["Tietokoneen kannen asettaminen paikalleen"](#page-162-0)  [sivulla 163\)](#page-162-0).
- ILMOITUS: Liitä verkkokaapeli kytkemällä se ensin verkkoporttiin tai -laitteeseen ja sitten tietokoneeseen.
- 8 Kytke tietokone laitteineen pistorasiaan ja käynnistä ne.

## I/O-etupaneeli

### I/O-etupaneelin osat

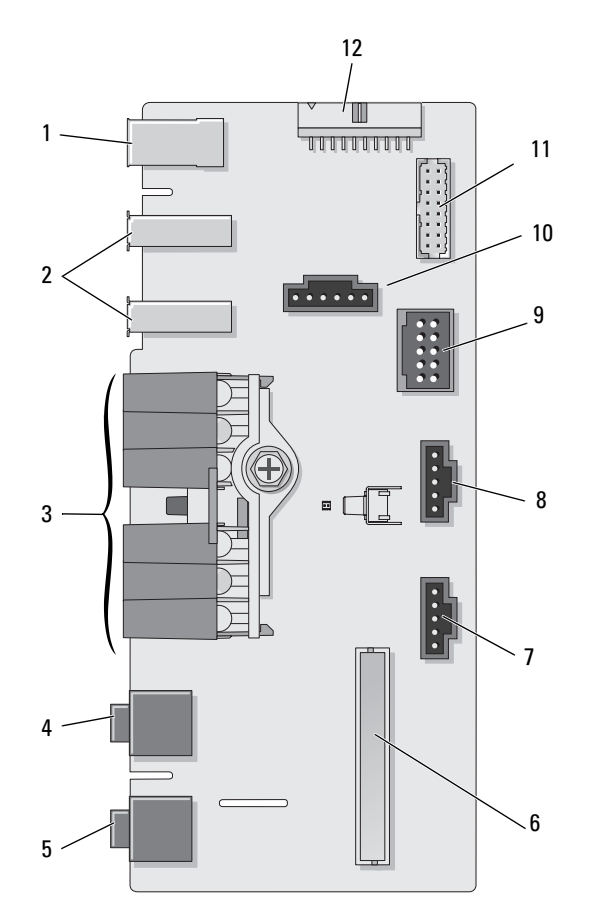

- 
- 
- 
- 
- 
- 
- 
- 
- 1 ulkoinen IEEE 1394 -portti 2 ulkoiset USB-portit (2) 3 virran, diagnostiikan, kiintolevyn ja verkkotoiminnan LED-valot
- 4 kuulokeliitin 5 mikrofoniliitin 6 etupaneelin sisäinen I/O-liitin
- 7 alempi LED-liitin 8 ylempi LED-liitin 9 sisäinen USB-liitin
- 10 virtapainikkeen liitin 11 sisäinen 1394-liitin 12 sisäinen ääniliitäntäliitin

### I/O-etupaneelin irrottaminen

VAARA: Tutustu Tuotetieto-oppaan turvallisuusohjeisiin ennen tässä esitettyjen toimenpiteiden suorittamista.

- Toimi kohdassa ["Ennen aloittamista" sivulla 87](#page-86-0) annettujen ohjeiden mukaan.
- Irrota tietokoneen kansi (katso ["Tietokoneen kannen irrottaminen" sivulla 89\)](#page-88-0).
- Irrota kaikki täyspitkät laajennuskortit (katso ["PCI- ja PCI Express -korttien irrottaminen" sivulla 97](#page-96-0)).
- ILMOITUS: Paina kunkin kaapelin reititys huolellisesti mieleesi ennen irrottamista, jotta osaat reitittää ne oikein takaisin. Väärin reititetty tai irtonainen kaapeli saattaa aiheuttaa ongelmia tietokoneen toiminnassa.
	- Irrota suorittimen ilmankiertosuoja (katso ["Nestejäähdytysyksikön asentaminen" sivulla 134](#page-133-0)).
	- Irrota etutuuletin ja kortin tuuletin emolevystä.
	- Irrota kaksi ruuvia, joilla suorittimen ja kortin tuuletinyksikkö on kiinnitetty ja nosta yksikkö pois tietokoneesta.
	- Irrota ohjauspaneelin kaapeli I/O-paneelin liittimestä vetämällä kaapelin irrotuslenkistä.

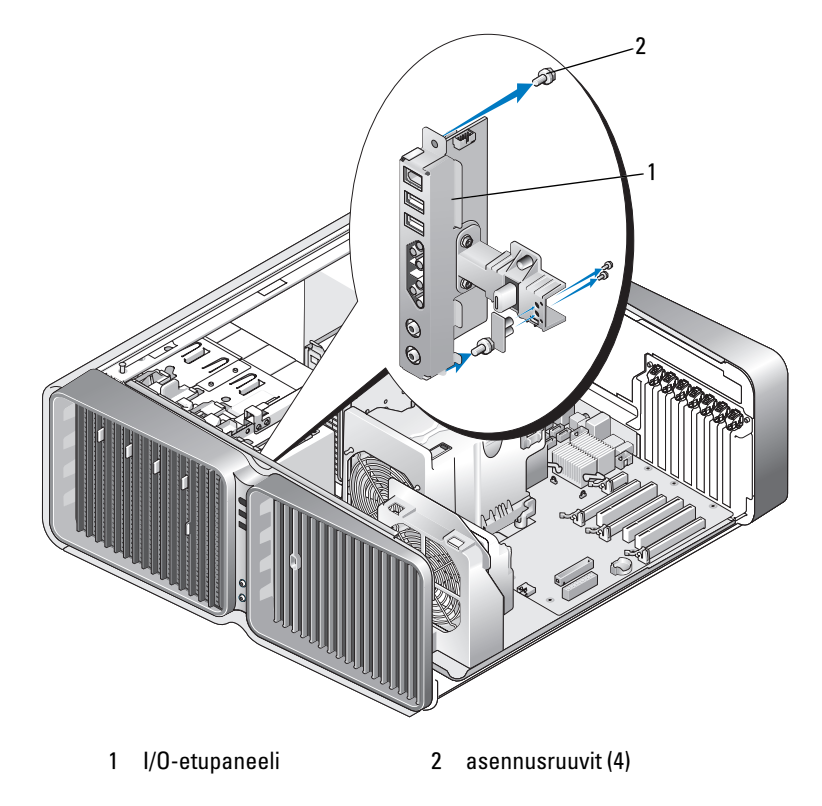

- Irrota neljä ruuvia, joilla I/O-paneeli on kiinnitetty.
- Irrota I/O-paneeli nostamalla tietokoneesta.

### I/O-paneelin asentaminen

VAARA: Tutustu Tuotetieto-oppaan turvallisuusohjeisiin ennen tässä esitettyjen toimenpiteiden suorittamista.

ILMOITUS: Varmista, että kiinnität kaapelit takaisin I/O-paneeliin niiden alkuperäisille paikoille. Muutoin tietokoneen toiminnassa saattaa esiintyä häiriöitä.

- 1 Toimi kohdassa ["Ennen aloittamista" sivulla 87](#page-86-0) annettujen ohjeiden mukaan.
- 2 Irrota tietokoneen kansi (katso ["Tietokoneen kannen irrottaminen" sivulla 89\)](#page-88-0).
- 3 Kohdista I/O-paneelin ruuvireiät kotelon ruuvireikiin ja kiristä neljä asennusruuvia.
- 4 Kytke ohjauspaneelin kaapeli I/O-paneelin liittimeen.
- 5 Aseta suorittimen ja kortin tuuletinyksikkö takaisin paikalleen.
- 6 Kiinnitä etutuuletin ja kortin tuuletin emolevyyn.
- 7 Asenna nestejäähdytysyksikkö takaisin paikalleen (katso ["Nestejäähdytysyksikön asentaminen"](#page-133-0)  [sivulla 134\)](#page-133-0).
- 8 Aseta takaisin paikoilleen kaikki täyspitkät laajennuskortit (katso ["PCI- ja PCI Express -korttien](#page-98-0)  [asentaminen" sivulla 99\)](#page-98-0), jotka poistettiin I/O-paneelin irrottamisen aikana.
- 9 Aseta tietokoneen kansi takaisin paikalleen (katso ["Tietokoneen kannen asettaminen paikalleen"](#page-162-0)  [sivulla 163\)](#page-162-0).

## Paristo

VAARA: Tutustu Tuotetieto-oppaan turvallisuusohjeisiin ennen tässä esitettyjen toimenpiteiden suorittamista.

### Pariston vaihtaminen

Nappiparisto säilyttää tietokoneen kokoonpanomääritykset, päivämäärän ja kellonajan. Yksi paristo voi kestää useita vuosia.

Jos kellonaika ja päivämäärä joudutaan asettamaan toistuvasti uudelleen tietokoneen käynnistämisen jälkeen, vaihda paristo.

VAARA: Väärin asennettu uusi paristo voi räjähtää. Vaihda pariston tilalle vain samanlainen tai vastaavan tyyppinen, valmistajan suosittelema paristo. Hävitä käytetyt paristot valmistajan ohjeiden mukaan.

Pariston vaihtaminen:

- <span id="page-160-0"></span>1 Kirjoita kaikki asennusohjelman näytöt muistiin (katso ["Järjestelmän asennus" sivulla 170](#page-169-0)), jotta voit palauttaa oikeat asetukset sen jälkeen kun uusi paristo on asennettu.
- 2 Toimi kohdassa ["Ennen aloittamista" sivulla 87](#page-86-0) annettujen ohjeiden mukaan.
- 3 Avaa tietokoneen kansi (katso ["Tietokoneen kannen irrottaminen" sivulla 89](#page-88-0)).
- 4 Etsi paristopidike (katso ["Emolevyn osat" sivulla 91](#page-90-0)).

- 5 Väännä paristo irti pidikkeestään sormin.
- 6 Aseta uusi paristo (CR2032) koloon siten, että "+"-merkillä varustettu puoli tulee ylös, ja paina paristo paikalleen.
- 7 Aseta tietokoneen kansi takaisin paikalleen (katso ["Tietokoneen kannen](#page-162-0)  [asettaminen paikalleen" sivulla 163\)](#page-162-0).

- ILMOITUS: Liitä verkkokaapeli kytkemällä se ensin verkkoporttiin tai -laitteeseen ja sitten tietokoneeseen.
- 8 Kytke tietokone oheislaitteineen pistorasiaan ja käynnistä ne.
- 9 Siirry järjestelmän asennusohjelmaan (katso ["Järjestelmän asennus" sivulla 170](#page-169-0)) ja palauta asetukset, jotka kirjoitit muistiin kohdassa [vaihe 1](#page-160-0).
- 10 Hävitä vanha paristo asianmukaisesti. Katso pariston hävitysohjeet Tuotetieto-oppaasta.

ILMOITUS: Jos väännät pariston ulos kolostaan tylsällä esineellä, varo koskettamasta sillä emolevyä. Varmista, että esine on pariston ja kolon välissä ennen kuin väännät pariston ulos. Muussa tapauksessa emolevy voi vahingoittua, mikäli kolo irtoaa tai emolevyn kytkennät murtuvat.

## Tietokoneen jalustan irrottaminen

VAARA: Tutustu *Tuotetieto-oppaan* turvallisuusohjeisiin ennen tässä esitettyjen toimenpiteiden suorittamista.

VAARA: Tietokone on painava, ja sen liikuttaminen saattaa olla vaikeaa. Vahinkojen välttämiseksi pyydä apua, kun yrität nostaa, siirtää tai kallistaa tietokonetta. Huolehdi aina, että nostat selkä suorana.

 $\hat{P}$  VAARA: Tietokoneen jalustan tulisi aina olla asetettuna niin, että paino jakautuu mahdollisimman tasaisesti. Jos jalusta on asennettu väärin, tietokone saattaa kaatua ja vahingoittaa tietokoneen runkoa.

- 1 Toimi kohdassa ["Ennen aloittamista" sivulla 87](#page-86-0) annettujen ohjeiden mukaan.
- 2 Avaa ankkurointiruuvi, jolla jalusta on kiinnitetty tietokoneen pohjaan.
- 3 Työnnä jalustaa varovaisesti taakse, tietokoneen takaosaa kohti, ja irrota jalusta tietokoneesta vetämällä.

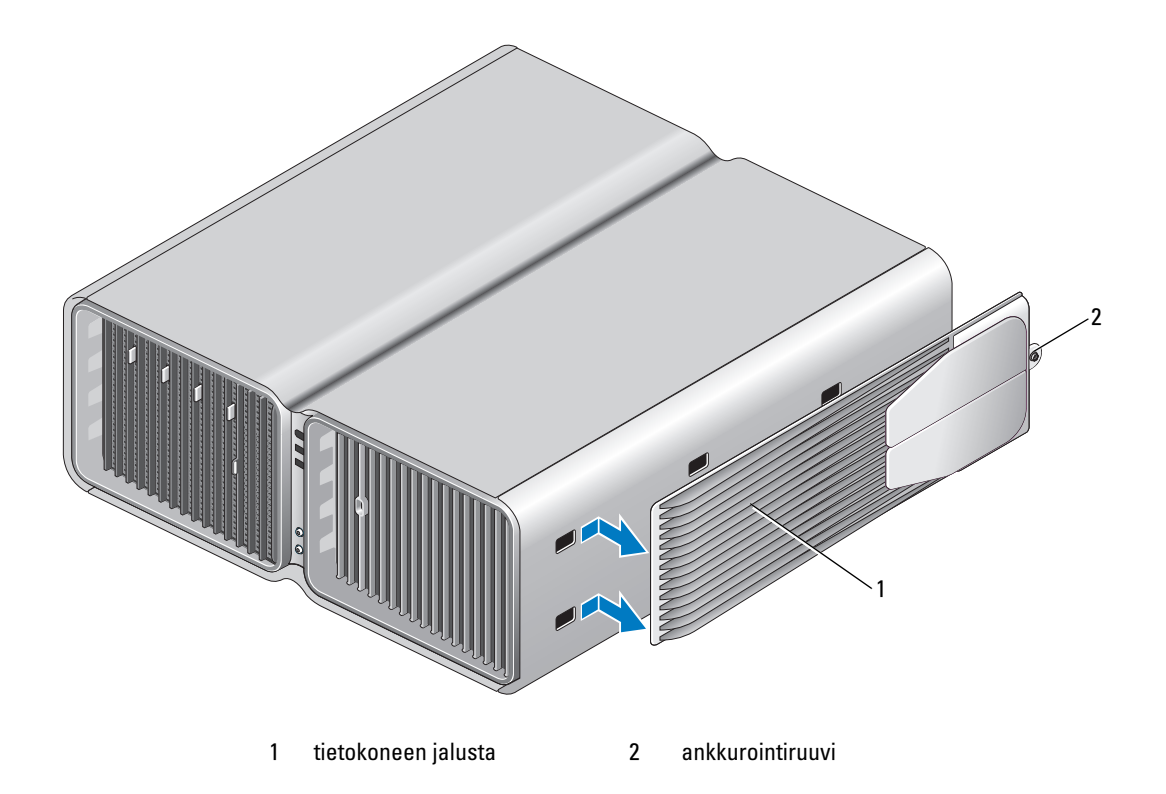

## <span id="page-162-1"></span><span id="page-162-0"></span>Tietokoneen kannen asettaminen paikalleen

VAARA: Tutustu *Tuotetieto-oppaan* turvallisuusohjeisiin ennen tässä esitettyjen toimenpiteiden suorittamista.

VAARA: Tietokone on painava, ja sen liikuttaminen saattaa olla vaikeaa. Vahinkojen välttämiseksi pyydä apua, kun yrität nostaa, siirtää tai kallistaa tietokonetta. Huolehdi aina, että nostat selkä suorana.

VAARA: Tietokoneen jalustan tulisi aina olla asetettuna niin, että paino jakautuu mahdollisimman tasaisesti. Jos jalusta on asennettu väärin, tietokone saattaa kaatua ja vahingoittaa tietokoneen runkoa.

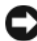

ILMOITUS: Välttääksesi staattisen sähköpurkauksen ja sisäosien vahingot, maadoita itsesi maadoitusrannehihnalla tai koskemalla välillä tietokonekotelon maalamatonta metallipintaa.

- 1 Varmista, että kaikki kaapelit ovat kiinni, ja taita ne pois tieltä.
- 2 Varmista, ettei tietokoneen sisälle ole jäänyt työkaluja tai ylimääräisiä osia.
- 3 Käännä kansi alas paikalleen.
- 4 Paina kantta alas, kunnes se napsahtaa paikalleen.

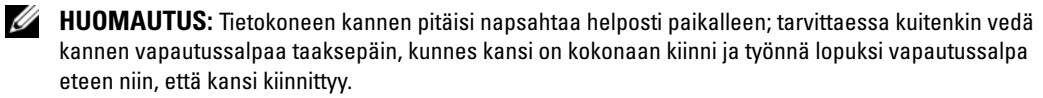

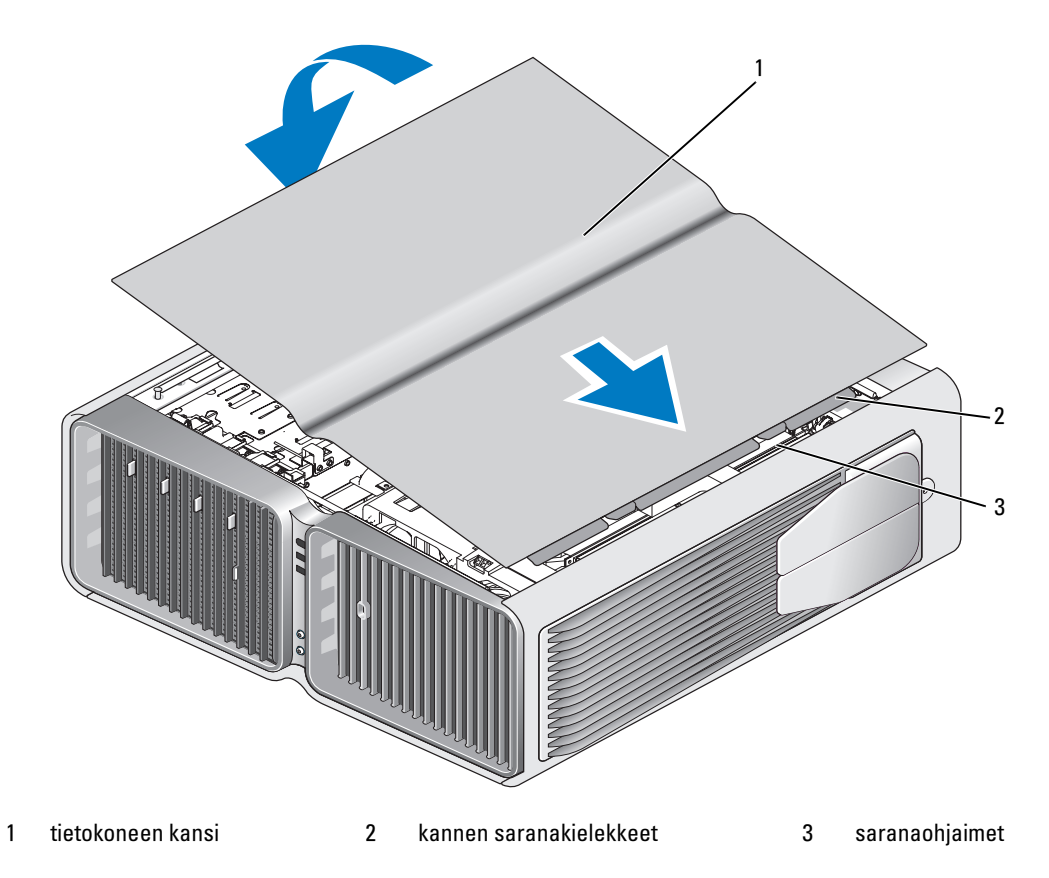

- 5 Nosta tietokoneen takaosaa varovaisesti ja käännä tasausjalat ulospäin auki-asentoon.
- 6 Aseta tietokone pystysuoraan asentoon jonkun muun henkilön avustuksella.
- ILMOITUS: Liitä verkkokaapeli kytkemällä se ensin verkkoporttiin tai -laitteeseen ja sitten tietokoneeseen. C)
- 7 Kytke tietokone oheislaitteineen pistorasiaan ja käynnistä ne.

# 6

## Liite

## Ominaisuudet

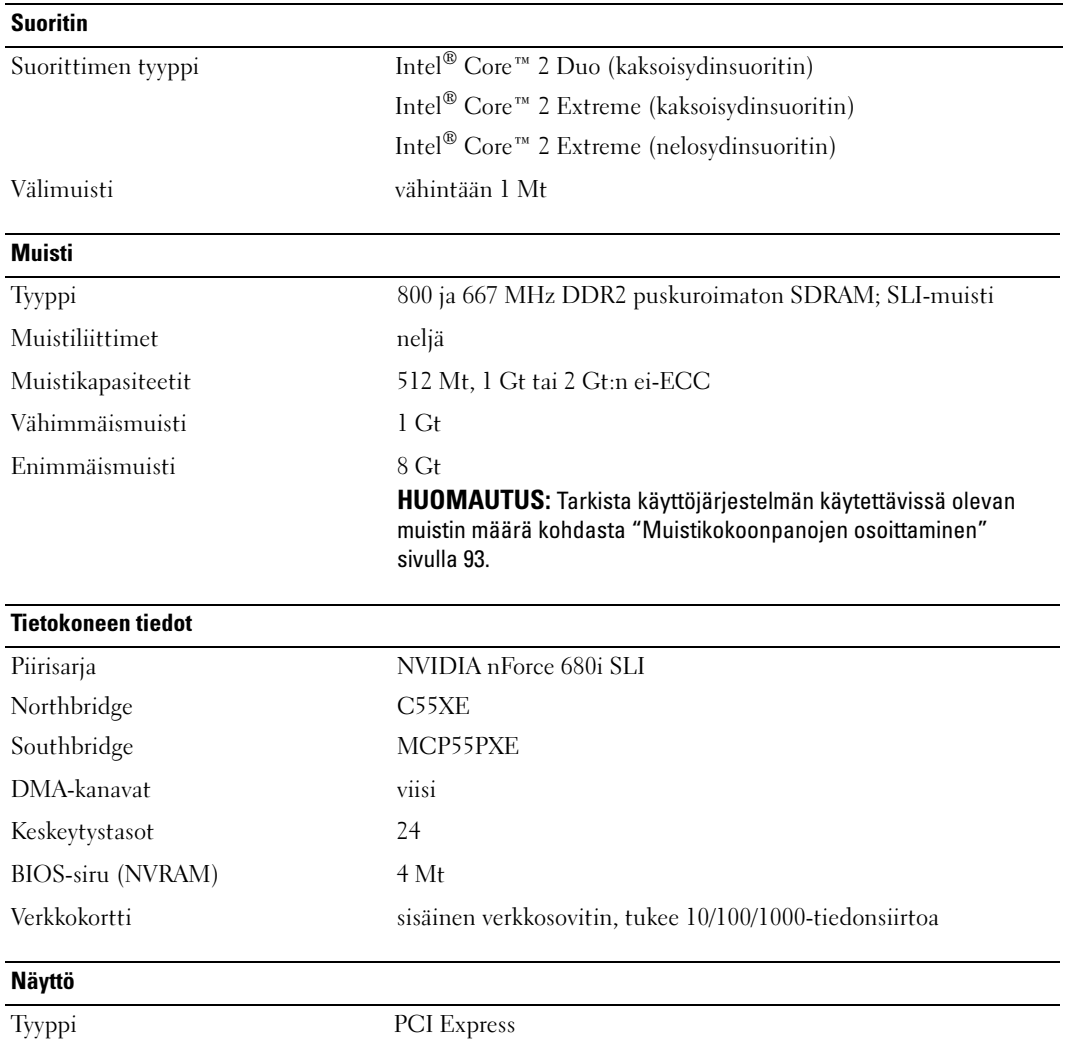

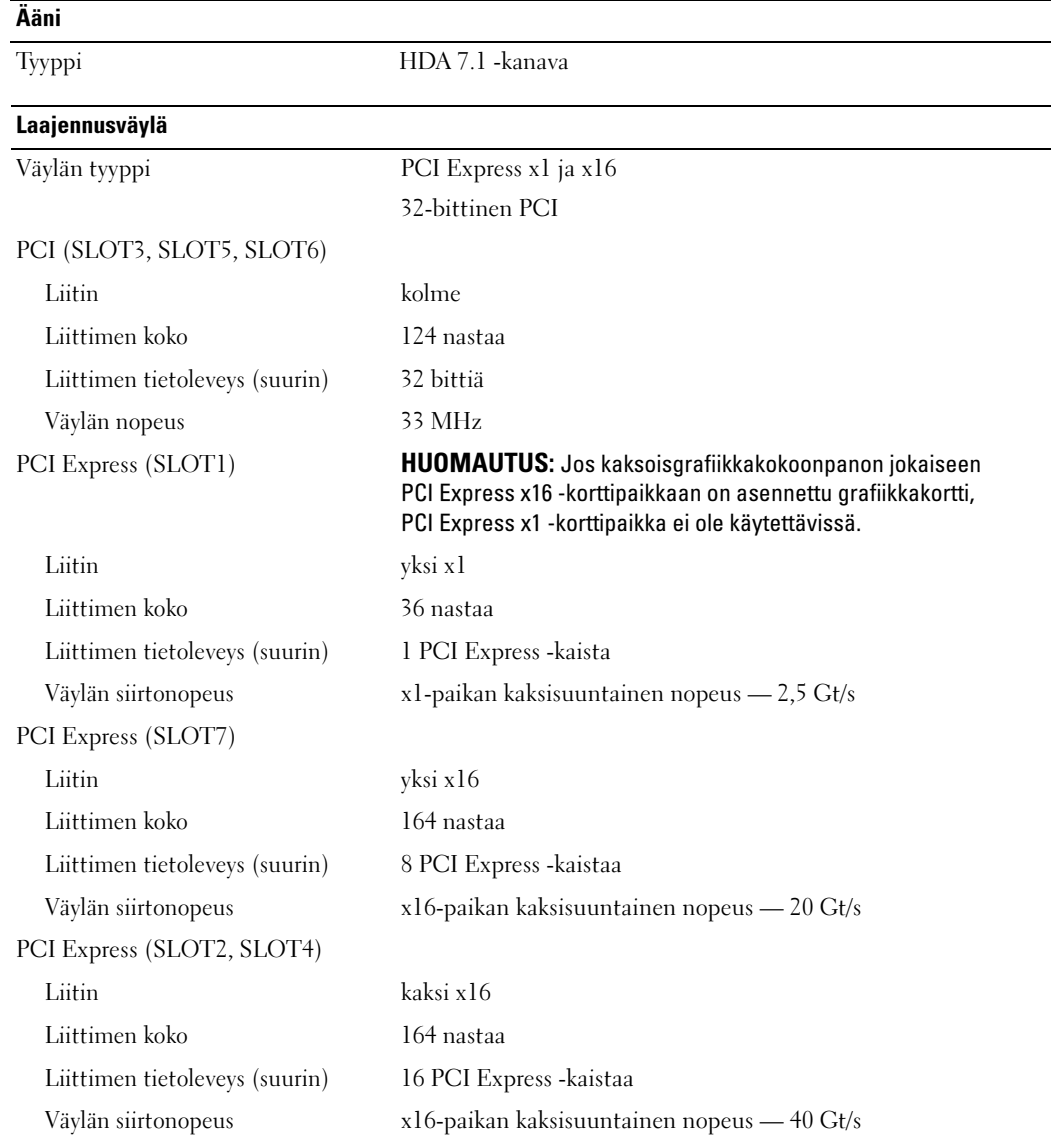

-

### Asemat

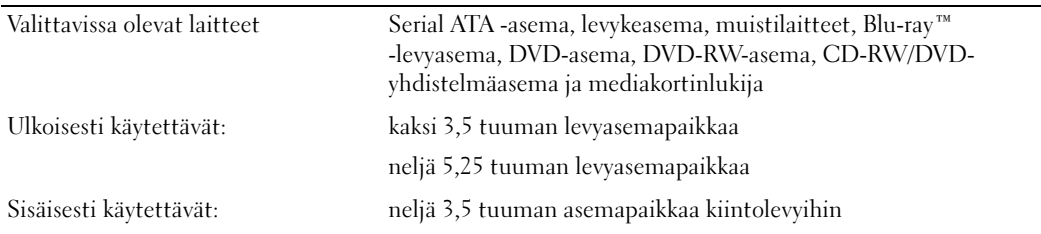

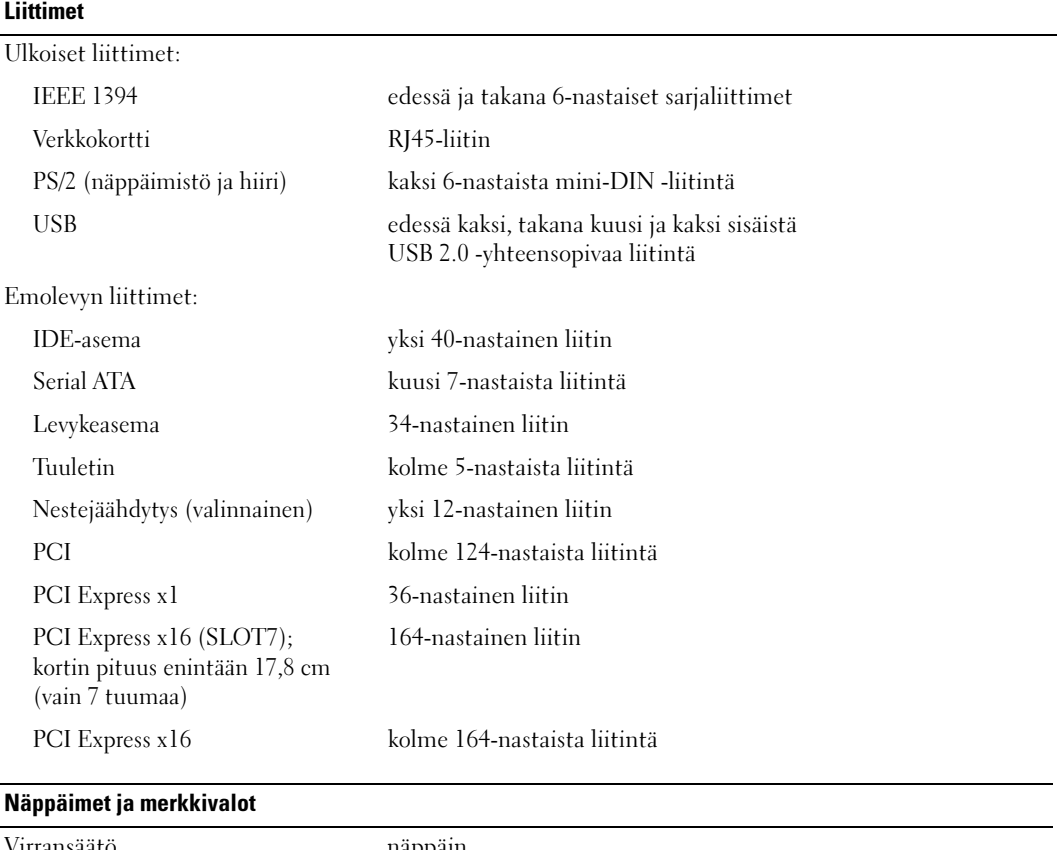

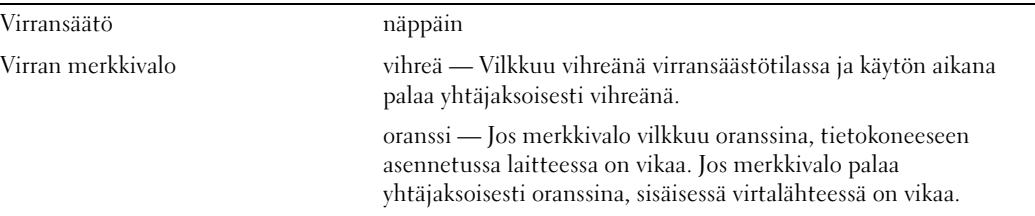

 $\overline{\phantom{0}}$ 

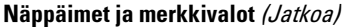

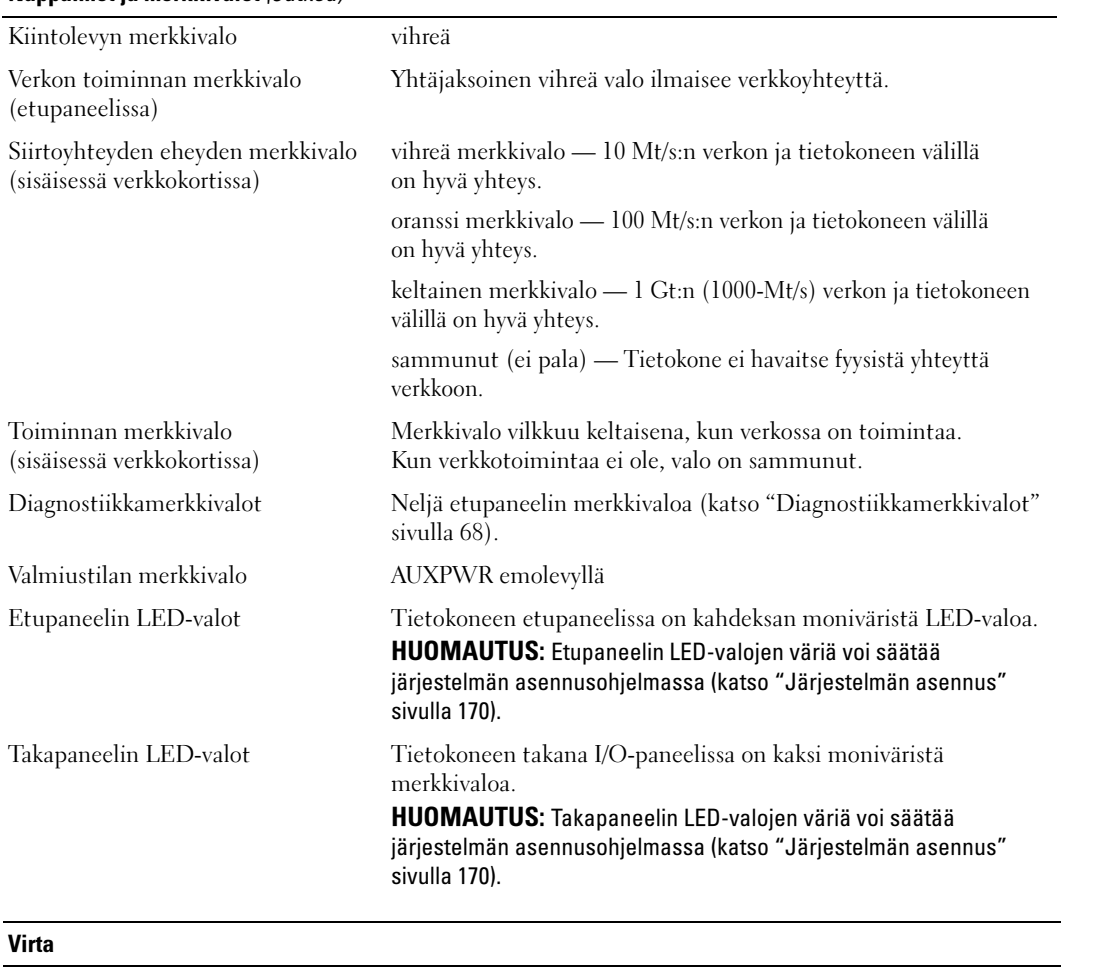

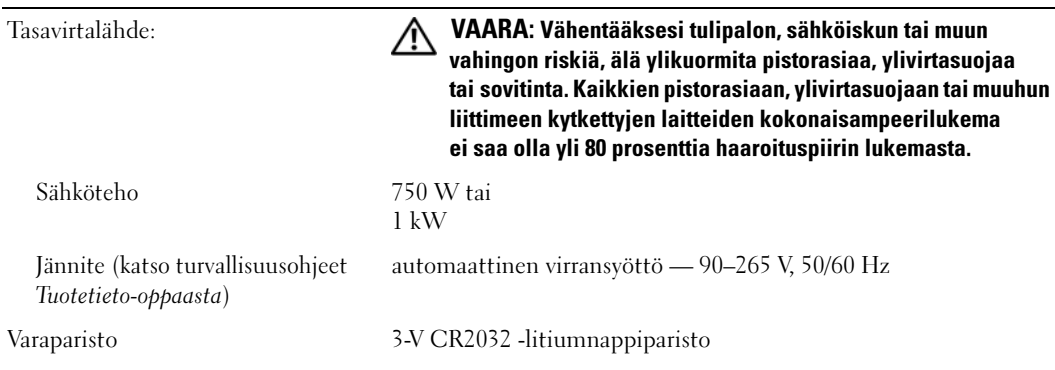

### **Mitat**

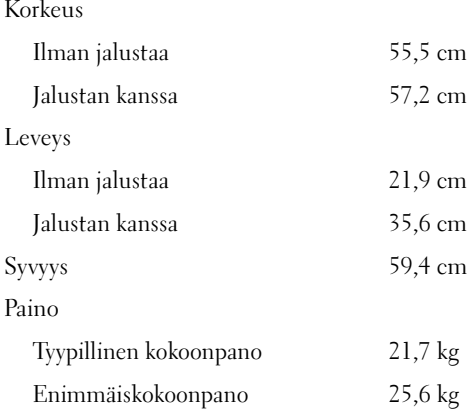

### Ympäristö

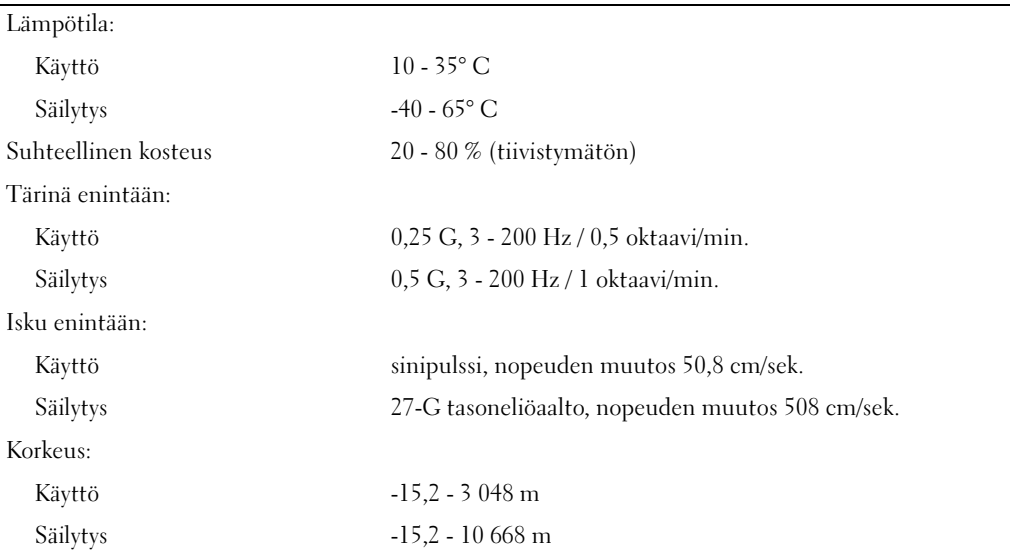

## <span id="page-169-1"></span><span id="page-169-0"></span>Järjestelmän asennus

### **Yleiskatsaus**

Käytä järjestelmän asennusohjelmaa, kun haluat tehdä seuraavia toimenpiteitä:

- muuttaa järjestelmän kokoonpanotietoja sen jälkeen kun tietokoneeseen on lisätty, vaihdettu tai siitä on poistettu laitteita
- määrittää tai vaihtaa käyttäjän valittavissa olevia asetuksia, kuten salasanan
- lukea nykyisen muistimäärän tai määrittää asennetun kiintolevyn tyypin

Ennen järjestelmän asennusohjelman käyttämistä on suositeltavaa kirjoittaa järjestelmän asennusnäytön tiedot muistiin myöhempää käyttöä varten.

ILMOITUS: Älä muuta asennusohjelman asetuksia, ellet ole tietokoneasiantuntija. Tietynlaiset muutokset saattavat haitata tietokoneen toimintaa.

### <span id="page-169-2"></span>Järjestelmän asennusohjelman käynnistäminen

- 1 Käynnistä tietokone (tai käynnistä se uudelleen).
- 2 Kun DELL logo ilmestyy näyttöön, paina välittömästi <F2>.

 $\mathscr U$  HUOMAUTUS: Jos jotakin näppäimistön näppäintä pidetään alhaalla pitkiä aikoja, seurauksena saattaa olla näppäimistövirhe. Näppäimistövirheen välttämiseksi painaessasi <F2>-painiketta vapauta se tasaisin väliajoin, kunnes järjestelmän asennusnäyttö tulee näkyviin.

Jos odotat liian kauan ja käyttöjärjestelmän logo ilmestyy näyttöön, odota, kunnes Microsoft $^\circledast$ Windows® -työpöytä tulee näkyviin, sen jälkeen sammuta tietokone ja yritä uudelleen.

### Järjestelmän asennusnäytöt

Järjestelmän asennusnäyttö näyttää tietokoneen nykyiset tai muutettavissa olevat kokoonpanotiedot. Näytön tiedot on jaettu kolmeen alueeseen: asetusten luetteloon, aktiivisten asetusten luetteloon ja tärkeimpiin toimintoihin.

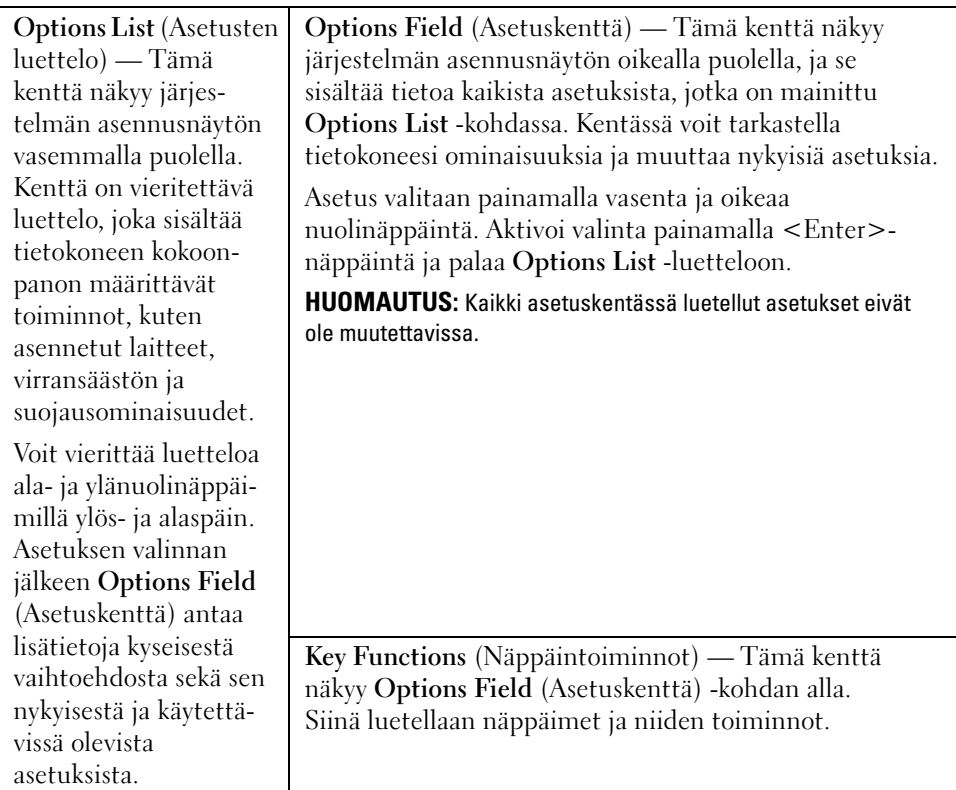

### Järjestelmän asennusohjelman asetukset

HUOMAUTUS: Tietokoneesta ja siihen asennetuista laitteista riippuen tässä osassa näkyvä luettelo voi jäädä tulematta näyttöön, tai se voi poiketa tässä annetuista tiedoista.

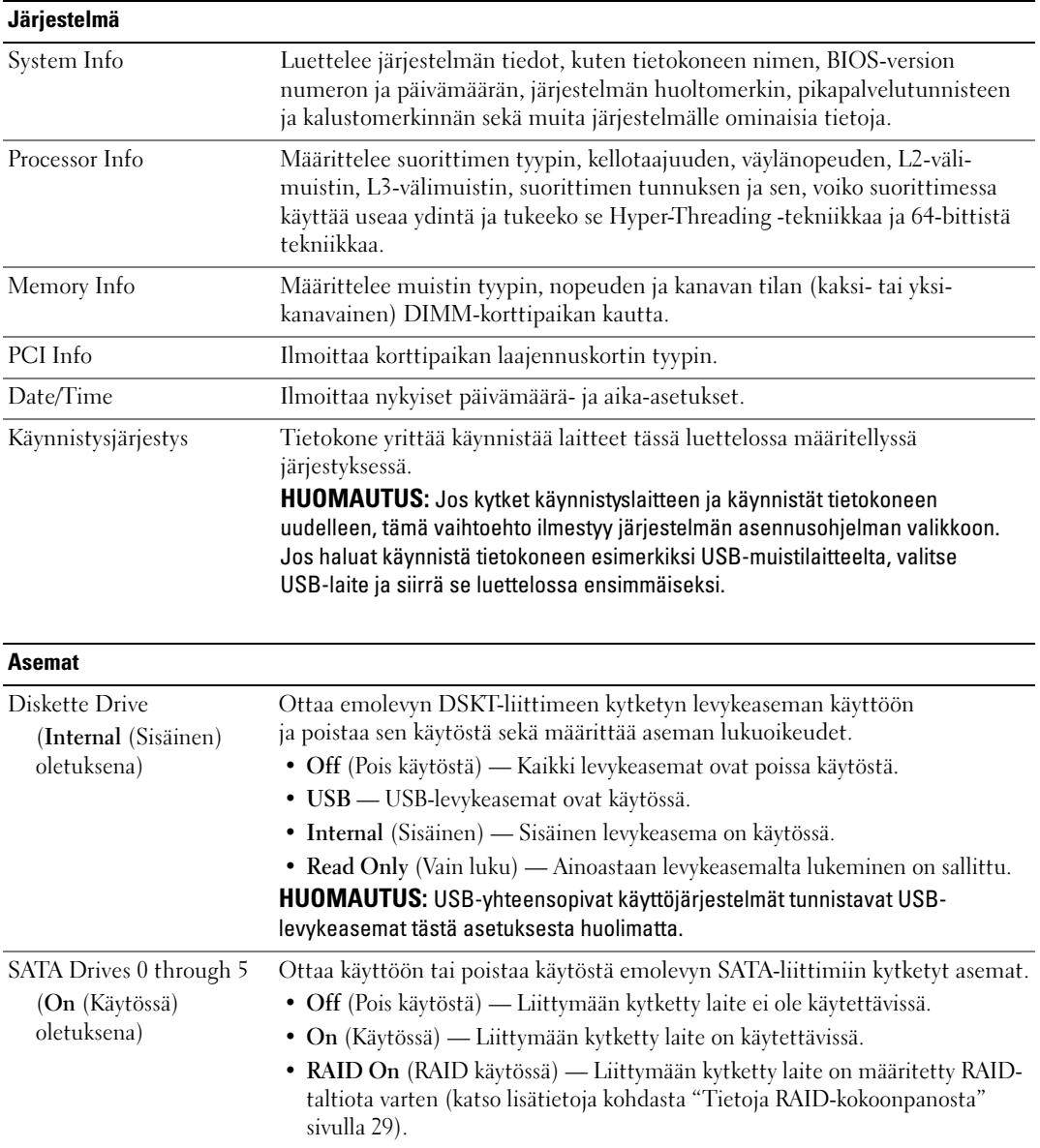

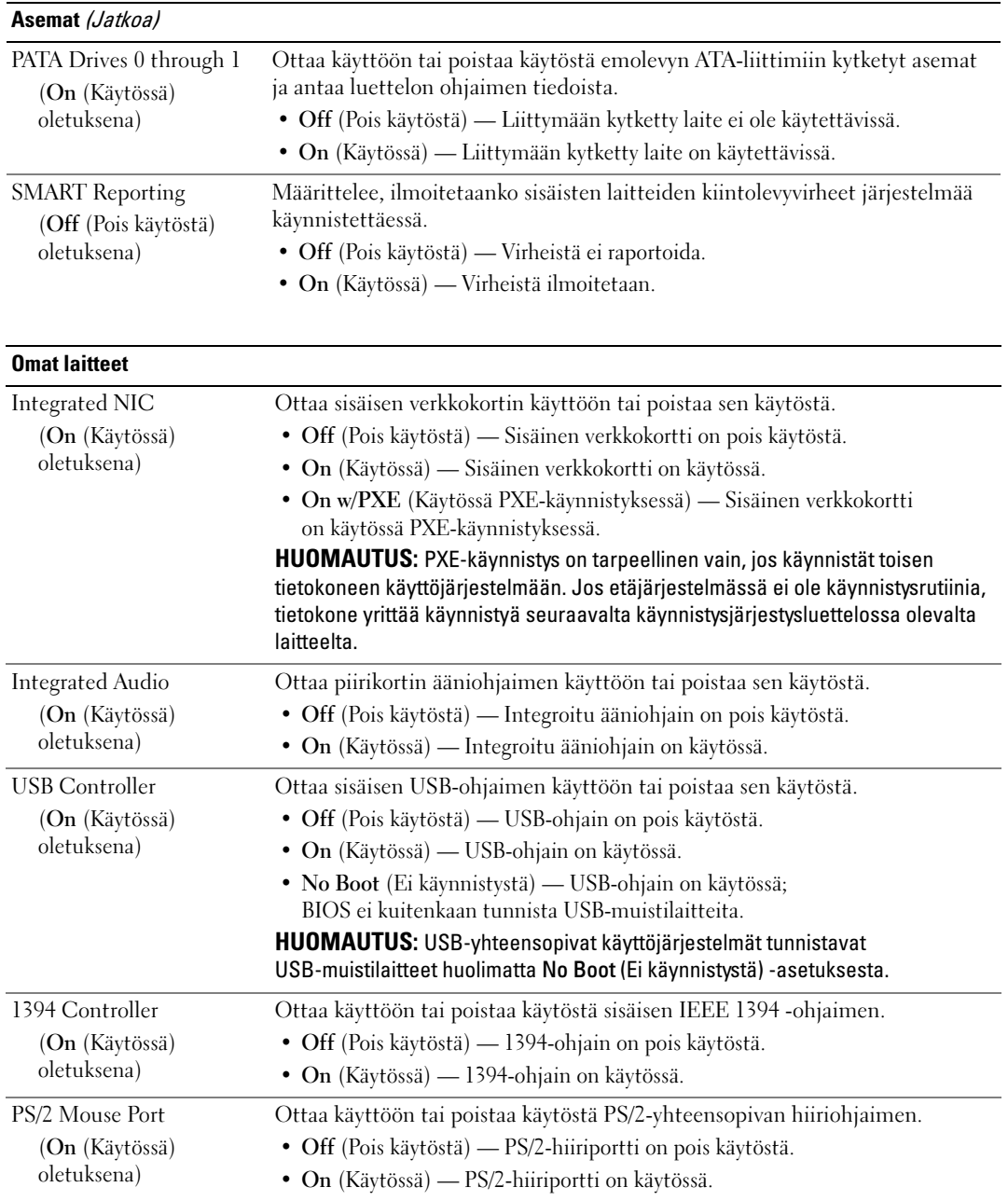

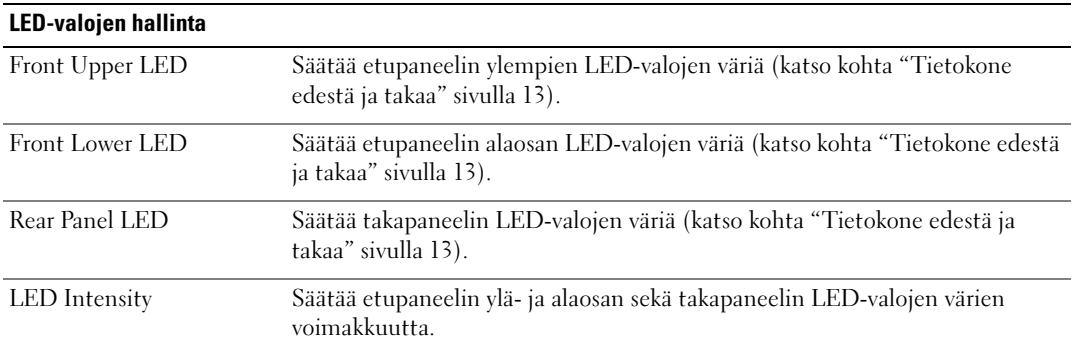

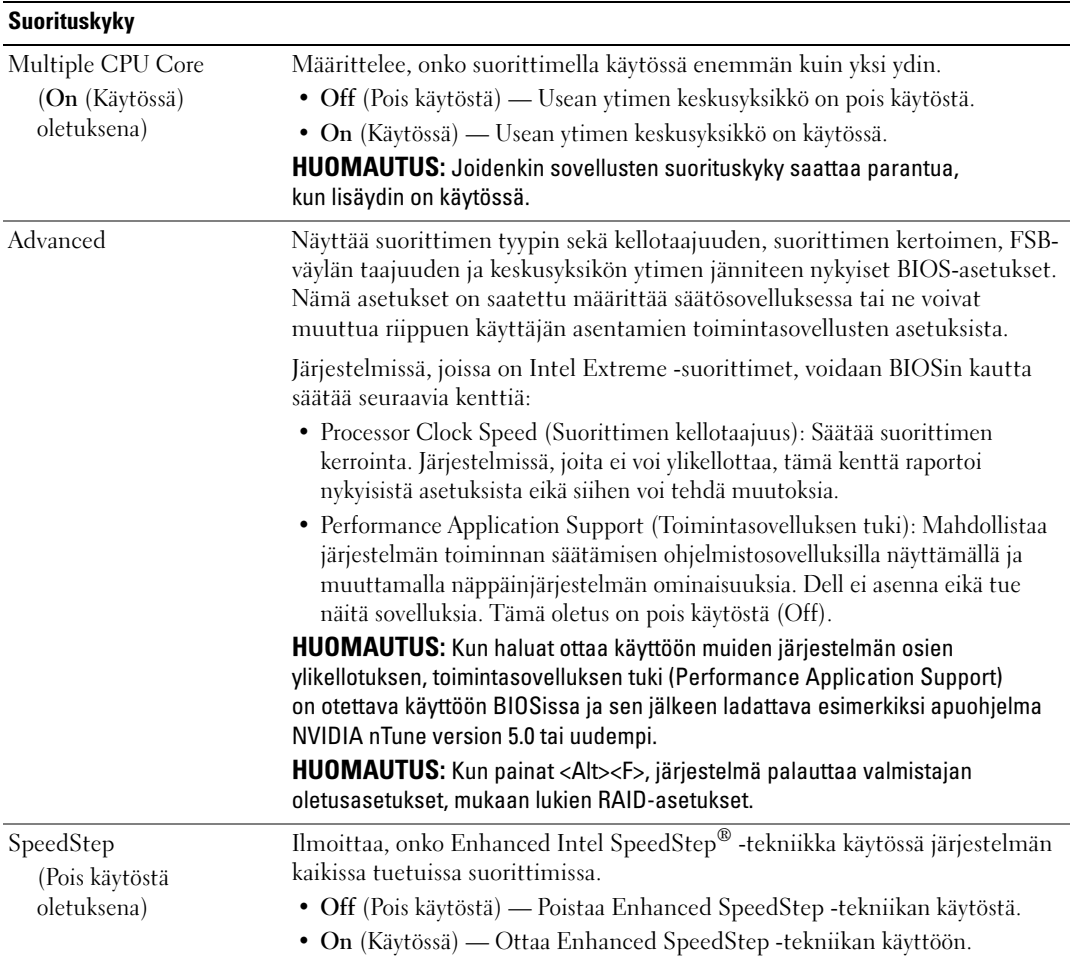

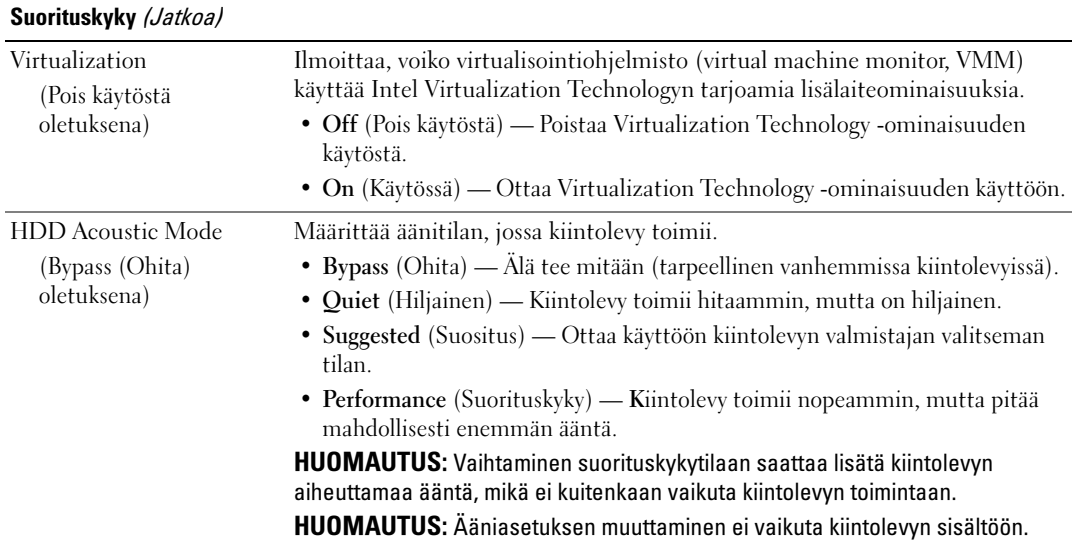

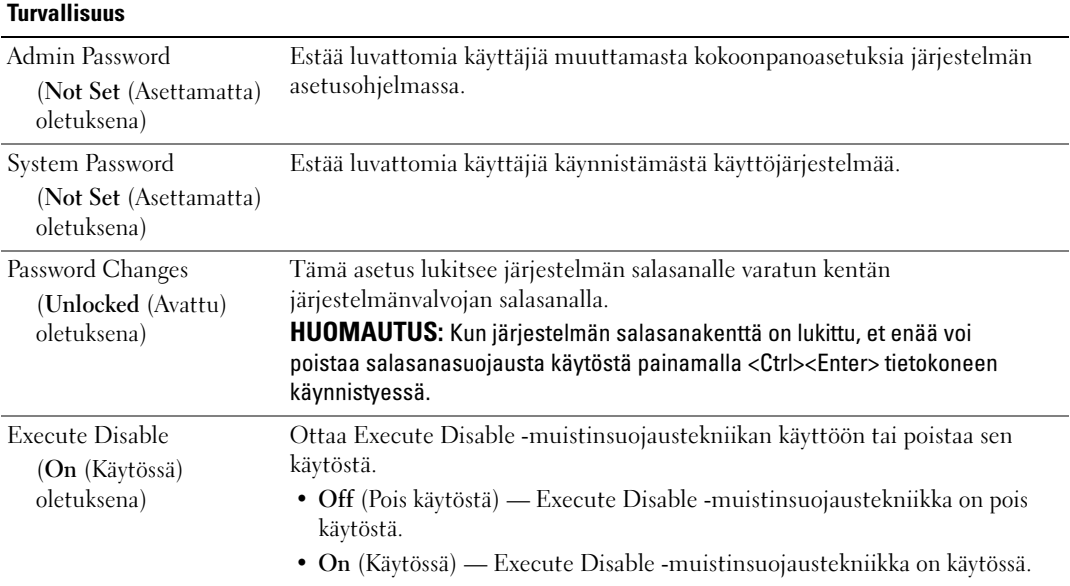

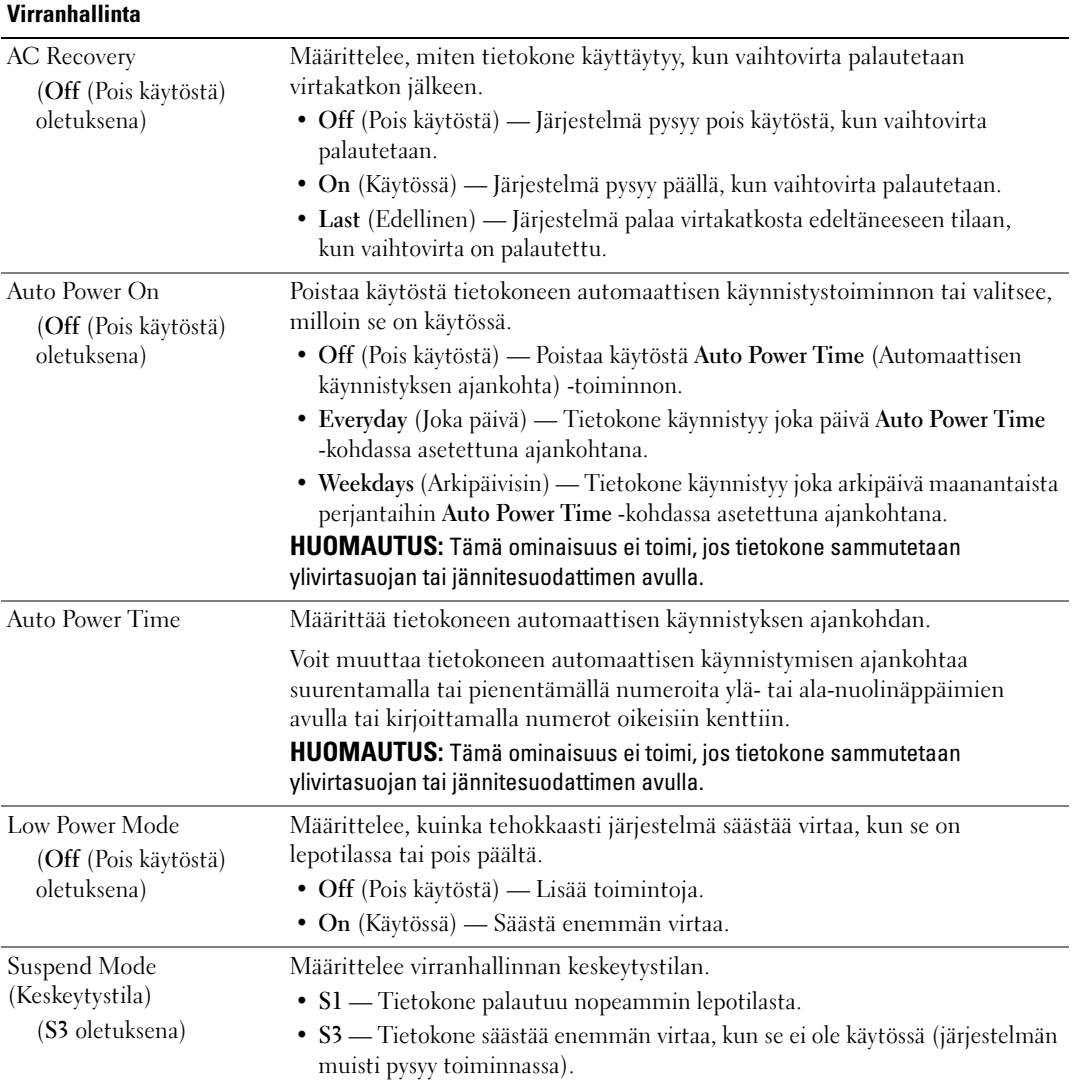

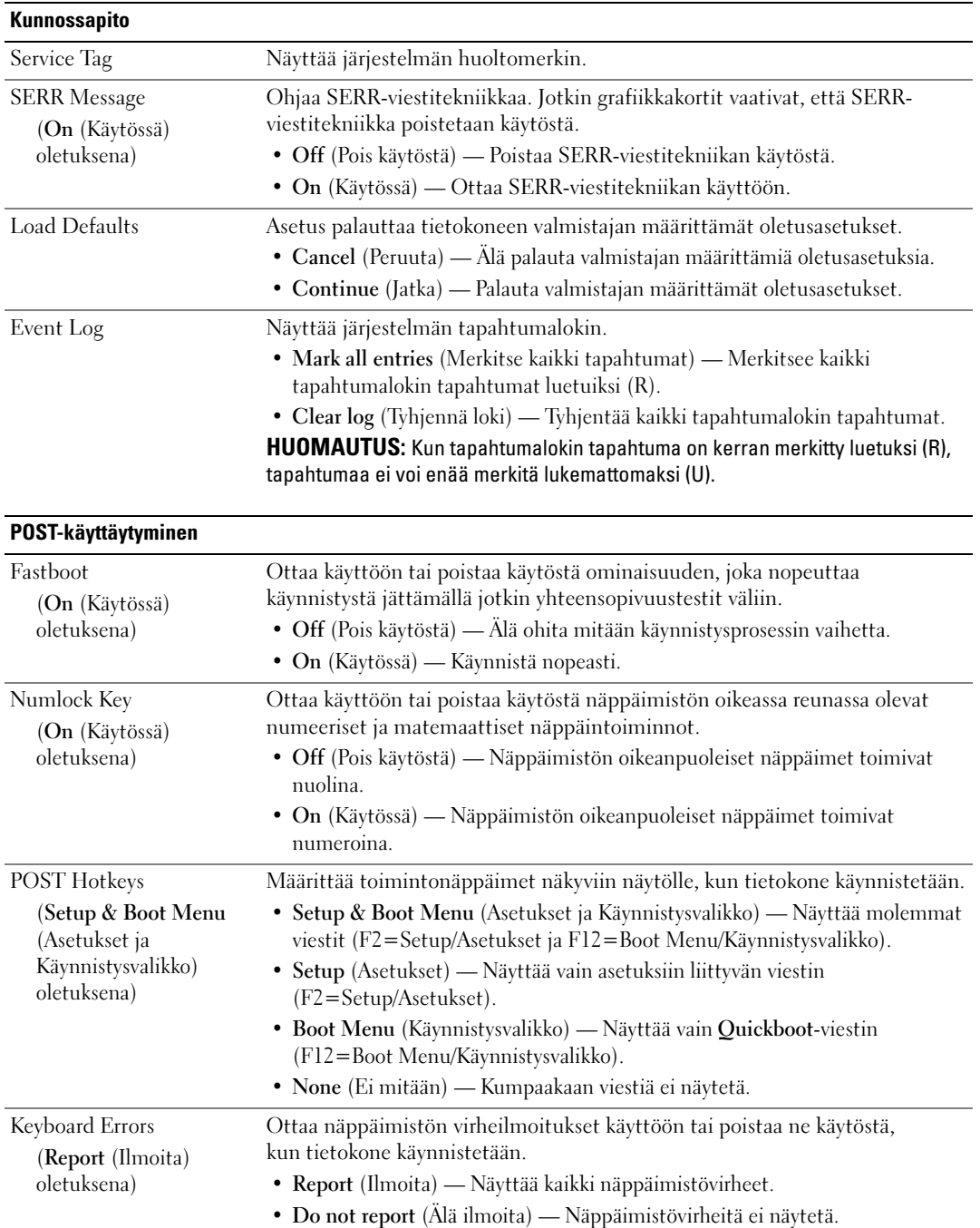

### Käynnistysjärjestys

Tämän ominaisuuden avulla voit muuttaa tietokoneeseen asennettujen käynnistyslaitteiden käynnistysjärjestystä.

### Option Settings (Vaihtoehtoasetukset)

- Diskette Drive (Levykeasema) Tietokone pyrkii käynnistymään levykeasemasta. Jos asemassa olevaa levykettä ei voi käynnistää, jos asemassa ei ole levykettä tai jos tietokoneeseen ei ole asennettu levykeasemaa, tietokone pyrkii käynnistymään järjestyksessä seuraavana olevasta käynnistyslaitteesta.
- Hard Disk (Kiintolevy) Tietokone pyrkii käynnistymään ensisijaiselta kiintolevyltä. Jos asemassa ei ole käyttöjärjestelmää, tietokone pyrkii käynnistymään järjestyksessä seuraavana olevasta käynnistyslaitteesta.
- CD Drive (CD-asema) Tietokone pyrkii käynnistymään CD-asemasta. Jos asemassa ei ole CD-levyä tai CD-levyllä ei ole käyttöjärjestelmää, tietokone yrittää käynnistyä järjestyksessä seuraavana olevasta käynnistyslaitteesta.
- USB Flash Device (USB Flash -laite) Aseta muistilaite USB-porttiin ja käynnistä tietokone uudelleen. Kun näytön oikeaan yläkulmaan ilmestyy F12 = Boot Menu (Käynnistysvalikko), paina <F12>. BIOS havaitsee laitteen ja lisää käynnistysvalikkoon USB Flash -vaihtoehdon.
- $\mathscr U$  HUOMAUTUS: Käynnistäminen voidaan suorittaa ainoastaan käynnistyskelpoisesta USB-laitteesta. Varmista laitteen käynnistyskelpoisuus sen ohjekirjasta.
- $\mathscr U$  HUOMAUTUS: Virheviesti ilmestyy vasta, kun tietokone on yrittänyt käynnistyä kaikista käynnistysjärjestyksen laitteista eikä käyttöjärjestelmää ole löytynyt.

### Käynnistysjärjestyksen muuttaminen yhdeksi kerraksi

Voit käyttää tätä ominaisuutta esimerkiksi silloin kun haluat, että tietokone käynnistyy CD-asemalta, jotta voit suorittaa Dell Diagnostics -ohjelman Drivers and Utilities (Ohjaimet ja apuohjelmat) -levyltä, mutta haluat tietokoneen käynnistyvän kiintolevyltä, kun vianpaikannustestit on suoritettu loppuun. Tämän toiminnon avulla voit myös käynnistää tietokoneen uudelleen USB-laitteesta, kuten esimerkiksi levykeasemasta, muistitikusta tai CD-RW-asemasta.

 $\mathscr U$  HUOMAUTUS: Jos käynnistät USB-levykeasemasta, levykeasema on ensin asetettava OFF-tilaan (pois käytöstä) järjestelmän asennusohjelmassa (katso ["Järjestelmän asennus" sivulla 170\)](#page-169-1).

- 1 Jos käynnistät USB-laitteesta, liitä kyseinen USB-laite USB-liittimeen (katso ["Tietokone takaa"](#page-15-0)  [sivulla 16](#page-15-0)).
- 2 Käynnistä tietokone (tai käynnistä se uudelleen).
- 3 Kun DELL logo ilmestyy näyttöön, paina välittömästi <F12>.

 $\mathscr{U}$  HUOMAUTUS: Jos jotakin näppäimistön näppäintä pidetään alhaalla pitkiä aikoja, seurauksena saattaa olla näppäimistövirhe. Mahdollisen näppäimistövirheen välttämiseksi paina <F12>-painiketta ja vapauta se tasaisin väliajoin, kunnes Boot Device Menu (Käynnistyslaitevalikko) ilmestyy näkyviin.

Jos odotat liian kauan ja käyttöjärjestelmän logo ilmestyy näkyviin, odota, kunnes Microsoft Windows -työpöytä tulee näyttöön, sammuta tietokone ja yritä uudelleen.

4 Käytä Boot Device Menu (Käynnistyslaitevalikko) -kohdassa ylä- ja ala-nuolia tai paina vastaavaa näppäimistön numeroa, kun haluat valita laitteen, jota käytetään käynnistämiseen ainoastaan sillä kertaa, ja paina <Enter>.

Jos olet käynnistämässä esimerkiksi USB-muistitikulta, valitse USB Flash Device (USB Flash -laite) ja paina <Enter>.

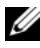

HUOMAUTUS: Käynnistäminen voidaan suorittaa ainoastaan käynnistyskelpoisesta USB-laitteesta. Varmista laitteen käynnistyskelpoisuus sen ohjekirjasta.

### Käynnistysjärjestyksen muuttaminen pysyvästi

- 1 Avaa järjestelmän asennusohjelma (katso ["Järjestelmän asennusohjelman käynnistäminen"](#page-169-2)  [sivulla 170\)](#page-169-2).
- 2 Valitse Boot Sequence (Käynnistysjärjestys) -valikkovaihtoehto nuolinäppäimillä, ja avaa valikko painamalla <Enter>.

 $\mathscr{U}$  HUOMAUTUS: Kirjoita nykyinen käynnistysjärjestys muistiin siltä varalta, että haluat palauttaa sen.

- 3 Selaa laiteluetteloa ylä- ja alanuolinäppäimillä.
- 4 Ota laite käyttöön tai poista se käytöstä painamalla välilyöntiä (käytössä olevat laitteet on merkitty valintamerkillä).
- 5 Siirry luettelossa ylös- tai alaspäin painamalla plus- (+) tai miinusmerkkiä (–).

## Unohdettujen salasanojen tyhjentäminen

**/\\\\VAARA:** Tutustu *Tuotetieto-oppaan* turvallisuusohjeisiin ennen tässä esitettyjen toimenpiteiden suorittamista.

C ILMOITUS: Toimenpide poistaa sekä järjestelmän salasanan että asennussalasanan.

- 1 Toimi kohdassa ["Ennen aloittamista" sivulla 87](#page-86-1) annettujen ohjeiden mukaan.
- 2 Irrota tietokoneen kansi (katso ["Tietokoneen kannen irrottaminen" sivulla 89\)](#page-88-1).

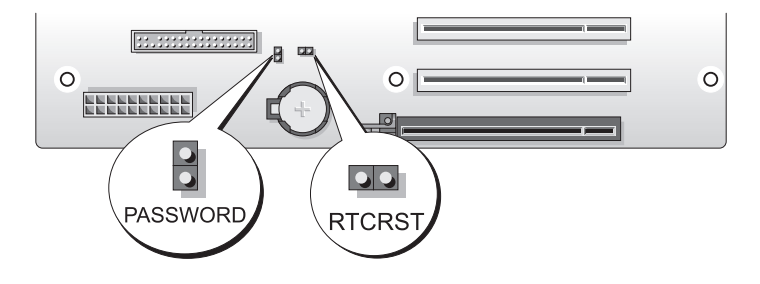

- 3 Etsi 2-nastainen salasanan hyppyliitin (PASSWORD) emolevyltä (katso ["Emolevyn osat" sivulla 91](#page-90-1)), irrota hyppykytkin ja siirrä se syrjään.
- 4 Aseta tietokoneen kansi takaisin.
- 5 Liitä näppäimistö ja hiiri, kytke tietokone ja näyttö pistorasioihin ja käynnistä ne.
- 6 Kun Microsoft<sup>®</sup> Windows<sup>®</sup> -työpöytä on ilmestynyt näyttöön, sammuta tietokone:
	- a Tallenna ja sulje kaikki avoimet tiedostot ja sulje avoimet ohjelmat.
	- b Käyttöjärjestelmän sulkeminen:
		- Windows XP -käyttöjärjestelmässä, napsauta Käynnistä→ Sammuta tietokone→ Sammuta.
		- Windows Vista -käyttöjärjestelmässä napsauta Käynnistä (+), napsauta Käynnistys-valikon oikeassa alakulmassa olevaa nuolta, joka näkyy alla olevassa kuvassa ja napsauta Sammuta.

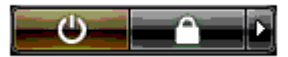

Tietokone sammuu, kun käyttöjärjestelmä on sulkeutunut kokonaan.

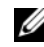

HUOMAUTUS: Varmista, että tietokone on pois päältä eikä virranhallintatilassa. Jos et saa tietokonetta sammumaan käyttämällä käyttöjärjestelmää, pidä virtapainiketta alhaalla 4 sekunnin ajan.

- 7 Irrota näppäimistö ja hiiri, ja irrota sen jälkeen tietokone ja näyttö pistorasiasta.
- 8 Maadoita emolevy painamalla tietokoneen virtapainiketta.
- 9 Avaa tietokoneen kansi (katso ["Tietokoneen kannen irrottaminen" sivulla 89](#page-88-1)).

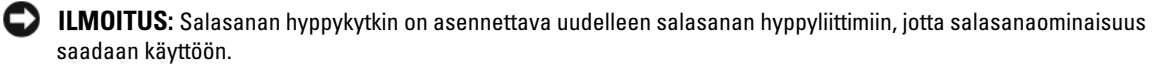

- 10 Etsi 2-nastainen salasanan hyppyliitin emolevyltä (katso ["Emolevyn osat" sivulla 91\)](#page-90-1) ja asenna hyppykytkin uudelleen, niin salasanaominaisuus saadaan käyttöön.
- 11 Aseta tietokoneen kansi takaisin paikalleen (katso ["Tietokoneen kannen asettaminen paikalleen"](#page-162-1)  [sivulla 163\)](#page-162-1).

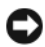

ILMOITUS: Liitä verkkokaapeli kytkemällä se ensin seinäkoskettimeen ja sitten tietokoneeseen.

12 Kytke tietokone laitteineen pistorasiaan ja käynnistä ne.

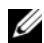

 $\mathscr{C}_\blacktriangleleft$  HUOMAUTUS: Järjestelmän asennusohjelmassa (katso "Järjestelmän asennusohjelman käynnistäminen" [sivulla 170](#page-169-2)) järjestelmän salasana ja järjestelmänvalvojan salasana -kohdissa näkyy teksti Not Set (Asettamatta). Salasanaominaisuus on käytössä, mutta salasanaa ei ole määritetty.
## CMOS-asetusten tyhjentäminen

VAARA: Tutustu Tuotetieto-oppaan turvallisuusohjeisiin ennen tässä esitettyjen toimenpiteiden suorittamista.

HUOMAUTUS: Toimenpide ei tyhjennä tai poista järjestelmä- ja asennussalasanoja.

- 1 Toimi kohdassa ["Ennen aloittamista" sivulla 87](#page-86-0) annettujen ohjeiden mukaan.
- 2 Irrota tietokoneen kansi (katso ["Tietokoneen kannen irrottaminen" sivulla 89\)](#page-88-0).
- 3 Etsi salasanan hyppykytkin (PASSWORD) ja CMOS-hyppykytkin (RTCRST) emolevyltä (katso ["Emolevyn osat" sivulla 91\)](#page-90-0).
- 4 Irrota salasanan hyppykytkin, aseta se CMOS-hyppyliittimiin ja odota noin 5 sekuntia.
- ILMOITUS: Salasanan hyppykytkin on asennettava uudelleen salasanan hyppyliittimiin, jotta salasanaominaisuus saadaan käyttöön.
- 5 Irrota hyppykytkin CMOS-hyppyliittimistä ja kiinnitä se uudestaan salasanan hyppyliittimiin, jotta salasanaominaisuus saadaan käyttöön.
- 6 Sulje tietokoneen kansi (katso ["Tietokoneen kannen asettaminen paikalleen" sivulla 163\)](#page-162-0).

ILMOITUS: Liitä verkkokaapeli kytkemällä se ensin seinäkoskettimeen ja sitten tietokoneeseen.

7 Kytke tietokone laitteineen pistorasiaan ja käynnistä ne.

## Tietokoneen puhdistaminen

 $\bigwedge$  VAARA: Tutustu *Tuotetieto-oppaan* turvallisuusohjeisiin ennen tässä esitettyjen toimenpiteiden suorittamista.

#### Tietokone, näppäimistö ja näyttö

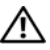

 $\sqrt{N}$  VAARA: Irrota tietokone pistorasiasta ennen puhdistusta. Puhdista tietokone pehmeällä, vedellä kostutetulla liinalla. Älä käytä nestemäisiä tai suihkepuhdistusaineita, jotka saattavat sisältää palonarkoja ainesosia.

• Poista tietokoneen aukkoihin ja reikiin sekä näppäimistön näppäinten väliin kertynyt pöly harjallisella päällä varustetulla pölynimurilla.

ILMOITUS: Älä pyyhi näyttöä saippua- tai alkoholipitoisella liuoksella. Se saattaa vahingoittaa heijastusta estävää pinnoitetta.

- Puhdista näyttö pehmeällä ja puhtaalla veteen kostutetulla liinalla. Käytä mahdollisuuksien mukaan erityisesti tähän tarkoitukseen suunniteltuja puhdistuspyyhkeitä tai näytön antistaattiselle pinnoitteelle sopivaa liuosta.
- Pyyhi näppäimistö, tietokone ja näytön muoviset osat pehmeällä, vedellä kostutetulla puhdistuskankaalla.

Älä käytä märkää liinaa. Estä nesteen pääsy tietokoneeseen tai näppäimistöön.

#### Hiiri

Puhdista hiiri, jos näytön kohdistin hyppii tai liikkuu tavallisesta poikkeavalla tavalla. Muun kuin optisen hiiren puhdistaminen:

- 1 Kierrä hiiren alapuolen pidätinrengasta vastapäivään ja poista kuula.
- 2 Puhdista kuula puhtaalla nukkaamattomalla kankaalla.
- 3 Irrota kuulan kolon sisälle kertynyt pöly ja nukka varovasti puhaltamalla.
- 4 Jos kuulan kolon sisällä olevat telat ovat likaantuneet, puhdista telat isopropyylialkoholiin kostutetulla pumpulipuikolla.
- 5 Jos telat ovat siirtyneet paikaltaan, kohdista ne uudelleen uriinsa. Varmista, että teloihin ei jää pumpulipuikosta kuituja.
- 6 Aseta kuula ja pidätinrengas takaisin paikoilleen ja kierrä rengasta myötäpäivään, kunnes kuulet napsahduksen.

#### Levykeasema

ILMOITUS: Älä yritä puhdistaa aseman lukupäitä pumpulipuikolla. Lukupäät saattavat siirtyä paikoiltaan ja estää aseman toimintaa.

Puhdista levykeasema kaupallisesti saatavana olevalla puhdistussarjalla. Sarjat sisältävät erikoislevykkeitä, joiden avulla normaalikäytön aikana aseman sisään kerääntyvät epäpuhtaudet voidaan poistaa.

#### CD- ja DVD-levyt

ILMOITUS: Puhdista optisen aseman linssi aina käyttämällä paineilmaa. Tutustu paineilmapakkauksen käyttöohjeisiin. Älä kosketa aseman linssiä.

Jos levyjen toistamisen yhteydessä ilmenee ongelmia, kuten hypähtelyä, puhdista toistettava levy.

1 Tartu levyyn sen ulkoreunoilta. Voit tarttua levyyn myös sen keskellä olevasta reiästä.

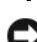

ILMOITUS: Estä pinnan vahingoittuminen äläkä pyyhi levyä kiertoliikkein.

2 Pyyhi levyn alapuoli (etiketin vastapuoli) pehmeällä nukkaamattomalla liinalla varovasti suorin, levyn keskeltä ulkoreunalle suuntautuvin liikkein.

Poista pinttynyt lika joko vedellä tai laimealla vesi-saippualiuoksella. Voit käyttää myös tähän tarkoitukseen suunniteltuja kaupallisia tuotteita, jotka puhdistavat levyt ja suojaavat niitä jossain määrin pölyltä, sormenjäljiltä ja naarmuuntumiselta. CD-levyjen puhdistamiseen tarkoitetut tuotteet soveltuvat myös DVD-levyille.

### FCC-säännökset (vain Yhdysvallat)

Federal Communications Commission (FCC) luokittelee useimmat Dellin tietokonejärjestelmät luokkaan B kuuluviksi digitaalilaitteiksi. Voit selvittää tietokonejärjestelmäsi luokituksen tarkistamalla kaikki tietokoneen pohjassa, sivulla tai takapaneelissa, korttien asennusrivoissa tai itse korteissa olevat FCC:n rekisteröintitarrat Jos jossakin tarrassa on luokan A luokitus, koko järjestelmä katsotaan luokkaan A kuuluvaksi digitaalilaitteeksi. Jos kaikissa tarroissa on FCC:n luokan B luokitus, joka osoitetaan FCC:n tunnusnumerolla tai logolla (FC), koko järjestelmä katsotaan luokkaan B kuuluvaksi digitaalilaitteeksi.

Kun olet selvittänyt järjestelmäsi FCC-luokituksen, lue asianmukainen FCC-säännös. Huomaa, että FCC-sääntöjen mukaan muutokset, joita Dell ei ole nimenomaisesti hyväksynyt, saattavat mitätöidä käyttäjän tämän laitteiston käyttöä koskevan valtuutuksen.

Tämä laite on FCC-sääntöjen osan 15 mukainen. Toiminnalle on asetettu seuraavat kaksi ehtoa:

- 1 Tämä laite ei saa synnyttää haitallisia häiriöitä.
- 2 Tämän laitteen on siedettävä vastaanotettavat häiriöt mukaan lukien häiriöt, jotka saattavat haitata sen toimintaa.

#### Luokka A

Tämä laitteisto on testattu ja sen on todettu olevan FCC-sääntöjen digitaalilaitteita koskevien rajojen luokan A osan 15 mukainen. Kyseisten rajojen tarkoitus on varmistaa kohtuullinen suojaustaso haitallisia häiriöitä vastaan, kun laitteistoa käytetään asuinhuoneistossa. Tämä laitteisto muodostaa, käyttää ja saattaa lähettää radiotaajuista energiaa ja saattaa aiheuttaa haitallisia häiriöitä radiovastaanotossa, ellei sitä asenneta valmistajan käyttöohjeissa mainitulla tavalla. Laitteiston käyttäminen asuinalueella aiheuttaa todennäköisesti haitallisia häiriöitä, jotka käyttäjän on korjattava omalla kustannuksellaan.

#### Luokka B

Tämä laitteisto on testattu ja sen on todettu olevan FCC-sääntöjen digitaalilaitteita koskevien rajojen luokan B osan 15 mukainen. Kyseisten rajojen tarkoitus on varmistaa kohtuullinen suojaustaso haitallisia häiriöitä vastaan asennettaessa laitteisto asuinhuoneistoon. Tämä laitteisto muodostaa, käyttää ja saattaa lähettää radiotaajuista energiaa ja saattaa aiheuttaa häiriöitä radiovastaanotossa, ellei sitä asenneta valmistajan käyttöohjeissa mainitulla tavalla. Kaikissa tapauksissa häiriötöntä toimintaa ei voida kuitenkaan taata. Jos tämä laitteisto aiheuttaa haitallisia häiriöitä radio- tai televisiolähetysten vastaanotossa, mikä voidaan varmistaa sammuttamalla laitteisto ja käynnistämällä se uudelleen, käyttäjää kehotetaan korjaamaan tilanne kokeilemalla ainakin yhtä seuraavista tavoista:

- Suuntaa vastaanottoantenni toisin.
- Lisää laitteiston ja vastaanottimen välistä etäisyyttä.
- Liitä laitteisto eri virtapiirissä olevaan pistorasiaan kuin mihin vastaanotin on liitetty.
- Pyydä apua jälleenmyyjältä tai kokeneelta radio- ja televisioteknikolta.

#### FCC-tunnistetiedot

FCC-sääntöjen mukaisesti tämän asiakirjan kattamasta laitteesta tai laitteista annetaan seuraavat tiedot:

- Tuotteen nimi: Dell™ XPS™ 720
- Mallinumero: DCDO Yrityksen nimi:

```
Dell Inc.
One Dell Way
Round Rock, Texas 78682 USA
512-338-4400
```
## Dell-yhteydenotot

Voit ottaa yhteyttä Delliin Internetin välityksellä tai puhelimitse:

- Kun haluat tietoja Web-sivujen välityksellä, siirry osoitteeseen support.dell.com.
- Kun haluat tietoja tietyn maan tai paikan Web-sivujen kautta, käytä Choose A Country/Region (Valitse maa/alue) -valikkoa sivun alareunassa tai katso seuraavassa taulukossa luetellut Internetosoitteet.
- Kun haluat tietoja sähköpostitse, katso seuraavassa taulukossa olevat sähköpostiosoitteet.

HUOMAUTUS: Maksuttomat puhelinnumerot ovat käytettävissä ilmoitetuissa maissa.

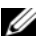

HUOMAUTUS: Joissakin maissa on saatavana erityisesti kannettavaa Dell™ XPS™ -tietokonetta koskevaa puhelintukea, jonka saatavuus on ilmoitettu erillisessä osallistuvien maiden luettelossa. Jos XPS-tietokonetta koskevaa puhelinnumeroa ei ole ilmoitettu, voit ottaa yhteyttä Dellin tukeen soittamalla ilmoitettuun puhelinnumeroon, jolloin puhelu ohjataan vastaavasti.

• Kun haluat tietoja puhelimitse, käytä seuraavassa taulukossa annettuja puhelinnumeroita ja koodeja. Jos tarvitset koodin valintaa koskevaa apua, ota yhteyttä paikalliseen tai kansainväliseen operaattoriin.

 $\mathscr{U}$  HUOMAUTUS: Yhteystietojen todettiin pitävän paikkansa tämän asiakirjan mennessä painoon, ja ne saattavat muuttua.

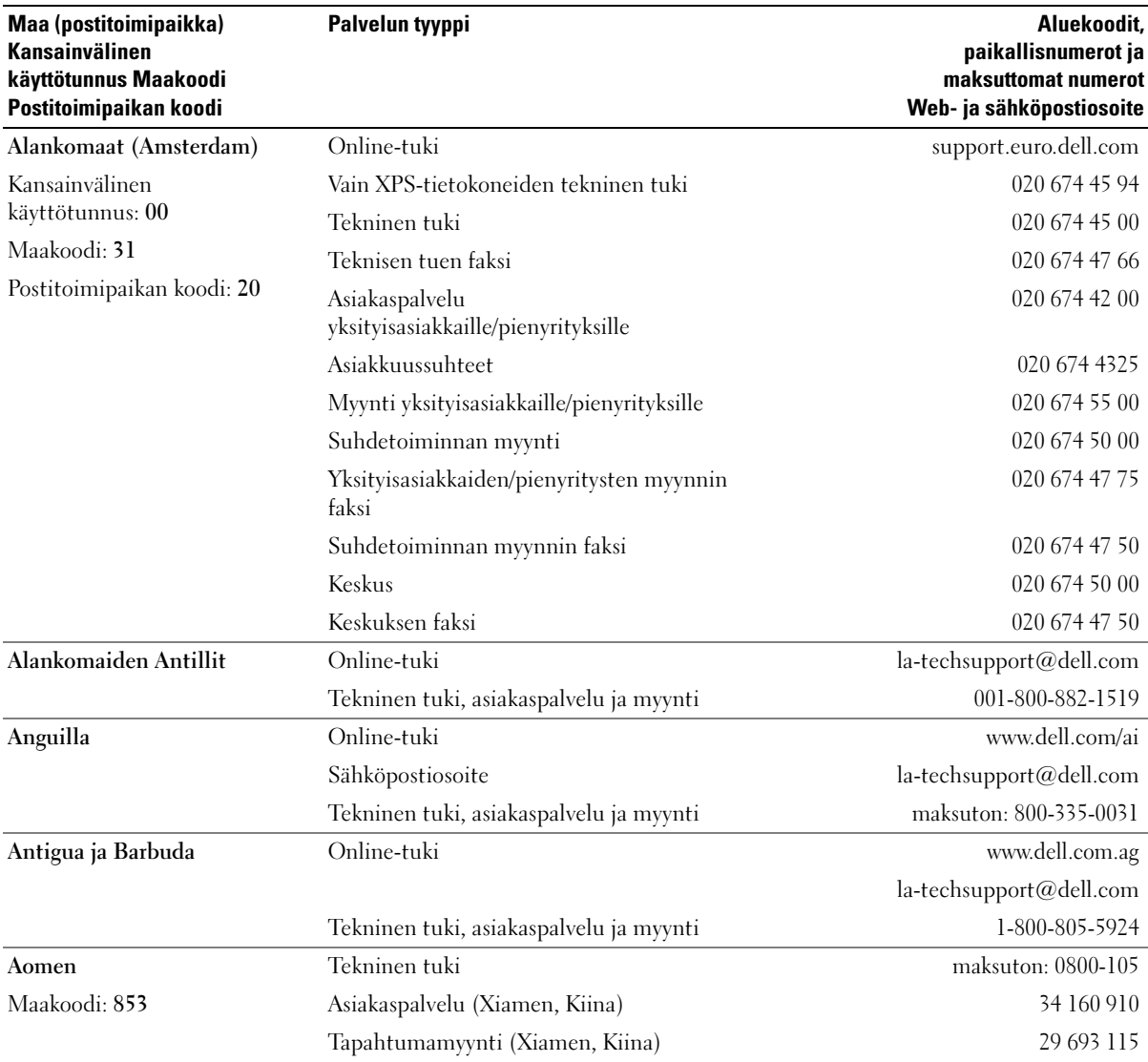

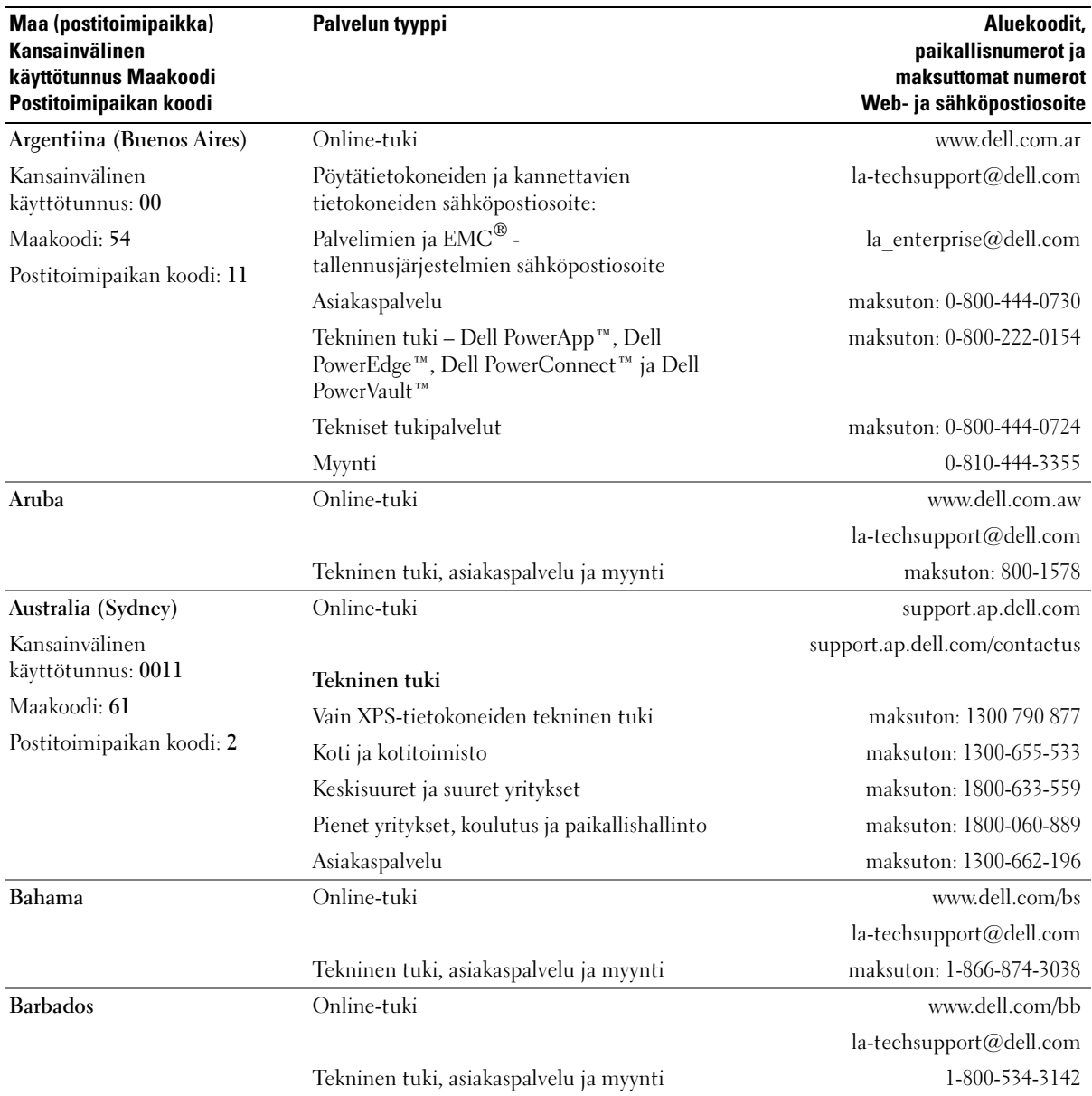

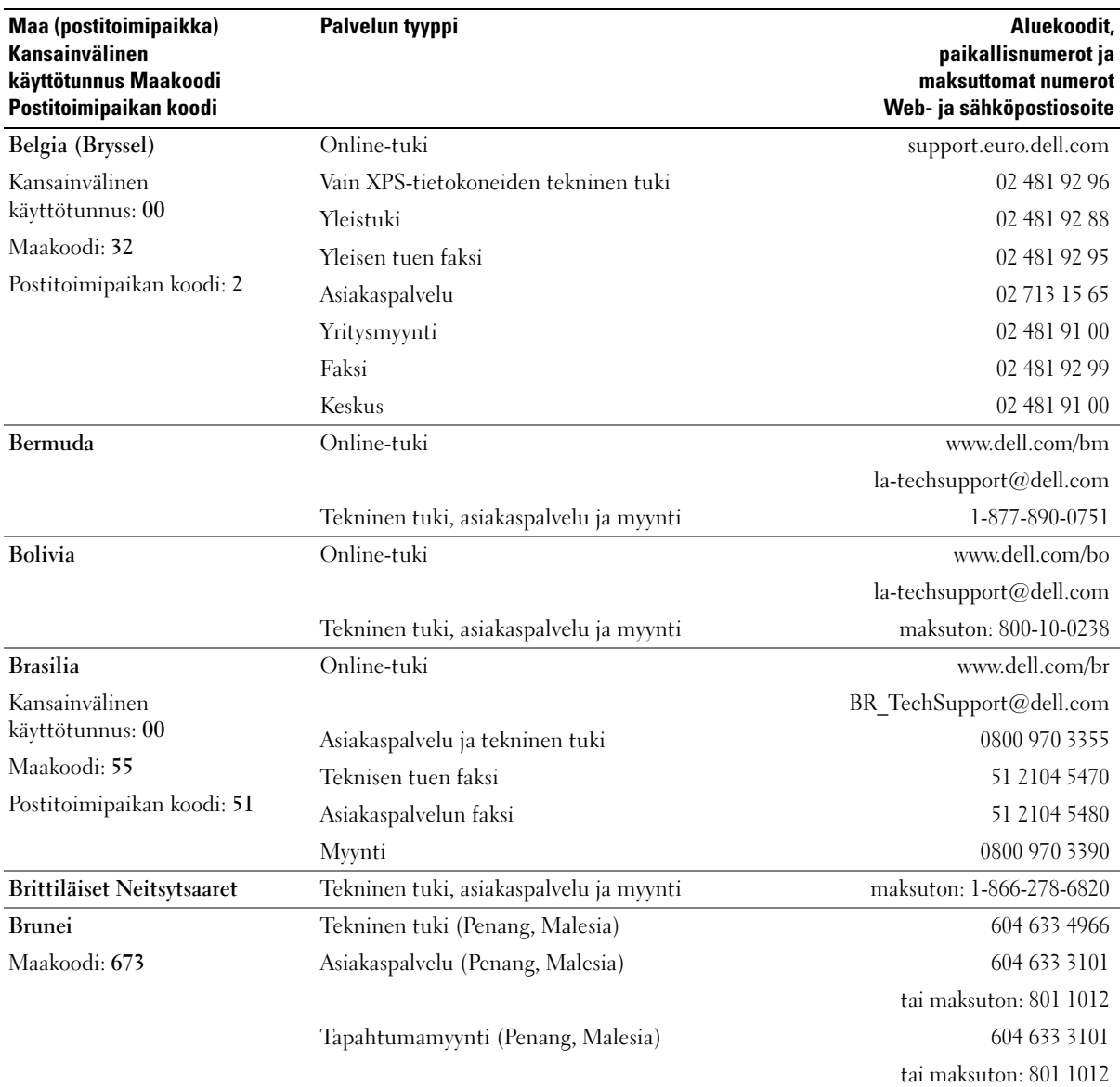

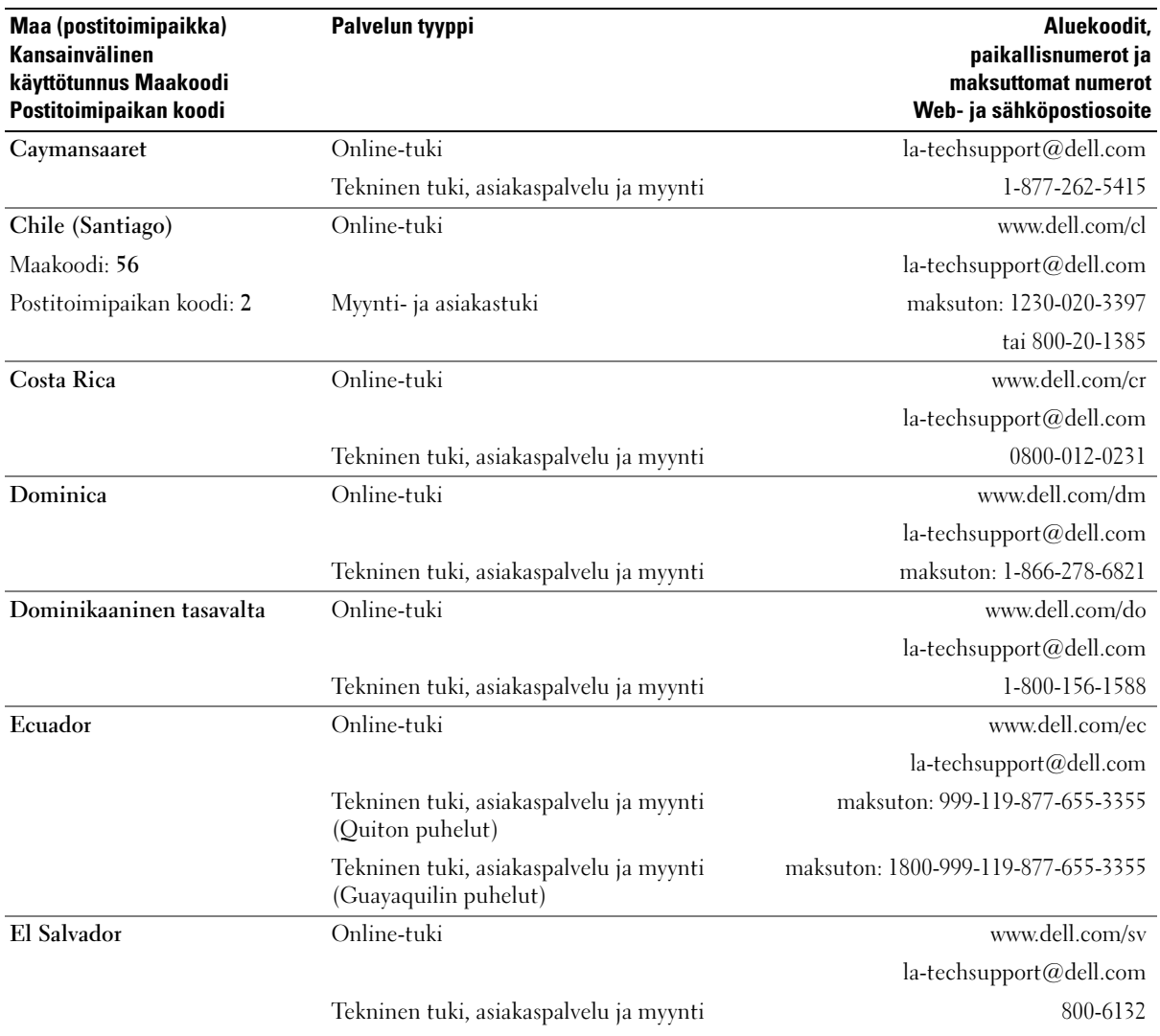

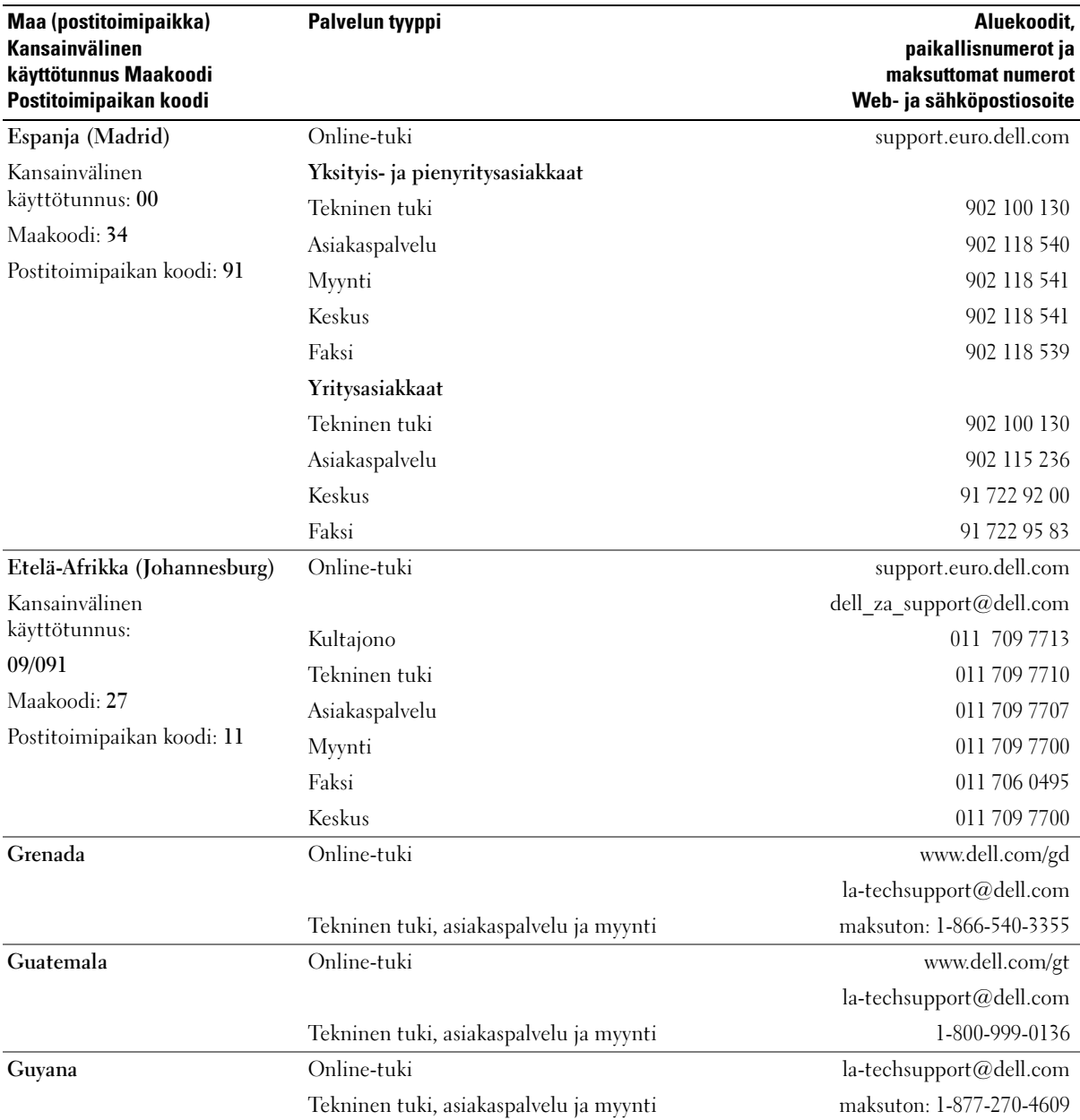

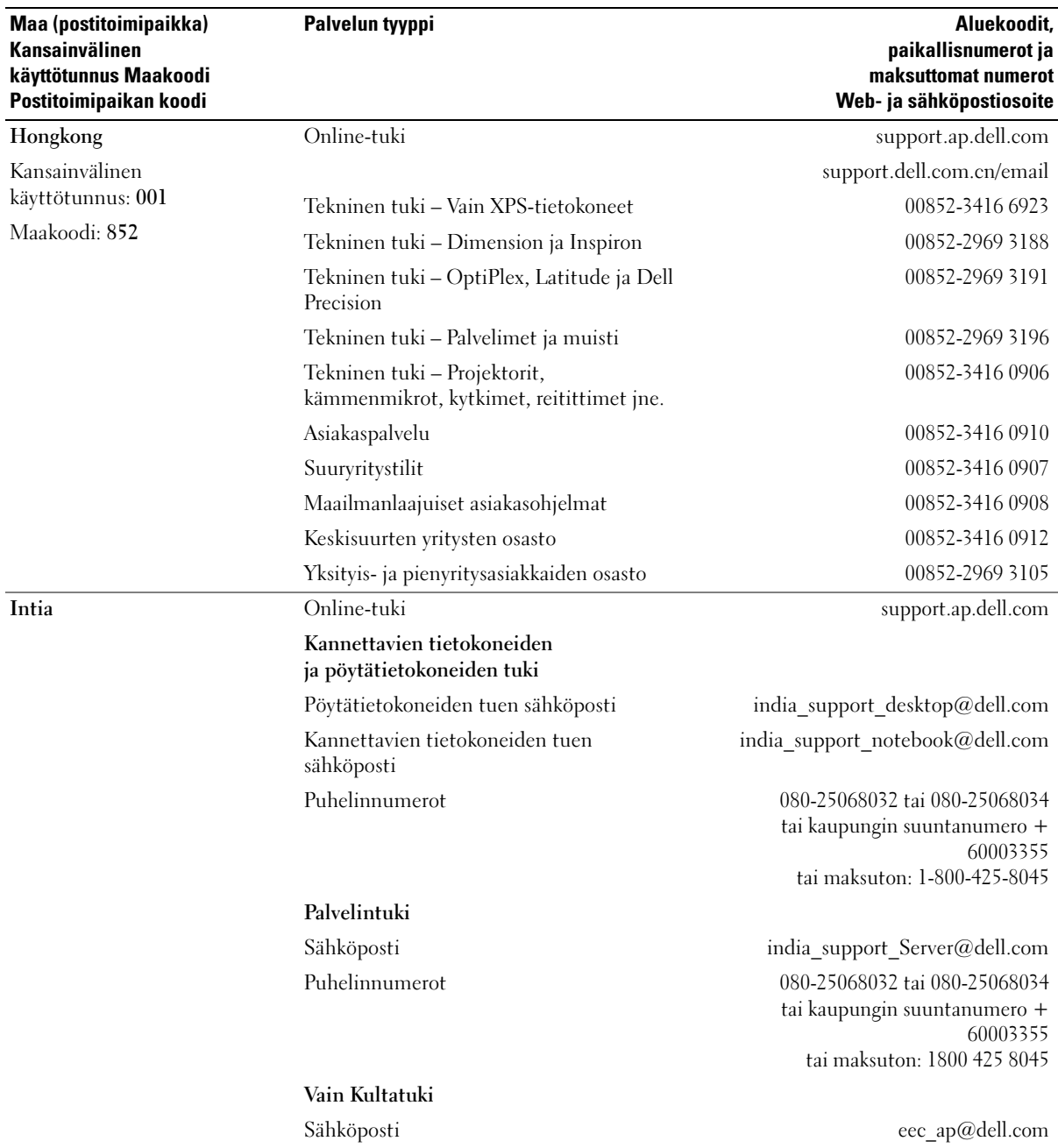

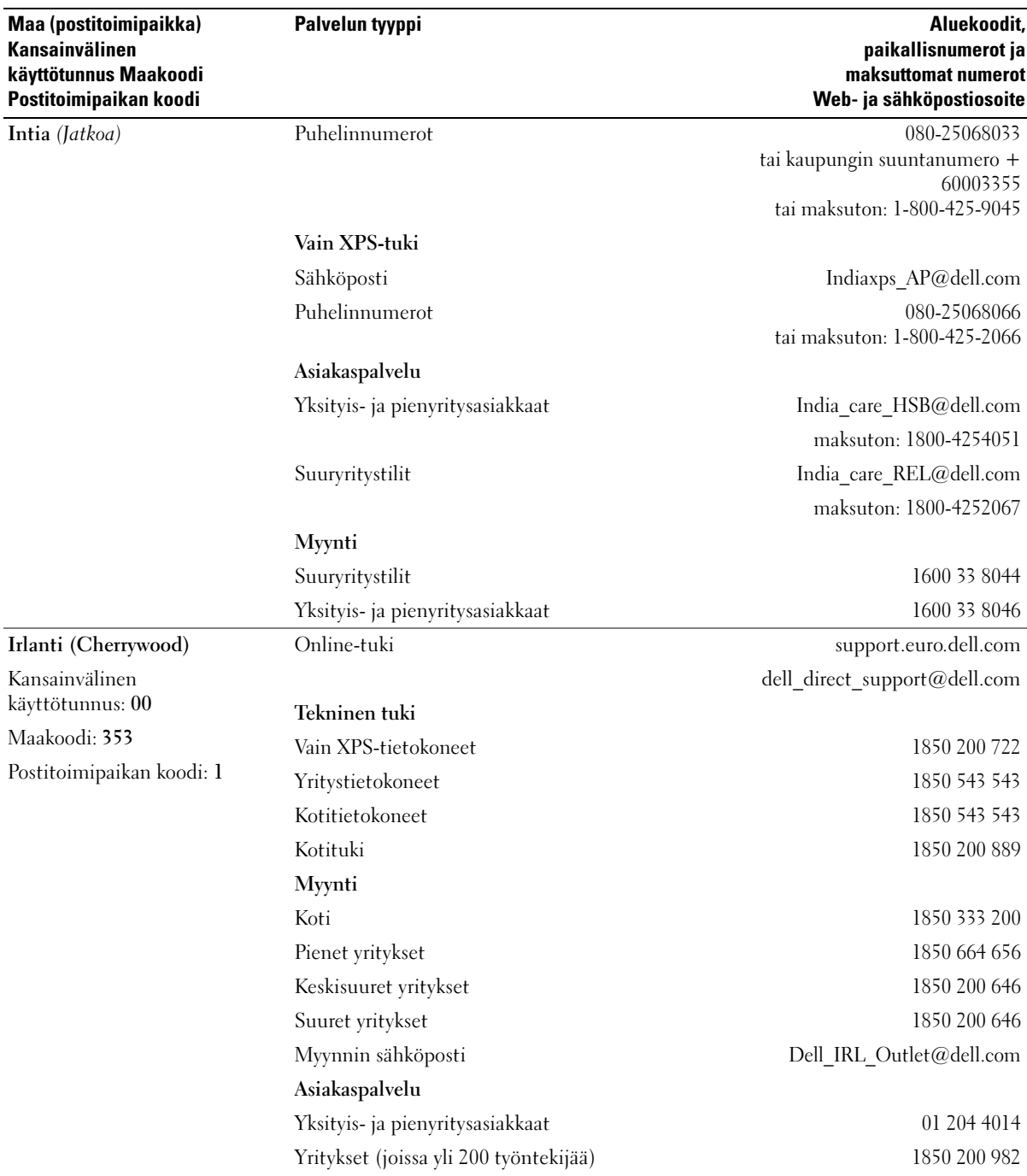

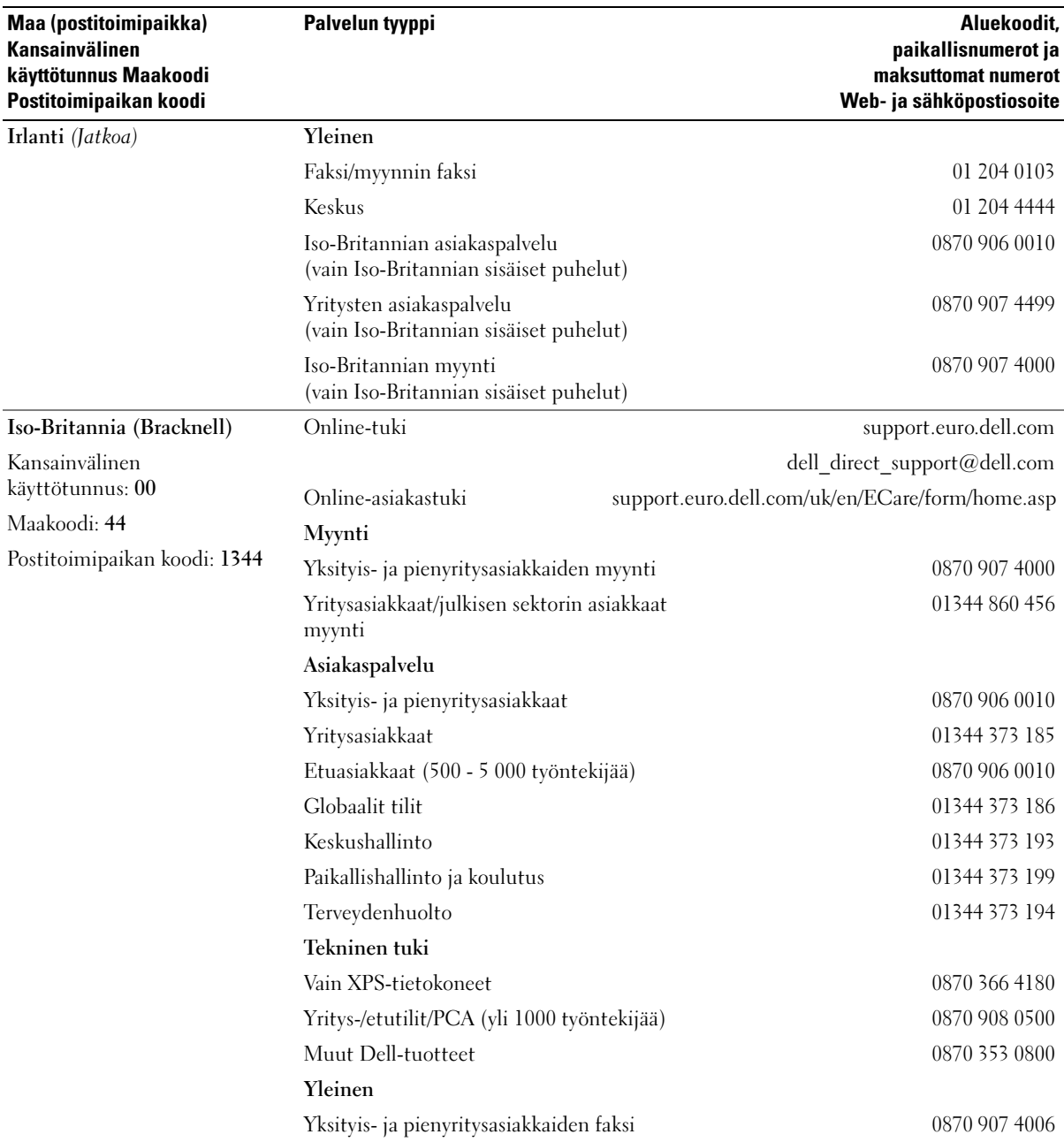

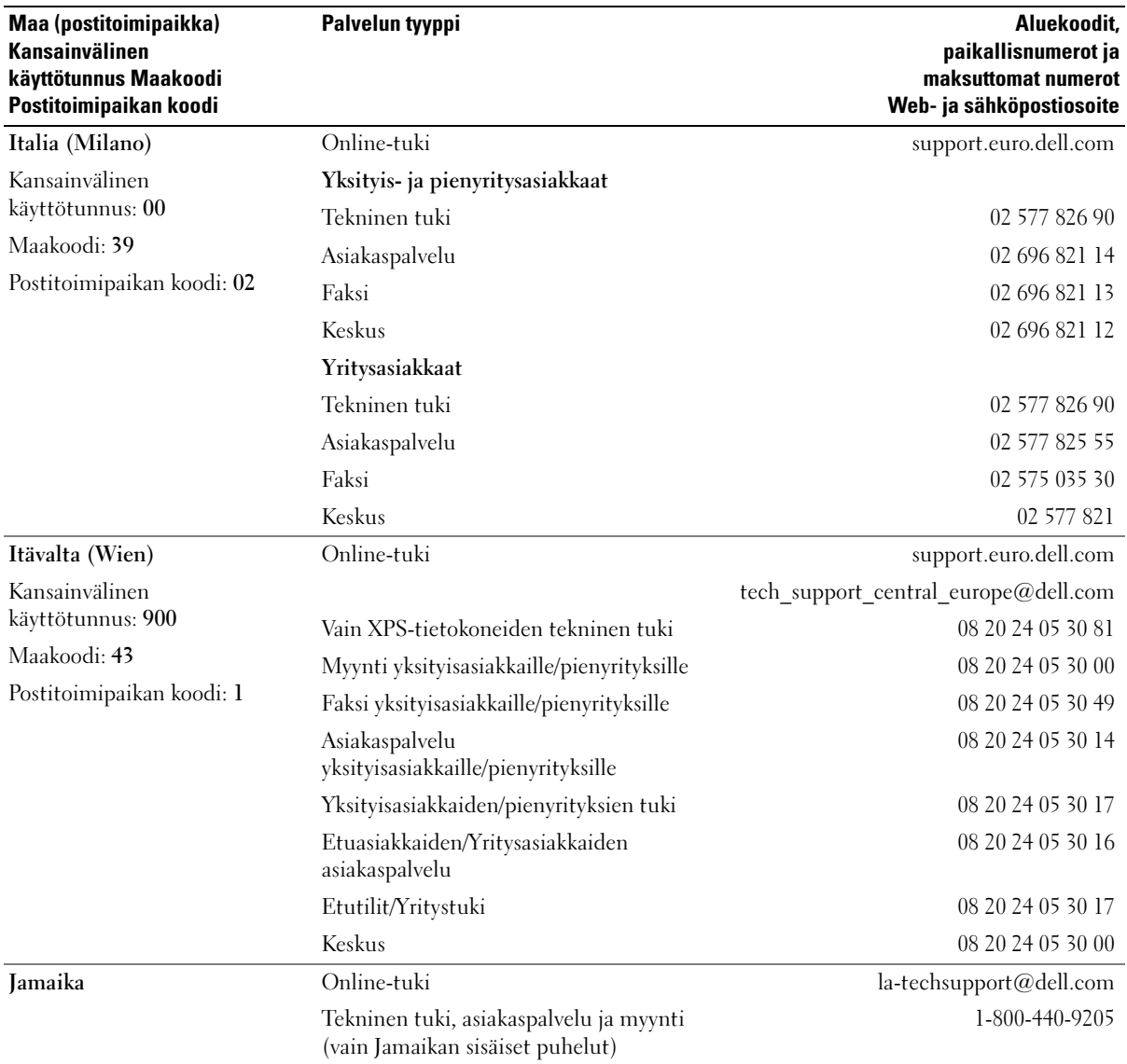

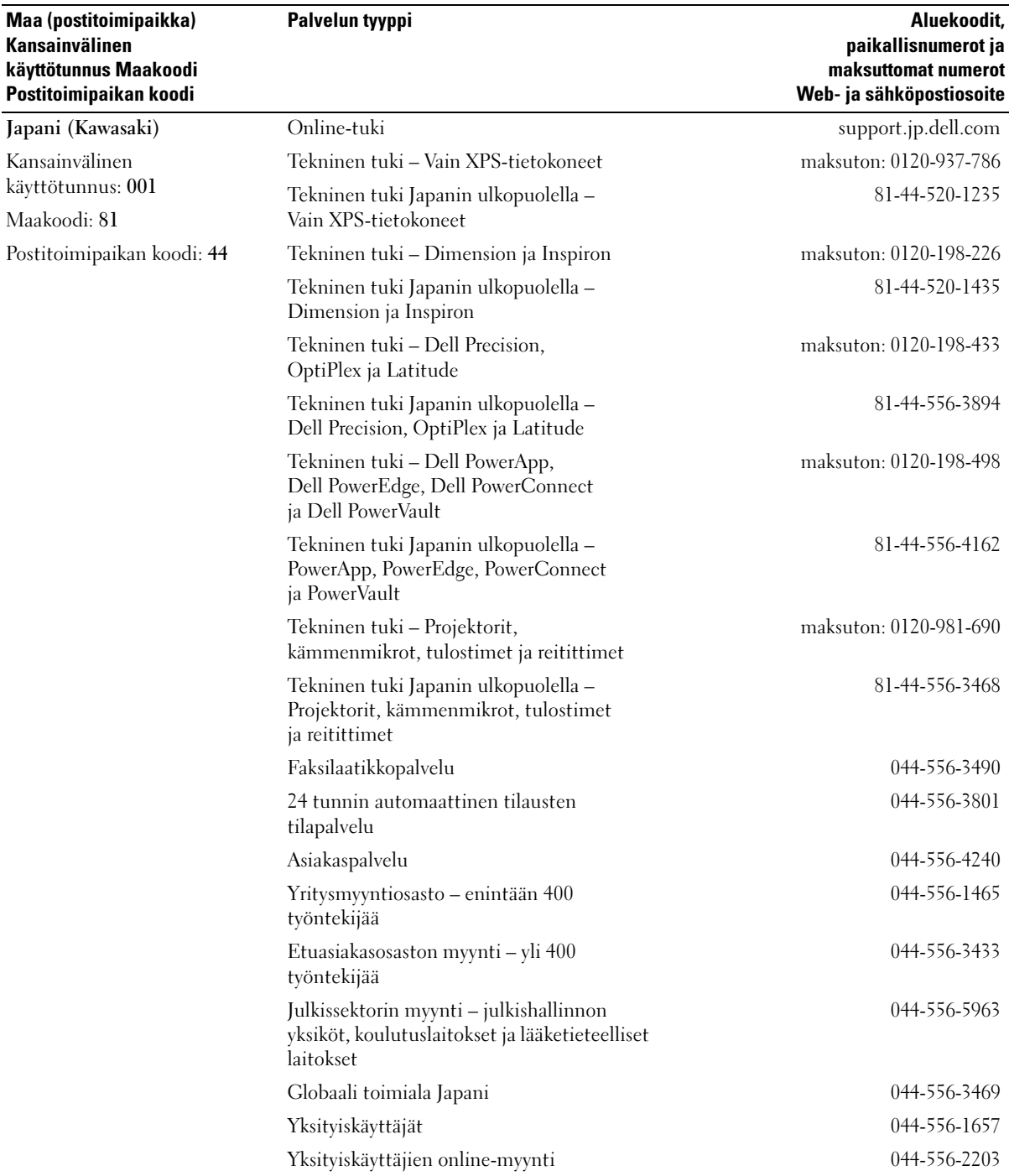

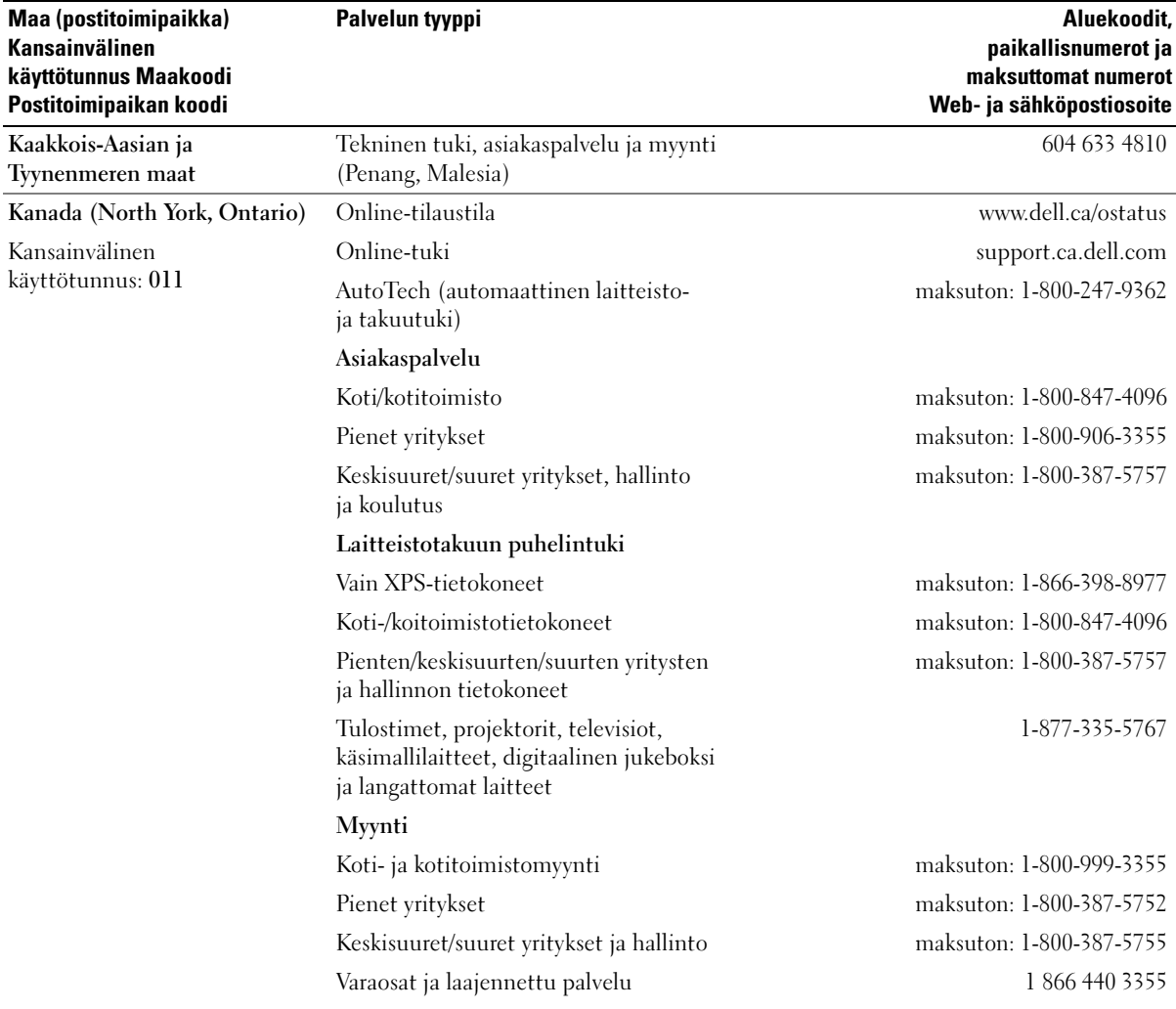

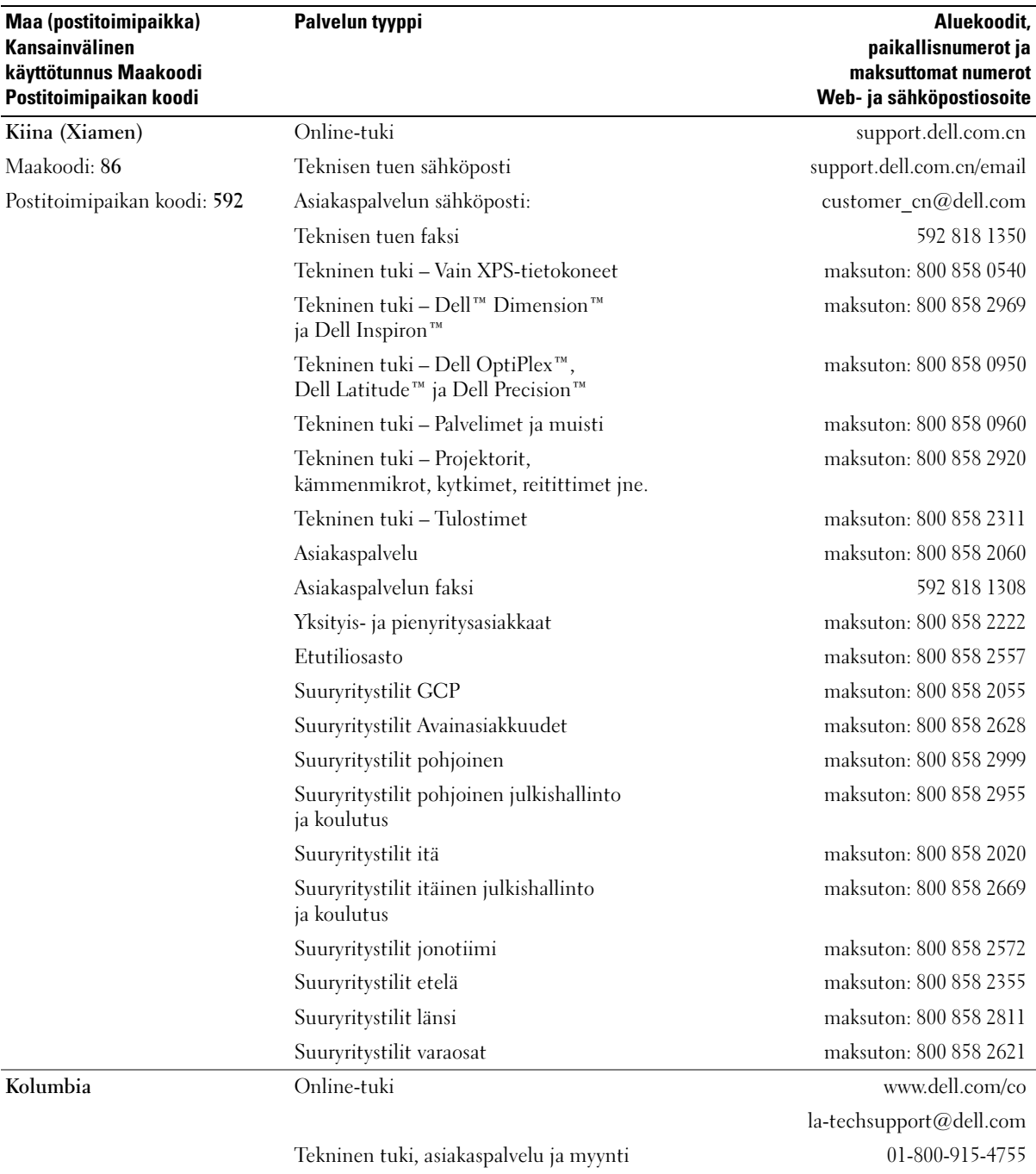

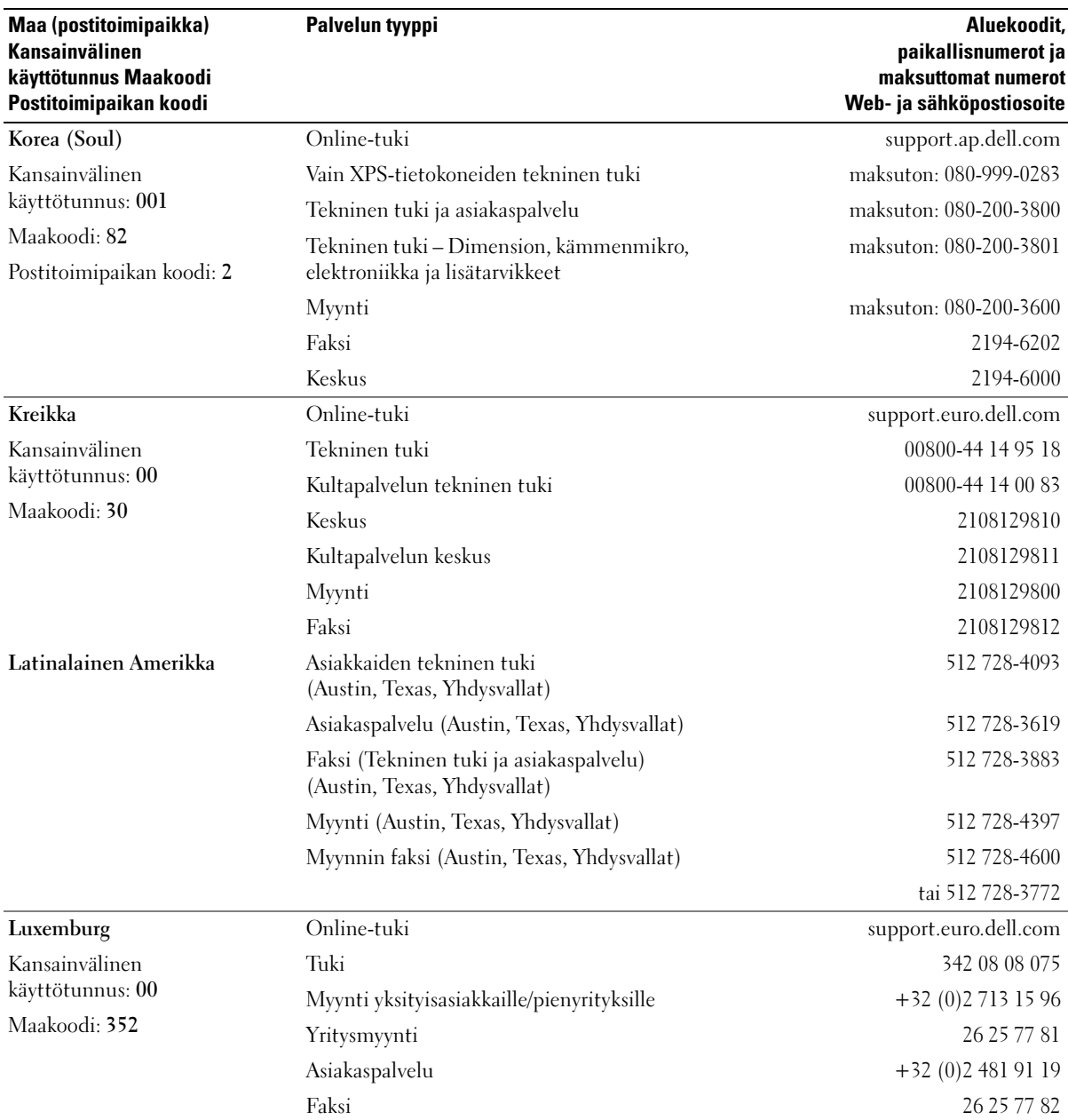

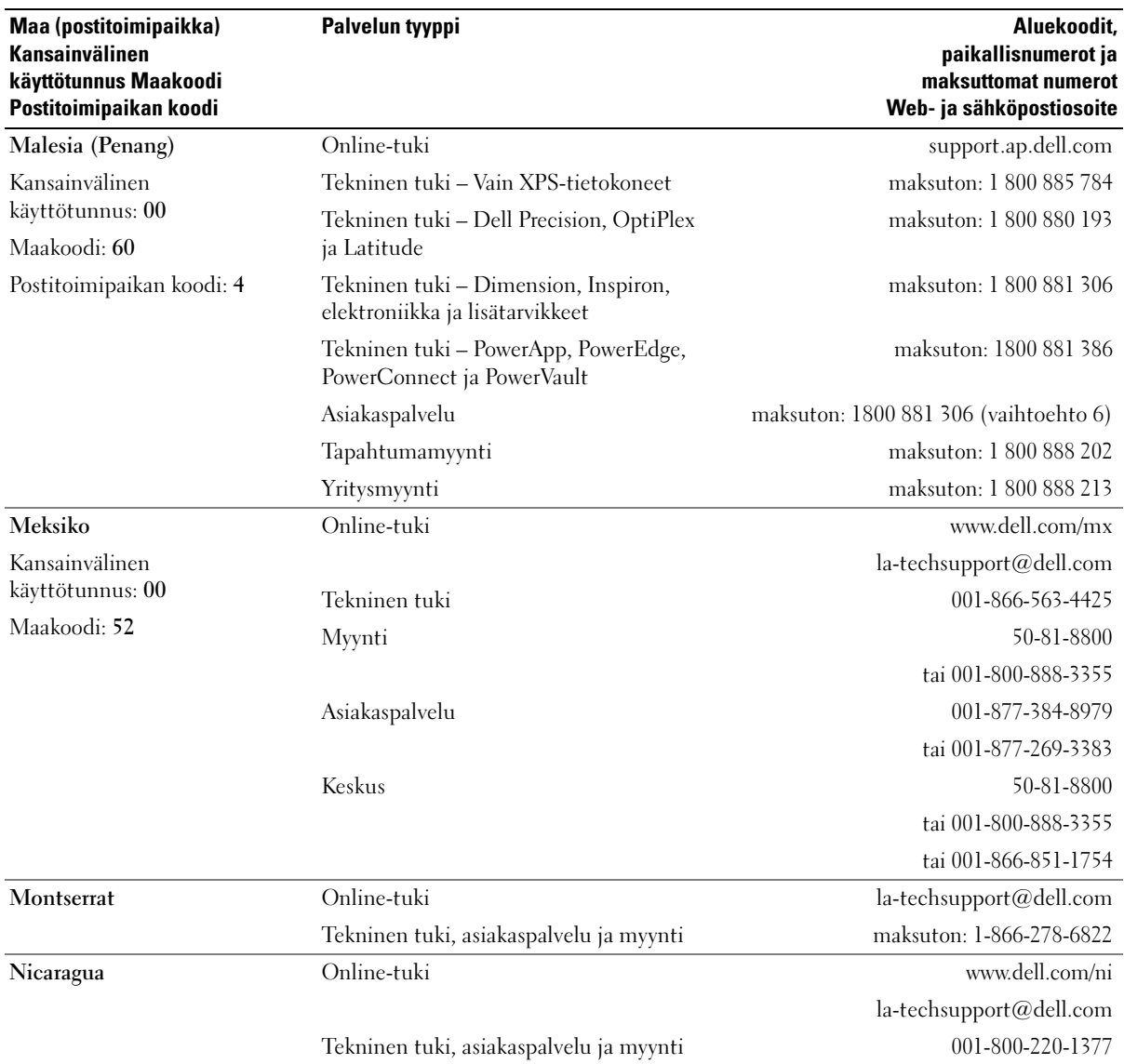

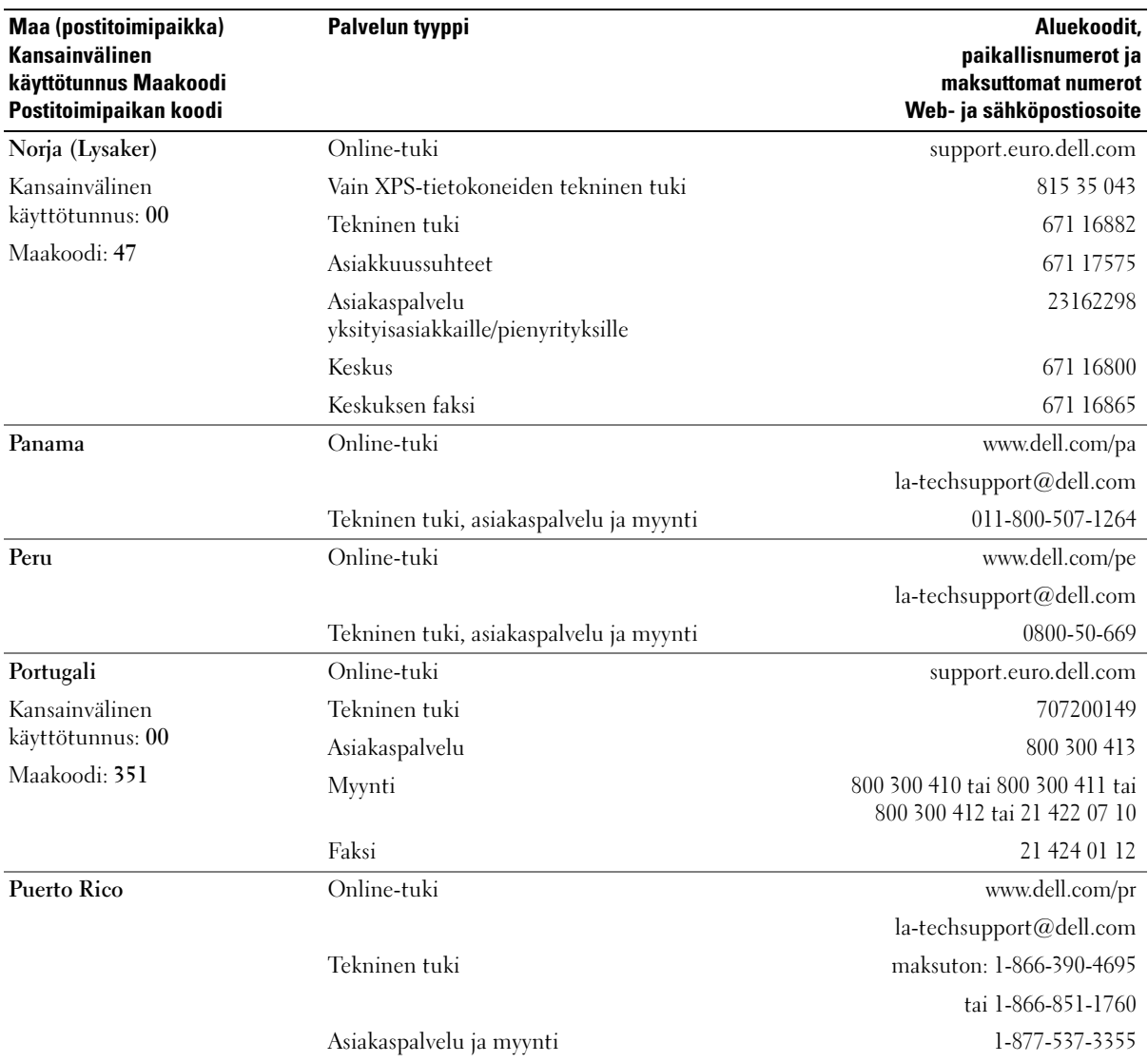

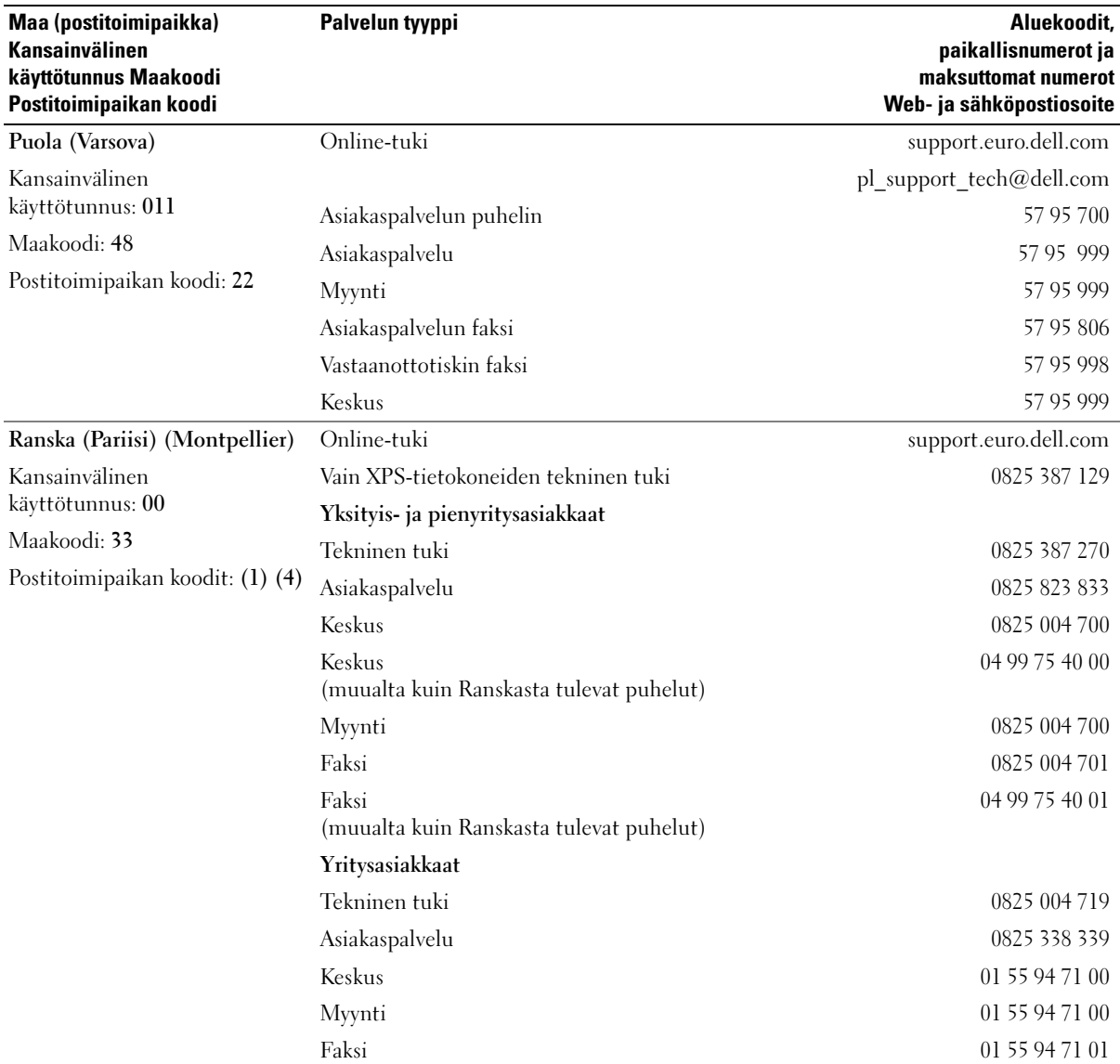

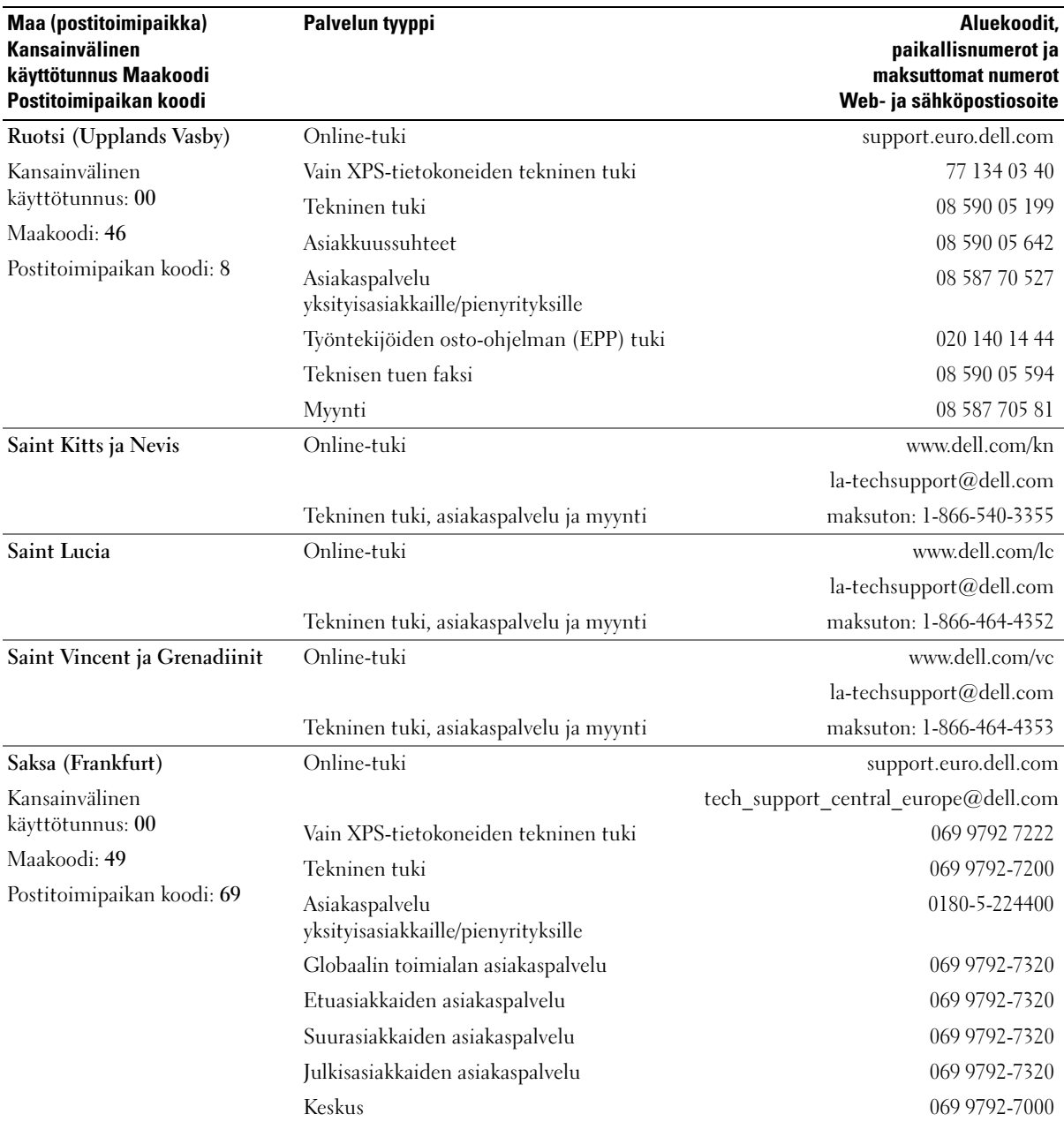

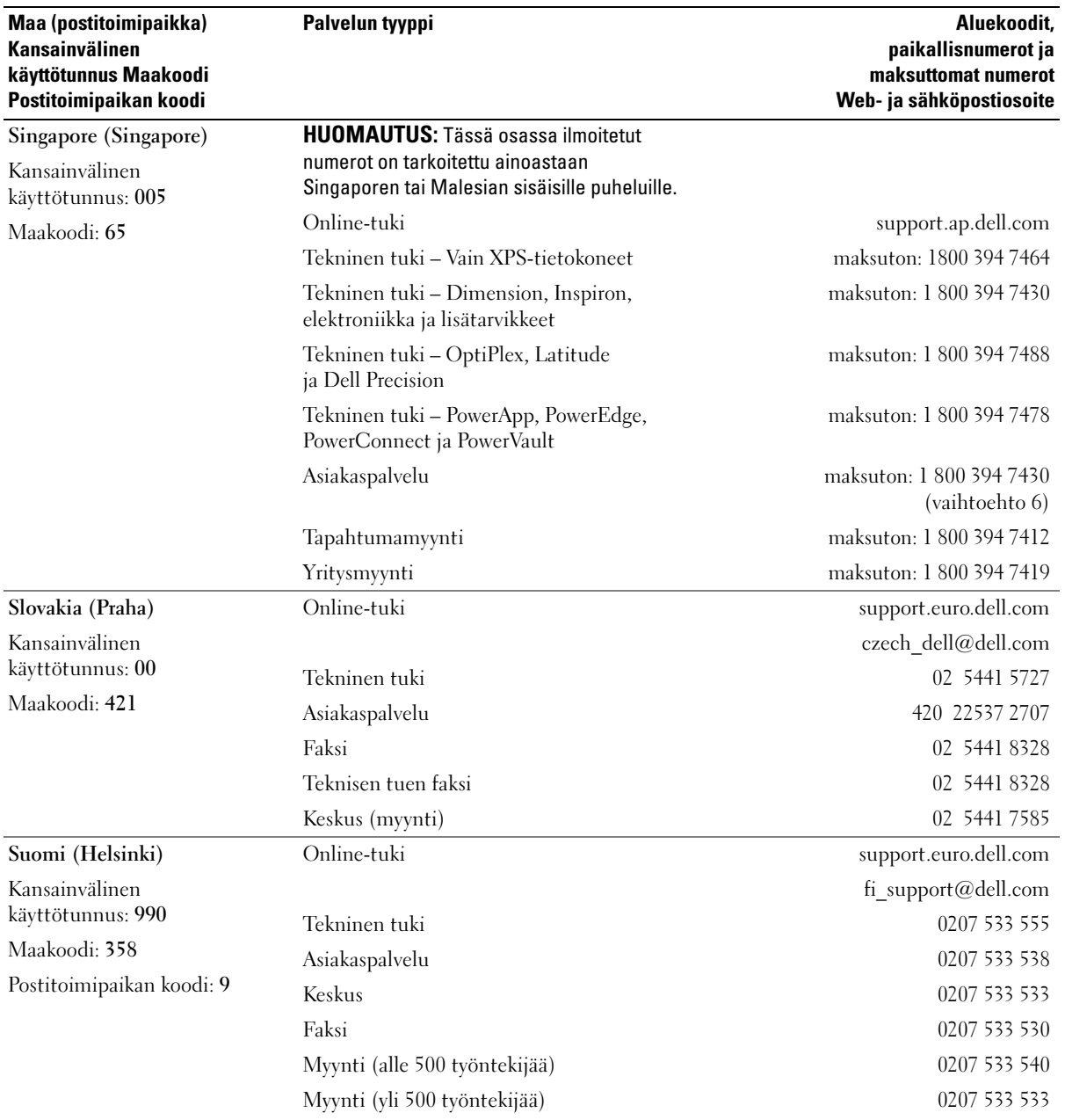

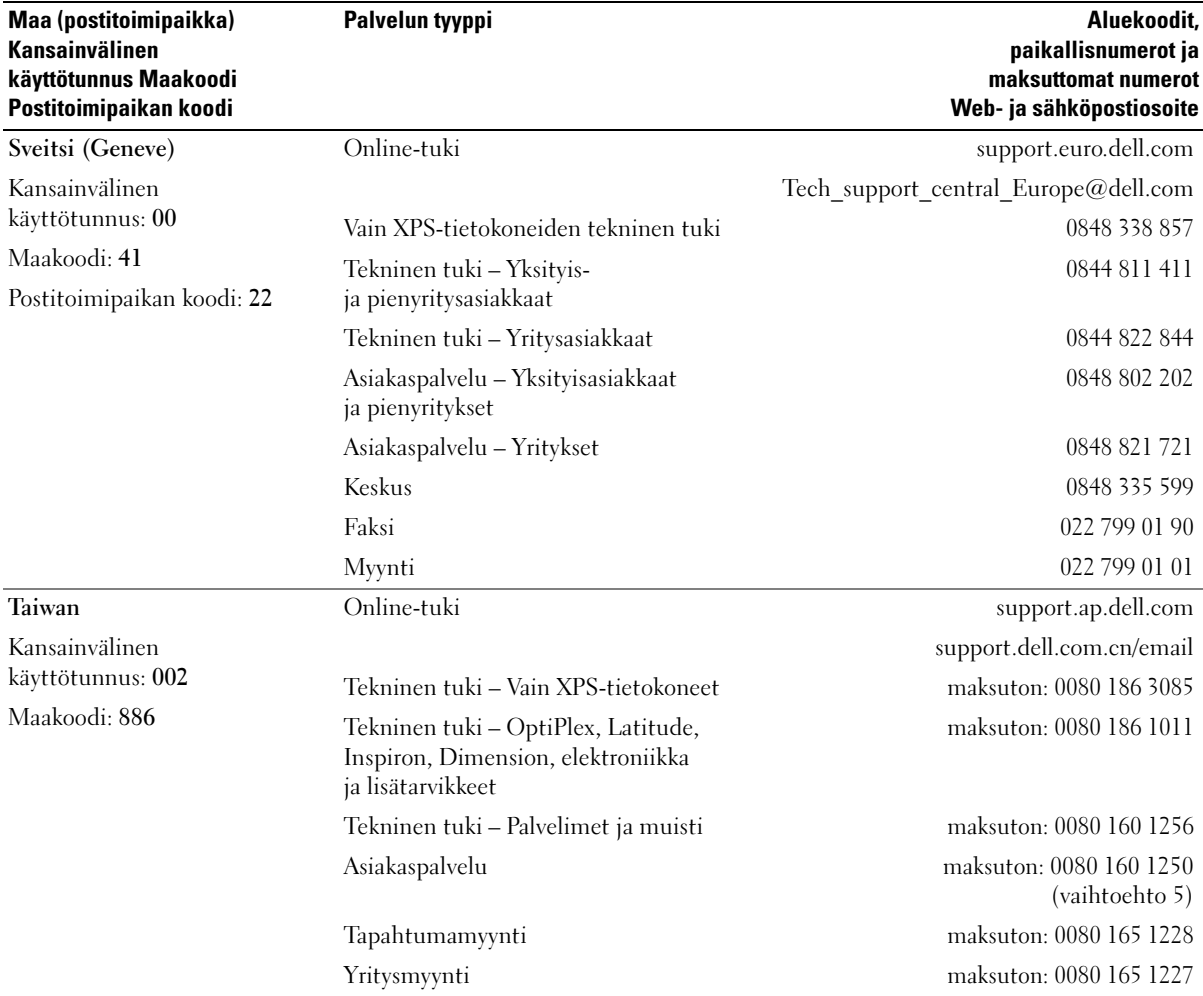

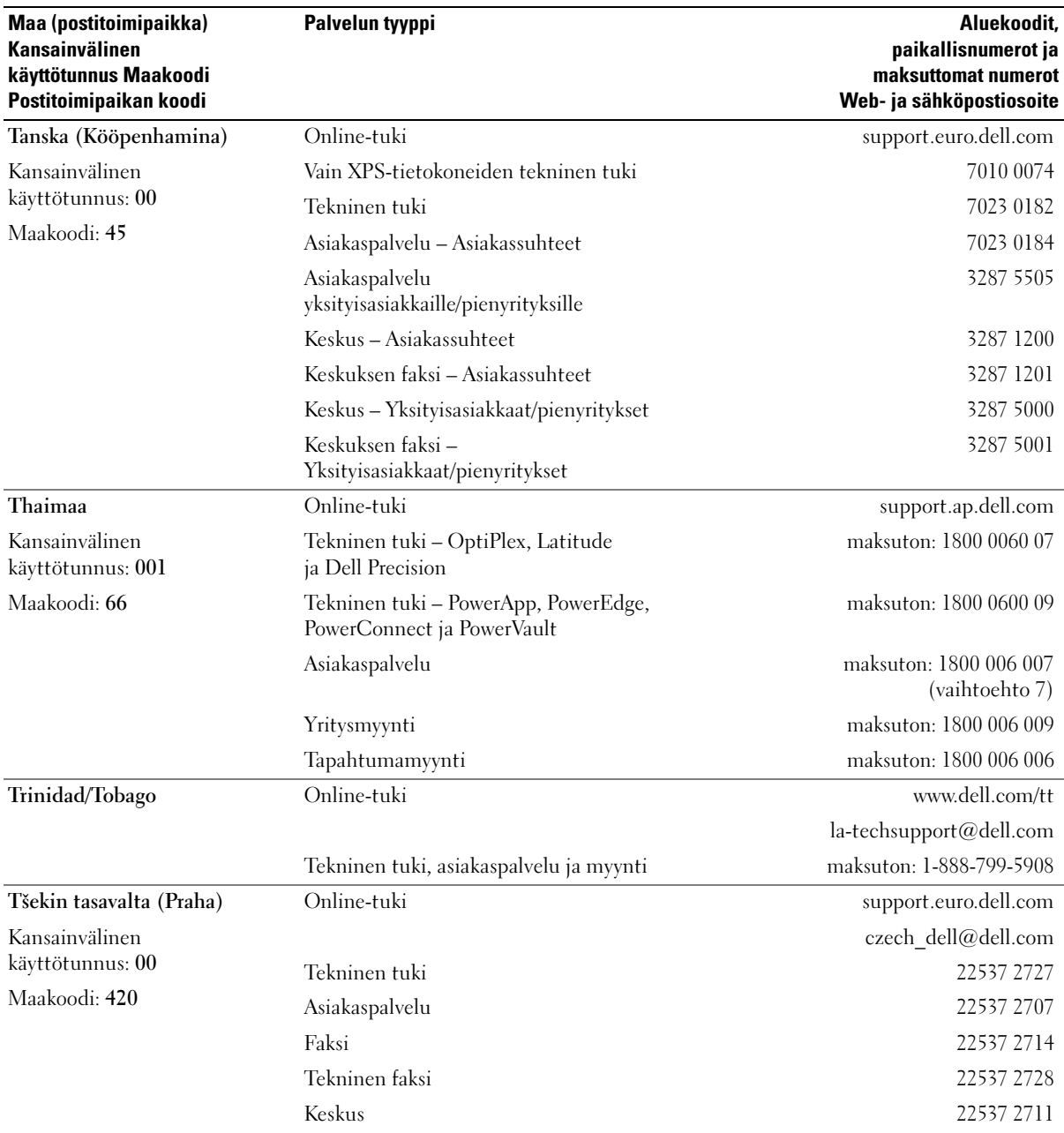

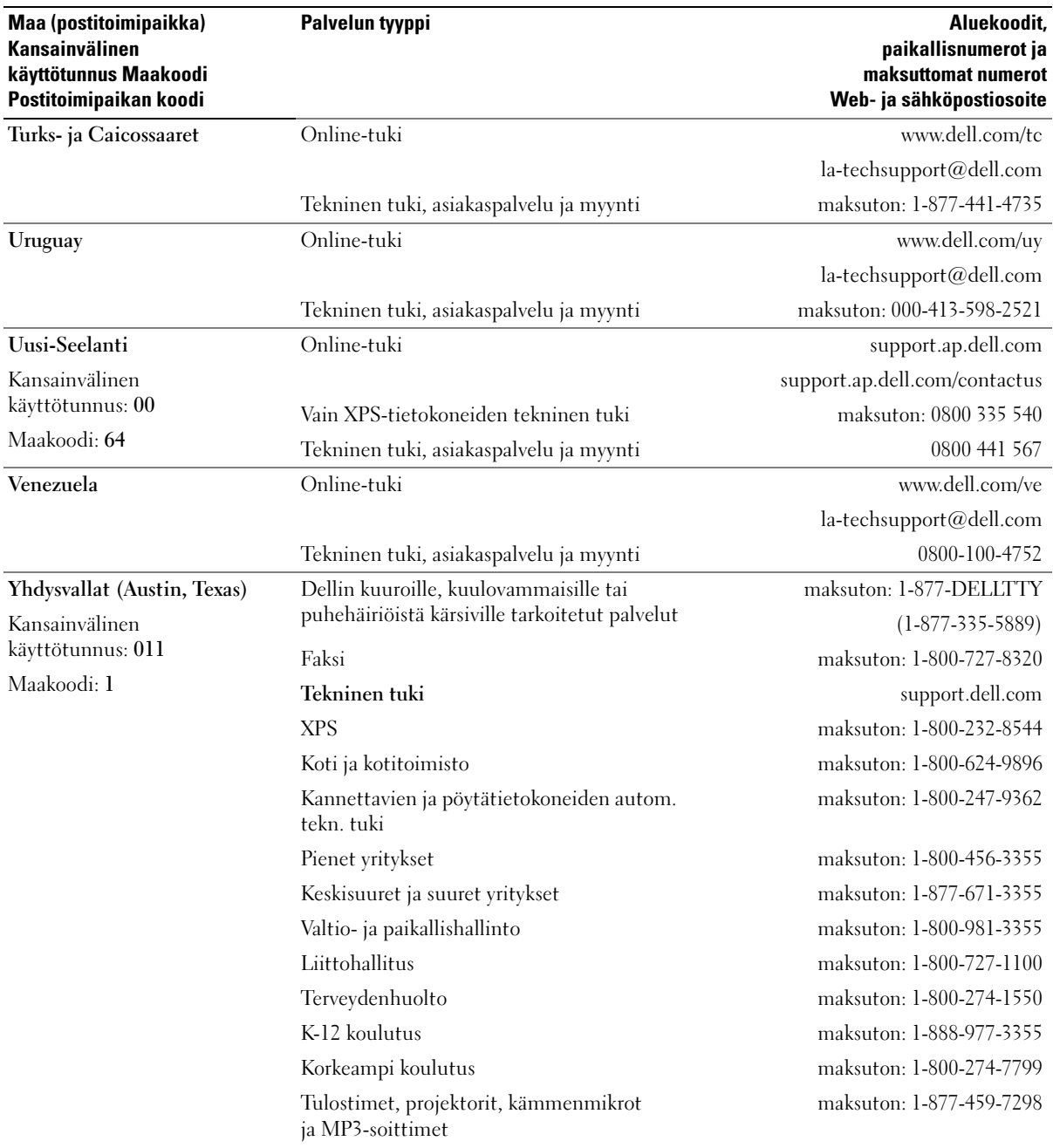

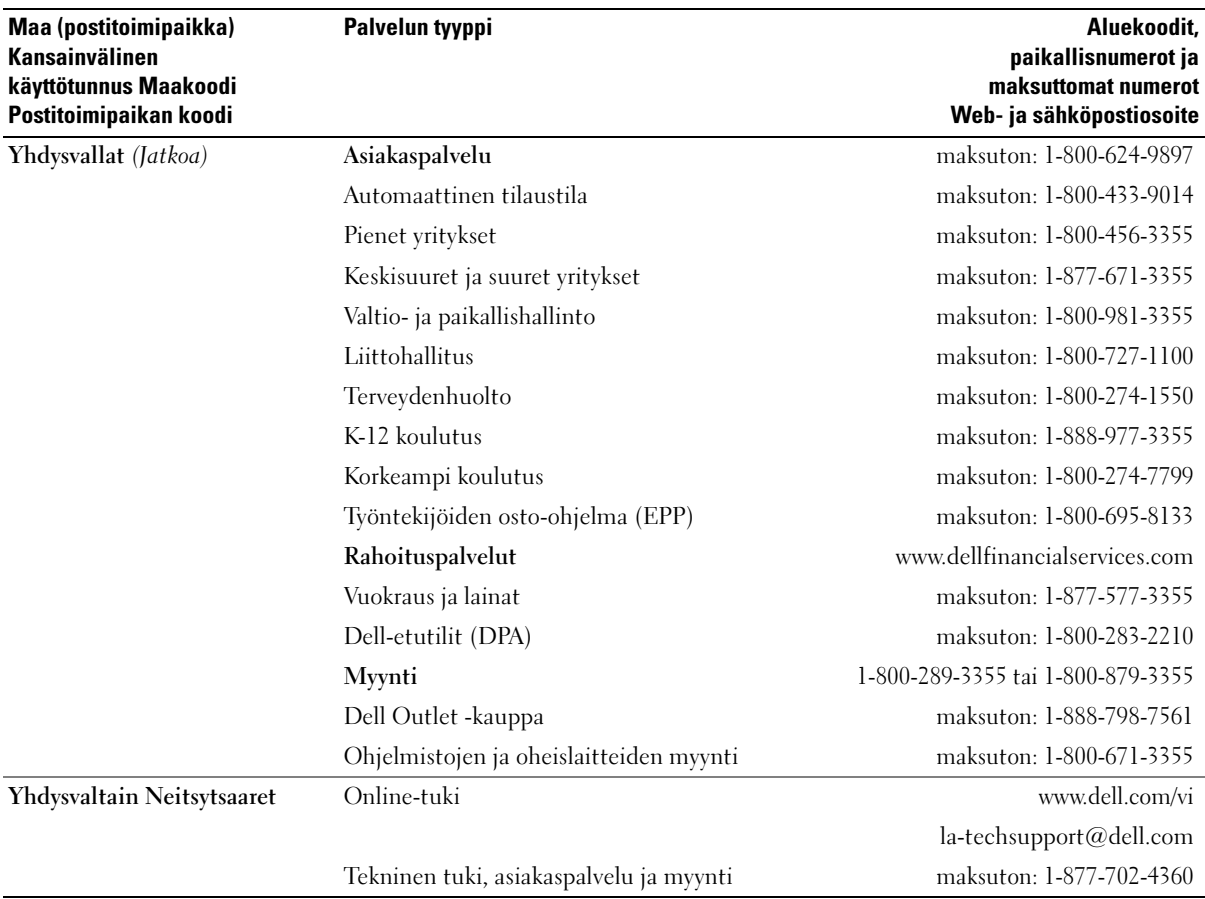

# Sanasto

Tämän sanaston termit on tarkoitettu vain tiedoksi eivätkä ne aina kuvaa yksittäisen tietokoneen ominaisuuksia.

#### A

AC — vaihtovirta — sähkön muoto, jolla tietokone toimii, kun sen virtajohto on kytketty pistorasiaan.

ACPI — advanced configuration and power interface virranhallintamäärittely, jonka avulla Microsoft® Windows® -käyttöjärjestelmät voivat siirtää tietokoneen valmius- tai virransäästötilaan, jotka vähentävät kunkin tietokoneeseen liitetyn laitteen virrankulutusta.

AGP — accelerated graphics port — erityinen paikallisväylä, jonka avulla järjestelmän muistia voidaan käyttää kuvienkäsittelytehtäviin. Kuvankäsittelypiirin ja tietokoneen muistin välisen aikaisempaa nopeamman yhteyden ansiosta AGP toistaa videokuvaa pehmeästi ja aidoissa väreissä.

AHCI — Advanced Host Controller Interface — SATA-kiintolevyn isäntäohjaimen liitäntä, jonka avulla muistiohjain pystyy hyödyntämään Native Command Queuing (NCQ) -teknologiaa ja hot plug -levyjä.

akun käyttöaika — aika (minuutteina tai tunteina), jonka kannettavan tietokoneen akku pitää laitteen toiminnassa.

akun käyttöikä — aika (vuosina), jonka kannettavan tietokoneen akku voidaan tyhjentää ja ladata uudelleen.

ALS — ambient light sensor — toiminto, joka auttaa hallitsemaan näytön kirkkautta.

alustaminen — prosessi, joka valmistelee aseman tai levyn tiedostojen tallentamista varten. Alustamisen yhteydessä asemalla tai levyllä olevat tiedot menetetään.

asennusohjelma — laitteistojen ja ohjelmistojen asentamiseen käytettävä ohjelma. Setup.exe- tai install.exe-ohjelma toimitetaan useimpien Windowsohjelmistopakettien yhteydessä. Asennusohjelma ei ole sama kuin järjestelmän asennus.

ASF — alert standards format — standardi, joka määrittelee laitteisto- ja ohjelmistohälytysten hallintakonsoliin raportoimisen mekanismin. ASF on suunniteltu alustasta ja käyttöjärjestelmästä riippumattomaksi.

Älykortti — kortti, jossa on sulautettu suoritin ja muistisiru. Älykortteja voidaan käyttää käyttöoikeuksien tarkistamiseen tietokoneissa, joissa on älykorttivalmius.

#### B

b/s — bittiä sekunnissa — tiedonsiirtonopeuden mittaamisen vakioyksikkö.

BIOS — basic input/output system — ohjelma (tai apuohjelma), joka toimii tietokoneen laitteiston ja käyttöjärjestelmän välisenä rajapintana. Muuta asetuksia vain, jos tiedät, miten ne vaikuttavat tietokoneen toimintaan. Kutsutaan myös järjestelmän asennukseksi.

bitti — pienin tietokoneen tulkitsema tietoyksikkö.

Bluetooth® langaton tekniikka — lyhyen kantaman (9 m) verkkolaitteiden langattoman tekniikan standardi, jonka avulla kyseiset laitteet tunnistavat toisensa automaattisesti.

Blu-ray Disc™ (BD)— optinen tallennustekniikka, joka tarjoaa jopa 50 Gt tallennustilaa, täyden 1080p:n näyttötarkkuuden (vaatimuksena HDTV) ja 7.1-kanavien luontaisen ja laajan surround-äänen.

BTU — brittiläinen lämpöyksikkö — lämmöntuoton mittayksikkö.

### C

C — Celsius — lämpötilan mittausasteikko, jossa 0 ° on veden jäätymispiste ja 100 ° sen kiehumispiste.

carnet — kansainvälinen tulliasiakirja, joka helpottaa väliaikaista tuontia vieraisiin maihin. Tunnetaan myös kauppatavarapassina.

CD-R — CD recordable — kirjoitettava CD-levyversio. CD-R-levyyn voidaan kirjoittaa tietoa kerran. Kirjoittamisen jälkeen tietoja ei voi poistaa eikä korvata.

CD-RW — CD rewritable — uudelleen kirjoitettava CD-levyversio. CD-RW-levylle voidaan kirjoittaa tietoa, joka voidaan myöhemmin poistaa ja korvata (kirjoittaa yli).

CD-RW-/DVD-asema — joskus myös yhdistelmäasemaksi kutsuttu asema, joka pystyy lukemaan CDja DVD-levyjä sekä kirjoittamaan CD-RW-levyille (uudelleenkirjoitettaville CD-levyille) ja CD-R (kertaalleen kirjoitettaville) CD-levyille. CD-RW-levyille voidaan kirjoittaa useita kertoja, mutta CD-R-levylle voidaan kirjoittaa vain kerran.

CD-RW-asema — asema, joka pystyy lukemaan CD-levyjä ja kirjoittamaan CD-RW-levyille (uudelleenkirjoitettaville CD-levyille) ja CD-R (kertaalleen kirjoitettaville) CD-levyille. CD-RW-levyille voidaan kirjoittaa useita kertoja, mutta CD-R-levylle voidaan kirjoittaa vain kerran.

CMOS — elektroniikkapiirin tyyppi. Tietokoneet käyttävät pieniä määriä patterikäyttöistä CMOSmuistia päivämäärän, ajan ja järjestelmän asetusten säilyttämiseen.

COA — Certificate of Authenticity — Windowstietokoneeseen kiinnitetty aakkosnumeerinen aitoustodistustarra. Käytetään myös nimitystä Product Key - tai Product ID -tunnus.

CRIMM — continuity rambus in-line memory module — erikoismoduuli, jossa ei ole muistisiruja, ja jota käytetään tyhjien RIMM-muistipaikkojen täytteenä.

D

DDR SDRAM — double-data-rate SDRAM — SDRAM-muistipiirityyppi, joka kaksinkertaistaa tiedon purskejakson, mikä parantaa järjestelmän tehoa.

DDR2 SDRAM — double-data-rate 2 SDRAM — DDR SDRAM -muistityyppi, joka käyttää 4-bittistä esihakua ja muita arkkitehtuurimuutoksia, joiden ansiosta muistin nopeus on yli 400 MHz.

DIMM — dual in-line memory module — muistisiruja sisältävä piirikortti, joka liitetään emolevyn muistimoduuliin.

DIN-liitin — pyöreä, DIN (Deutsche Industrie-Norm) -standardien mukainen kuusinastainen liitin; käytetään tavallisesti PS/2-näppäimistön tai hiiren johdon liittimenä.

DMA — direct memory access — suora muistinkäyttö, kanava, jonka avulla osa tiedoista voidaan siirtää järjestelmämuistin ja laitteiden välillä suorittimen ohi.

DMTF — Distributed Management Task Force — laiteja ohjelmistovalmistajien yhteenliittymä, joka kehittää hallintastandardeja hajautettuihin työpöytä-, verkko-, yritys- ja Internet-ympäristöihin.

DRAM — dynamic random-access memory — muisti, joka säilyttää tietoa kondensaattoreita sisältävissä integroiduissa piireissä.

DSL — Digital Subscriber Line — digitaalinen tilaajayhteys, tekniikka, jonka avulla vakaa ja nopea Internet-yhteys luodaan käyttäen analogista puhelinyhteyttä.

DVD+RW — DVD rewritable — Uudelleen kirjoitettava DVD-levyversio. DVD+RW-levylle voidaan kirjoittaa tietoa, joka voidaan myöhemmin poistaa ja korvata (kirjoittaa yli). (DVD+RW-tekniikka eroaa DVD-RW-tekniikasta.)

DVD+RW-asema — asema, joka pystyy lukemaan DVD-levyjä ja useimpia CD-tallennusvälineitä sekä kirjoittamaan DVD+RW-levyille (uudelleenkirjoitettaville DVD-levyille).

DVD-R — DVD recordable — kirjoitettava DVDlevyversio. DVD-R-levyyn voidaan kirjoittaa tietoa kerran. Kirjoittamisen jälkeen tietoja ei voi poistaa eikä korvata.

DVI — digital video interface — tietokoneen ja digitaalisen videonäytön välinen digitaalinen siirtostandardi.

# E

ECC — error checking and correction — muistityyppi, johon kuuluu tiedon tarkkuutta muistiin ja muistista siirron yhteydessä testaava erikoispiiri.

ECP — extended capabilities port — kaksisuuntaista tiedonsiirtoa parantava rinnakkaisliitäntämäärittely. Vastaava kuin EPP, ECP käyttää tietojen siirtoon muistia suoraan, mikä tavallisesti lisää tehokkuutta.

EIDE — enhanced integrated device electronics kiintolevyjen ja CD-asemien IDE-liitännän parannettu versio.

EMI — electromagnetic interference — sähkömagneettisen säteilyn aiheuttamat sähköiset häiriöt.

emolevy — tietokoneen tärkein piirikortti. Käytetään myös nimitystä järjestelmälevy.

ENERGY STAR® — Yhdysvaltain ympäristönsuojeluviranomaisen (Environmental Protection Agency) vaatimukset, jotka vähentävät sähkön kokonaiskulutusta.

EPP — enhanced parallel port — kaksisuuntaista tiedonsiirtoa parantava rinnakkaisliitäntämäärittely.

ESD — electrostatic discharge — staattisen sähkävarauksen nopea purkaus, ESD-purkaus. ESD voi vahingoittaa tietokoneiden ja tietoliikennelaitteiden integroituja piirejä.

Express Service Code — Dell™-tietokoneen tarraan merkitty numeerinen koodi. Käytä Express Service Code -pikapalvelukoodia, kun otat yhteyttä Dellin tukeen. Express Service Code -järjestelmä ei ole käytössä kaikissa maissa.

ExpressCard — PCMCIA-standardin mukaan toteutettu irrotettava I/O-kortti. Modeemit ja verkkokortit ovat tavallisia ExpressCard-kortteja. ExpressCard-kortit tukevat sekä PCI Express- ja USB 2.0 -standardia.

#### F

Fahrenheit — lämpötilan mittausasteikko, jossa 32 ° on veden jäätymispiste ja 212 ° sen kiehumispiste.

FBD — fully-buffered DIMM — DIMM-muistikampa, jossa on DDR2 DRAM -siruja ja Advanced Memory Buffer (AMB) -piiri, joka nopeuttaa DDR2 SDRAM sirujen ja järjestelmän välistä tiedonsiirtoa.

FCC — Federal Communications Commission — Yhdysvaltojen lähinnä media- ja viestintäalan toimintatapoja säätelevä viranomainen, joka mm. antaa raja-arvot sille, miten paljon säteilyä tietokoneet ja muut sähkölaitteet saavat lähettää.

FSB — front side bus — tietoväylä ja suorittimen ja keskusmuistin välinen fyysinen rajapinta.

FTP — file transfer protocol — Internetin normaali tiedostojen siirtokäytäntö, jolla tiedostoja siirretään Internetiin yhteydessä olevien tietokoneiden välillä.

### G

G — gravity — painovoima; painon ja voiman mitta.

GHz — gigahertsi — taajuuden mitta, joka vastaa tuhatta miljoonaa hertsiä, tai tuhatta megahertsiä (MHz). Tietokoneiden suorittimien, väylien ja liitäntöjen nopeudet ilmoitetaan usein gigahertseinä (GHz).

grafiikkatila — näyttötila, joka voidaan määritellä seuraavasti: x vaakapikseliä x y pystypikseliä x z väriä. Grafiikkatilat voivat näyttää rajoittamattoman muotoja fonttimäärän.

Gt — gigatavu — tiedon tallentamisen mitta, joka on sama kuin 1 024 Mt (1 073 741 824 tavua). Kiintolevytilasta puhuttaessa termi pyöristetään usein 1 000 000 000 tavuun.

GUI — graphical user interface — graafinen käyttöliittymä; ohjelmisto, joka on vuorovaikutuksessa käyttäjän kanssa valikoiden, ikkunoiden ja kuvakkeiden välityksellä. Useimmilla Windows-käyttöjärjestelmissä toimivilla ohjelmilla on graafinen käyttöliittymä.

## H

HTTP — hypertext transfer protocol — Internetiin yhteydessä olevien tietokoneiden välillä tapahtuvaan tiedostojen siirtoon käytettävä yhteyskäytäntö.

huoltomerkki — tietokoneeseen kiinnitetty viivakooditarra, jonka avulla tietokone voidaan tunnistaa otettaessa yhteyttä Dellin tukeen osoitteessa support.dell.com, tai soitettaessa Dellin asiakaspalveluun tai tekniseen tukeen.

Hyper-Threading — Hyper-Threading on Intelin kehittämä tekniikka, jonka avulla tietokoneen kokonaistehokkuutta voidaan parantaa antamalla yhden fyysisen suorittimen toimia kahtena loogisena suorittimena, jotka pystyvät suorittamaan joitakin tehtäviä samanaikaisesti.

Hz — hertsi — taajuuden mittayksikkö, joka on 1 jakso sekunnissa. Tietokoneiden ja sähkölaitteiden arvot ilmoitetaan usein kilohertseinä (kHz), megahertseinä (MHz), gigahertseinä (GHz) tai terahertseinä (THz).

#### I

I/O — input/output — syöttö/tulostus; toiminto tai laite, joka kirjoittaa tietoa tietokoneeseen ja tulostaa sitä tietokoneesta. Näppäimistöt ja tulostimet ovat I/Olaitteita.

I/O-osoite — keskusmuistissa oleva osoite, joka liittyy tiettyyn laitteeseen (kuten sarjaliitäntä, rinnakkaisliitäntä tai laajennuskorttipaikka) ja jonka avulla suoritin voi olla yhteydessä kyseiseen laitteeseen.

IC — integrated circuit — integroitu piiri; puolijohdekiekko tai siru, jolle on valmistettu tuhansia tai miljoonia hyvin pieniä elektronisia komponentteja ja joita käytetään mm. tietokoneissa, äänentoistoja videolaitteissa.

IDE — integrated device electronics — massatallennuslaitteiden liitäntä, joissa ohjain on integroitu kiintolevyyn tai CD-asemaan.

IEEE 1394 — Institute of Electrical and Electronics Engineers, Inc. — erittäin tehokas sarjaväylä, jonka avulla IEEE 1394 -yhteensopivat laitteet, esim. digitaalikamera ja DVD-soitin, voidaan liittää tietokoneeseen.

ilmaisinalue — Windowsin tehtäväpalkin osa, joka sisältää ohjelmien ja tietokoneen toimintojen, kuten kellon, äänenvoimakkuuden säädön ja tulostustyön etenemisen pikakuvakkeet. Kutsutaan myös tarjottimeksi.

infrapuna-anturi — portti, jonka avulla tietokoneen ja infrapunayhteensopivien laitteiden välillä voidaan siirtää tietoa langattomasti ilman kaapeleita.

integroitu — viittaa tavallisesti komponentteihin, jotka sijaitsevat fyysisesti tietokoneen emolevyllä. Kutsutaan myös sisäänrakennetuiksi.

IrDA — Infrared Data Association — organisaatio, joka vastaa infrapunatiedonsiirron kansainväliset standardien kehittämisestä.

IRQ — interrupt request — keskeytyspyyntö; sähköinen tietylle laitteelle määritetty polku, jonka välityksellä kyseinen laite on yhteydessä suorittimeen. Jokaiselle laiteliitännälle on määritettävä IRQ-arvo. Vaikka kahdella laitteella voi olla sama IRQ-määritys, kyseisiä laitteita ei voi käyttää samanaikaisesti.

ISP — Internet service provider — Internet-palveluntarjoaja eli yritys, jonka avulla käyttäjä voi olla yhteydess isäntäpalvelimeen ja olla suoraan yhteydessä Internetiin, lähettää ja ottaa vastaan sähköpostia ja selata verkkosivustoja. ISP-pakettiin kuuluu tavallisesti maksua vastaan saatava ohjelmisto, käyttäjätunnus ja soittosarja.

## J

jännitesuodattimet — estävät esim. ukkosmyrskyn aiheuttamien ja pistorasian kautta välittyvien jännitepiikkien pääsyn tietokoneeseen. Jännitesuodattimet eivät suojaa salamaniskuilta tai lyhytaikaisilta alijännitteiltä, joiksi katsotaan tilanteet, joissa jännite laskee yli 20 prosenttia normaalin vaihtovirtajännitteeseen nähden.

Jännitesuodattimilla ei voida suojata verkkoyhteyksiä. Irrota aina verkkokaapeli liitännästään ukkosmyrskyn ajaksi.

järjestelmän asennus — (system setup) apuohjelma, joka toimii tietokoneen laitteiston ja käyttöjärjestelmän välisenä rajapintana. Järjestelmän asennuksen avulla voidaan määrittää käyttäjän valittavissa olevia BIOSasetuksia, kuten päivämäärä, kellonaika tai järjestelmän salasana. Tämän ohjelman asetuksia saa muuttaa vain, jos tietää, miten ne vaikuttavat tietokoneen toimintaan.

# K

kaksiytiminen — tekniikka, jossa kaksi laskentayksikköä on sijoitettu yhteen suorittimeen, ja jonka seurauksena laskentateho ja moniajo-ominaisuudet paranevat.

kaksoisnäyttötila — näyttöasetus, jonka avulla käyttäjällä voi olla kaksi näyttölaitetta. Kutsutaan myös laajennetuksi näyttötilaksi.

kansio — termi, jota käytetään kuvaamaan levyllä tai asemassa olevaa tilaa, johon on järjestetty ja ryhmitetty tiedostoja. Kansion tiedostoja voi näyttää ja järjestää usealla tavalla, kuten aakkosten, päivämäärän tai koon mukaan.

kb — kilobitti — tiedon yksikkö, joka vastaa 1 024 bittiä. Integroitujen muistipiirien kapasiteetin mitta.

kellotaajuus — nopeus, yksikkönä MHz, joka ilmoittaa, miten nopeasti tietokoneen järjestelmän väylään kytketyt osat toimivat.

kHz — kilohertsi — taajuuden mitta, joka vastaa 1 000 Hz.

kiintolevy — asema, joka lukee ja kirjoittaa kovalevyllä olevia tietoja. Termejä kiintolevy ja kovalevy käytetään usein toistensa synonyymeinä.

kirjoitussuojattu — tiedostot tai tallenteet, joita ei voi muuttaa. Kirjoitussuojauksen avulla voidaan halutut tiedot suojata muuttamiselta tai poistamiselta. Kirjoitussuojaa 3,5 tuuman levyke avaamalla sen kirjoitussuoja.

kohdistin — näytössä tai ruudussa oleva merkki, joka näyttää kohdan, jossa näppäimistön, kosketuslevyn tai hiiren seuraava toimenpide tapahtuu. Usein vilkkuva yhtenäinen viiva, alleviivattu merkki tai pieni nuoli.

Kt — kilotavu — tietoyksikkö, joka vastaa 1 024 tavua, mutta johon usein viitataan 1 000 tavuna.

käynnistysjärjestys — määrittää niiden laitteiden järjestyksen, joista tietokone pyrkii käynnistymään.

käynnistysväline — CD- tai DVD-levy tai levyke, jonka avulla tietokone voidaan käynnistää. Jos kiintolevy on vahingoittunut, tai jos tietokoneessa on virus, varmista, että käynnistys-CD tai -DVD tai käynnistyslevyke on käytettävissä. Drivers and Utilities -CD-levy on esimerkki käynnistysvälineestä.

# L

L1-välimuisti — suorittimen sisäinen ensisijainen välimuisti.

L2-välimuisti — toissijainen välimuisti, joka voi olla joko suorittimen ulkoista muistia tai sulautettu osaksi suorittimen arkkitehtuuria.

laajennettu näyttötila — näyttöasetus, jonka avulla käyttäjällä voi olla kaksi näyttölaitetta. Kutsutaan myös kaksoisnäyttötilaksi.

laajennettu PC-kortti — PC-kortti, joka tulee paikalleen asennettuna PC-korttipaikan yli.

laajennuskortti — tietokoneen toiminnallisuutta laajentava piirikortti, joka asennetaan joidenkin tietokoneiden emolevyn laajennuskorttipaikkaan. Esimerkkejä ovat näytönohjaimet, modeemit ja äänikortit.

laajennuskorttipaikka — (joidenkin tietokoneiden) emolevyn liitäntä, johon asetettava laajennuskortti liitetään järjestelmäväylään.

laajennuspaikka — moduulipaikka, johon voidaan liittää laitteita, kuten optinen asema, toinen akku tai TravelLite™ -moduuli.

laite — levyaseman, tulostimen tai näppäimistön tapainen laitteiston osa, joka on joko asennettu tai liitetty tietokoneeseen.

laiteohjain — katso ohjain.

LAN — local area network — lähiverkko; pienen alueen kattava tietokoneverkko. Lähiverkko kattaa tavallisesti rakennuksen tai muutamia rakennuksia. Lähiverkko voidaan liittää toiseen lähiverkkoon riippumatta etäisyydestä puhelinlinjan ja radioaaltojen välityksellä, jolloin tuloksena on suuralueverkko (WAN).

LCD — liquid crystal display — nestekidenäyttö; kannettavissa tietokoneissa ja litteissä näytöissä käytetty tekniikka.

LED — light-emitting diode — valodiodi; sähköinen komponentti, joka ilmoittaa tietokoneen toimintatilan lähettämällä valoa.

levyn viipalointi — tekniikka, jolla tiedot jaetaan useille levyasemille. Levyn viipalointi voi nopeuttaa kiintolevyilta tapahtuvaa tietojen noutamista. Levyjen viipalointia käyttävät tietokoneet antavat tavallisesti käyttäjän valita tietoyksikön koon tai viipaleen leveyden.

LPT — line print terminal — rinnakkaisportti; tulostimen tai muun rinnakkaislaiteliitännän tunnus.

lämpönielu — joissakin suorittimissa oleva metallilevy, jonka tehtävä on jäähdyttää.

#### M

matkamoduuli — muovista valmistettu laite, joka on suunniteltu sopimaan kannettavan tietokoneen moduulipaikkaan tietokoneen painon vähentämiseksi.

Mb — megabitti — muistisirun kapasiteetin mitta, joka vastaa 1 024 kt:a.

Mb/s — megabittiä sekunnissa — miljoona bittiä sekunnissa. Tämä on tavanomainen verkkojen ja modeemien lähetysnopeuden mitta.

MHz — megahertsi — taajuuden yksikkö, miljoona jaksoa sekunnissa. Tietokoneiden suorittimien, väylien ja liitäntöjen nopeudet ilmoitetaan usein megahertseinä  $(MHz)$ .

Mini PCI — integroitujen oheislaitteiden, etenkin modeemien ja verkkokorttien tapaisten tietoliikennelaitteistojen standardi. Mini PCI -kortti on pieni ulkoinen kortti, joka toiminnallisesti vastaa tavallista PCI-laajennuskorttia.

Mini-Card — pienikokoinen integroituja oheislaitteita, kuten verkkokortteja varten suunniteltu kortti. Minikortti vastaa toiminnoiltaan normaaleja PCI-laajennuskortteja.

modeemi — laite, jonka avulla tietokone voi olla yhteydessä toisiin tietokoneisiin analogisten puhelinlinjojen kautta. Modeemityyppejä on kolme: ulkoinen modeemi, PC-korttimodeemi ja sisäinen modeemi. Modeemia käytetään tavallisesti yhteyden ottamiseksi Internetiin ja sähköpostiviestien vaihtoon.

moduulipaikka — katso laajennuspaikka.

MP — megapikseli — digitaalikameroissa käytettävä kuvatarkkuuden mittayksikkö.

ms — millisekunti — aikayksikkö, sekunnin tuhannesosa. Muistilaitteiden saantiajat ilmoitetaan usein millisekunteina.

Mt — megatavu — tiedon tallentamisen mitta, joka on sama kuin 1 048 576 tavua. 1 Mt on 1 024 kilotavua. Kiintolevytilasta puhuttaessa termi pyöristetään usein 1 000 000 tavuun.

Mt/s — megatavua sekunnissa — miljoona tavua sekunnissa. Tämä on tavallisesti tiedonsiirtonopeuden yhteydessä käytetty mitta.

muisti — tietokoneen sisäinen tilapäinen tiedonsäilytysalue. Koska tieto ei ole muistissa pysyvästi, käyttäjän on suositeltavaa tallentaa tiedostot usein niiden käsittelyn yhteydessä ja aina ennen tietokoneen sammuttamista. Tietokone voi sisältää useita erityyppisiä muisteja, kuten RAM (käyttömuisti, työmuisti, keskusmuisti), ROM (lukumuisti) ja näyttömuisti. Tavallisesti muistilla tarkoitetaan tietokoneen keskusmuistia (RAM).

muistimoduuli — emolevyyn yhteydessä olevia muistisiruja sisältävä pieni piirikortti.

muistiosoite — erityinen keskusmuistin (RAM) paikka, jossa tietoa säilytetään tilapäisesti.

muistiosoitus — prosessi, jolla tietokone määrittää muistiosoitteet fyysisiin osoitteisiin käynnistämisen yhteydessä. Tämän jälkeen laitteet ja ohjelmistot tunnistavat tiedot, joita suoritin voi käyttää.

#### N

NIC — katso verkkokortti.

ns — nanosekunti — aikayksikkö, sekunnin miljardisosa.

NVRAM — nonvolatile random access memory muistityyppi, joka säilyttää tiedot tietokoneen ollessa sammutettuna tai ulkoisen virransyötön katketessa. NVRAM-muistia käytetään tietokoneen asetettavissa olevien määritystietojen, kuten päiväyksen, kellonajan ja muiden järjestelmäasetusten säilyttämiseen.

näppäinyhdistelmä — komento, joka edellyttää usean näppäimen samanaikaista painamista.

näytön tarkkuus — katso resoluutio.

näytönohjain — näyttösovittimen tai emolevyn (tietokoneissa, joissa on integroitu näytönohjain) piirikortti, joka – yhdessä näyttölaitteen kanssa – vastaa tietokoneen näyttöominaisuuksista.

näyttömuisti — näyttötoiminnoille varatuista muistisiruista koostuva muisti. Näyttömuisti on tavallisesti järjestelmämuistia nopeampaa. Asennetun näyttömuistin määrä vaikuttaa ensisijassa siihen värien määrään, jonka ohjelma pystyy näyttämään.

näyttötila — tila, joka määrittää sen, miten teksti ja grafiikka näkyvät näytössä. Graafiset ohjelmistot, kuten Windows-käyttöjärjestelmät, näkyvät näyttötiloissa, jotka voidaan ilmoittaa seuraavasti: x vaakapikseliä \* y pystypikseliä \* z väriä. Merkkipohjaiset ohjelmistot, kuten tekstieditorit, näkyvät näyttötiloissa, jotka voidaan ilmoittaa seuraavasti: x merkkisaraketta \* y merkkiriviä.

### O

ohjain — ohjelmisto, jonka avulla käyttöjärjestelmä pystyy ohjaamaan esimerkiksi tulostimen kaltaista laitetta. Useat laitteet eivät toimi asianmukaisesti, jos tietokoneeseen ei ole asennettu tarvittavaa ohjainta.

ohjain — siru, joka ohjaa suorittimen ja muistin tai suorittimen ja laitteiden välistä tiedonsiirtoa.

Ohjauspaneeli — Windows-apuohjelma, jonka avulla voidaan muokata käyttöjärjestelmää ja laitteistoasetuksia, kuten näytön asetuksia.

optinen asema — asema, joka lukee tai kirjoittaa CD-, DVD- tai DVD+RW-levyjä optisesti. Optisia asemia ovat mm. CD-asemat, DVD-asemat, CD-RW-asemat ja CD-RW-/DVD-yhdistelmäasemat.

osio — kiintolevyllä oleva fyysinen muistialue, joka on määritetty vähintään yhteen loogisena muistialueena tunnettuun loogiseen asemaan. Kukin osio voi sisältää useita loogisia asemia.

### P

paikallisväylä — laitteiden ja suorittimen välinen nopea tietoväylä.

PCI — peripheral component interconnect — PCI on 32- ja 64-bittistä tiedonsiirtoväylän leveyttä tukeva paikallisväylämääritys, joka toimii nopeana suorittimen ja laitteiden, kuten näytönohjaimen, asemien ja verkkojen välisenä tietourana.

PCI Express — PCI-väylän muunnos, joka nopeuttaa suorittimen ja siihen liitettyjen laitteiden välistä tiedonsiirtonopeutta. PCI Express -väylä pystyy siirtämään tietoa 250 Mt/sek – 4 Gt/sek. Jos PCI Express -piirisarja ja laite pystyvät toimimaan eri nopeuksilla, ne käyttävät hitaampaa nopeutta.

PC-kortti — PCMCIA-standardin mukaan toteutettu irrotettava I/O-kortti. Tavallisia PC-kortteja ovat mm. modeemit ja verkkokortit.

PCMCIA — Personal Computer Memory Card International Association — Järjestö, joka julkaisee PC-kortteja koskevia standardeja.

pikakuvake — kuvake, jonka avulla usein käytettävät ohjelmat, tiedostot, kansiot ja asemat saadaan avattua. Windowsin työpöydälle asetettua pikakuvaketta kaksoisnapsautettaessa voidaan kyseinen kansio tai tiedosto avata suoraan etsimättä sitä ensin. Pikakuvakkeet eivät muuta tiedostojen sijaintia. Pikakuvakkeen poistaminen ei vaikuta alkuperäiseen tiedostoon. Pikakuvake voidaan myös nimetä uudelleen.

pikseli — yksi näyttöruudun kuvapiste. Kuva muodostetaan järjestelmällä pikselit vaaka- ja pystysuuntaisesti. Näytön tarkkuus, esim. 800 x 600, ilmoitetaan pikseleiden lukumääränä vaaka- ja pystysuunnassa.

PIO — programmed input/output — tietouran osana suorittimen läpi tapahtuva kahden laitteen välinen tiedonsiirtotapa.

Plug-and-Play — tietokoneen kyky määrittää laitteita automaattisesti. Plug and Play tarkoittaa automaattista asentamista, määrittämistä ja yhteensopivuutta nykyisen laitteiston suhteen edellyttäen, että BIOS, käyttöjärjestelmä ja kaikki laitteet ovat Plug and Play -yhteensopivia.

POST — power-on self-test — itsetestaus käynnistettäessä; BIOS-ohjelman automaattisesti lataamat diagnostiikkaohjelmat, jotka suorittavat tietokoneen keskeisten osien, kuten muistin, kiintolevyjen ja näytönohjaimen perustestit. Tietokoneen käynnistäminen jatkuu, mikäli POST-testauksen aikana ei havaita ongelmia.

PS/2 — personal system/2 — liitintyyppi, jolla PS/2 yhteensopiva näppäimistö, hiiri tai numeronäppäimistö kytketään tietokoneeseen.

PXE — pre-boot execution environment — WfM (Wired for Management) -standardi, jonka avulla verkossa toimivat ilman käyttöjärjestelmää olevat tietokoneet voidaan määrittää ja käynnistää etäältä.

## R

RAID — redundant array of independent disks vikasietoinen levymuistijärjestelmä; tiedonvarmistustapa. Yleisesti käytössä olevia RAID-sovelluksia ovat RAID 0, RAID 1, RAID 5, RAID 10 ja RAID 50.

RAM — random-access memory — suorasaantimuisti; ensisijainen ohjelmakäskyjen ja tiedon tilapäinen muistialue. Tietokoneen sammuttamisen yhteydessä kaikki RAM-muistissa oleva tieto menetetään.

readme-tiedosto — lueminut; ohjelmistopaketin tai laitteiston mukana toimitettava tekstitiedosto. Tavallisesti readme-tiedosto sisältää asentamiseen, uusiin ominaisuuksiin tai ohjeistukseen toistaiseksi viemättömiin korjauksiin liittyvää tietoa.

read-only — vain luku; tiedot ja/tai tiedostot, jotka voidaan näyttää, mutta joita ei voi muokata tai poistaa. Tiedosto voi olla vain luku -tilassa, jos:

- se sijaitsee fyysisesti kirjoitussuojatulla levykkeellä, CD- tai DVD-levyllä.
- se sijaitsee verkon hakemistossa ja järjestelmänvalvoja on määrittänyt oikeudet vain joillekin käyttäjille.

resoluutio — tarkkuus; tulostimen tuottama tai näytön näyttämä kuvan terävyys ja kirkkaus. Mitä korkeampi resoluutio, sitä terävämpi kuva.

RFI — radio frequency interference — radiotaajuinen häiriö; häiriö, joka ilmenee tavallisilla radiotaajuuksilla 10 kHz - 100 000 MHz. Radiotaajuudet edustavat sähkömagneettisen spektrin matalaa päätä ja niiden todennäköisyys aiheuttaa häiriöitä on suurempi kuin näitä korkeampien infrapuna- ja valotaajuuksien.

rinnakkaisliitäntä — usein rinnakkaistulostimen tietokoneeseen liittämiseen käytettävä I/O-portti. Tästä käytetään myös nimitystä LPT-portti.

ROM — read-only memory — lukumuisti; muisti, joka sisältää tietoja ja ohjelmia, joita tietokoneella ei voida poistaa tai korvata. Suorasaantimuistista (RAM) poiketen lukumuistin sisältö säilyy tietokoneen sammuttamisen jälkeen. Osa tietokoneen toiminnan kannalta keskeisistä tiedoista on tallennettu lukumuistiin.

RPM — revolutions per minute — kierroksia minuutissa. Kiintolevyn nopeus ilmoitetaan usein kierroksina minuutissa.

RTC — real time clock — reaaliaikakello; paristokäyttöinen emolevyyn sijoitettu kello, joka säilyttää päiväyksen ja kellonajan tietokoneen sammuttamisen jälkeen.

RTCRST — real-time clock reset — reaaliaikakellon nollaaminen; joiden tietokoneiden emolevyyn sijoitettu hyppykytkin, jota voidaan usein käyttää vianmääritystarkoituksiin.

# S

S/PDIF — Sony/Philips Digital Interface — äänen siirtoon tarkoitettu liitäntä, jolla äänitietoja voidaan siirtää tiedostosta toiseen ilman välillä tapahtuvaa analogiamuunnosta, mikä saattaisi heikentää tiedoston laatua.

sarjaliitäntä — usein käsimallilaitteiden tai digikameran tietokoneeseen liittämiseen käytettävä I/O-portti.

SAS — serial attached SCSI — SCSI-väyläliitännän nopeampi sarjaliitäntäversio (erotuksena alkuperäisestä SCSI-rinnakkaisarkkitehtuurista).

SATA — Serial ATA — ATA (IDE) -liitännän nopeampi sarjaliitäntäversio.

ScanDisk — Microsoftin apuohjelma, joka tarkistaa tiedostot, kansiot ja kiintolevyn pinnan virheiden varalta. ScanDisk suoritetaan usein tietokoneen kaatumisen jälkeisen uudelleenkäynnistämisen yhteydessä.

SCSI — small computer system interface — nopea väylä kiintolevyjen, CD-asemien, tulostimien ja skannereiden tapaisten laitteiden tietokoneeseen liittämistä varten. SCSI-väylään voidaan liittää useita laitteita käyttämällä vain yhtä ohjainta. Kutakin laitetta käytetään SCSIohjainväylän kautta yksilöllisellä tunnusnumerolla.

SDRAM — synchronous dynamic random-access memory — DRAM-muistityyppi, joka synkronoidaan suorittimen optimaalisen kellotaajuuden mukaan.

SIM — Subscriber Identity Module — SIM-kortti sisältää mikrosirun, joka salaa ääni- ja tietoyhteydet. SIM-kortteja käytetään puhelimissa ja kannettavissa tietokoneissa.

sormenjälkiskanneri — liuska-anturi, joka parantaa tietokoneen tietoturvaa varmistamalla henkilöllisyyden yksilöllisen sormenjäljen perusteella.

Strike Zone™ — tärähdyssuojaus; alustan vahvistettu alue, joka suojaa kiintolevyä vaimentamalla tietokoneeseen kohdistuvan iskun tai putoamisen vaikutusta huolimatta siitä, onko laite käynnissä.

suoritin — tietokonesiru, joka tulkitsee ja suorittaa ohjelmakäskyjä. Suorittimesta käytetään myös nimitystä keskusyksikkö (CPU, central processing unit).

SVGA — super-video graphics array — näyttösovitinten ja näytönohjainten näyttöstandardi. Tavalliset SVGAtarkkuudet ovat 800 x 600 ja 1024 x 768.

Ohjelman näyttämä värien määrä ja tarkkuus määräytyy näyttölaitteen, näytönohjaimen ja tämän ohjainten sekä tietokoneeseen asennetun näyttömuistin määrän perusteella.

S-video TV-out — liitin, jolla TV-vastaanotin tai digitaalinen äänentoistolaite voidaan liittää tietokoneeseen.

SXGA — super-extended graphics array näyttösovitinten ja näytönohjainten standardi, joka tukee jopa 1280 x 1024 -tarkkuutta.

 $S<sub>X</sub>G<sub>A+</sub>$  — super-extended graphics array plus näyttösovitinten ja näytönohjainten standardi, joka tukee jopa 1400 x 1050 -tarkkuutta.

#### T

TAPI — telephony application programming interface — 'puhelinjärjestelmäohjelmointiliittymä'; mahdollistaa Windows-ohjelmien toimimisen erilaisten puhelinsovellusten yhteydessä mukaan lukien ääni, data, faksi ja video.

taustakuva — Windowsin työpöydän taustakuvio tai -kuva. Taustakuva voidaan vaihtaa Windowsin ohjauspaneelin kautta. Voit skannata haluamasi kuvan ja käyttää sitä taustakuvana.

tavu — tietokoneen käyttämän tiedon perusyksikkö. Yksi tavu on tavallisesti 8 bittiä.
tekstieditori — pelkkää tekstiä sisältävien tiedostojen muokkaamiseen käytettävä ohjelma, esimerkiksi Windowsin Notepad-ohjelma käyttää tekstieditoria. Tekstieditorit eivät tavallisesti tue tekstin rivitystä tai muotoiluja (mm. alleviivaus tai fontin vaihtaminen).

telakointiasema — tarjoaa porttitoistimen, kaapelienhallinnan ja turvaominaisuuksia, joiden avulla voit mukauttaa kannettavan tietokoneesi työpöytäympäristöön.

toimialue — verkossa oleva tietokoneiden, ohjelmien ja laitteiden muodostama ryhmä, jota hallitaan yksikkönä, jolla on yhteiset säännöt ja käyttöön liittyvät määrätyn käyttäjäryhmän noudattamat käytännöt. Käyttäjä kirjautuu toimialueeseen käyttääkseen sen resursseja.

TPM — trusted platform module — TPM-turvapiiri; laitteistopohjainen tietoturvaratkaisu, joka tietoturvaohjelmistoon yhdistettynä parantaa verkon ja tietokoneen tietoturvaa ottamalla käyttöön mm. tiedostojen ja sähköpostin suojauksen.

# U

UAC — user account control— käyttäjätilien valvonta; Microsoft Windows® Vista™ -käyttöjärjestelmän turvaominaisuus, joka ollessaan käytössä lisää käyttäjätilien välistä suojausta ja suojausta, joka turvaa käyttöjärjestelmän asetuksiin pääsyä.

UMA — unified memory allocation — keskusmuistin käyttäminen näytönohjaimen muistina.

UPS — uninterruptible power supply — keskeytymätön virransaanti; varavirtalähde, jonka käyttöön siirrytään sähkön katketessa tai jännitteen laskiessa liikaa. UPS-laite pitää tietokoneen käynnissä rajoitetun ajan tilanteessa, jossa verkkojännitettä ei ole. UPSjärjestelmissä on tavallisesti ylijännitesuojaus, minkä lisäksi niissä voi olla jännitteen säätö. Pienet UPS-laitteet syöttävät virtaa muutaman minuutin ja tarjoavat näin mahdollisuuden sammuttaa järjestelmän turvallisesti.

USB — universal serial bus — USB-väylä; mm. USByhteensopivalle näppäimistölle, hiirelle, ohjainsauvalle, skannerille, kaiuttimille, tulostimelle, laajakaistalaitteille (DSL ja kaapelimodeemit), kuvaus- tai muistilaitteille tarkoitettu hidas laiteliitäntä. Laitteet liitetään suoraan tietokoneen 4-nastaiseen koskettimeen tai tietokoneeseen liitettyyn moniporttiseen keskittimeen. USB-laitteet voidaan liittää ja irrottaa tietokoneen käydessä, samoin niitä voidaan ketjuttaa yhteen.

UTP — unshielded twisted pair — suojaamaton parikaapeli; useimmissa puhelinverkoissa ja joissakin tietokoneverkoissa käytettävä kaapelityyppi. Sen sijaan, että kunkin johdinparin ympärille asennettaisiin metallisuojus, suojaamaton parikaapeli suojataan sähkömagneettisilta häiriöiltä kiertämällä johtimet toistensa ympäri.

UXGA — ultra extended graphics array — näyttösovitinten ja näytönohjainten standardi, joka tukee jopa 1600 x 1200 -tarkkuutta.

# V

V — voltti — sähköisen potentiaalin tai sähkömotorisen voiman mitta. Yksi voltti ilmenee, jos yhden ohmin resistanssin läpi kulkee yhden ampeerin virta.

valmiustila — virranhallintatila, joka säästää energiaa sammuttamalla kaikki tietokoneen tarpeettomat toiminnat.

verkkokortti — siru, jonka avulla laite on yhteydessä verkkoon. Tietokoneessa voi olla emolevyyn kiinteästi asennettu verkkokortti, tai se voi sisältää erillisen PCkortin. Verkkokortin englanninkielinen lyhenne on NIC, joka tulee sanoista 'network interface controller'.

virkistystaajuus — taajuus (ilmoitetaan hertseinä, Hz), jolla näytön vaakajuovat piirretään uudelleen (toisinaan käytetään termiä kuvataajuus). Mitä korkeampi virkistystaajuus, sitä vähemmän ihmissilmä havaitsee näytön välkkymistä.

virransäästötila — virranhallintatila, joka tallentaa kaiken muistissa olevan tiedon kiintolevylle varattuun paikkaan ja sammuttaa sitten tietokoneen. Tietokoneen uudelleenkäynnistämisen yhteydessä kiintolevylle tallennetut tiedot palautetaan automaattisesti.

virus — ohjelma, joka on suunniteltu haittaamaan tietokoneen käyttöä tai tuhoamaan tietokoneeseen tallennetut tiedot. Virusohjelma siirtyy tietokoneesta toiseen saastuneiden levyjen, Internetistä ladattujen ohjelmien tai sähköpostin liitetiedostojen välityksellä. Saastuneen ohjelman käynnistäminen aktivoi myös siihen sulautetun viruksen.

Levykkeen käynnistyssektoriin tallentunut käynnistysvirus on yleinen virustyyppi. Jos tällainen levyke jätetään asemaan, kun tietokone sammutetaan ja tämän jälkeen käynnistetään, virus siirtyy kyseiseen tietokoneeseen tämän lukiessa levykkeen käynnistyssektorit käyttöjärjestelmän etsimisen yhteydessä. Jos tietokone saastuu, käynnistysvirus voi monistaa itseään siirtyen kaikille levykkeille, jotka kyseisellä tietokoneella luetaan tai joille sillä kirjoitetaan viruksen poistamiseen saakka.

välimuisti — erityinen nopea muistityyppi, joka voi olla joko päämuistista varattu osa tai itsenäinen nopea tallennuslaite. Välimuisti parantaa useiden suoritintoimintojen tehokkuutta.

väylä — tietokoneen osien välinen tiedonsiirtoreitti.

väylänopeus— nopeus (yksikkö MHz), joka ilmoittaa, miten nopeasti väylä pystyy siirtämään tietoa.

virustentorjuntaohjelma — ohjelma, joka on suunniteltu tunnistamaan, siirtämään karanteeniin ja/tai poistamaan tietokoneeseen tulleet virukset.

# W

W — watti — sähkötehon mitta. Yhden watin teho syntyy, jos jännite kuorman yli on yksi voltti ja virta kuorman läpi on yksi ampeeri.

WHr — wattitunti — mittayksikkö, jota käytetään akun likimääräisen varauksen ilmoittamiseen. Esimerkiksi 66 WHr:n akusta saadaan 66 W tehoa yhden tunnin ajan tai 33 W kahden tunnin ajan.

WLAN — wireless local area network — langaton lähiverkko. Joukko yhteen liitettyjä tietokoneita, jotka ovat yhteydessä toisiinsa ja Internetiin tukiasemien tai langattomien reitittimien avulla.

WWAN — wireless wide area network — langaton alueverkko. Matkapuhelintekniikkaa käyttävä langaton ja nopea tietoverkko, joka kattaa paljon langatonta lähiverkkoa suuremman maantieteellisen alueen.

WXGA — wide-aspect extended graphics array näyttösovitinten ja näytönohjainten standardi, joka tukee jopa 1280 x 800 -tarkkuutta.

# X

XGA — extended graphics array — näyttösovitinten ja näytönohjainten standardi, joka tukee enintään 1024 x 768 -tarkkuutta.

# Z

ZIF — zero insertion force — kanta- tai liitintyyppi, jonka avulla tietokonesiru voidaan asentaa tai irrottaa ilman, että siruun tai kantaan kohdistuu lainkaan voimaa.

Zip — yleisesti käytössä oleva tiedonpakkaustapa. Zip-tavalla pakattuja tiedostoja kutsutaan Ziptiedostoiksi, ja tavallisesti niiden tiedostotarkenteena on .zip. Itsepurkautuva tiedosto on pakkaustiedoston erikoistapaus, jonka tiedostotarkenne on .exe. Itsepurkautuva pakattu tiedosto voidaan purkaa kaksoisnapsauttamalla sitä.

Zip-asema — Iomega Corporationin kehittämä tilavuudeltaan suuri levykeasema, joka käyttää 3,5-tuuman Zip-levyiksi kutsuttuja siirrettäviä levykkeitä. Zip-levyt ovat tavanomaisia levykkeitä hieman suurempia, noin kaksi kertaa paksumpia ja niihin mahtuu 100 Mt tietoa.

# Hakemisto

## A

[aseman suojalevy, 117](#page-116-0) [asettaminen paikalleen, 118](#page-117-0) asemat [ongelmat, 55](#page-54-0) [RAID, 29](#page-28-0) asetukset [järjestelmän asennus, 170](#page-169-0)

#### B

[BD-levyjen kopiointi, 42](#page-41-0) [ohjeet, 40](#page-39-0) [yleisiä tietoja, 39](#page-38-0) BD-levyt [tietoja, 39](#page-38-0) [BIOS, 170](#page-169-0)

## C

CD-levyjen kopioiminen [hyödyllisiä vihjeitä, 42](#page-41-0) [ohjeet, 40](#page-39-0) CD-levyt [tietoja, 39](#page-38-0) CD-RW-asema [ongelmat, 56](#page-55-0) CMOS-asetukset

[tyhjentäminen, 181](#page-180-0)

#### D

Dell [tukisivusto, 11](#page-10-0) [yhteydenotot, 183-](#page-182-0)[184](#page-183-0) [Dell Diagnostics, 75](#page-74-0) [Dell Premier Support](#page-8-0)  -sivusto, 9 [Dell-yhteydenotot, 184](#page-183-1) diagnostiikka [Dell, 75](#page-74-0) [merkkivalot, 68](#page-67-0) [äänimerkkikoodit, 71](#page-70-0) [diagnostiikkamerkkivalot, 68](#page-67-0) [Drivers and Utilities](#page-78-0)  -CD-levy, 79 DVD-levyjen kopioiminen [hyödyllisiä vihjeitä, 42](#page-41-0) [ohjeet, 40](#page-39-0)

[yleisiä tietoja, 39](#page-38-0) DVD-levyt [tietoja, 39](#page-38-0)

#### E

[ergonomiatiedot, 9](#page-8-1)

## F

[Factory Image Restore, 83-](#page-82-0)[84](#page-83-0)

#### G

grafiikka [kaksoisgrafiikka, 51](#page-50-0)

#### H

hiiri [liitin, 17](#page-16-0) [ongelmat, 62](#page-61-0) [horrostila, 46,](#page-45-0) [48-](#page-47-0)[49](#page-48-0) [Huoltomerkki, 10](#page-9-0) [hyödyllisiä vihjeitä, 42](#page-41-0)

#### I

IEEE [liittimet, 15,](#page-14-0) [18](#page-17-0) IEEE 1394 [ongelmat, 59](#page-58-0) Internet [ongelmat, 57](#page-56-0) [IRQ-ristiriidat, 86](#page-85-0)

#### J

[järjestelmän asennus, 170](#page-169-0) [asetukset, 172](#page-171-0) [käynnistäminen, 170](#page-169-1) [näytöt, 171](#page-170-0) Järjestelmän [palauttaminen, 81](#page-80-0) [järjestelmäsanomat, 72](#page-71-0)

## K

kaiutin [ongelmat, 65](#page-64-0) [äänenvoimakkuus, 65](#page-64-0) [kaksoisgrafiikkatekniikka, 51](#page-50-0) [kaksoisnäytöt, 23](#page-22-0) kansi [sulkeminen, 163](#page-162-0) kiintolevy [ongelmat, 56](#page-55-1) [toiminnan merkkivalo, 15](#page-14-1) kortit [paikat, 16](#page-15-0) kuuloke [liitin, 15,](#page-14-2) [18](#page-17-1) käynnistysjärjestys [muuttaminen,](#page-177-0) 178-[179](#page-178-0) [vaihtoehtoasetukset, 178](#page-177-1) käynnistäminen [USB-laitteesta, 178](#page-177-0)

käyttöjärjestelmä [tallennusväline,](#page-11-0) 12, [85](#page-84-0) [uudelleenasentaminen, 12](#page-11-0) [Windows Vistan asentaminen](#page-80-1)  uudelleen, 81 [Windows XP:n uudelleen](#page-80-1)asentaminen, 81 [Käyttöoikeussopimus, 9](#page-8-1)

## L

laiteohjaimen [palautustoiminto, 79](#page-78-1) laitteisto [asemat, RAID-kokoonpano, 29](#page-28-0) [Dell Diagnostics, 75](#page-74-0) [ristiriidat, 86](#page-85-0) [äänimerkkikoodit, 71](#page-70-0) [Laitteiston vianmääritys, 86](#page-85-0) [Levyn tarkistus, 56](#page-55-1) liittimet [hiiri, 17](#page-16-0) [IEEE, 15,](#page-14-0) [18](#page-17-0) [keskibassokaiutin/LFE, 18](#page-17-2) [kuuloke,](#page-14-2) 15, [18](#page-17-1) [lähtö, 18](#page-17-3) [näppäimistö, 17](#page-16-1) [tulo, 18](#page-17-4) [USB, 15,](#page-14-3) [18](#page-17-5) [verkkokortti, 17](#page-16-2) [virta, 16](#page-15-1) [ääni, 18](#page-17-2)

#### M

mediakortinlukija [käyttäminen, 42](#page-41-1) merkkivalot [diagnostiikka, 68](#page-67-0) [kiintolevyn toiminta, 15](#page-14-1) [siirtoyhteyden eheys, 17](#page-16-3) [tietokoneen etuosa, 68](#page-67-0) [verkko, 17](#page-16-3) [verkkotoiminta, 17](#page-16-4) [virta, 14](#page-13-0) Microsoft Windows [-käyttöoikeustarra, 10](#page-9-0) modeemi [ongelmat, 57](#page-56-0) muisti [4 Gt:n kokoonpanot, 93](#page-92-0) [asennusohjeet, 92](#page-91-0) [asentaminen, 94](#page-93-0) [DDR2-esittely, 92](#page-91-0) [irrottaminen, 95](#page-94-0) [ongelmat, 61](#page-60-0) [tuettu tyyppi, 92](#page-91-1)

#### N

[nestejäähdytys, 131](#page-130-0) [numerot, 184](#page-183-1) näppäimistö [liitin, 17](#page-16-1) [ongelmat, 59](#page-58-1)

näyttö [kahden liittäminen, 23-](#page-22-0)[24](#page-23-0) [kaksoisnäytöt, 23](#page-22-1) [kloonitila, 28](#page-27-0) [laajennettu työpöytätila, 28](#page-27-0) [liittäminen, 23](#page-22-1) [liitä DVI, 23-](#page-22-1)[24](#page-23-0) [liitä TV, 23](#page-22-1) [liitä VGA, 23-](#page-22-1)[24](#page-23-0) [näyttöasetukset, 28](#page-27-0) [ongelmat, 65](#page-64-1) [tyhjä, 65](#page-64-2) [vaikea lukea, 66](#page-65-0)

# O

ohjaimet [tietoja, 78](#page-77-0) [tunnistaminen, 78](#page-77-1) [uudelleenasentaminen, 79](#page-78-2) ohjatut toiminnot Ohjattu verkon [asentaminen, 44](#page-43-0) [Ohje ja tuki, 11](#page-10-1) ohjelmisto [ongelmat, 60-](#page-59-0)[61](#page-60-1) [ristiriidat, 86](#page-85-0) ominaisuudet [asemat, 167](#page-166-0) [laajennusväylä, 166](#page-165-0) [liittimet, 167](#page-166-1) [mitat, 169](#page-168-0) [muisti, 165](#page-164-0) [näppäimet ja merkkivalot, 167](#page-166-2) [näyttö, 165-](#page-164-1)[166](#page-165-1) [suoritin, 165](#page-164-2) [tekniset, 165](#page-164-3)

ominaisuudet (Jatkoa) [tietokoneen tiedot, 165](#page-164-4) [virta, 168](#page-167-0) [ympäristö, 169](#page-168-1) ongelmat [asemat, 55](#page-54-0) [CD-RW-asema, 56](#page-55-0) [Dell Diagnostics, 75](#page-74-0) [diagnostiikkamerkkivalot, 68](#page-67-0) [hiiri, 62](#page-61-0) [IEEE 1394, 59](#page-58-0) [Internet, 57](#page-56-0) [kiintolevy, 56](#page-55-1) [kuva ja näyttö, 65](#page-64-1) [modeemi, 57](#page-56-0) [muisti, 61](#page-60-0) [näppäimistö, 59](#page-58-1) [näyttö on tyhjä, 65](#page-64-2) [näyttöä vaikea lukea, 66](#page-65-0) [ohjelma kaatuu, 60](#page-59-1) ohjelma lakkaa [vastaamasta, 60](#page-59-0) [ohjelmisto, 60-](#page-59-0)[61](#page-60-1) [optinen asema, 56](#page-55-2) [palauttaminen aiempaan](#page-80-0)  tilaan, 81 [paristo, 55](#page-54-1) [ristiriidat, 86](#page-85-0) [ruutu on tyhjä, 65](#page-64-2) [ruutua vaikea lukea, 66](#page-65-0) [sininen näyttö, 61](#page-60-2) [skanneri, 64](#page-63-0) [sähköposti, 57](#page-56-0) [tietokone kaatuu, 60-](#page-59-2)[61](#page-60-2) [tietokone lakkaa](#page-59-2)  vastaamasta, 60 [tulostin, 63](#page-62-0) [verkko, 62](#page-61-1)

[virhesanomat, 58](#page-57-0) [virran merkkivalon tilat, 63](#page-62-1) [virta, 63](#page-62-1) [yleiset, 60](#page-59-3) [äänenvoimakkuuden](#page-64-3)  säätäminen, 65 [ääni ja kaiuttimet, 65](#page-64-0) [äänimerkkikoodit, 71](#page-70-0) oppaat [ergonomia, 9](#page-8-1) [Käyttöoikeussopimus, 9](#page-8-1) [online, 11](#page-10-0) [säädökset, 9](#page-8-1) [takuu, 9](#page-8-1) [Tuotetieto-opas, 9](#page-8-1) [turvallisuus, 9](#page-8-1) [optinen asema, 127](#page-126-0) [ongelmat, 56](#page-55-2) osien asentaminen [ennen aloittamista, 87](#page-86-0) [suositellut työkalut, 87](#page-86-1) tietokoneen [sammuttaminen, 87](#page-86-2)

#### P

paristo [asettaminen paikalleen, 160](#page-159-0) [ongelmat, 55](#page-54-1) [PC Restore, 83](#page-82-1) [puhelinnumerot, 184](#page-183-1)

#### $\mathbf{0}$

[QuickSet, 53](#page-52-0)

## R

RAID kokoonpanon [määrittäminen, 29](#page-28-0)

[RAID-pakka, luominen, 35](#page-34-0) ristiriidat [ohjelmiston ja laitteiston](#page-85-0)  yhteensopivuusongelmat, 86

#### S

salasana [hyppykytkin, 179](#page-178-1) [tyhjentäminen, 179](#page-178-1) sanomat [järjestelmä, 72](#page-71-0) [virhe, 58](#page-57-0) skanneri [ongelmat, 64](#page-63-0) suoritin [tyyppi, 165](#page-164-5) [suorituskyky, 51](#page-50-0) sähköposti [ongelmat, 57](#page-56-0) [säädökset, 9](#page-8-1)

#### T

[takuutiedot, 9](#page-8-1) tallennusväline [käyttöjärjestelmä, 12](#page-11-0)

tarrat [Huoltomerkki, 10](#page-9-0) [Microsoft Windows, 10](#page-9-0) tietokone [kaatuu, 60-](#page-59-2)[61](#page-60-2) [lakkaa vastaamasta, 60](#page-59-2) [sisältä, 90](#page-89-0) [sisäosat, 90](#page-89-0) [äänimerkkikoodit, 71](#page-70-0) Tietokoneen [puhdistaminen, 181](#page-180-1) tuki [Dell-yhteydenotot, 183-](#page-182-0)[184](#page-183-0) [tukisivusto, 11](#page-10-0) tulostin [ongelmat, 63](#page-62-0) [Tuotetieto-opas, 9](#page-8-1) [turvallisuusohjeet, 9](#page-8-1) TV [liitä tietokoneeseen, 23](#page-22-1)

## U

USB [käynnistäminen laitteista, 178](#page-177-0) [liitin, 18](#page-17-5) [liittimet, 15](#page-14-3) uudelleenasentaminen [Windows Vista, 81](#page-80-1) [Windows XP, 81](#page-80-1)

#### V

[valmiustila, 46](#page-45-1) [tietoja, 49](#page-48-1) verkko [liitin, 17](#page-16-2) Ohjattu verkon [asentaminen, 44](#page-43-0) [ongelmat, 62](#page-61-1) vianmääritys [Dell Diagnostics, 75](#page-74-0) [diagnostiikkamerkkivalot, 68](#page-67-0) [Laitteiston vianmääritys, 86](#page-85-0) [Ohje ja tuki, 11](#page-10-1) palauttaminen [aiempaan tilaan, 81](#page-80-0) [ristiriidat, 86](#page-85-0) virhesanomat [diagnostiikkamerkkivalot, 68](#page-67-0) [järjestelmä, 72](#page-71-0) [ongelmat, 58](#page-57-0) [äänimerkkikoodit, 71](#page-70-0) [virran merkkivalo, 67](#page-66-0) [tilat, 63](#page-62-1) [virranhallinta-asetusten](#page-46-0)  ominaisuudet, 47 virta [asetukset, 47](#page-46-0) asetukset, [virrankäyttömallit, 47](#page-46-1) [horrostila, 46,](#page-45-0) [48-](#page-47-0)[49](#page-48-0) [liitin, 16](#page-15-1) [merkkivalo, 14](#page-13-0) [ongelmat, 63](#page-62-1)

[painike, 14](#page-13-1) [valmiustila, 46,](#page-45-1) [49](#page-48-1)

## W

Windows Vista [Factory Image Restore, 83](#page-82-0) [horrostila, 49](#page-48-0) Järjestelmän [palauttaminen, 81](#page-80-0) laiteohjaimen [palautustoiminto, 79](#page-78-3) Ohjattu verkon [asentaminen, 44](#page-43-0) [Ohje ja tuki, 11](#page-10-1) [uudelleenasentaminen, 81](#page-80-1) [valmiustila, 49](#page-48-1) Windows XP [horrostila, 46](#page-45-0) Järjestelmän [palauttaminen, 81](#page-80-0) laiteohjaimen [palautustoiminto, 79](#page-78-4) Ohjattu verkon [asentaminen, 44](#page-43-0) [Ohje ja tuki, 11](#page-10-1) [PC Restore, 83](#page-82-1) [uudelleenasentaminen, 81](#page-80-1) [valmiustila, 46](#page-45-1)

# Y

[ylikellotus, 174](#page-173-0)

# Ä

äänenvoimakkuus [säätäminen, 65](#page-64-3) ääni [ongelmat, 65](#page-64-0) [äänenvoimakkuus, 65](#page-64-0) ääniliittimet [keskibassokaiutin/LFE, 18](#page-17-2) [lähtö, 18](#page-17-3) [tulo, 18](#page-17-4) [äänimerkkikoodit, 71](#page-70-0)